Dell Printer | E310dw Guía del usuario

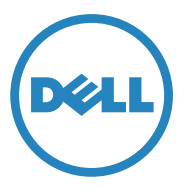

Modelo legal: Dell E310dw

# **Contenido**

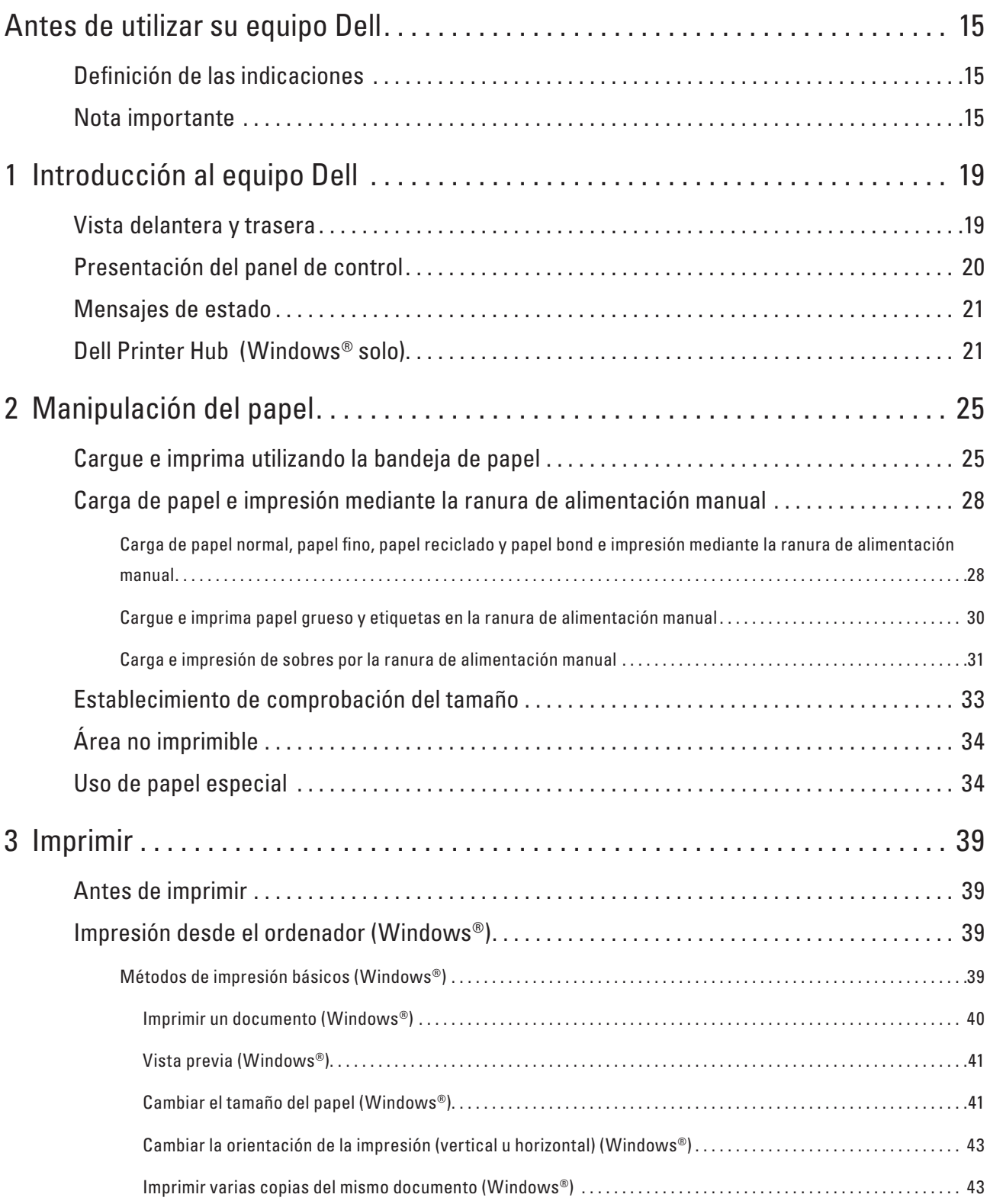

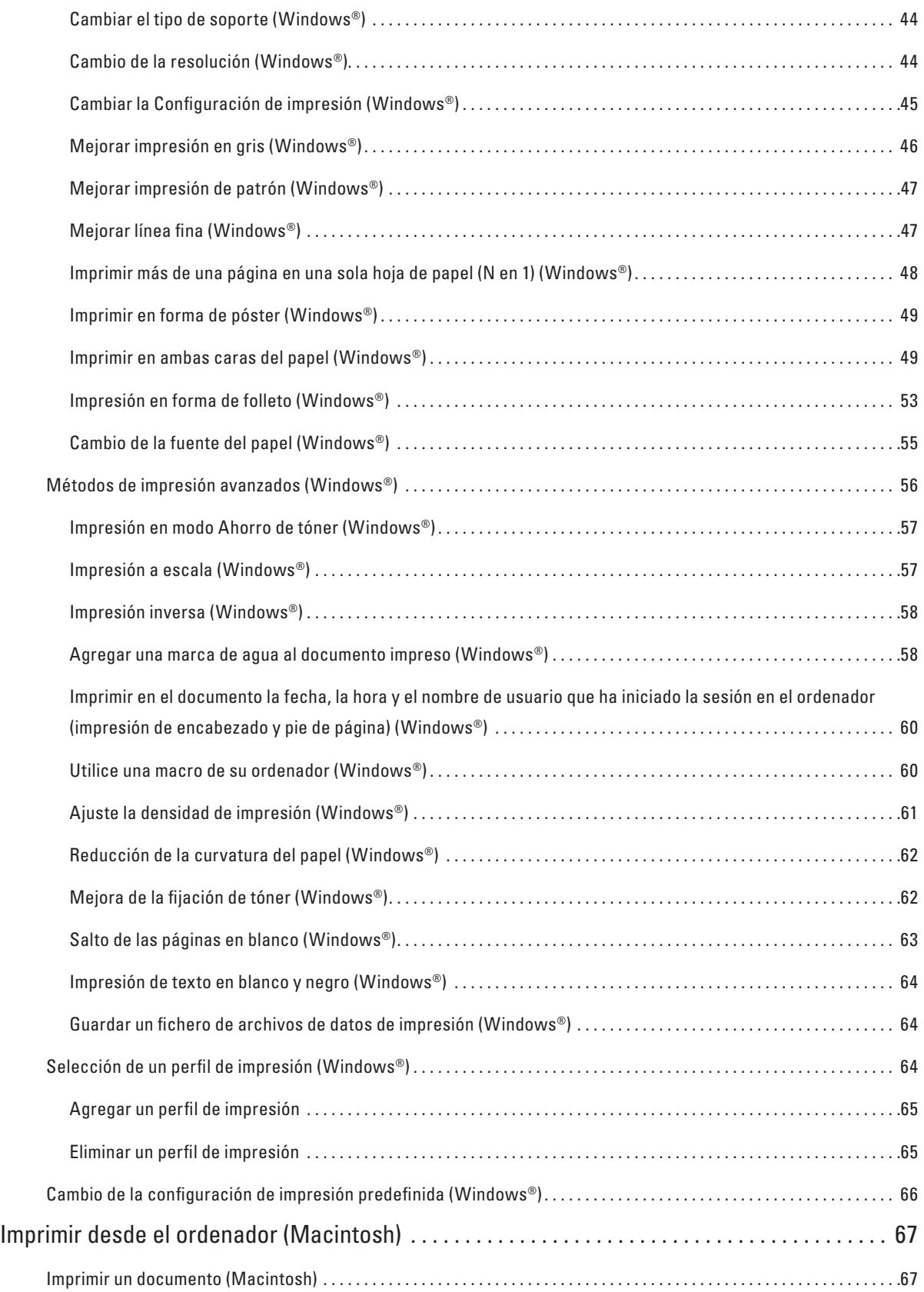

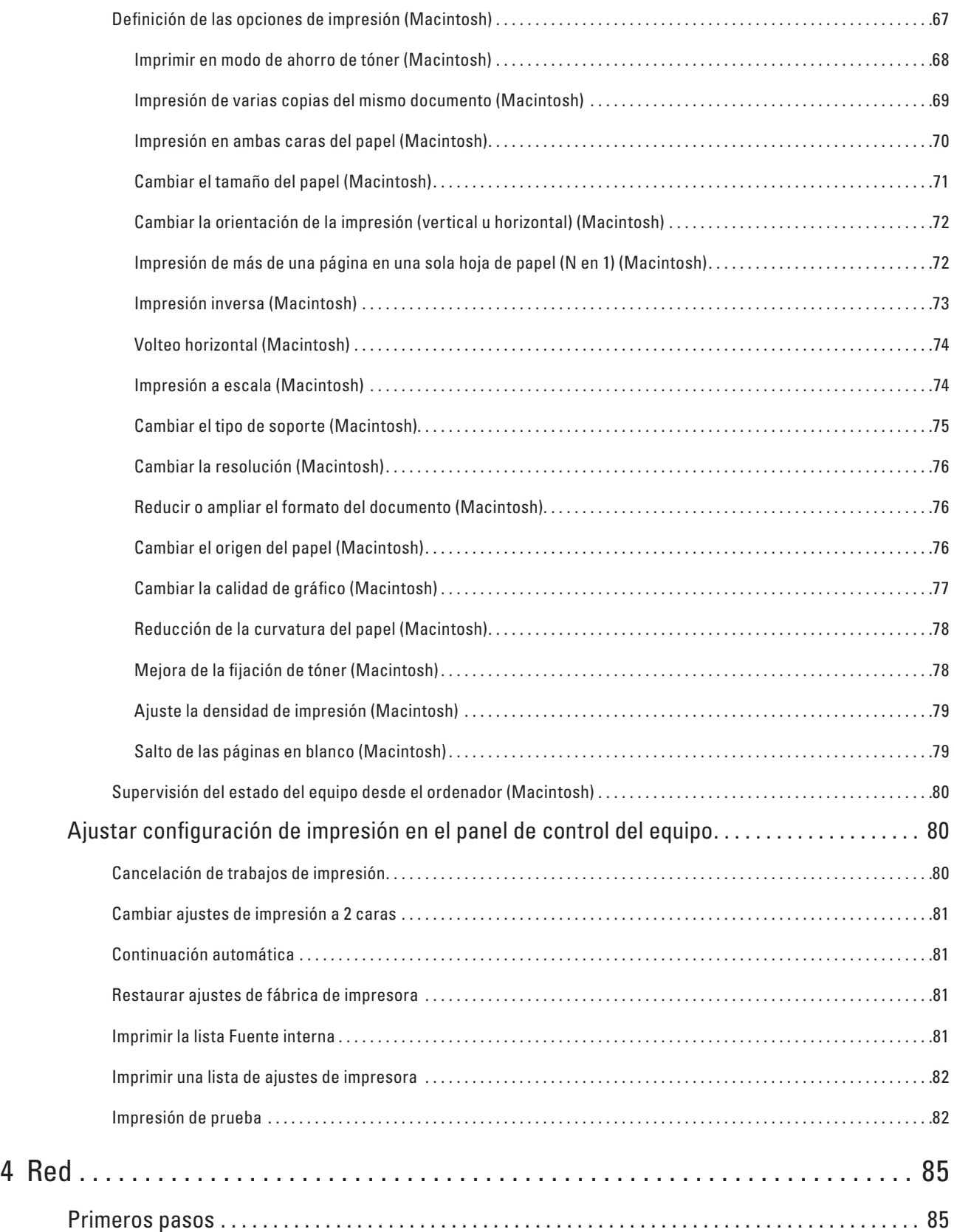

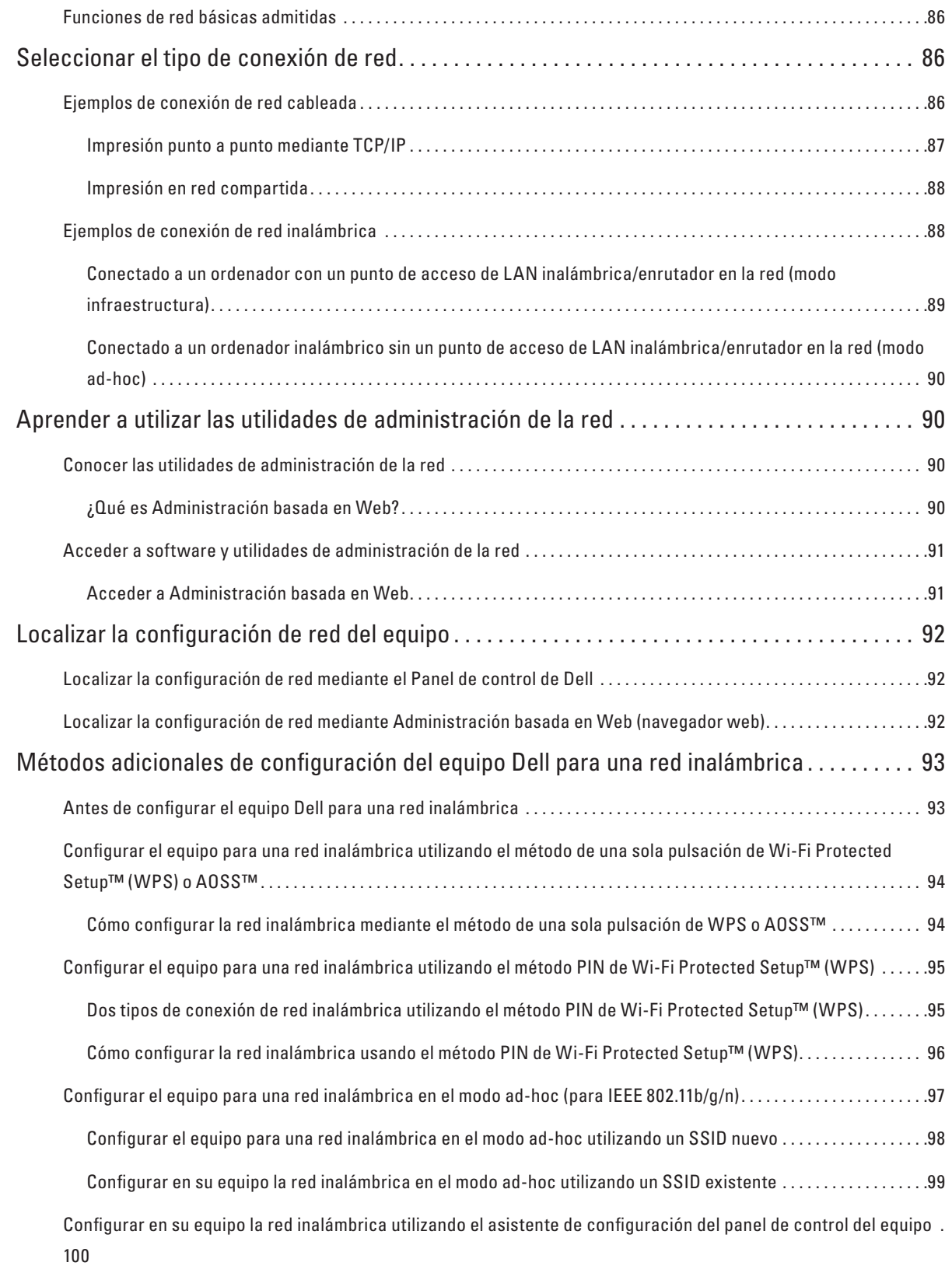

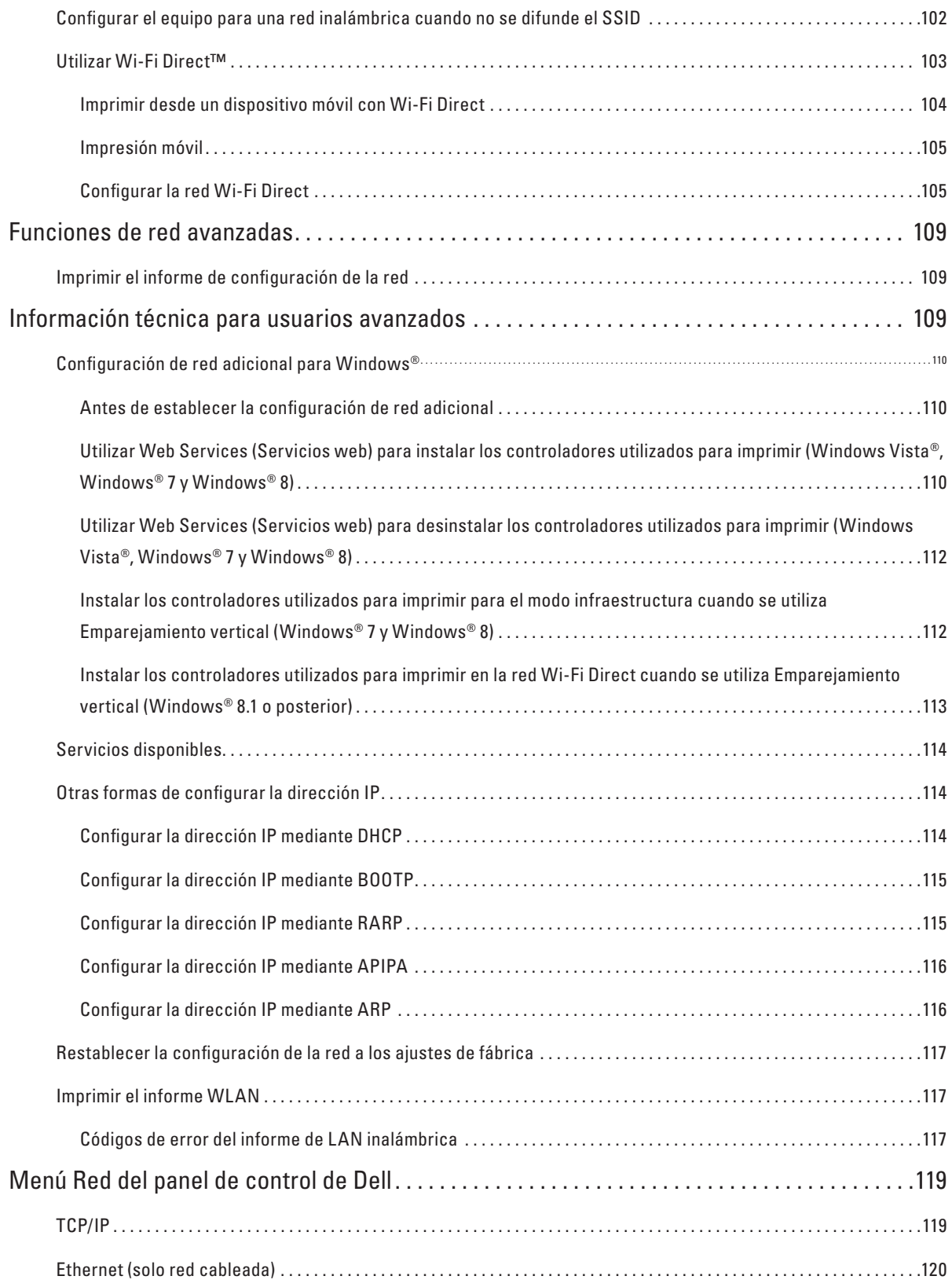

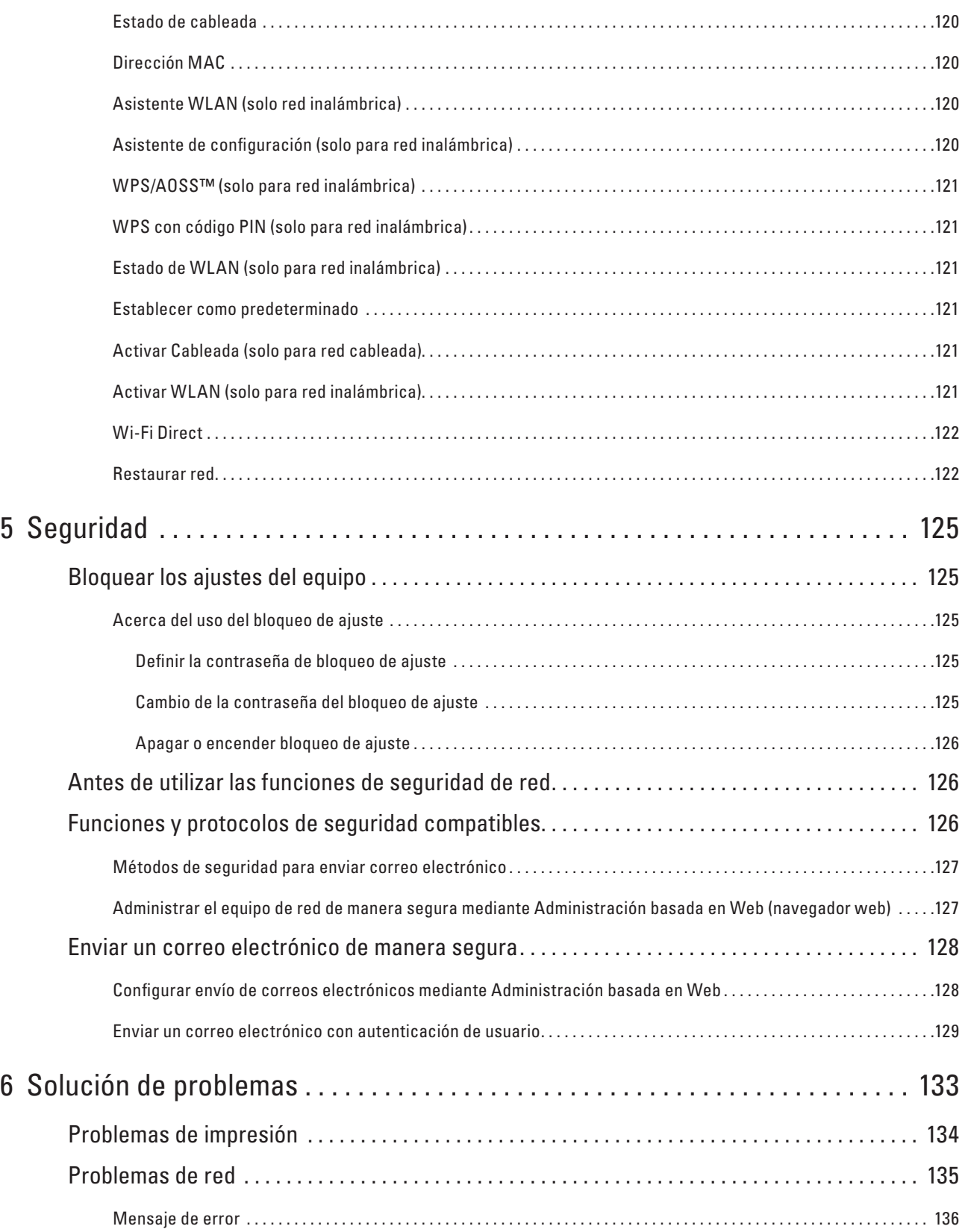

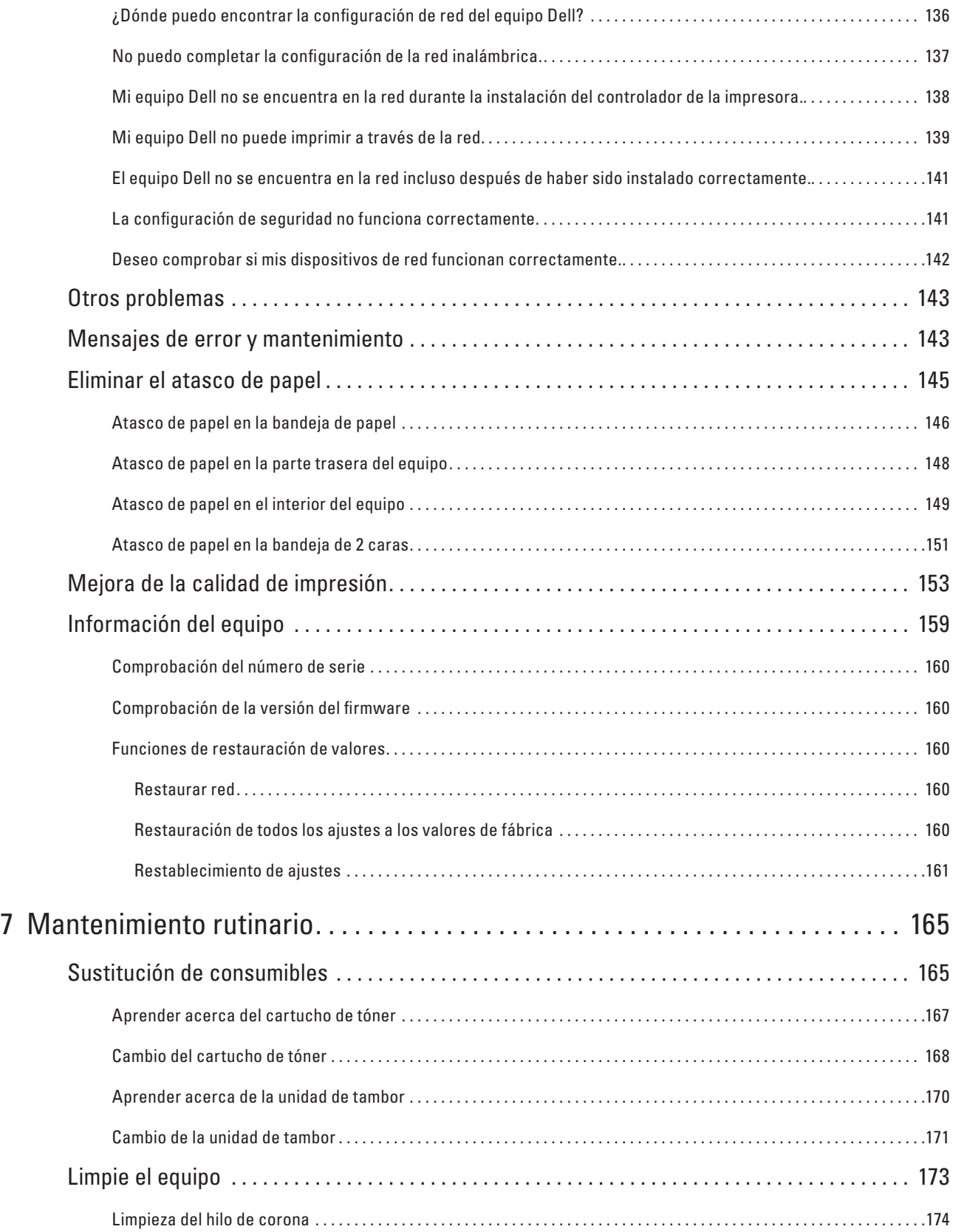

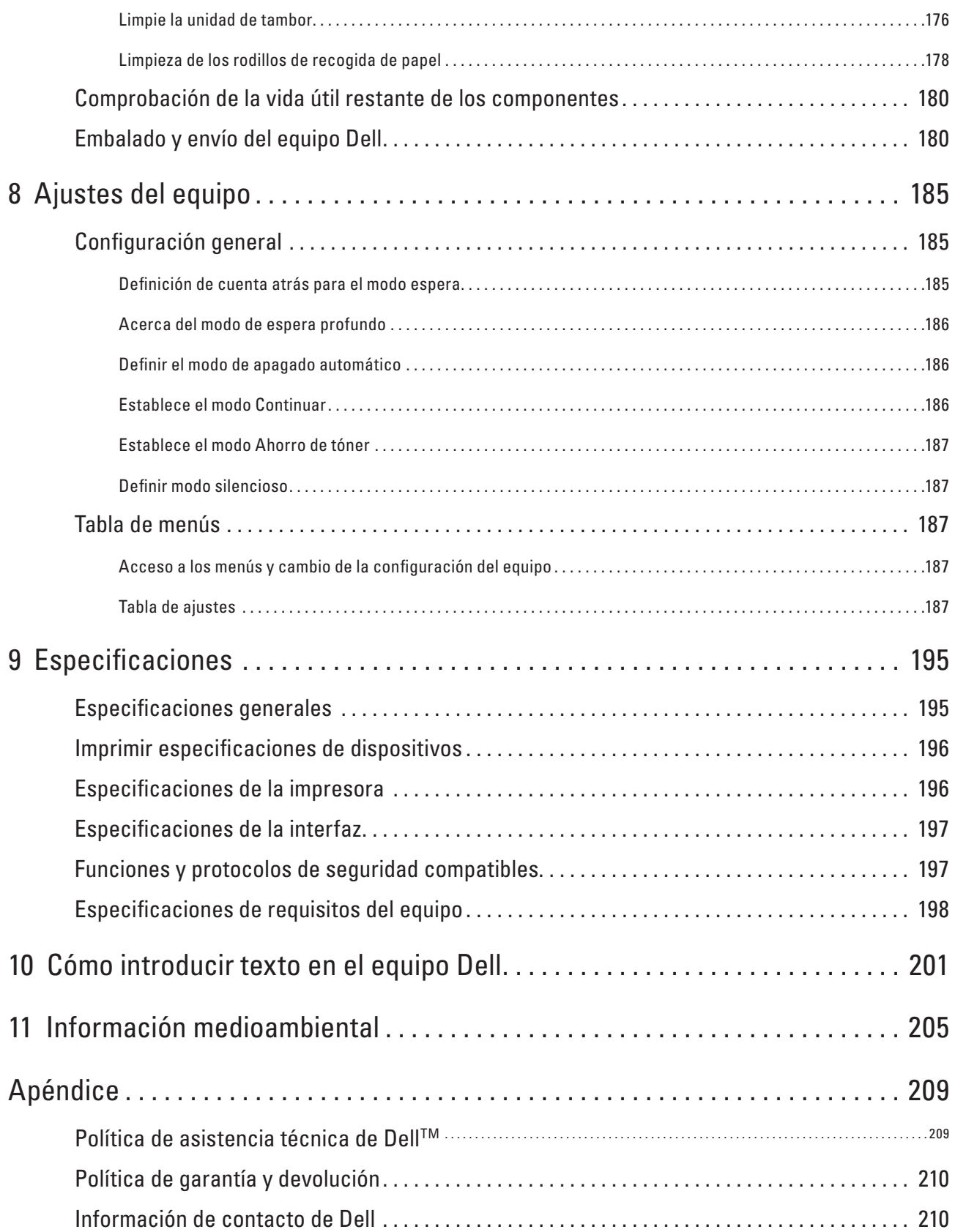

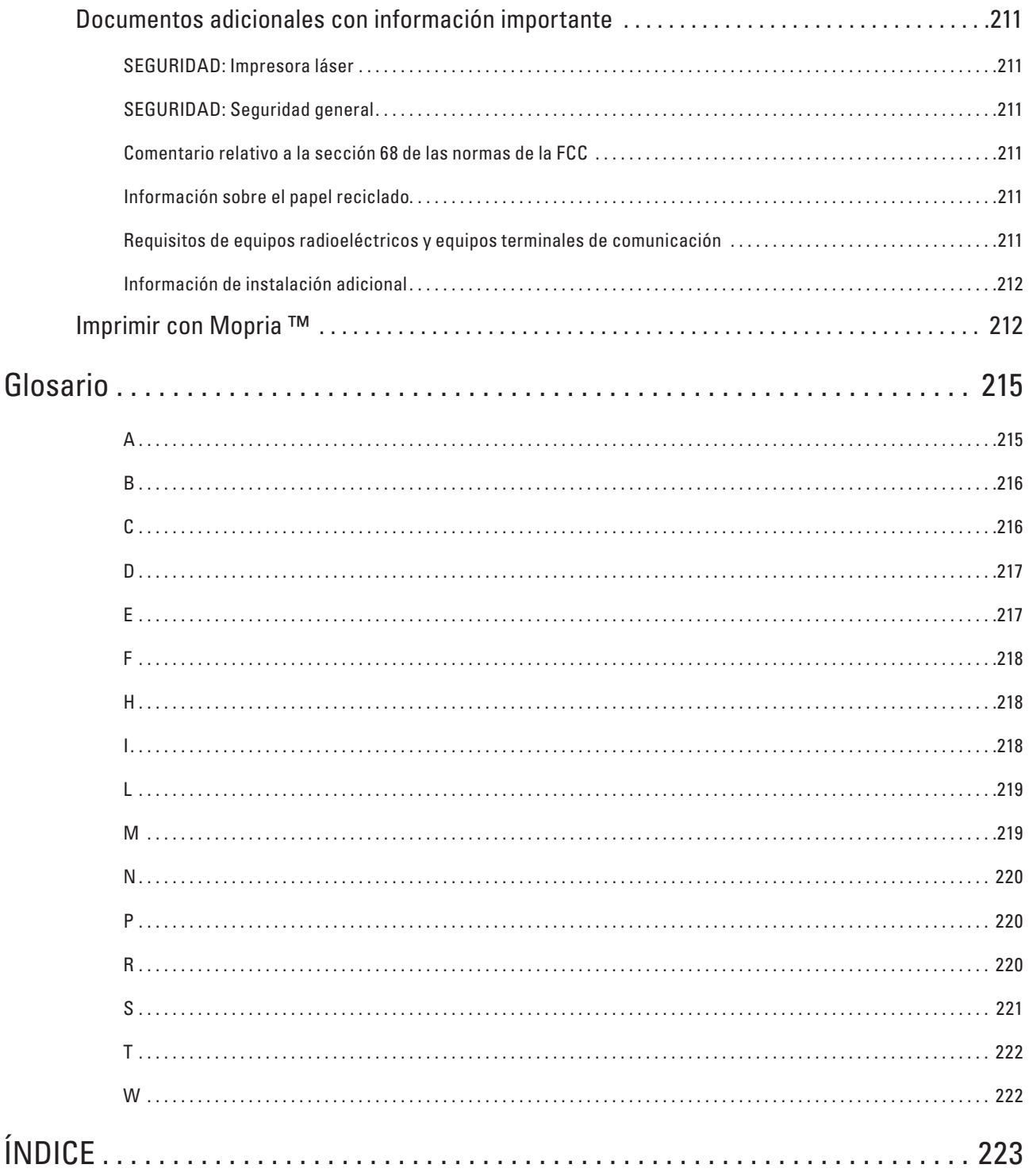

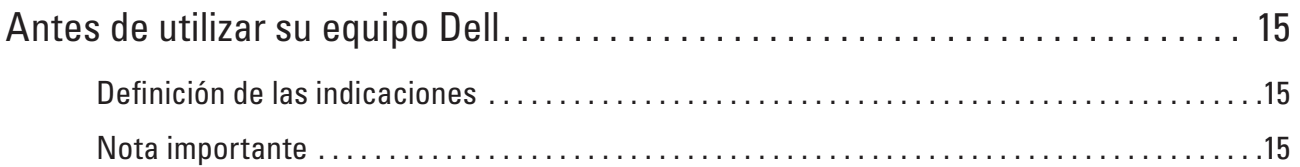

# <span id="page-14-1"></span><span id="page-14-0"></span>**Antes de utilizar su equipo Dell**

- Definición de las indicaciones
- Nota importante

## <span id="page-14-2"></span>**Definición de las indicaciones**

En esta guía de usuario se usan los siguientes símbolos y convenciones:

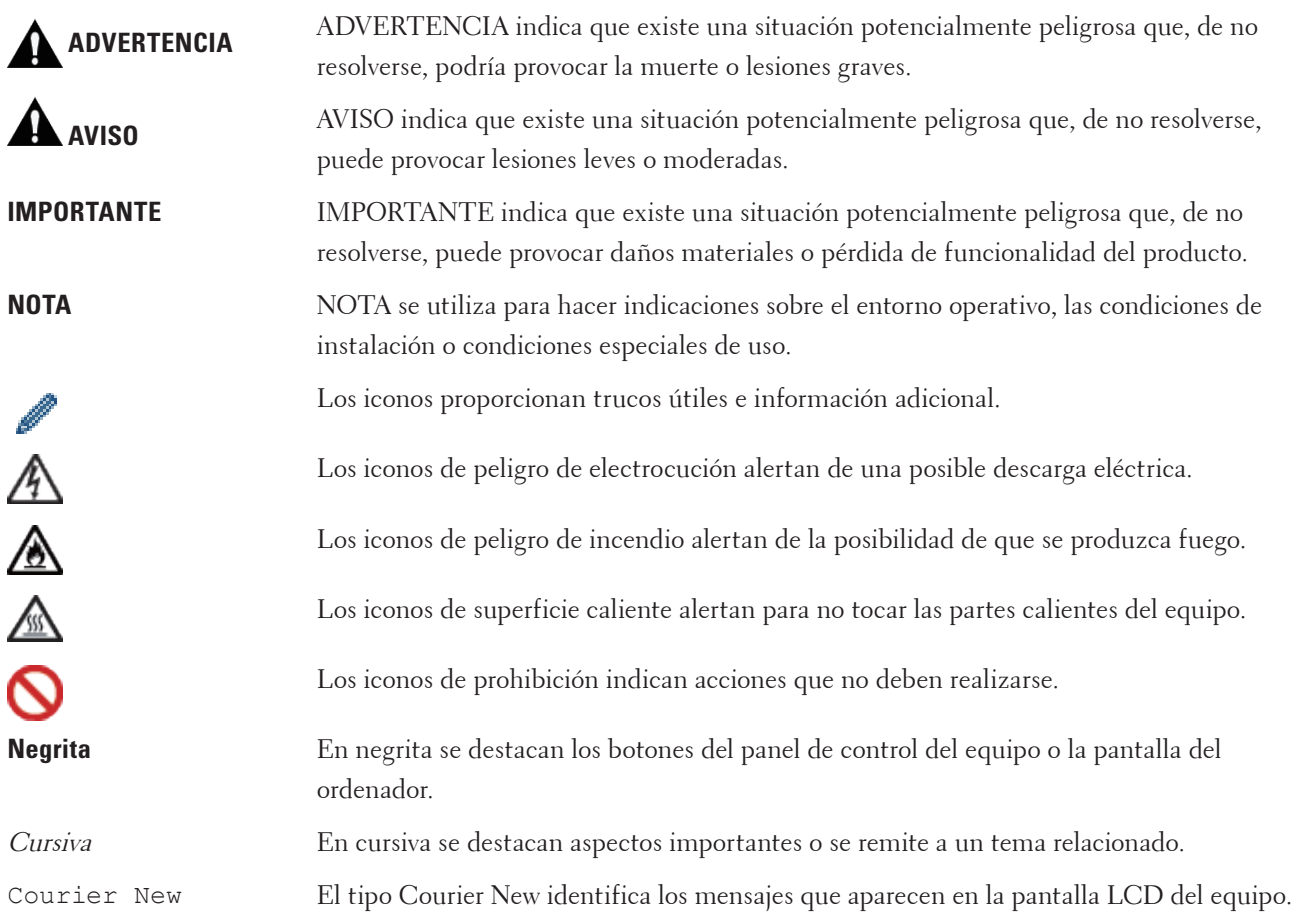

# <span id="page-14-3"></span>**Nota importante**

- Este producto sólo se puede utilizar en el país de adquisición. No utilice este producto fuera del país de adquisición ya que puede infringir las normativas de electricidad y telecomunicaciones inalámbricas de ese país.
- Windows Server® 2003 en este documento representa Windows Server® 2003, Windows Server® 2003 x64 Edition, Windows Server® 2003 R2 y Windows Server® 2003 R2 x64 Edition.
- Windows Server® 2008 en este documento representa Windows Server® 2008 y Windows Server® 2008 R2.
- A menos que se especifique lo contrario, las pantallas de este manual son de Windows® 7 y OS X v10.8.x. Las pantallas de su ordenador pueden variar dependiendo de su sistema operativo.
- Sitúe este producto en un área bien ventilada. No obstruya aperturas de ventilación del producto. Deje un espacio libre mínimo como se indica a continuación para ventilación y un acceso para el enchufe. Desenchufe el producto si se observa una situación anormal.
- Ventile bien durante la operación prolongada o la copia masiva. Puede afectar al ambiente del aire de la oficina debido al olor penetrante como ozono en una sala poco ventilada. Proporcione una ventilación adecuada para asegurar el ambiente cómodo y seguro.
- Conecte este producto a la conexión LAN que no está sujeta a sobretensiones.

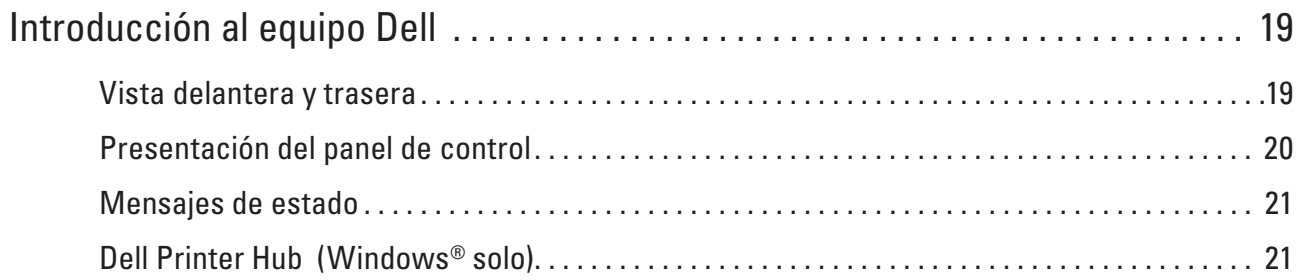

# <span id="page-18-1"></span><span id="page-18-0"></span>**Introducción al equipo Dell**

- Vista delantera y trasera
- Presentación del panel de control
- Mensajes de estado
- Dell Printer Hub (Windows® solo)

# <span id="page-18-2"></span>**Vista delantera y trasera**

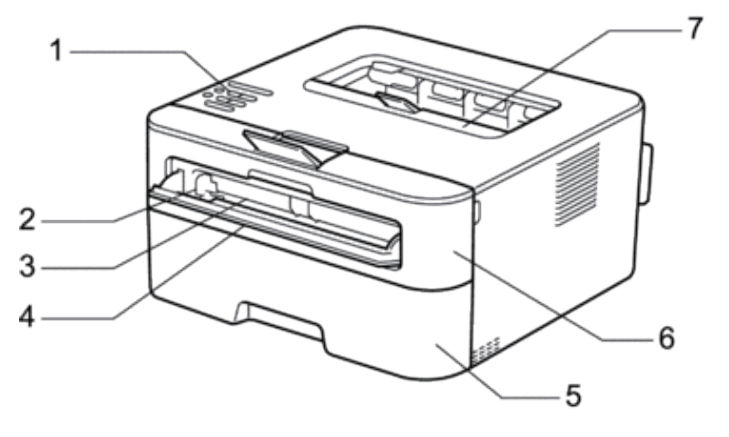

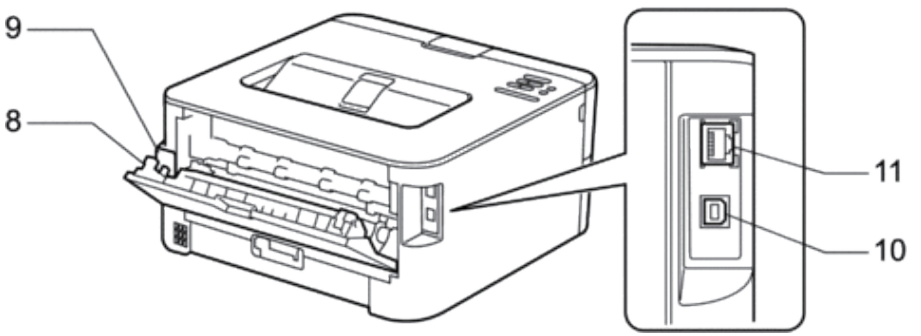

- **1. Panel de control**
- **2. Guía de papel de alimentación manual**
- **3. Ranura de alimentación manual**
- **4. Cubierta de ranura de alimentación manual**
- **5. Bandeja de papel**
- **6. Cubierta delantera**
- **7. Colocar cara abajo la bandeja de salida**
- **8. Cubierta trasera (bandeja de papel de salida cara arriba)**
- **9. Conector de alimentación de CA**
- **10. Puerto USB**
- **11. Puerto de red**

**1**

# <span id="page-19-1"></span><span id="page-19-0"></span>**Presentación del panel de control**

Modelos con función inalámbrica:

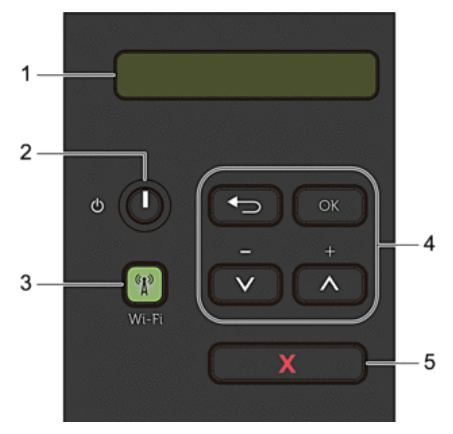

#### **1. LCD (pantalla de cristal líquido)**

Muestra mensajes para ayudarle a configurar y utilizar el equipo.

Un indicador de cuatro niveles muestra la potencia de la señal inalámbrica actual si está utilizando una conexión inalámbrica.

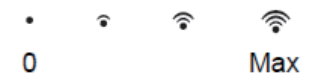

#### **2. Botón Encender/Apagar**

- Encienda el equipo pulsando .
- Apague el equipo pulsando y manteniéndolo pulsado. La pantalla LCD mostrará Apagando equipo durante unos segundos antes de apagarse.

#### **3. Botón de red**

#### **Wi-Fi**

Pulse el botón **Wi-Fi** y acceda al programa de instalación inalámbrica de su ordenador. Siga las instrucciones que aparecen en la pantalla para configurar una conexión inalámbrica entre el equipo y la red.

Cuando la luz **Wi-Fi** está encendida, el equipo Dell está conectado a un punto de acceso inalámbrico. Cuando la luz **Wi-Fi** parpadea, la conexión inalámbrica está apagada, o su equipo está en proceso de conectarse a un punto de acceso inalámbrico.

#### **4. Botones de menú**

#### **OK**

Pulse para guardar la configuración del equipo. Después de cambiar un ajuste, el equipo vuelve al nivel de menú anterior.

#### **Back (Atrás)**

- Pulse para volver a un nivel de menú anterior.
- Pulse para seleccionar el dígito anterior cuando esté configurando números.

#### $\triangle$ or $\nabla$  $( +$  or -  $)$

- <span id="page-20-0"></span>• Pulse para desplazarse por los menús y las opciones.
- Pulse para introducir un número o para aumentar o reducir el número. Mantenga pulsado  $\blacktriangle$  o  $\nabla$  para desplazarse más rápido. Cuando vea el número que desee, pulse **OK**.

#### **5. Botón X (Cancelar)**

- Pulse para borrar mensajes de error concretos. Para borrar todos los demás errores, siga las instrucciones del panel de control.
- Pulse para imprimir cualquier dato que quede en la memoria del equipo.
- Pulse **X (Cancelar)** y manténgalo pulsado unos dos segundos para cancelar un trabajo de impresión.

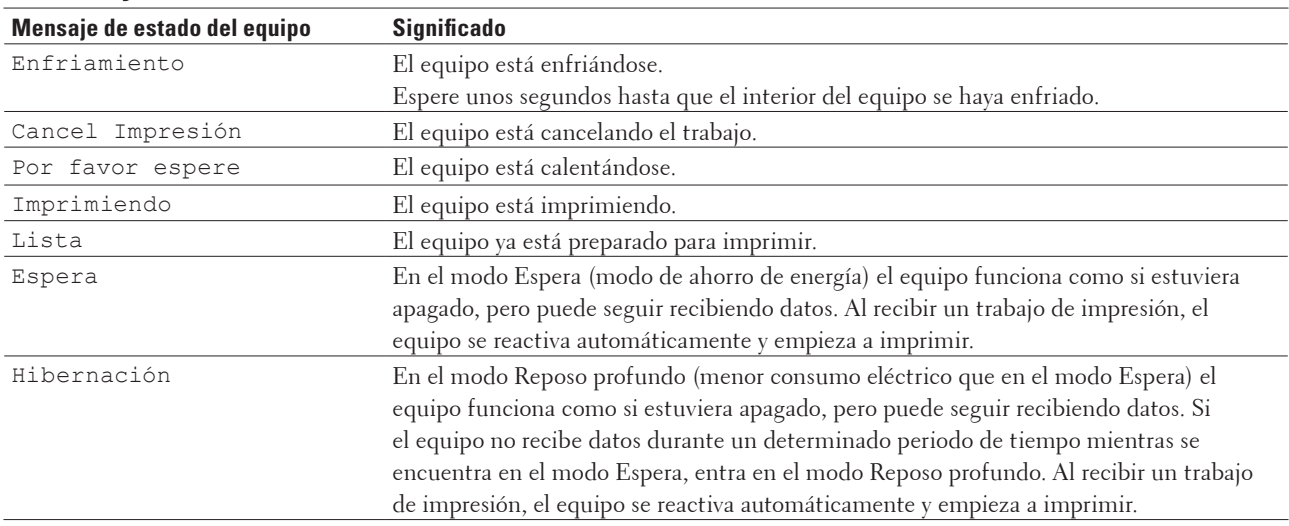

### <span id="page-20-1"></span>**Mensajes de estado**

# <span id="page-20-2"></span>**Dell Printer Hub (Windows® solo)**

Este software permite imprimir documentos con servicios en la nube. También notifica actualizaciones de firmware/

software, estado de la impresora y nivel de tóner. Para obtener más información, abra el programa y haga clic en  $\Box$ en la parte superior derecha de la ventana principal para ver las preguntas frecuentes.

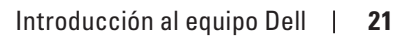

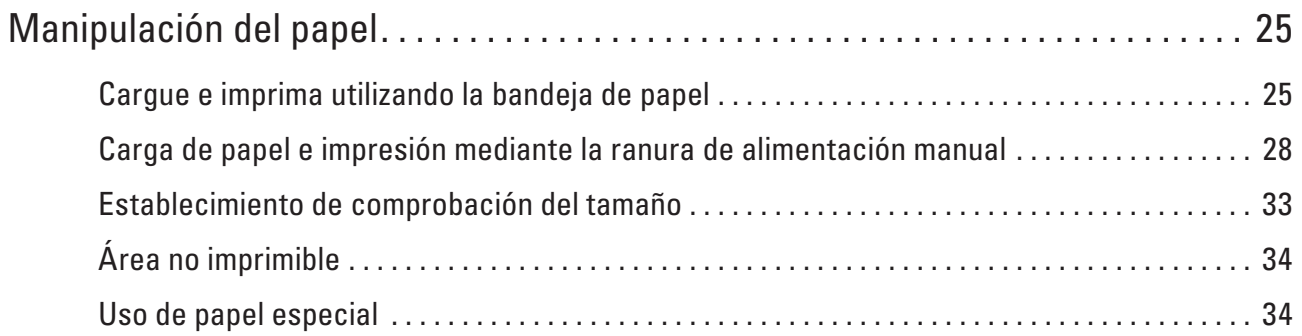

# <span id="page-24-1"></span><span id="page-24-0"></span>**Manipulación del papel**

- Cargue e imprima utilizando la bandeja de papel
- Carga de papel e impresión mediante la ranura de alimentación manual
- Establecimiento de comprobación del tamaño El ajuste Comprobar tamaño del equipo Dell hace que el equipo muestre un mensaje al extraer la bandeja de papel del equipo, y le pregunte si desea cambiar el tamaño del papel.
- Área no imprimible
- Uso de papel especial

Pruebe siempre muestras de papel antes de adquirirlos para garantizar el rendimiento deseable.

# <span id="page-24-2"></span>**Cargue e imprima utilizando la bandeja de papel**

- Si el ajuste de comprobación de papel está definido en Activado y saca la bandeja de papel del equipo, aparece un mensaje en la pantalla LCD preguntándole si desea cambiar el tipo y tamaño de papel. Cambie los ajustes de tamaño de papel y tipo de papel si es necesario, siguiendo las instrucciones que aparecen en la pantalla.
- Cuando cargue un tamaño de papel diferente en la bandeja, debe cambiar el ajuste de tamaño de papel en el equipo o en su ordenador al mismo tiempo.
- **1. Extraiga la bandeja de papel del equipo por completo.**

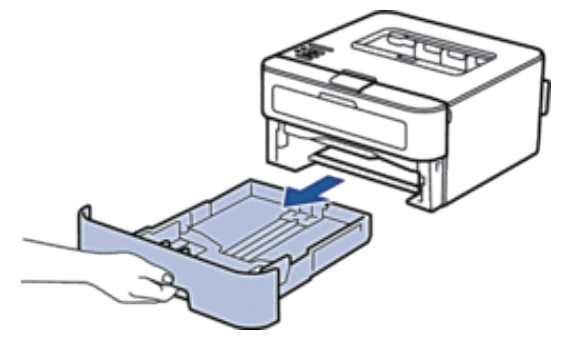

**2**

**2. Pulse y deslice las guías del papel para que se ajusten al papel. Presione las palancas de liberación de las guías del papel para poderlas deslizar.**

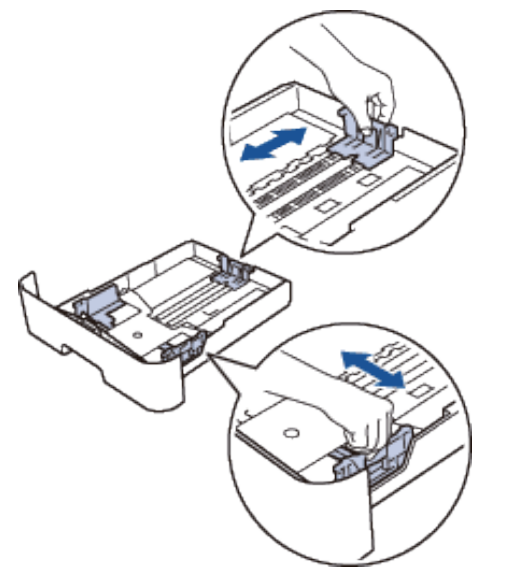

**NOTA:** Para el papel de tamaño Legal o Folio, pulse el botón desbloqueo (1) de la parte inferior de la bandeja de papel y, a continuación, extraiga la parte trasera de la bandeja de papel. (El papel de tamaño Legal y Folio no está disponible en algunas zonas).

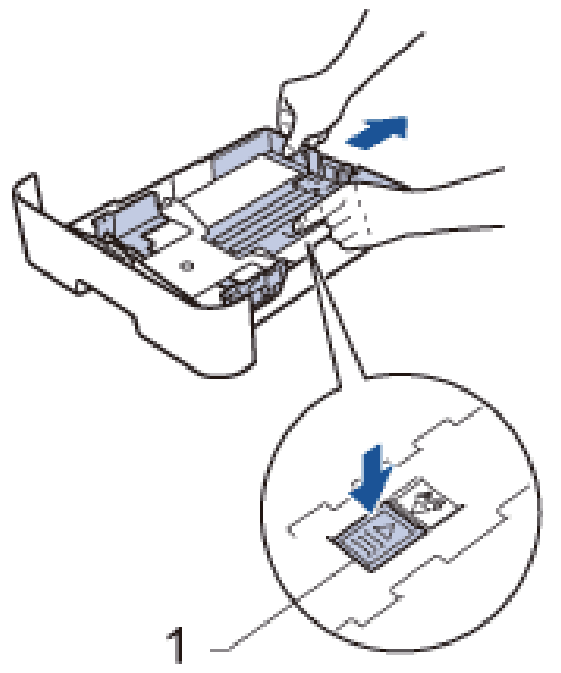

- **3. Airee bien la pila de papel.**
- **4. Cargue papel con la superficie de impresión cara abajo en la bandeja de papel.**

**NOTA:** NO cargue tipos diferentes de papel en la bandeja de papel al mismo tiempo. Si hace esto puede producir que el papel se atasque o no se alimente bien.

**5. Asegúrese de que el papel permanece bajo la marca "MÁX". Llenar en exceso la bandeja de papel causará atascos.**

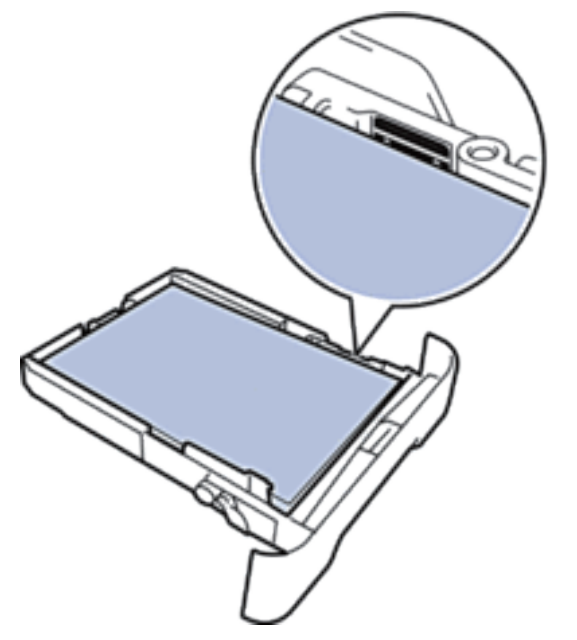

- **6. Introduzca lentamente la bandeja de papel completamente en el equipo.**
- **7. Levante la aleta para evitar que el papel se salga de la bandeja de salida.**

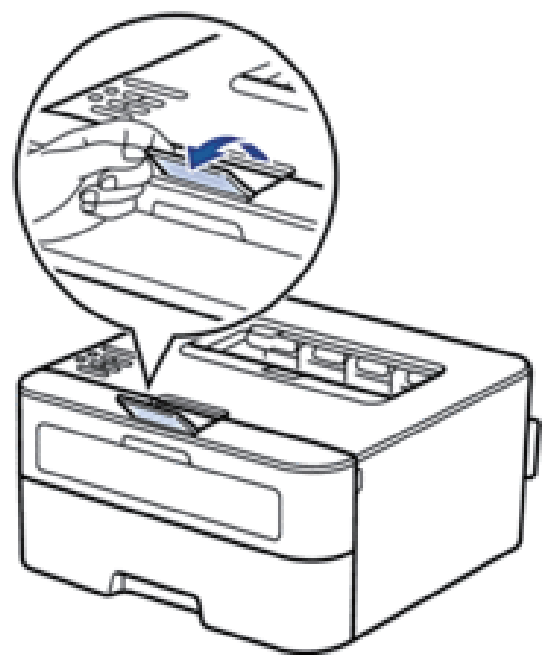

**8. Envíe los trabajos de impresión al equipo.**

**NOTA:** Cambie sus preferencias de impresión en el cuadro de diálogo Imprimir antes de enviar el trabajo de impresión desde el ordenador.

# <span id="page-27-1"></span><span id="page-27-0"></span>**Carga de papel e impresión mediante la ranura de alimentación manual**

- Carga de papel normal, papel fino, papel reciclado y papel bond e impresión mediante la ranura de alimentación manual
- Cargue e imprima papel grueso y etiquetas en la ranura de alimentación manual
- Carga e impresión de sobres por la ranura de alimentación manual
- Problemas de impresión
- Mensajes de error y mantenimiento

## **Carga de papel normal, papel fino, papel reciclado y papel bond e impresión mediante la ranura de alimentación manual**

Cuando cargue un tamaño de papel diferente en la bandeja, debe cambiar el ajuste de tamaño de papel en el equipo o en su ordenador al mismo tiempo.

**1. Levante la aleta para evitar que el papel se salga de la bandeja de salida boca abajo.**

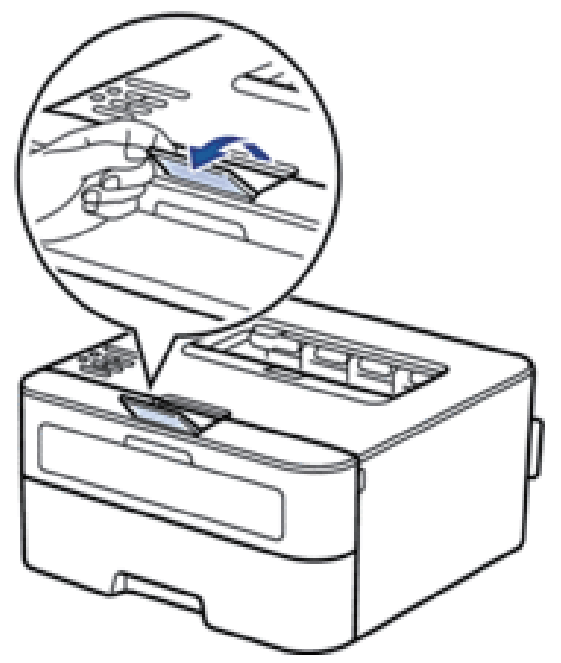

**2. Abra la cubierta de la ranura de alimentación manual.**

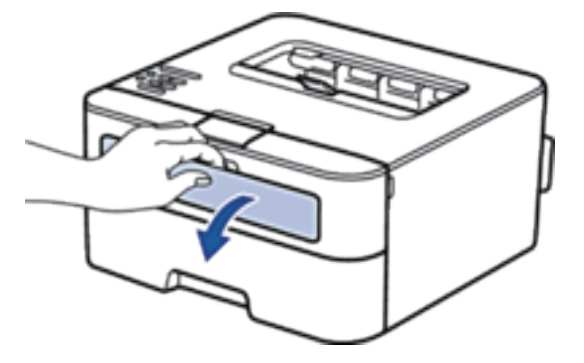

**3. Con ambas manos, deslice las guías del papel de la ranura de alimentación manual hasta la anchura del papel que vaya a usar.**

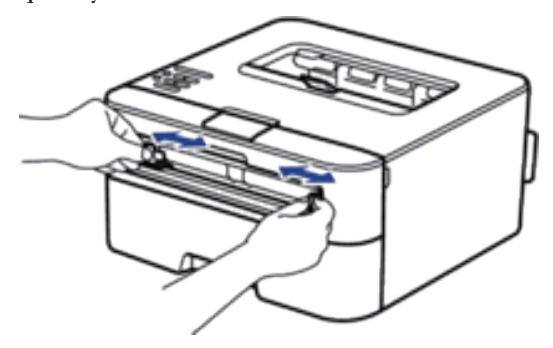

**4. Con ambas manos, coloque una hoja de papel completa en la ranura de alimentación manual hasta que su borde superior toque el rodillo de alimentación del papel. Cuando note que el equipo tira de él, suéltelo.**

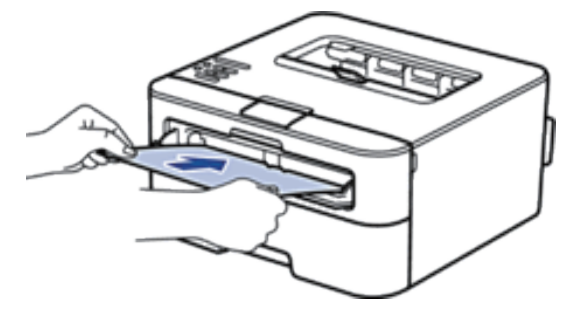

**NOTA:** Cargue papel en la ranura de alimentación manual con la superficie de impresión cara arriba.

**NOTA:** Asegúrese de que el papel quede recto y en posición correcta en la ranura de alimentación manual. Si no lo está, el papel podría no alimentarse correctamente, lo que puede provocar una impresión sesgada o que se atasque el papel.

**5. Envíe los trabajos de impresión al equipo.**

**NOTA:** Cambie las preferencias de impresión en la pantalla Imprimir antes de enviar el trabajo de impresión desde su ordenador.

**6. Una vez que la página impresa sale de la parte trasera del equipo, cargue la siguiente hoja de papel en la ranura de alimentación manual. Repita la operación con cada página que desee imprimir.**

### <span id="page-29-0"></span>**Cargue e imprima papel grueso y etiquetas en la ranura de alimentación manual**

Cuando cargue un tamaño de papel diferente en la bandeja, debe cambiar el ajuste de tamaño de papel en el equipo o en su ordenador al mismo tiempo.

**1. Abra la cubierta trasera del equipo (bandeja de salida boca arriba).**

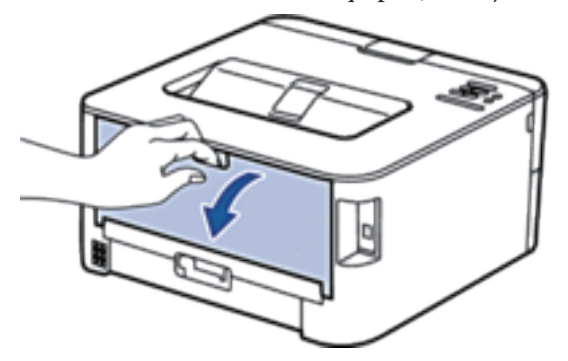

**NOTA:** El equipo automáticamente activará el modo de alimentación manual cuando cargue papel en la ranura de alimentación manual.

**2. En la parte delantera del equipo, abra la cubierta de la ranura de alimentación manual.**

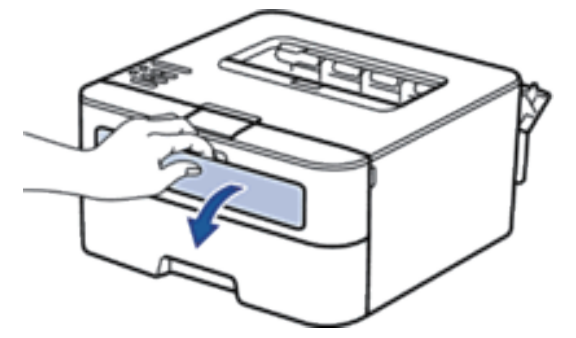

**3. Con ambas manos, deslice las guías del papel de la ranura de alimentación manual hasta la anchura del papel que vaya a usar.**

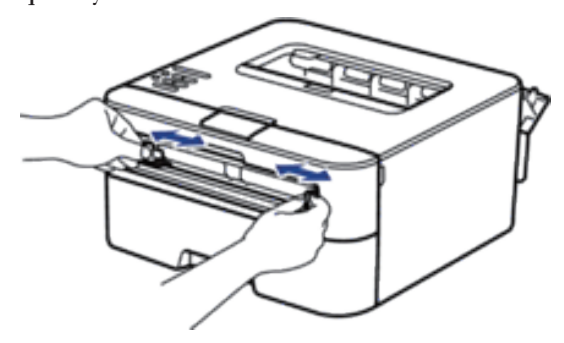

<span id="page-30-0"></span>**4. Con ambas manos, coloque una hoja de papel completa en la ranura de alimentación manual hasta que su borde superior toque el rodillo de alimentación del papel. Cuando note que el equipo tira de él, suéltelo.**

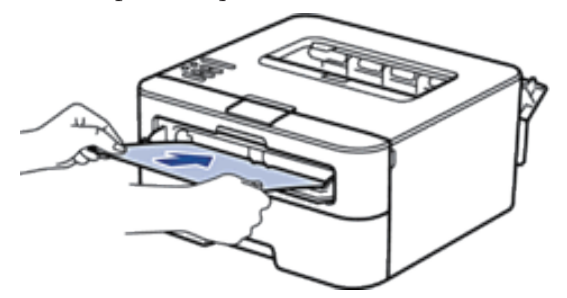

**NOTA:** Cargue papel en la ranura de alimentación manual con la superficie de impresión cara arriba.

**NOTA:** Saque el papel por completo si debe volver a cargarlo en la ranura de alimentación manual.

**NOTA:** No coloque más de una hoja de papel en la ranura de alimentación manual, pues podría producirse un atasco.

**NOTA:** Asegúrese de que el papel quede recto y en posición correcta en la ranura de alimentación manual. Si no lo está, el papel podría no alimentarse correctamente, lo que puede provocar una impresión sesgada o que se atasque el papel.

**5. Envíe los trabajos de impresión al equipo.**

**NOTA:** Cambie las preferencias de impresión en la pantalla Imprimir antes de enviar el trabajo de impresión desde su ordenador.

- **6. Una vez que la página impresa sale de la parte trasera del equipo, cargue la siguiente hoja de papel en la ranura de alimentación manual. Repita la operación con cada página que desee imprimir.**
- **7. Cierre la cubierta trasera (bandeja de salida boca arriba) hasta que encaje en la posición de cierre.**

#### **Carga e impresión de sobres por la ranura de alimentación manual**

Cuando cargue un tamaño de papel diferente en la bandeja, debe cambiar el ajuste de tamaño de papel en el equipo o en su ordenador al mismo tiempo.

**1. Abra la cubierta trasera del equipo (bandeja de salida boca arriba).**

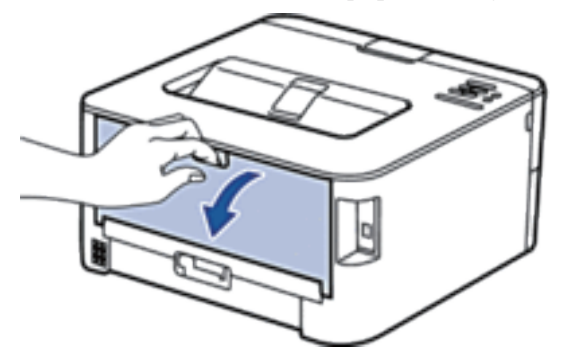

**NOTA:** El equipo automáticamente activará el modo de alimentación manual cuando cargue papel en la ranura de alimentación manual.

**2. Tire para abajo de las dos palancas, una a la izquierda y otra a la derecha, como se muestra en la ilustración.**

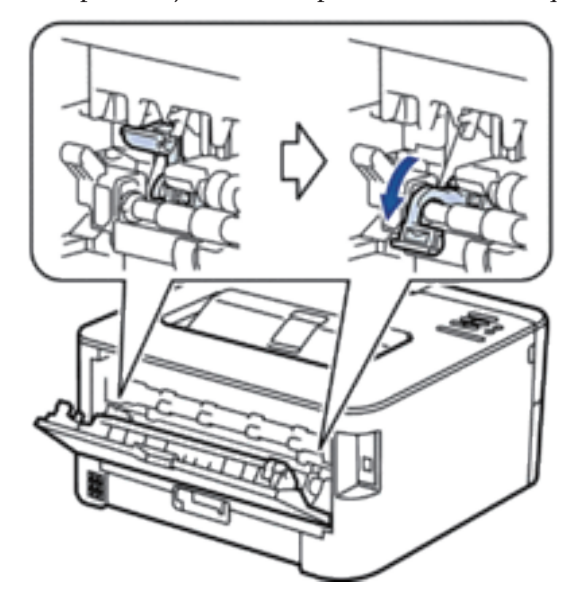

**3. En la parte delantera del equipo, abra la cubierta de la ranura de alimentación manual.**

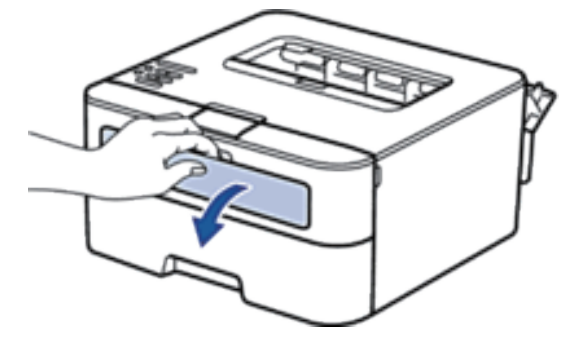

**4. Con ambas manos, deslice las guías del papel de la ranura de alimentación manual hasta la anchura del papel que vaya a usar.**

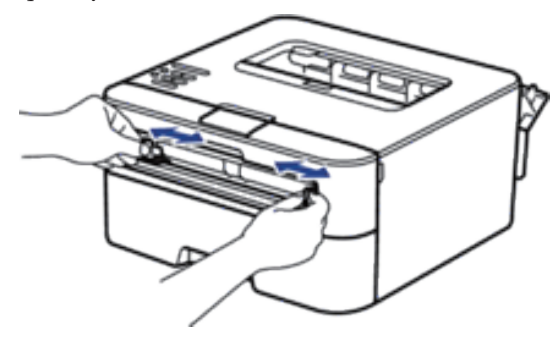

<span id="page-32-0"></span>**5. Con ambas manos, coloque un sobre en la ranura de alimentación manual hasta que su borde superior toque el rodillo de alimentación del papel. Cuando note que el equipo tira de él, suéltelo.**

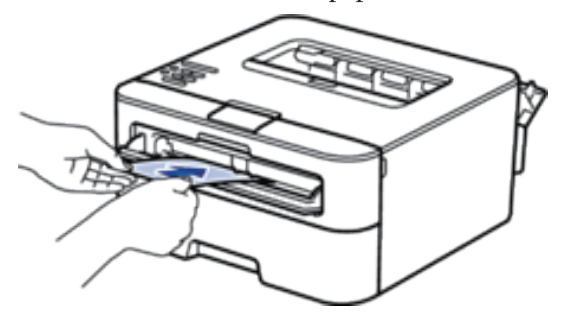

**NOTA:** Cargue el sobre en la ranura de alimentación manual con la superficie de impresión cara arriba.

**NOTA:** Saque el sobre por completo cuando vuelva a cargarlo en la ranura de alimentación manual.

**NOTA:** No coloque más de un sobre en la ranura de alimentación manual, pues podría producirse un atasco.

**NOTA:** Asegúrese de que el sobre quede recto y en posición correcta en la ranura de alimentación manual. Si no lo está, el sobre podría no alimentarse correctamente, lo que puede provocar una impresión sesgada o que se atasque el papel.

**6. Envíe los trabajos de impresión al equipo.**

**NOTA:** Cambie sus preferencias de impresión en el cuadro de diálogo Imprimir antes de enviar el trabajo de impresión desde el ordenador.

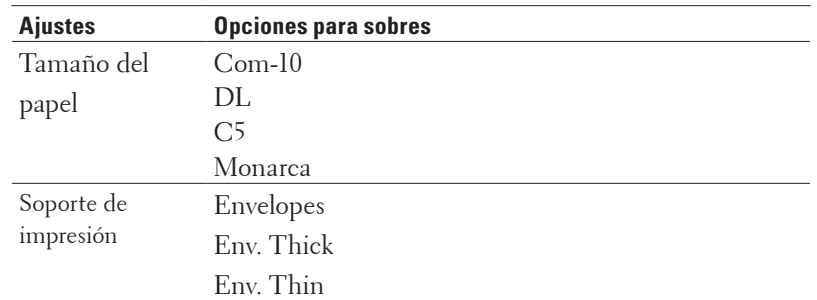

- **7. Una vez salga el sobre imprimido del equipo, ponga el siguiente sobre. Repita la operación con cada sobre que desee imprimir.**
- **8. Una vez termine de imprimir, devuelva las dos palancas que ajustó en el primer paso a su posición original.**
- **9. Cierre la cubierta trasera (bandeja de salida boca arriba) hasta que encaje en la posición de cierre.**

### <span id="page-32-1"></span>**Establecimiento de comprobación del tamaño**

El ajuste Comprobar tamaño del equipo Dell hace que el equipo muestre un mensaje al extraer la bandeja de papel del equipo, y le pregunte si desea cambiar el tamaño del papel.

La configuración predeterminada es activada.

- **1. Pulse ▲ o ▼ para seleccionar la opción** Bandeja de papel y, a continuación, pulse **OK**.
- **2. Pulse ▲ o ▼ para seleccionar la opción** Compr. tamaño y, a continuación, pulse **OK**.
- **3. Pulse**  $\triangle$  **o**  $\nabla$  **para seleccionar la opción**  $\text{Si}$  **o No <b>y**, a continuación, pulse **OK**.

# <span id="page-33-1"></span><span id="page-33-0"></span>**Área no imprimible**

Las siguientes figuras muestran las áreas no imprimibles máximas desde los bordes de los tamaños del papel más comunes. Estas medidas pueden variar en función del tamaño de papel o de la configuración de la aplicación que utilice.

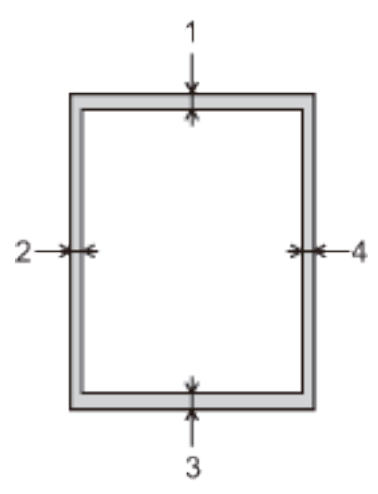

**NOTA:** No intente imprimir en estas áreas, ya que no se imprimirá nada en ellas.

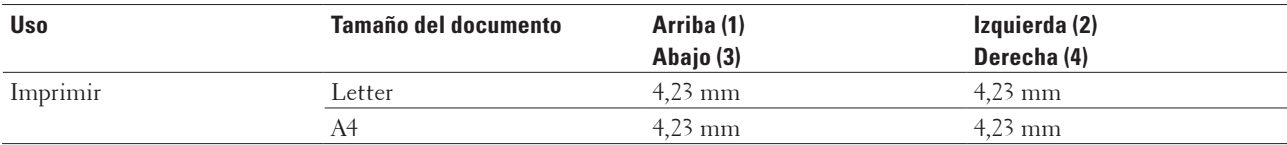

# <span id="page-33-2"></span>**Uso de papel especial**

Pruebe siempre muestras de papel antes de adquirirlos para garantizar el rendimiento deseable.

- NO utilice papel para tinta, puede producir un atasco de papel o dañar su equipo.
- Si utiliza papel bond, papel con una superficie áspera o papel que está arrugado o doblado, el papel puede presentar un resultado degradado.

#### **Tipos de papel a evitar**

#### **IMPORTANTE**

Es posible que algunos tipos de papel no resulten bien o causen daños en su equipo. NO utilice papel:

- que sea muy rugoso
- que sea extremadamente liso o brillante
- que esté ondulado o deformado
- que tenga una cobertura o acabado químico
- que esté dañado, plegado o doblado
- que supere la especificación de peso recomendado en esta guía
- con pestañas y grapas
- con membretes que utilizan tintes de baja temperatura o termografía
- que sea multipieza o sin carbón
- que esté diseñado para impresión de inyección de tinta

Si utiliza cualquier tipo de papel mencionado anteriormente, puede dañar su equipo. Este daño no está cubierto por la garantía de Dell ni el contrato de servicio.
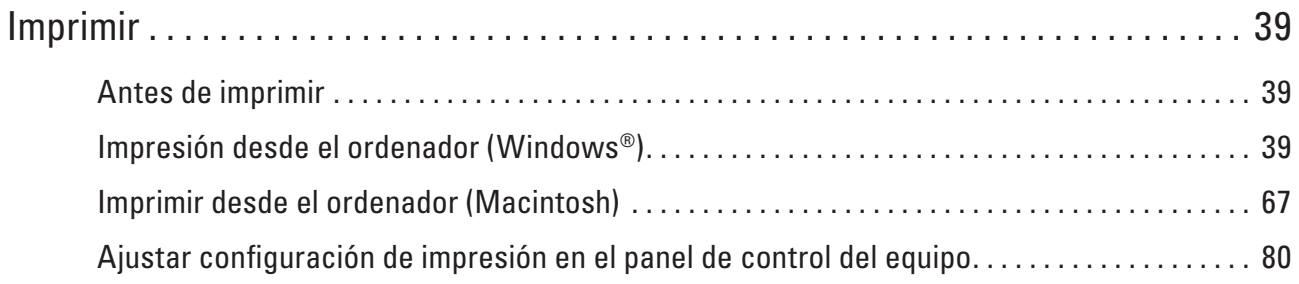

# **3**

# <span id="page-38-0"></span>**Imprimir**

- Antes de imprimir
- Impresión desde el ordenador (Windows®)
- Imprimir desde el ordenador (Macintosh)
- Ajustar configuración de impresión en el panel de control del equipo

# <span id="page-38-1"></span>**Antes de imprimir**

Antes de intentar cualquier operación de impresión, compruebe lo siguiente:

- Asegúrese de que ha instalado el controlador de impresora.
- Las instrucciones del controlador de impresora se describen basándose en el controlador PCL. Como el controlador de impresora XPS está instalado como controlador predeterminado para Windows® 8, puede que el funcionamiento sea distinto del descrito en las instrucciones de esta guía del usuario.
- Para usuarios de cable USB o de red: Asegúrese de que el cable de interfaz sea físicamente seguro.

# **Software de seguridad (Windows®)**

Si el ordenador está protegido con un software de seguridad y no puede imprimir en red, es posible que necesite definir la configuración del software de seguridad. Si está utilizando el software de seguridad de Windows® e instaló el controlador de impresora desde el CD-ROM, la configuración del software de seguridad necesaria ya está definida. Si está utilizando cualquier otro software de seguridad personal, consulte la Guía de usuario del software o póngase en contacto con el fabricante del software.

# <span id="page-38-2"></span>**Impresión desde el ordenador (Windows®)**

- Métodos de impresión básicos (Windows®)
- Métodos de impresión avanzados (Windows®)
- Selección de un perfil de impresión (Windows®)

Los **Perfiles de impresión** son conjuntos de ajustes diseñados para ofrecer acceso rápido a configuraciones de impresión utilizadas con frecuencia.

• Cambio de la configuración de impresión predefinida (Windows®)

Al cambiar la configuración de impresión dentro de un programa, los cambios solo se aplicarán a lo que esté imprimiendo con ese programa y en ese momento. Para seleccionar una configuración de impresión que se utilice siempre en todos los programas de Windows®, siga los pasos que se indican a continuación para cambiar la configuración de impresión predefinida.

# **Métodos de impresión básicos (Windows®)**

- Imprimir un documento (Windows®)
- Vista previa (Windows®)
- Cambiar el tamaño del papel (Windows®) En las opciones de tamaño de papel se incluyen una gran cantidad de tamaños normalizados.
- Cambiar la orientación de la impresión (vertical u horizontal) (Windows®)
- Imprimir varias copias del mismo documento (Windows®)

• Cambiar el tipo de soporte (Windows®) Para lograr los mejores resultados de impresión, debe seleccionar el soporte sobre el que imprime en el controlador. El equipo imprime de forma diferente en función del tipo de soporte seleccionado.

- Cambio de la resolución (Windows®) Puede seleccionar la resolución de impresión. Como la velocidad y la resolución de impresión están relacionadas, cuanto mayor es la resolución, más tarda en imprimirse el documento.
- Cambiar la Configuración de impresión (Windows®) La selección Configuración de impresión le permite elegir la resolución de impresión. Como la velocidad y la calidad de impresión están relacionadas, cuanto mayor es la calidad, más tarda en imprimirse el docume.
- Mejorar impresión en gris (Windows®) Puede mejorar la calidad de imagen de una zona sombreada.
- Mejorar impresión de patrón (Windows®) Puede mejorar la impresión de patrones si los rellenos y patrones impresos difieren de los que se muestran en la pantalla del ordenador.
- Mejorar línea fina (Windows®)
- Mediante esta opción podrá mejorar la calidad de imagen de las líneas finas.
- Imprimir más de una página en una sola hoja de papel (N en 1) (Windows®)
- Imprimir en forma de póster (Windows®)
	- Amplíe el tamaño de impresión e imprima el documento en modo de póster.
- Imprimir en ambas caras del papel (Windows®)
- Impresión en forma de folleto (Windows®)
- Utilice esta opción para imprimir un documento en formato de folleto mediante la impresión a 2 caras. Las páginas del documento se organizarán en función del número de páginas correcto y le permitirá doblarlas por el centro y leer las páginas del folleto numéricamente, sin tener que cambiar el orden de los números de las páginas impresas.
- Cambio de la fuente del papel (Windows®) Seleccione una fuente de papel que coincida con las condiciones o el propósito de la impresión.

# **Imprimir un documento (Windows®)**

- **1. Seleccione el comando de impresión de su aplicación.**
- **2. Seleccione Dell Printer E310dw y, a continuación, haga clic en el botón de preferencias o propiedades de impresión.**

**Aparece la ventana del controlador de impresora.**

- **3. Asegúrese de que ha cargado el papel del tamaño correcto en la bandeja de papel.**
- **4. Haga clic en la lista desplegable Tamaño de papel y, a continuación, seleccione el tamaño de papel.**
- **5. Haga clic en la opción Vertical o Horizontal para definir la orientación de su copia impresa.**

**NOTA:** Si el software de la aplicación contiene una función de formato similar, recomendamos utilizar la de la aplicación.

- **6. Escriba el número de copias (de 1 a 999) que desee en el campo Copias.**
- **7. Pulse la lista desplegable Soporte de impresión y seleccione después el tipo de papel que vaya a usar.**
- **8. Para imprimir varias páginas en una sola hoja de papel o imprimir una página de su documento en varias hojas, haga clic en la lista desplegable Páginas múltiples y, a continuación, seleccione sus opciones.**
- **9. Cambie otros ajustes de impresora si es necesario.**
- **10. Pulse Aceptar.**
- **11. Termine la operación de impresión.**

# **Vista previa (Windows®)**

- **1. Seleccione el comando de impresión de su aplicación.**
- **2. Seleccione Dell Printer E310dw y, a continuación, haga clic en el botón de preferencias o propiedades de impresión.**

**Aparece la ventana del controlador de impresora.**

- **3. Active la casilla de verificación Previsualizar impresión.**
- **4. Cambie otros ajustes de impresora si es necesario.**
- **5. Pulse Aceptar.**
- **6. Haga clic en el botón Continuar o Siguiente en el cuadro de diálogo de la aplicación. Se abrirá el visor de PrintPreview antes de que comience la impresión.**
- **7. Seleccione las páginas que desee imprimir en la lista del campo Imprimir página. Los resultados de impresión aparecerán en la zona de vista previa. De forma predeterminada, se seleccionan todas las páginas. Para imprimir sólo algunas páginas, desactive las casillas de verificación para las páginas que no desea imprimir.**

**NOTA:** Si está seleccionada la opción **Doble cara / Folleto** en el controlador de impresora, no podrá marcar la casilla de verificación **Imprimir página**.

**8. Pulse Archivo y, a continuación, pulse Imprimir para iniciar la impresión.**

# **Cambiar el tamaño del papel (Windows®)**

En las opciones de tamaño de papel se incluyen una gran cantidad de tamaños normalizados.

- **1. Seleccione el comando de impresión de su aplicación.**
- **2. Seleccione Dell Printer E310dw y, a continuación, haga clic en el botón de preferencias o propiedades de impresión.**

- **3. Haga clic en la lista desplegable Tamaño de papel y, a continuación, seleccione el tamaño de papel.**
- **4. Pulse Aceptar.**
- **5. Termine la operación de impresión.**

# **Creación de un tamaño de papel personalizado (Windows®)**

- **1. Realice una de las siguientes acciones:**
- (Para Windows Server® 2003) Haga clic en **Inicio > Impresoras y faxes**.
- (Para Windows Vista® y Windows Server® 2008)

# Haga clic en **(Iniciar) > Panel de control > Hardware y sonido > Impresoras**.

• (Para Windows® 7 y Windows Server® 2008 R2)

# Haga clic en **(Iniciar) > Dispositivos e impresoras**.

• (Para Windows® 8)

Mueva el ratón a la esquina inferior derecha del escritorio. Cuando aparezca la barra de menú, haga clic en **Configuración** y, a continuación, en **Panel de control**. En el grupo **Hardware y sonido**, haga clic en **Ver dispositivos e impresoras**.

• (Para Windows Server® 2012)

Mueva el ratón a la esquina inferior derecha del escritorio. Cuando aparezca la barra de menú, haga clic en **Configuración** y, a continuación, en **Panel de control**. En el grupo **Hardware**, haga clic en **Ver dispositivos e impresoras**.

- (Para Windows Server® 2012 R2) Haga clic en **Panel de control** en la pantalla **Inicio**. En el grupo **Hardware**, haga clic en **Ver dispositivos e impresoras**.
- **2. Pulse con el botón derecho del ratón en el icono Dell Printer E310dw y, a continuación, seleccione Propiedades de impresora. Si aparecen las opciones de controlador de impresora, seleccione su controlador de impresora.**
- **3. Haga clic en la pestaña General y, a continuación, en el botón Preferencias de impresión o Preferencias.... Aparecerá el cuadro de diálogo del controlador de impresora.**

**NOTA:** Para configurar los ajustes de la bandeja, pulse la pestaña **Configuración de dispositivo**.

**NOTA:** Para cambiar el puerto de impresora, haga clic en la pestaña **Puertos**.

- **4. Haga clic en la lista desplegable Tamaño de papel y, a continuación, seleccione Definido por el usuario.**
- **5. Escriba un nombre para este tamaño personalizado de papel en el campo Nombre personalizado del tamaño de papel.**
- **6. Especifique los valores Anchura y Altura.**
- **7. Haga clic en Guardar.**
- **8. Haga clic en Aceptar.**
- **9. Pulse Aceptar.**
- **10. Cierre el cuadro de diálogo de las propiedades de la impresora.**

**Cambiar la orientación de la impresión (vertical u horizontal) (Windows®)**

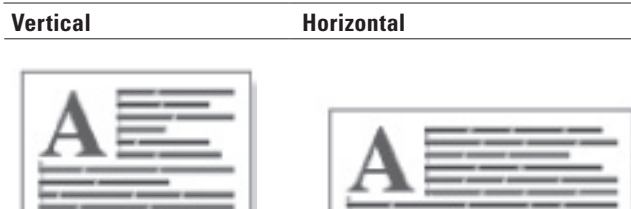

- **1. Seleccione el comando de impresión de su aplicación.**
- **2. Seleccione Dell Printer E310dw y, a continuación, haga clic en el botón de preferencias o propiedades de impresión.**

**Aparece la ventana del controlador de impresora.**

**3. Haga clic en la opción Vertical o Horizontal para definir la orientación de su copia impresa.**

**NOTA:** Si el software de la aplicación contiene una función de formato similar, recomendamos utilizar la de la aplicación.

- **4. Pulse Aceptar.**
- **5. Termine la operación de impresión.**

**Imprimir varias copias del mismo documento (Windows®)**

- **1. Seleccione el comando de impresión de su aplicación.**
- **2. Seleccione Dell Printer E310dw y, a continuación, haga clic en el botón de preferencias o propiedades de impresión.**

**Aparece la ventana del controlador de impresora.**

- **3. Escriba el número de copias (de 1 a 999) que desee en el campo Copias.**
- **4. Active la casilla de verificación Clasificar, si es necesario.**

# **Clasificar**

Al activar la casilla de verificación **Clasificar**, se imprimirá una copia completa del documento y, a continuación, se irá imprimiendo completo de nuevo hasta alcanzar el número de copias que se haya especificado. Si no se activa la casilla de verificación **Clasificar**, se irá imprimiendo cada página del documento el número de veces especificado antes de pasar a imprimir la siguiente página.

- **5. Cambie otros ajustes de impresora si es necesario.**
- **6. Pulse Aceptar.**
- **7. Termine la operación de impresión.**

# **Cambiar el tipo de soporte (Windows®)**

Para lograr los mejores resultados de impresión, debe seleccionar el soporte sobre el que imprime en el controlador. El equipo imprime de forma diferente en función del tipo de soporte seleccionado.

- **1. Seleccione el comando de impresión de su aplicación.**
- **2. Seleccione Dell Printer E310dw y, a continuación, haga clic en el botón de preferencias o propiedades de impresión.**

**Aparece la ventana del controlador de impresora.**

**3. Haga clic en el menú desplegable Soporte de impresión y, a continuación, seleccione el tipo de soporte que desea utilizar.**

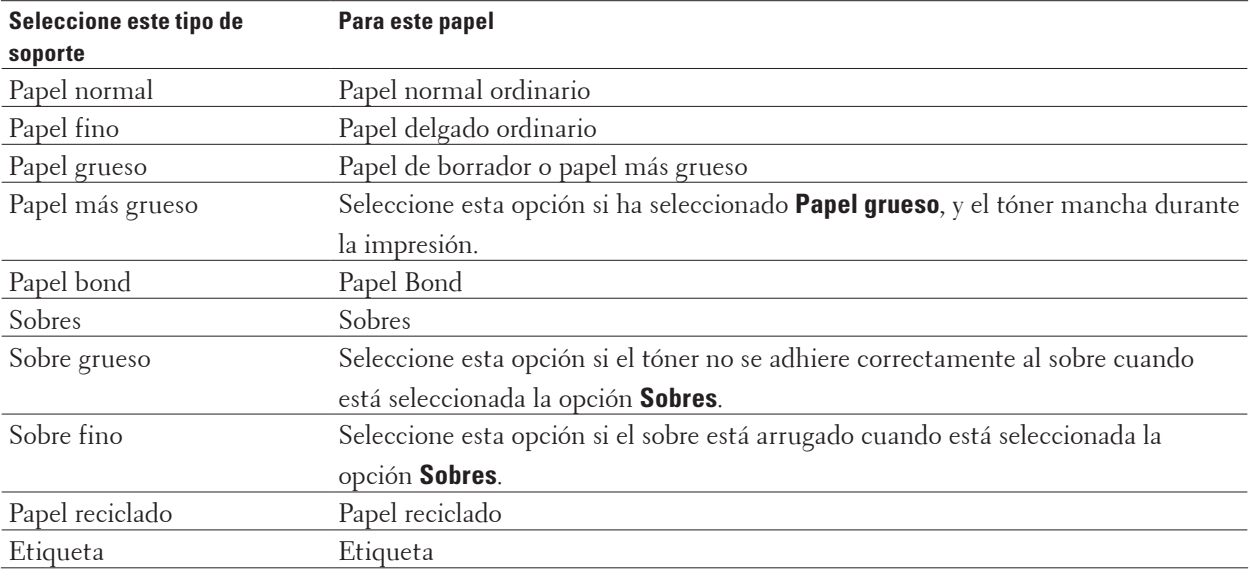

# **4. Pulse Aceptar.**

**5. Termine la operación de impresión.**

# **Cambio de la resolución (Windows®)**

Puede seleccionar la resolución de impresión. Como la velocidad y la resolución de impresión están relacionadas, cuanto mayor es la resolución, más tarda en imprimirse el documento.

- **1. Seleccione el comando de impresión de su aplicación.**
- **2. Seleccione Dell Printer E310dw y, a continuación, haga clic en el botón de preferencias o propiedades de impresión.**

- **3. Haga clic en la lista desplegable Resolución y en la resolución de impresión que desea utilizar.**
	- **300 ppp**
	- **600 ppp**
	- **HQ 1200**
- **4. Pulse Aceptar.**
- **5. Termine la operación de impresión.**

# **Cambiar la Configuración de impresión (Windows®)**

La selección Configuración de impresión le permite elegir la resolución de impresión. Como la velocidad y la calidad de impresión están relacionadas, cuanto mayor es la calidad, más tarda en imprimirse el documento.

- **1. Seleccione el comando de impresión de su aplicación.**
- **2. Seleccione Dell Printer E310dw y, a continuación, haga clic en el botón de preferencias o propiedades de impresión.**

**Aparece la ventana del controlador de impresora.**

**3. Haga clic en la lista desplegable Imprimir configuración y en la configuración de impresión que desea utilizar.**

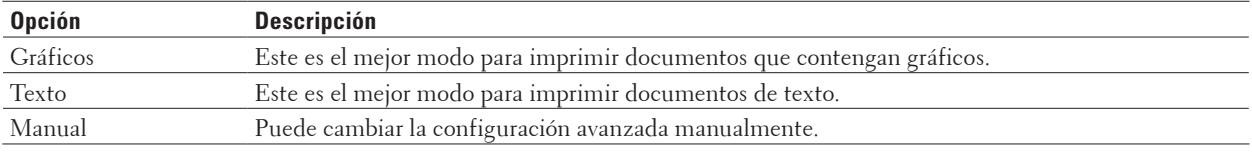

**4. Para cambiar más ajustes avanzados, como el brillo, contraste y otros ajustes, seleccione Manual y haga clic en Configuración manual... .**

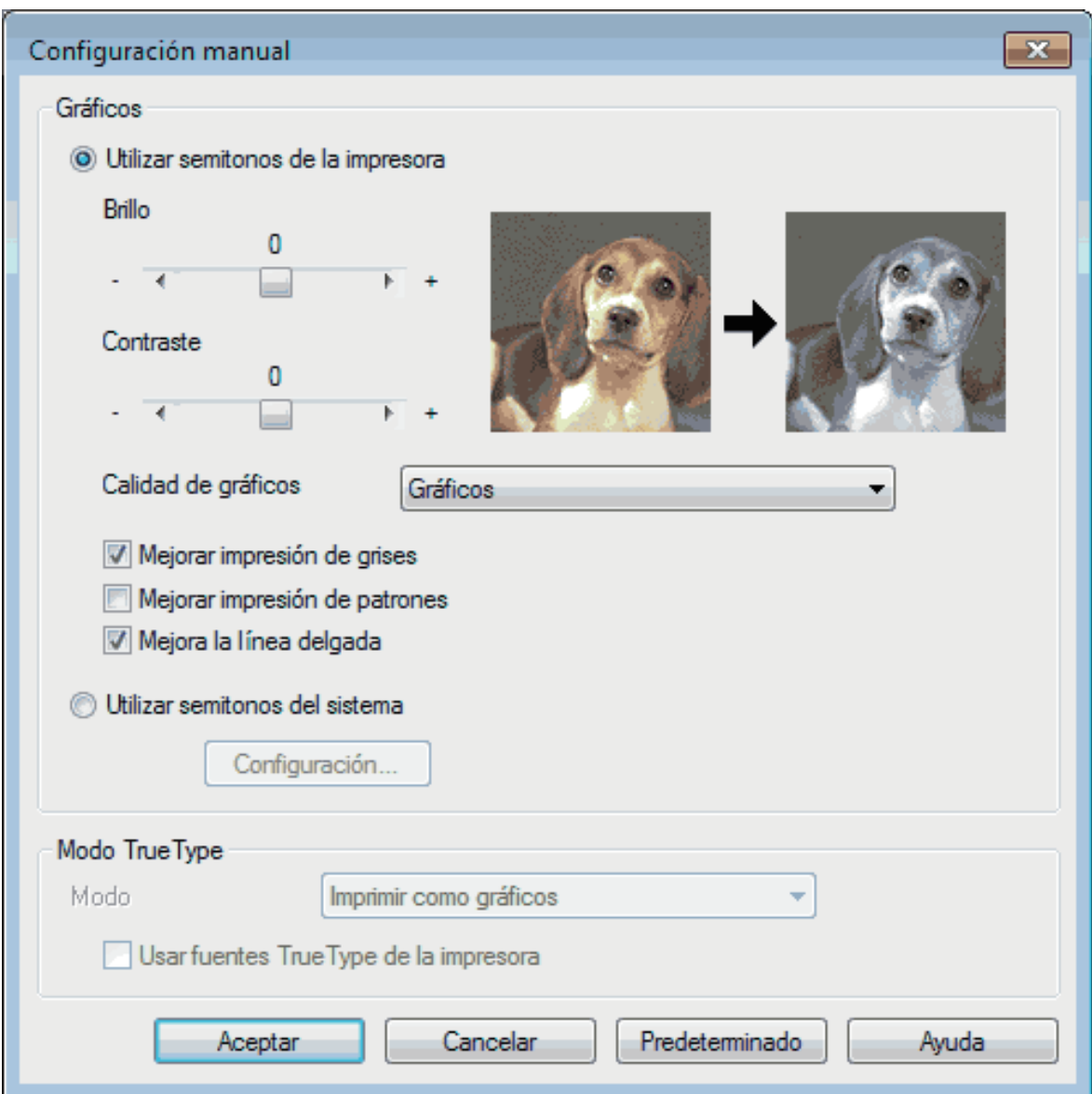

- **5. Pulse Aceptar.**
- **6. Termine la operación de impresión.**

# **Mejorar impresión en gris (Windows®)**

Puede mejorar la calidad de imagen de una zona sombreada.

- **1. Seleccione el comando de impresión de su aplicación.**
- **2. Seleccione Dell Printer E310dw y, a continuación, haga clic en el botón de preferencias o propiedades de impresión.**

- **3. Haga clic en la lista desplegable Imprimir configuración, seleccione Manual y, a continuación, seleccione el botón Configuración manual....**
- **4. Active la casilla de verificación Mejorar impresión de grises.**
- **5. Pulse Aceptar para volver a la ventana del controlador de impresora.**
- **6. Pulse Aceptar.**
- **7. Termine la operación de impresión.**

# **Mejorar impresión de patrón (Windows®)**

Puede mejorar la impresión de patrones si los rellenos y patrones impresos difieren de los que se muestran en la pantalla del ordenador.

- **1. Seleccione el comando de impresión de su aplicación.**
- **2. Seleccione Dell Printer E310dw y, a continuación, haga clic en el botón de preferencias o propiedades de impresión.**

**Aparece la ventana del controlador de impresora.**

- **3. Haga clic en la lista desplegable Imprimir configuración, seleccione Manual y, a continuación, seleccione el botón Configuración manual....**
- **4. Active la casilla de verificación Mejorar impresión de patrones.**
- **5. Pulse Aceptar para volver a la ventana del controlador de impresora.**
- **6. Pulse Aceptar.**
- **7. Termine la operación de impresión.**

# **Mejorar línea fina (Windows®)**

Mediante esta opción podrá mejorar la calidad de imagen de las líneas finas.

- **1. Seleccione el comando de impresión de su aplicación.**
- **2. Seleccione Dell Printer E310dw y, a continuación, haga clic en el botón de preferencias o propiedades de impresión.**

- **3. Haga clic en la lista desplegable Imprimir configuración, seleccione Manual y, a continuación, seleccione el botón Configuración manual....**
- **4. Compruebe que la casilla de verificación Mejora la línea delgada esté marcada.**
- **5. Pulse Aceptar para volver a la ventana del controlador de impresora.**
- **6. Pulse Aceptar.**
- **7. Termine la operación de impresión.**

**Imprimir más de una página en una sola hoja de papel (N en 1) (Windows®)**

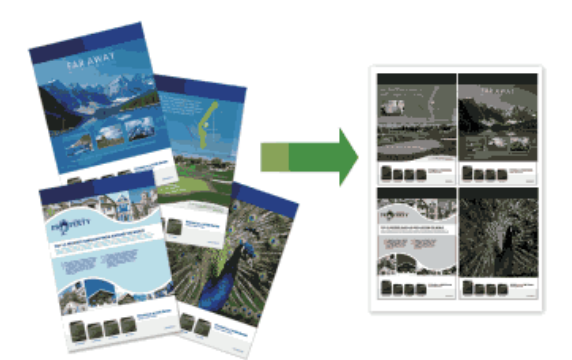

- **1. Seleccione el comando de impresión de su aplicación.**
- **2. Seleccione Dell Printer E310dw y, a continuación, haga clic en el botón de preferencias o propiedades de impresión.**

**Aparece la ventana del controlador de impresora.**

- **3. Haga clic en la opción Vertical o Horizontal para definir la orientación de su copia impresa. NOTA:** Si el software de la aplicación contiene una función de formato similar, recomendamos utilizar la de la
- **4. Haga clic en la lista desplegable Páginas múltiples y, a continuación, seleccione la opción 2 en 1, 4 en 1, 9 en 1, 16 en 1 o 25 en 1.**
- **5. Haga clic en la lista desplegable Orden de páginas y, a continuación, seleccione el orden de las páginas.**
- **6. Haga clic en la lista desplegable Línea del borde y, a continuación, seleccione el tipo de línea del borde.**
- **7. Cambie otros ajustes de impresora si es necesario.**
- **8. Pulse Aceptar.**

aplicación.

**9. Termine la operación de impresión.**

# **Imprimir en forma de póster (Windows®)**

Amplíe el tamaño de impresión e imprima el documento en modo de póster.

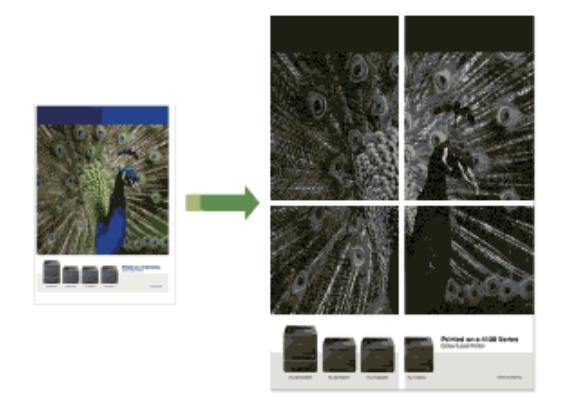

- **1. Seleccione el comando de impresión de su aplicación.**
- **2. Seleccione Dell Printer E310dw y, a continuación, haga clic en el botón de preferencias o propiedades de impresión.**

**Aparece la ventana del controlador de impresora.**

- **3. Haga clic en la lista desplegable Páginas múltiples y, a continuación, seleccione la opción 1 en 2x2 páginas, 1 en 3x3 páginas, 1 en 4x4 páginas o 1 en 5x5 páginas.**
- **4. Active la casilla de verificación Imprimir línea de corte, si es necesario. Imprimir línea de corte**

Imprime una línea de recorte de finta alrededor del área de impresión para que pueda recortarla fácilmente.

- **5. Cambie otros ajustes de impresora si es necesario.**
- **6. Pulse Aceptar.**
- **7. Termine la operación de impresión.**

**Imprimir en ambas caras del papel (Windows®)**

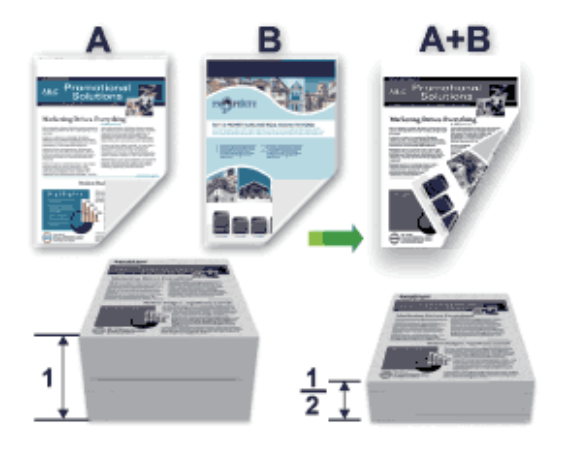

- Seleccione el tamaño de papel A4 cuando utilice la función de impresión a 2 caras automática.
- Compruebe que la cubierta trasera esté cerrada.
- Si el papel está ondulado, alíselo y vuelva a colocarlo en la bandeja de papel.
- Utilice papel normal o fino. NO utilice papel Bond.
- Si el papel es demasiado fino, podría arrugarse.
- Si utiliza la función de impresión manual a 2 caras, pueden producirse atascos de papel o que la calidad de impresión no sea buena.
- **1. Seleccione el comando de impresión de su aplicación.**
- **2. Seleccione Dell Printer E310dw y, a continuación, haga clic en el botón de preferencias o propiedades de impresión.**

**Aparece la ventana del controlador de impresora.**

**3. Haga clic en la opción Vertical o Horizontal para definir la orientación de su copia impresa.**

**NOTA:** Si el software de la aplicación contiene una función de formato similar, recomendamos utilizar la de la aplicación.

**4. Haga clic en la lista desplegable Doble cara / Folleto y, a continuación, seleccione la opción Doble cara o Doble cara (manual).**

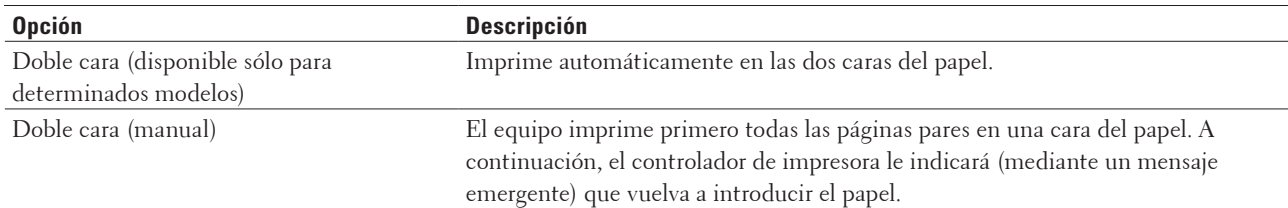

- **5. Haga clic en el botón Configuración de doble cara.**
- **6. Seleccione una de las opciones del menú Tipo de doble cara.**

**Cuando se ha seleccionado la impresión a 2 caras, hay cuatro tipos de encuadernación a 2 caras disponibles para cada orientación:**

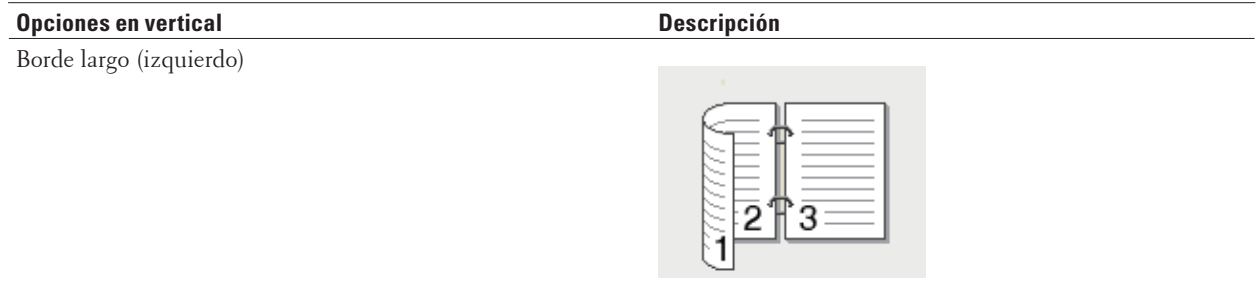

# Borde largo (derecho)

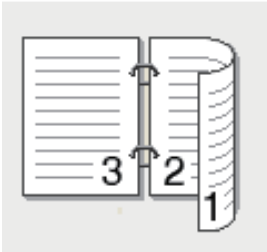

Borde corto (superior)

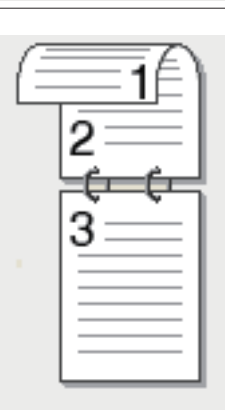

Borde corto (inferior)

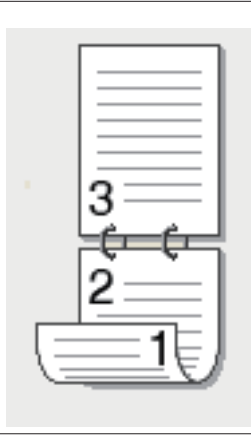

### **Opciones en horizontal Descripción**

Borde largo (superior)

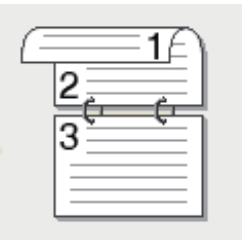

### Borde largo (inferior)

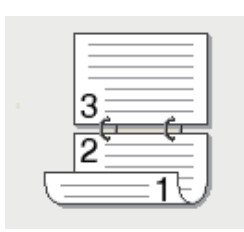

Borde corto (derecho)

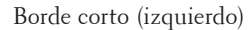

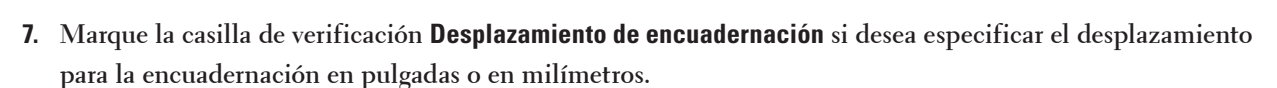

- **8. Cambie otros ajustes de impresora si es necesario.**
- **9. Pulse Aceptar.**
- **10. Realice una de las siguientes acciones:**
	- Para la impresión a 2 caras automática, vuelva a pulsar **Aceptar** y termine la operación de impresión.

• Para la impresión manual a 2 caras, vuelva a hacer clic en **Aceptar** y siga las instrucciones de la pantalla. Si la alimentación del papel no se está realizando correctamente, es posible que el papel esté arrugado. Extraiga el

papel, alíselo y vuelva a colocarlo en la bandeja de papel.

# **Impresión en forma de folleto (Windows®)**

Utilice esta opción para imprimir un documento en formato de folleto mediante la impresión a 2 caras. Las páginas del documento se organizarán en función del número de páginas correcto y le permitirá doblarlas por el centro y leer las páginas del folleto numéricamente, sin tener que cambiar el orden de los números de las páginas impresas.

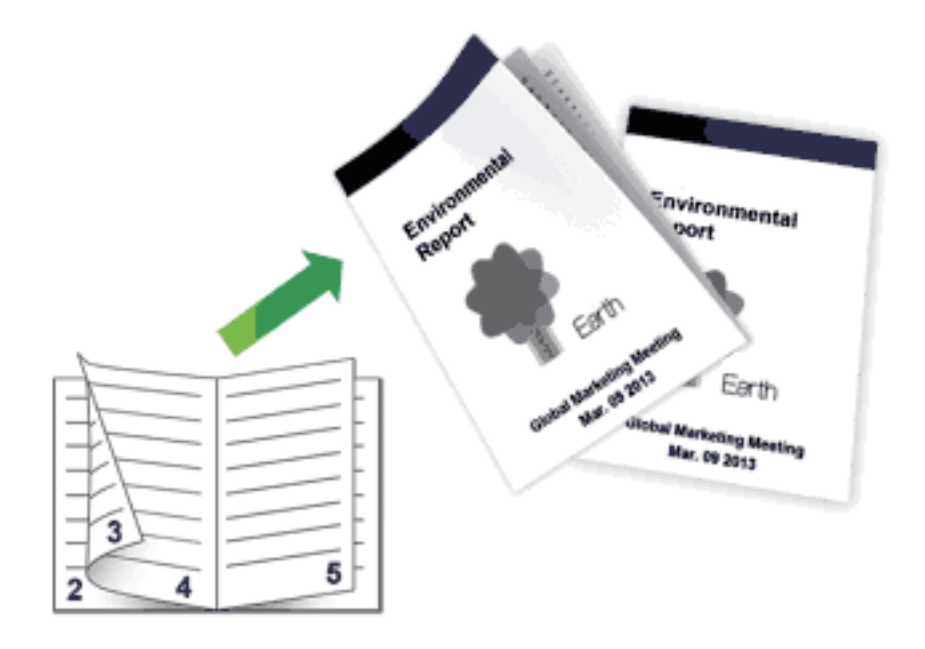

- Seleccione el tamaño de papel A4 cuando utilice la función de impresión a 2 caras automática.
- Compruebe que la cubierta trasera esté cerrada.
- Si el papel está ondulado, alíselo y vuelva a colocarlo en la bandeja de papel.
- Utilice papel normal o fino. NO utilice papel Bond.
- Si el papel es demasiado fino, podría arrugarse.
- Si utiliza la función de impresión manual a 2 caras, pueden producirse atascos de papel o que la calidad de impresión no sea buena.
- **1. Seleccione el comando de impresión de su aplicación.**
- **2. Seleccione Dell Printer E310dw y, a continuación, haga clic en el botón de preferencias o propiedades de impresión.**

**Aparece la ventana del controlador de impresora.**

**3. Haga clic en la opción Vertical o Horizontal para definir la orientación de su copia impresa.**

**NOTA:** Si el software de la aplicación contiene una función de formato similar, recomendamos utilizar la de la aplicación.

**4. Haga clic en la lista desplegable Doble cara / Folleto y, a continuación, seleccione la opción Folleto o Folleto (manual).**

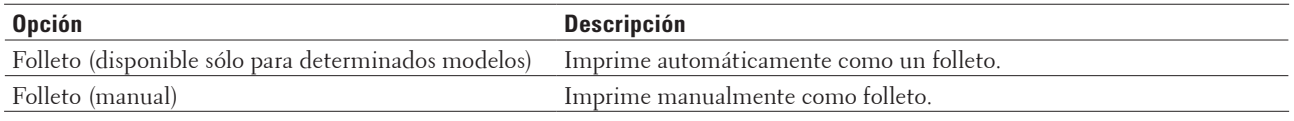

# **5. Haga clic en el botón Configuración de doble cara.**

### **6. Seleccione una de las opciones del menú Tipo de doble cara.**

**Existen dos tipos de dirección de encuadernación dúplex disponibles para cada orientación:**

### **Opciones en vertical Descripción**

Encuadernado izquierda

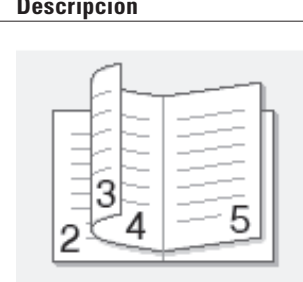

### Encuadernado derecha

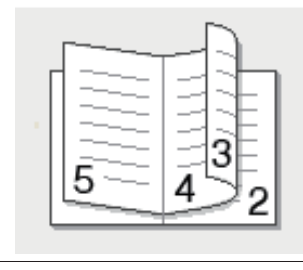

### **Opciones en horizontal Descripción**

Encuadernado superior

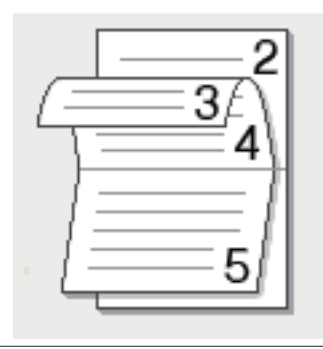

Encuadernado inferior

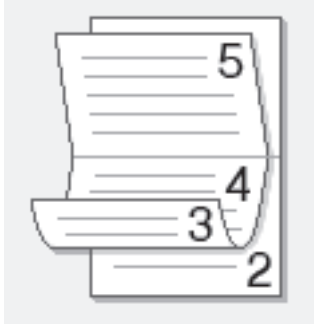

### **7. Seleccione una de las opciones del menú Método de impresión de folletos.**

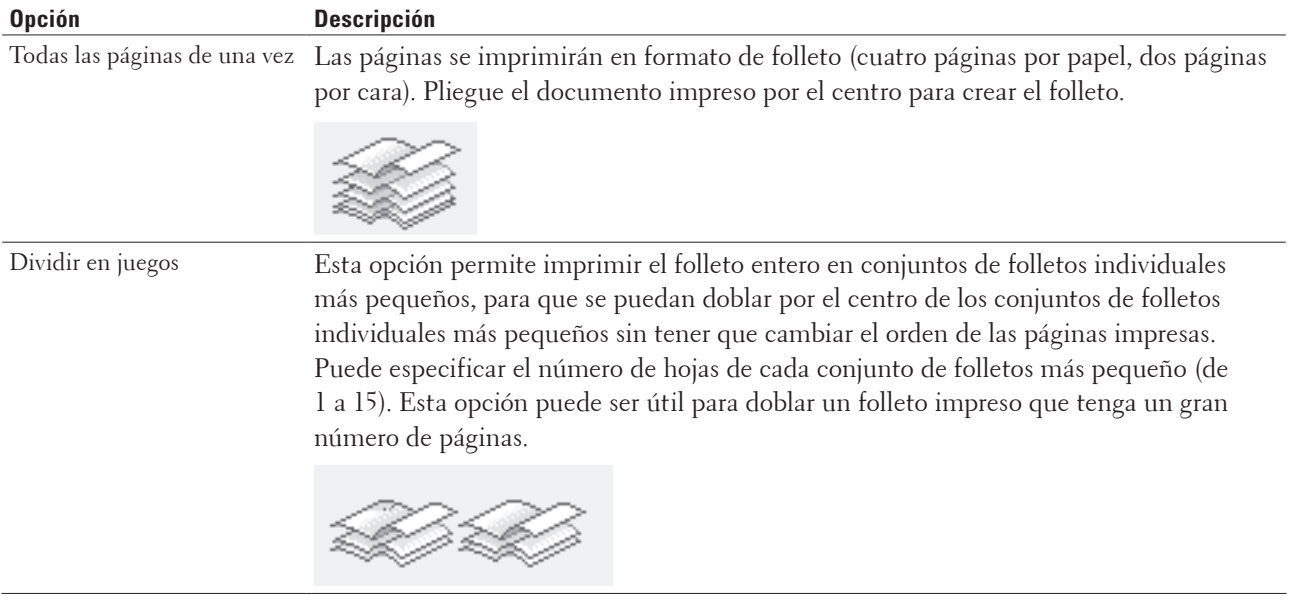

- **8. Marque la casilla de verificación Desplazamiento de encuadernación si desea especificar el desplazamiento para la encuadernación en pulgadas o en milímetros.**
- **9. Cambie otros ajustes de impresora si es necesario.**

### **10. Pulse Aceptar.**

- **11. Realice una de las siguientes acciones:**
	- Para la impresión automática en forma de folleto, vuelva a pulsar **Aceptar** y termine la operación de impresión.
	- Para la impresión manual en forma de folleto, vuelva a pulsar **Aceptar** y siga las instrucciones de la pantalla.

# **Cambio de la fuente del papel (Windows®)**

Seleccione una fuente de papel que coincida con las condiciones o el propósito de la impresión.

- **1. Seleccione el comando de impresión de su aplicación.**
- **2. Seleccione Dell Printer E310dw y, a continuación, haga clic en el botón de preferencias o propiedades de impresión.**

**Aparece la ventana del controlador de impresora.**

**3. Pulse las listas desplegables Primera página y Otras páginas para seleccionar la bandeja de papel de cada lista.**

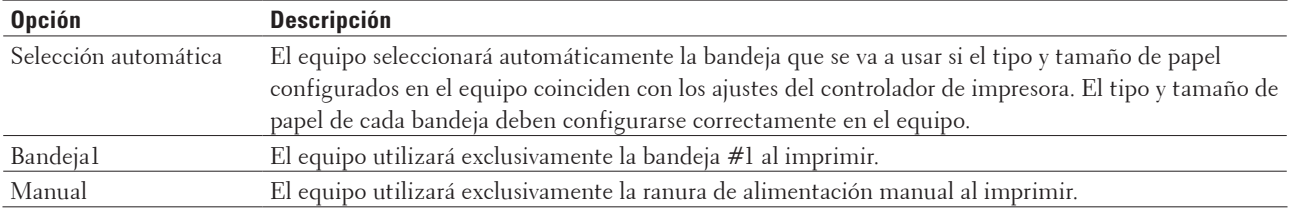

**NOTA:** Puede especificar diferentes bandejas para imprimir la primera página del documento y para imprimir a partir de la segunda página.

- **4. Pulse Aceptar.**
- **5. Termine la operación de impresión.**

# **Métodos de impresión avanzados (Windows®)**

• Impresión en modo Ahorro de tóner (Windows®)

Esta función ahorra tóner usándolo en menor cantidad para imprimir los documentos; los documentos serán más claros, pero seguirán siendo legibles.

- Impresión a escala (Windows®) Esta opción permite ampliar o reducir las páginas del documento para que encajen en el tamaño del papel en el que se va a imprimir.
- Impresión inversa (Windows®)

Este ajuste gira la imagen impresa 180 grados.

- Agregar una marca de agua al documento impreso (Windows®) Imprima un logotipo o texto en el documento como marca de agua. Seleccione una de las marcas de agua predefinidas, añada una nueva marca de agua o bien utilice un archivo de imágenes que haya creado usted mismo.
- Imprimir en el documento la fecha, la hora y el nombre de usuario que ha iniciado la sesión en el ordenador (impresión de encabezado y pie de página) (Windows®)
- Utilice una macro de su ordenador (Windows®) Si ha guardado los formularios electrónicos (macros) en la memoria del equipo, puede utilizar la macro para imprimir los datos como una superposición en el trabajo de impresión que desea.
- Ajuste la densidad de impresión (Windows®) Puede aumentar o reducir la densidad de impresión.
- Reducción de la curvatura del papel (Windows®)
- Mejora de la fijación de tóner (Windows®)
- Salto de las páginas en blanco (Windows®) Utilice esta opción para permitir que el controlador de impresora detecte automáticamente las páginas en blanco y las excluya de la impresión.
- Impresión de texto en blanco y negro (Windows®)

Se puede usar esta opción cuando se desea imprimir en blanco y negro un texto que este en color.

• Guardar un fichero de archivos de datos de impresión (Windows®) Los datos de impresión se pueden guardar como archivo PDF en su ordenador.

# **Impresión en modo Ahorro de tóner (Windows®)**

Esta función ahorra tóner usándolo en menor cantidad para imprimir los documentos; los documentos serán más claros, pero seguirán siendo legibles.

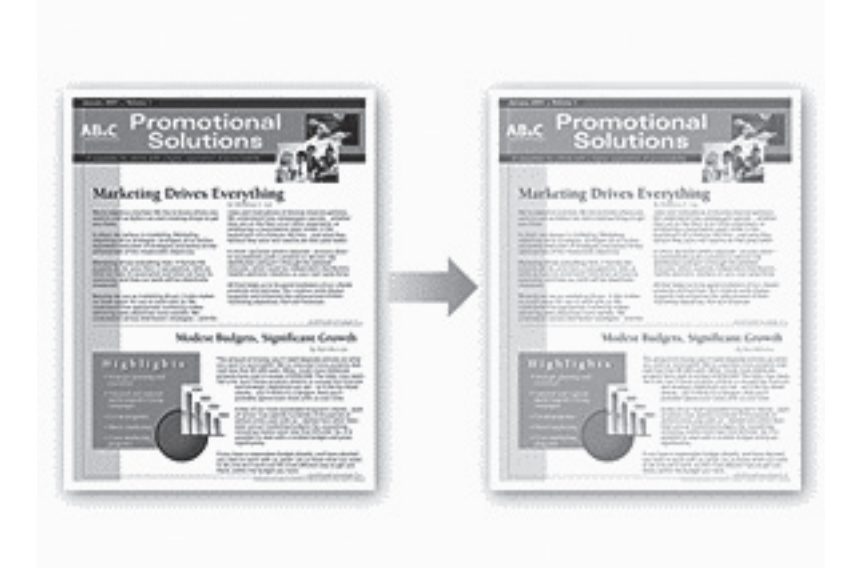

**NOTA:** No recomendamos utilizar este modo para imprimir fotografías o imágenes en escala de grises.

- **1. Seleccione el comando de impresión de su aplicación.**
- **2. Seleccione Dell Printer E310dw y, a continuación, haga clic en el botón de preferencias o propiedades de impresión.**

**Aparece la ventana del controlador de impresora.**

- **3. Haga clic en la pestaña Avanzada.**
- **4. Active la casilla de verificación Ahorro de tóner.**
- **5. Cambie otros ajustes de impresora si es necesario.**
- **6. Pulse Aceptar.**
- **7. Termine la operación de impresión.**

# **Impresión a escala (Windows®)**

Esta opción permite ampliar o reducir las páginas del documento para que encajen en el tamaño del papel en el que se va a imprimir.

- **1. Seleccione el comando de impresión de su aplicación.**
- **2. Seleccione Dell Printer E310dw y, a continuación, haga clic en el botón de preferencias o propiedades de impresión.**

**Aparece la ventana del controlador de impresora.**

**3. Haga clic en la pestaña Avanzada.**

- **4. Realice una de las siguientes acciones:**
	- Seleccione la opción **Ajustar a tamaño de papel** para ampliar o reducir el documento para que encaje en el tamaño del papel en el que vaya a imprimir, y, a continuación, seleccione el tamaño del papel en la lista desplegable.
	- Seleccione la opción **Libre** para ampliar o reducir manualmente el tamaño de página del documento y, a continuación, escriba un valor en el campo.
- **5. Cambie otros ajustes de impresora si es necesario.**
- **6. Pulse Aceptar.**
- **7. Termine la operación de impresión.**

# **Impresión inversa (Windows®)**

Este ajuste gira la imagen impresa 180 grados.

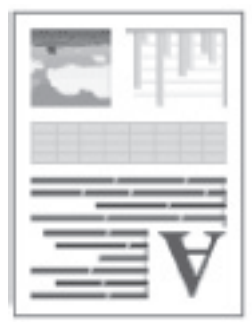

- **1. Seleccione el comando de impresión de su aplicación.**
- **2. Seleccione Dell Printer E310dw y, a continuación, haga clic en el botón de preferencias o propiedades de impresión.**

**Aparece la ventana del controlador de impresora.**

- **3. Haga clic en la pestaña Avanzada.**
- **4. Active la casilla de verificación Impresión inversa.**
- **5. Cambie otros ajustes de impresora si es necesario.**
- **6. Pulse Aceptar.**
- **7. Termine la operación de impresión.**

# **Agregar una marca de agua al documento impreso (Windows®)**

Imprima un logotipo o texto en el documento como marca de agua. Seleccione una de las marcas de agua predefinidas, añada una nueva marca de agua o bien utilice un archivo de imágenes que haya creado usted mismo.

- **1. Seleccione el comando de impresión de su aplicación.**
- **2. Seleccione Dell Printer E310dw y, a continuación, haga clic en el botón de preferencias o propiedades de impresión.**

**Aparece la ventana del controlador de impresora.**

**3. Haga clic en la pestaña Avanzada.**

- **4. Marque la casilla de verificación Utilizar marca de agua y, a continuación, pulse el botón Configuración.**
- **5. Seleccione la marca de agua que desee utilizar en la lista Seleccionar marca de agua, o cree una nueva marca de agua.**
	- Para crear una marca de agua nueva, pulse **Añadir**.
		- a. Seleccione las opciones **Usar texto** o **Usar archivo de imagen** en el campo **Estilo de la marca de agua**.
		- b. Escriba un título para la marca de agua en el campo **Título**.
		- c. Si selecciona la opción **Usar texto**:
		- Seleccione las opciones de **Texto, Fuente, Estilo, Tamaño** y **Intensidad**.
		- d. **Si selecciona la opción Usar archivo de imagen**:
		- Introduzca el nombre y la ubicación del archivo de la imagen en el campo **Archivo**, o bien haga clic en el botón **Examinar** para buscar el archivo.
		- Una vez haya seleccionado una imagen, puede escalar el tamaño de la imagen.
		- e. Para cambiar de posición la marca de agua en la página, ajústela en el campo **Posición**.
	- Para modificar una marca de agua existente, selecciónela y pulse a continuación el botón **Configuración**.

### **Traer al frente**

Esta opción superpondrá la marca de agua en su documento impreso.

### **Texto en contorno**

Marque la casilla de verificación **Texto en contorno** para imprimir solamente un esbozo de la marca de agua. Esta función solo estará disponible cuando use una marca de agua de texto.

### **Configuración personalizada**

Seleccione dónde se imprimirá su marca de agua. Inclúyala en todas las páginas, solo en la primera página o en todas las páginas excepto la primera.

### **6. Pulse Aceptar.**

- **7. Cambie otros ajustes de impresora si es necesario.**
- **8. Pulse Aceptar.**
- **9. Termine la operación de impresión.**

**Imprimir en el documento la fecha, la hora y el nombre de usuario que ha iniciado la sesión en el ordenador (impresión de encabezado y pie de página) (Windows®)**

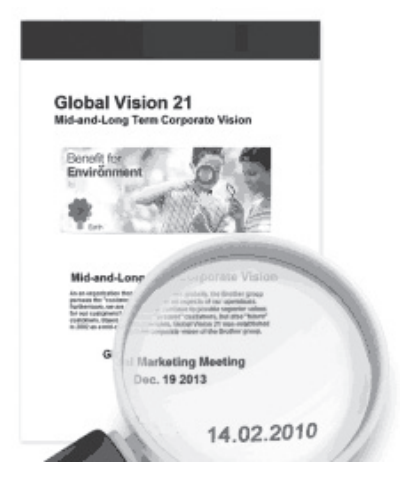

- **1. Seleccione el comando de impresión de su aplicación.**
- **2. Seleccione Dell Printer E310dw y, a continuación, haga clic en el botón de preferencias o propiedades de impresión.**

**Aparece la ventana del controlador de impresora.**

- **3. Haga clic en la pestaña Avanzada.**
- **4. Marque la casilla de verificación Impresión de encabezado y pie de página y, a continuación, pulse el botón Configuración.**
- **5. Seleccione las opciones de ajuste que desee: Formato, Posición, Fuente y Fondo. ID imprimir**

Seleccione el nombre de usuario de inicio de sesión del ordenador o el texto personalizado como un encabezado o pie de página, mediante uno de los siguientes métodos:

- Seleccione la opción **Nombre de usuario de inicio de sesión** para imprimir el nombre de usuario con el que haya iniciado la sesión en el ordenador.
- Seleccione la opción **Personalizado** para imprimir el texto que introduzca en el cuadro de texto **Personalizado**.
- **6. Pulse Aceptar para volver a la ventana del controlador de impresora.**
- **7. Cambie otros ajustes de impresora si es necesario.**
- **8. Pulse Aceptar.**
- **9. Termine la operación de impresión.**

# **Utilice una macro de su ordenador (Windows®)**

Si ha guardado los formularios electrónicos (macros) en la memoria del equipo, puede utilizar la macro para imprimir los datos como una superposición en el trabajo de impresión que desea.

- **1. Seleccione el comando de impresión de su aplicación.**
- **2. Seleccione Dell Printer E310dw y, a continuación, haga clic en el botón de preferencias o propiedades de impresión.**

- **3. Haga clic en la pestaña Avanzada.**
- **4. Haga clic en el botón Otras opciones de impresión.**
- **5. Seleccione Macro.**
- **6. Haga clic en el botón Configuración de macro.**
- **7. Introduzca ID de macro: y Nombre de la macro: que desea utilizar.**
- **8. Seleccione Insertar comando de macro.**
- **9. Seleccione la página para superponer los datos de macros.**

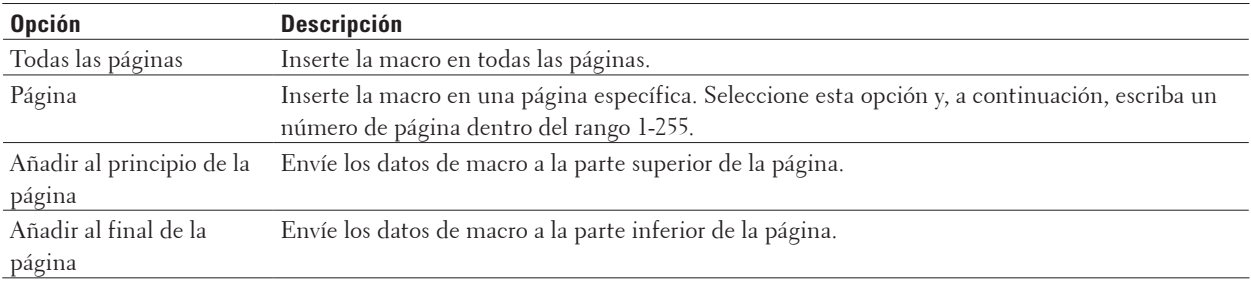

### **NOTA:** Una vez seleccionado **Folleto**, se desactivará el ajuste **Página** en **Insertar comando de macro**.

- **10. Haga clic en Aceptar.**
- **11. Pulse Aceptar para volver a la ventana del controlador de impresora.**
- **12. Pulse Aceptar.**
- **13. Termine la operación de impresión.**

**Los datos de macros se imprimen como una superposición.**

# **Ajuste la densidad de impresión (Windows®)**

Puede aumentar o reducir la densidad de impresión.

- **1. Seleccione el comando de impresión de su aplicación.**
- **2. Seleccione Dell Printer E310dw y, a continuación, haga clic en el botón de preferencias o propiedades de impresión.**

- **3. Haga clic en la pestaña Avanzada.**
- **4. Haga clic en el botón Otras opciones de impresión.**
- **5. Seleccione Ajuste de la densidad.**
- **6. Desactive la casilla de verificación Predeterminado de impresora.**
- **7. Para aumentar o reducir la densidad de impresión, mueva el control deslizante a la derecha o izquierda.**
- **8. Pulse Aceptar para volver a la ventana del controlador de impresora.**
- **9. Pulse Aceptar.**
- **10. Termine la operación de impresión.**

# **Reducción de la curvatura del papel (Windows®)**

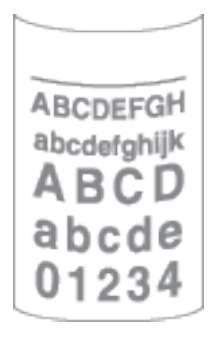

Si solo va a imprimir unas pocas páginas, no necesita seleccionar esta opción. Si el papel se comba excesivamente, es recomendable cambiar la configuración **Soporte de impresión** del controlador de impresora a **Papel fino** o **Sobre fino**.

**NOTA:** Con esta configuración se reduce la temperatura del proceso de fusión del equipo, lo cual reduce el combamiento del papel.

- **1. Seleccione el comando de impresión de su aplicación.**
- **2. Seleccione Dell Printer E310dw y, a continuación, haga clic en el botón de preferencias o propiedades de impresión.**

**Aparece la ventana del controlador de impresora.**

- **3. Haga clic en la pestaña Avanzada.**
- **4. Haga clic en el botón Otras opciones de impresión.**
- **5. Seleccione la opción Mejora el resultado de impresión de la lista Función de impresora.**
- **6. Seleccione el botón de opción Reduce la curvatura del papel.**
- **7. Pulse Aceptar para volver a la ventana del controlador de impresora.**
- **8. Pulse Aceptar.**
- **9. Termine la operación de impresión.**

**Mejora de la fijación de tóner (Windows®)**

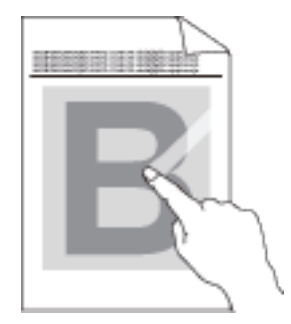

**NOTA:** Esta configuración aumenta la temperatura del proceso de fusión del equipo, con lo que mejora la capacidad del tóner de adherirse al papel.

- **1. Seleccione el comando de impresión de su aplicación.**
- **2. Seleccione Dell Printer E310dw y, a continuación, haga clic en el botón de preferencias o propiedades de impresión.**

**Aparece la ventana del controlador de impresora.**

- **3. Haga clic en la pestaña Avanzada.**
- **4. Haga clic en el botón Otras opciones de impresión.**
- **5. Seleccione la opción Mejora el resultado de impresión de la lista Función de impresora.**
- **6. Seleccione el botón de opción Mejora la fijación del tóner.**
- **7. Pulse Aceptar para volver a la ventana del controlador de impresora.**
- **8. Pulse Aceptar.**
- **9. Termine la operación de impresión.**

Si esta opción no proporciona una mejora suficiente, cambie la configuración de **Soporte de impresión** en el controlador de impresora a **Papel grueso** o **Sobre grueso**.

# **Salto de las páginas en blanco (Windows®)**

Utilice esta opción para permitir que el controlador de impresora detecte automáticamente las páginas en blanco y las excluya de la impresión.

Esta opción no funcionará si los siguientes ajustes están activos:

- **Utilizar marca de agua**
- **Impresión de encabezado y pie de página**
- **N en 1** o **1 en NxN páginas** en la lista desplegable **Páginas múltiples**
- **Doble cara (manual), Folleto, Folleto (manual)** y **Desplazamiento de encuadernación**.
- **1. Seleccione el comando de impresión de su aplicación.**
- **2. Seleccione Dell Printer E310dw y, a continuación, haga clic en el botón de preferencias o propiedades de impresión.**

- **3. Haga clic en la pestaña Avanzada.**
- **4. Haga clic en el botón Otras opciones de impresión.**
- **5. Seleccione la opción Saltar página en blanco de la lista Función de impresora.**
- **6. Active la casilla de verificación Saltar página en blanco.**
- **7. Pulse Aceptar para volver a la ventana del controlador de impresora.**
- **8. Pulse Aceptar.**
- **9. Termine la operación de impresión.**

# **Impresión de texto en blanco y negro (Windows®)**

Se puede usar esta opción cuando se desea imprimir en blanco y negro un texto que este en color.

**NOTA:** La opción **Imprimir texto en negro** puede no funcionar con determinados datos.

- **1. Seleccione el comando de impresión de su aplicación.**
- **2. Seleccione Dell Printer E310dw y, a continuación, haga clic en el botón de preferencias o propiedades de impresión.**

**Aparece la ventana del controlador de impresora.**

- **3. Haga clic en la pestaña Avanzada.**
- **4. Haga clic en el botón Otras opciones de impresión.**
- **5. Seleccione la opción Imprimir texto en negro de la lista Función de impresora.**
- **6. Active la casilla de verificación Imprimir texto en negro.**
- **7. Pulse Aceptar para volver a la ventana del controlador de impresora.**
- **8. Pulse Aceptar.**
- **9. Termine la operación de impresión.**

# **Guardar un fichero de archivos de datos de impresión (Windows®)**

Los datos de impresión se pueden guardar como archivo PDF en su ordenador.

- **1. Seleccione el comando de impresión de su aplicación.**
- **2. Seleccione Dell Printer E310dw y, a continuación, haga clic en el botón de preferencias o propiedades de impresión.**

**Aparece la ventana del controlador de impresora.**

- **3. Haga clic en la pestaña Avanzada.**
- **4. Haga clic en el botón Otras opciones de impresión.**
- **5. Seleccione la opción Imprimir archivo de la lista Función de impresora.**
- **6. Active la casilla de verificación Imprimir archivo.**
- **7. Cambie el tamaño de archivo moviendo el control deslizante Tamaño del archivo a la derecha o izquierda. La resolución se define según el tamaño del archivo.**
- **8. Pulse Aceptar para volver a la ventana del controlador de impresora.**
- **9. Pulse Aceptar.**
- **10. Termine la operación de impresión.**

**El equipo imprime los datos y guarda el fichero de archivos en su ordenador.**

# **Selección de un perfil de impresión (Windows®)**

Los **Perfiles de impresión** son conjuntos de ajustes diseñados para ofrecer acceso rápido a configuraciones de impresión utilizadas con frecuencia.

**1. Seleccione el comando de impresión de su aplicación.**

**2. Seleccione Dell Printer E310dw y, a continuación, haga clic en el botón de preferencias o propiedades de impresión.**

**Aparece la ventana del controlador de impresora.**

- **3. Haga clic en la pestaña Perfiles de impresión.**
- **4. Seleccione el perfil en la lista de perfiles de impresión.**

**Se muestran los ajustes de perfil en el lado izquierdo de la ventana del controlador de impresora.**

- **5. Realice una de las siguientes acciones:**
	- Si la configuración es correcta para el trabajo de impresión, pulse **Aceptar**.
	- Para cambiar la configuración, regrese a las pestañas **Básica** o **Avanzada**, cámbiela y pulse **Aceptar**.

**NOTA:** Para mostrar la pestaña **Perfiles de impresión** en la parte delantera de la ventana la próxima vez que imprima, seleccione la casilla de verificación **Mostrar siempre primero la ficha Perfiles de impresión**..

# **Agregar un perfil de impresión**

Agregue hasta 20 perfiles de impresión nuevos con configuraciones personalizadas.

- **1. Seleccione el comando de impresión de su aplicación.**
- **2. Seleccione Dell Printer E310dw y, a continuación, haga clic en el botón de preferencias o propiedades de impresión.**

**Aparece la ventana del controlador de impresora.**

- **3. Haga clic en la pestaña Básica y en la pestaña Avanzada y configure los ajustes de impresión que desea utilizar para el perfil de impresión nuevo.**
- **4. Haga clic en la pestaña Perfiles de impresión.**
- **5. Haga clic en Añadir perfil.**

**Aparecerá el cuadro de diálogo Añadir perfil.**

- **6. Escriba el nombre de perfil de impresión nuevo en el campo Nombre.**
- **7. Haga clic en el icono que desea que represente este perfil en la lista de iconos.**
- **8. Haga clic en Aceptar.**

El nombre del perfil de impresión nuevo se ha agregado a la lista de la pestaña **Perfiles de impresión**.

# **Eliminar un perfil de impresión**

- **1. Seleccione el comando de impresión de su aplicación.**
- **2. Seleccione Dell Printer E310dw y, a continuación, haga clic en el botón de preferencias o propiedades de impresión.**

- **3. Haga clic en la pestaña Perfiles de impresión.**
- **4. Haga clic en Eliminar perfil. Aparecerá el cuadro de diálogo Eliminar perfil.**
- **5. Seleccione el perfil que desee eliminar.**
- **6. Haga clic en Eliminar.**

**7. Haga clic en Sí.**

**8. Haga clic en Cerrar.**

# **Cambio de la configuración de impresión predefinida (Windows®)**

Al cambiar la configuración de impresión dentro de un programa, los cambios solo se aplicarán a lo que esté imprimiendo con ese programa y en ese momento. Para seleccionar una configuración de impresión que se utilice siempre en todos los programas de Windows®, siga los pasos que se indican a continuación para cambiar la configuración de impresión predefinida.

- **1. Realice una de las siguientes acciones:**
	- (Para Windows Server® 2003)

Haga clic en **Inicio** > **Impresoras y faxes**.

- (Para Windows Vista® y Windows Server® 2008)
- Haga clic en **(Iniciar)** > **Panel de control** > **Hardware y sonido** > **Impresoras**.
- (Para Windows® 7 y Windows Server® 2008 R2)
- **• Haga clic en (Iniciar)** > **Dispositivos e impresoras**.
- (Para Windows® 8)

Mueva el ratón a la esquina inferior derecha del escritorio. Cuando aparezca la barra de menú, haga clic en **Configuración** y, a continuación, en **Panel de control**. En el grupo **Hardware y sonido**, haga clic en **Ver dispositivos e impresoras**.

• (Para Windows Server® 2012)

Mueva el ratón a la esquina inferior derecha del escritorio. Cuando aparezca la barra de menú, haga clic en **Configuración** y, a continuación, en **Panel de control**. En el grupo **Hardware**, haga clic en **Ver dispositivos e impresoras**.

• (Para Windows Server® 2012 R2)

Haga clic en **Panel de control** en la pantalla **Inicio**. En el grupo **Hardware**, haga clic en **Ver dispositivos e impresoras**.

- **2. Pulse con el botón derecho del ratón en el icono Dell Printer E310dw y, a continuación, seleccione Propiedades de impresora. Si aparecen las opciones de controlador de impresora, seleccione su controlador de impresora.**
- **3. Haga clic en la pestaña General y, a continuación, en el botón Preferencias de impresión o Preferencias... . Aparecerá el cuadro de diálogo del controlador de impresora.**

**NOTA:** Para configurar los ajustes de la bandeja, pulse la pestaña **Configuración de dispositivo**.

**NOTA:** Para cambiar el puerto de impresora, haga clic en la pestaña **Puertos**.

- **4. Seleccione la configuración de impresión que desee utilizar como predeterminada con todos los programas de Windows®.**
- **5. Pulse Aceptar.**
- **6. Cierre el cuadro de diálogo de las propiedades de la impresora.**

# <span id="page-66-0"></span>**Imprimir desde el ordenador (Macintosh)**

- Imprimir un documento (Macintosh)
- Definición de las opciones de impresión (Macintosh)
- Supervisión del estado del equipo desde el ordenador (Macintosh)

La utilidad Status Monitor es una herramienta de software configurable que supervisa el estado de un dispositivo, lo que permite obtener una notificación inmediata de los mensajes de error, con actualización a intervalos predefinidos, como los que indican que no hay papel o que hay un atasco de papel. También puede acceder a Administración basada en Web.

# **Imprimir un documento (Macintosh)**

- **1. Asegúrese de que ha cargado el papel del tamaño correcto en la bandeja de papel.**
- **2. Desde una aplicación, como Apple TextEdit, haga clic en el menú Archivo y, a continuación, seleccione Imprimir.**
- **3. Seleccione Dell Printer E310dw.**

**NOTA:** Para ver más opciones de configuración de página, pulse el botón **Mostrar detalles**.

- **4. Escriba el número de copias que desee en el campo Copias.**
- **5. Pulse el menú emergente Tamaño del papel y, a continuación, seleccione el tamaño del papel.**
- **6. Seleccione la opción Orientación que coincide con la forma que desea que se imprima el documento.**
- **7. Haga clic en el menú emergente de la aplicación y, a continuación, seleccione Imprimir configuración. Aparecerán las opciones de Imprimir configuración.**
- **8. Haga clic en el menú desplegable Soporte de impresión y, a continuación, seleccione el tipo de papel que está utilizando.**
- **9. Cambie otras opciones de configuración de la impresora, si es necesario.**
- **10. Haga clic en Imprimir.**

# **Definición de las opciones de impresión (Macintosh)**

- Imprimir en modo de ahorro de tóner (Macintosh) Esta función ahorra tóner usándolo en menor cantidad para imprimir los documentos; los documentos serán más claros, pero seguirán siendo legibles.
- Impresión de varias copias del mismo documento (Macintosh)
- Impresión en ambas caras del papel (Macintosh)
- Cambiar el tamaño del papel (Macintosh)

Es posible elegir entre una gran cantidad de tamaños normalizados de papel.

- Cambiar la orientación de la impresión (vertical u horizontal) (Macintosh)
- Impresión de más de una página en una sola hoja de papel (N en 1) (Macintosh)
- Impresión inversa (Macintosh)
	- Este ajuste gira la imagen impresa 180 grados.
- Volteo horizontal (Macintosh)

La opción **Volteo horizontal** invierte la impresión horizontalmente de izquierda a derecha.

- Impresión a escala (Macintosh) Esta opción permite ampliar o reducir las páginas del documento para que encajen en el tamaño del papel en el que se va a imprimir.
- Cambiar el tipo de soporte (Macintosh) Para lograr los mejores resultados de impresión, debe seleccionar el soporte sobre el que imprime en el controlador. El equipo imprime de forma diferente en función del tipo de soporte seleccionado.
- Cambiar la resolución (Macintosh) Puede seleccionar la resolución de impresión. Como la velocidad y la resolución de impresión están relacionadas, cuanto mayor es la resolución, más tarda en imprimirse el documento.
- Reducir o ampliar el formato del documento (Macintosh) Puede reducir o ampliar el formato del documento indicando un porcentaje del tamaño original del documento.
- Cambiar el origen del papel (Macintosh) Seleccione una fuente de papel que coincida con las condiciones o el propósito de la impresión.
- Cambiar la calidad de gráfico (Macintosh) Puede cambiar la calidad de impresión.
- Reducción de la curvatura del papel (Macintosh)
- Mejora de la fijación de tóner (Macintosh)
- Ajuste la densidad de impresión (Macintosh) Puede aumentar o reducir la densidad de impresión.
- Salto de las páginas en blanco (Macintosh) Utilice esta opción para permitir que el controlador de impresora detecte automáticamente las páginas en blanco y las excluya de la impresión.

# **Imprimir en modo de ahorro de tóner (Macintosh)**

Esta función ahorra tóner usándolo en menor cantidad para imprimir los documentos; los documentos serán más claros, pero seguirán siendo legibles.

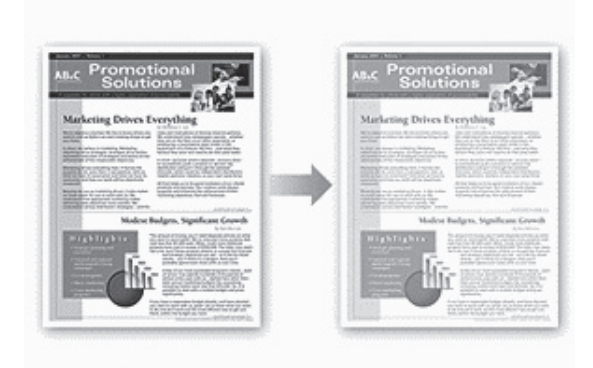

**NOTA:** No recomendamos utilizar este modo para imprimir fotografías o imágenes en escala de grises.

**1. Desde una aplicación, como Apple TextEdit, haga clic en el menú Archivo y, a continuación, seleccione Imprimir.**

**2. Seleccione Dell Printer E310dw.**

**NOTA:** Para ver más opciones de configuración de página, pulse el botón **Mostrar detalles**.

- **3. Haga clic en el menú emergente de la aplicación y, a continuación, seleccione Imprimir configuración. Aparecerán las opciones de Imprimir configuración.**
- **4. Pulse la lista de ajustes de impresión Avanzada.**
- **5. Haga clic en Ahorro de tóner.**
- **6. Active la casilla de verificación Ahorro de tóner.**
- **7. Cambie otros ajustes de impresora si es necesario.**
- **8. Haga clic en Imprimir.**

# **Impresión de varias copias del mismo documento (Macintosh)**

- **1. Desde una aplicación, como Apple TextEdit, haga clic en el menú Archivo y, a continuación, seleccione Imprimir.**
- **2. Seleccione Dell Printer E310dw.**

**NOTA:** Para ver más opciones de configuración de página, pulse el botón **Mostrar detalles**.

- **3. Escriba el número de copias que desee en el campo Copias.**
- **4. Pulse el menú emergente de la aplicación y seleccione Gestión del papel. Aparecerán las opciones de Gestión del papel.**
- **5. Active la casilla de verificación Intercalar páginas, si es necesario.**

# **Intercalar páginas**

Al marcar la casilla de verificación **Intercalar páginas**, se imprimirá una copia completa del documento y, a continuación, se irá imprimiendo completo de nuevo hasta alcanzar el número de veces que se haya especificado. Si no se marca la casilla de verificación **Intercalar páginas**, se irá imprimiendo cada página del documento el número de veces especificado antes de pasar a imprimir la siguiente página.

- **6. Cambie otras opciones de configuración de la impresora, si es necesario.**
- **7. Haga clic en Imprimir.**

**Impresión en ambas caras del papel (Macintosh)**

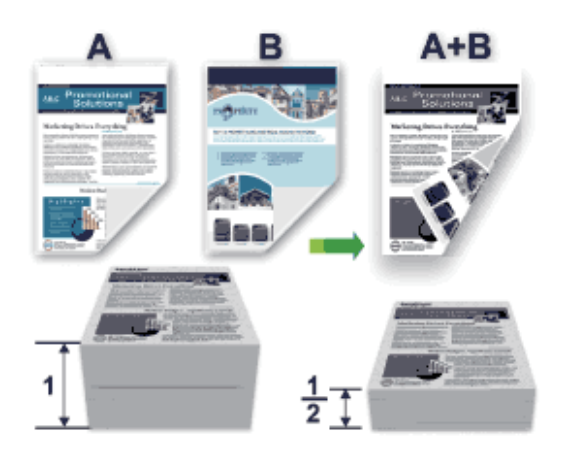

- Seleccione el tamaño de papel A4 cuando utilice la función de impresión a 2 caras automática.
- Compruebe que la cubierta trasera esté cerrada.
- Si el papel está ondulado, alíselo y vuelva a colocarlo en la bandeja de papel.
- Utilice papel normal o fino. NO utilice papel Bond.
- Si el papel es demasiado fino, podría arrugarse.
- Si utiliza la función de impresión manual a 2 caras, pueden producirse atascos de papel o que la calidad de impresión no sea buena.
- **1. Desde una aplicación, como Apple TextEdit, haga clic en el menú Archivo y, a continuación, seleccione Imprimir.**
- **2. Seleccione Dell Printer E310dw.**

**NOTA:** Para ver más opciones de configuración de página, pulse el botón **Mostrar detalles**.

- **3. Seleccione la opción Orientación que coincide con la forma que desea que se imprima el documento.**
- **4. Para la impresión automática a 2 caras, haga lo siguiente:**
	- a. Pulse el menú emergente de la aplicación y seleccione **Disposición**. Aparecen las opciones de configuración de **Disposición**.
	- b. En la sección **A doble cara**, elija la opción **Encuadernación borde corto** o **Encuadernación borde largo**.
	- c. Cambie otras opciones de configuración de la impresora, si es necesario.
	- d. Haga clic en **Imprimir**.
- **5. Para la impresión manual a 2 caras, haga lo siguiente:**
	- a. Pulse el menú emergente de la aplicación y seleccione **Gestión del papel**. Aparecerán las opciones **Gestión del papel**.
	- b. En el menú emergente **Páginas por imprimir**, seleccione **Solo pares**.
	- c. Cambie otros ajustes de la configuración de impresora, si es necesario.
	- d. Haga clic en el botón **Imprimir**.
	- e. Una vez que el equipo haya terminado de imprimir las páginas pares, extraiga las páginas impresas de la

bandeja de salida del papel.

f. Compruebe que las hojas estén completamente planas y póngalas de nuevo en la bandeja con la parte en blanco hacia abajo.

g. Repita los pasos 1-3, seleccionando la misma impresora y configuración que haya utilizado para imprimir las páginas pares.

h. Haga clic en el menú emergente de la aplicación y, a continuación, seleccione **Gestión del papel**. Aparecerán las opciones de **Gestión del papel**.

- i. En el menú emergente **Páginas por imprimir**, seleccione **Solo impares**.
- j. Haga clic en **Imprimir**.

# **Cambiar el tamaño del papel (Macintosh)**

Es posible elegir entre una gran cantidad de tamaños normalizados de papel.

- **1. Desde una aplicación, como Apple TextEdit, haga clic en el menú Archivo y, a continuación, seleccione Imprimir.**
- **2. Seleccione Dell Printer E310dw.**

**NOTA:** Para ver más opciones de configuración de página, pulse el botón **Mostrar detalles**.

- **3. Pulse el menú emergente Tamaño del papel y, a continuación, seleccione el tamaño del papel.**
- **4. Cambie otras opciones de configuración de la impresora, si es necesario.**
- **5. Haga clic en Imprimir.**

**Creación de un tamaño personalizado (Macintosh)**

- **1. Haga clic en el menú emergente Tamaño del papel y, a continuación, seleccione Gestionar tamaños personalizados.... .**
- **2. Haga** clic en  $\mathbf{+}$ .
- **3. Introduzca el nombre de este tamaño personalizado.**
- **4. Escriba los valores del tamaño y el margen en los campos Tamaño del papel y Área no imprimible.**
- **5. Haga clic en Aceptar.**

# **Cambiar la orientación de la impresión (vertical u horizontal) (Macintosh)**

**Vertical Horizontal**

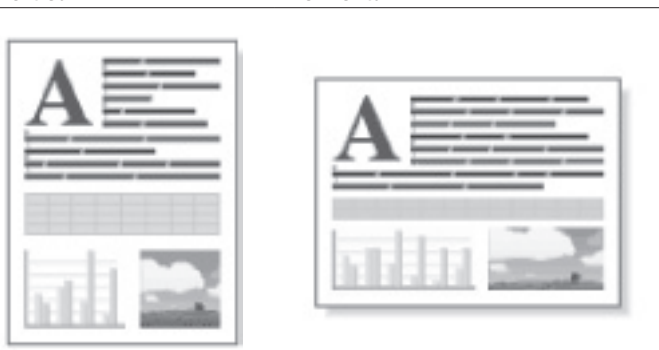

- **1. Desde una aplicación, como Apple TextEdit, haga clic en el menú Archivo y, a continuación, seleccione Imprimir.**
- **2. Seleccione Dell Printer E310dw.**

**NOTA:** Para ver más opciones de configuración de página, pulse el botón **Mostrar detalles**.

- **3. Seleccione la opción Orientación que coincide con la forma que desea que se imprima el documento.**
- **4. Cambie otras opciones de configuración de la impresora, si es necesario.**
- **5. Haga clic en Imprimir.**

**Impresión de más de una página en una sola hoja de papel (N en 1) (Macintosh)**

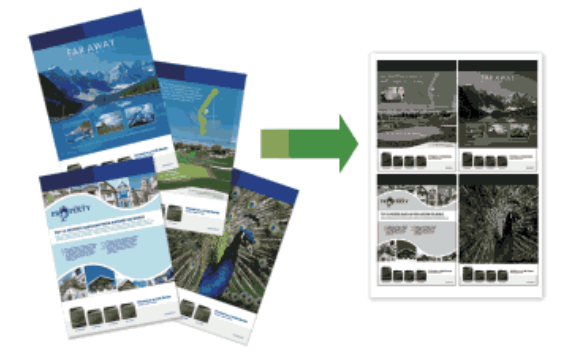

- **1. Desde una aplicación, como Apple TextEdit, haga clic en el menú Archivo y, a continuación, seleccione Imprimir.**
- **2. Seleccione Dell Printer E310dw.**

**NOTA:** Para ver más opciones de configuración de página, pulse el botón **Mostrar detalles**.

- **3. Pulse el menú emergente de la aplicación y seleccione Disposición. Aparecen las opciones de configuración de Disposición.**
- **4. Haga clic en el menú emergente Págs. por hoja y, a continuación, seleccione el número de páginas para**
**imprimir en cada hoja.**

- **5. Haga clic en el menú Orientación y, a continuación, seleccione cómo desea que se ordenen las páginas.**
- **6. Haga clic en el menú emergente Borde y, a continuación, seleccione el tipo de línea de borde.**
- **7. Cambie otros ajustes de impresora si es necesario.**
- **8. Haga clic en Imprimir.**

### **Impresión inversa (Macintosh)**

Este ajuste gira la imagen impresa 180 grados.

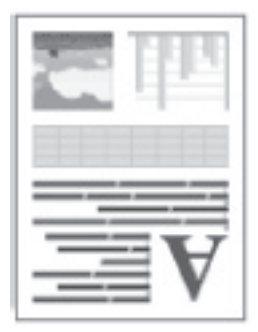

- **1. Desde una aplicación, como Apple TextEdit, haga clic en el menú Archivo y, a continuación, seleccione Imprimir.**
- **2. Seleccione Dell Printer E310dw.**

**NOTA:** Para ver más opciones de configuración de página, pulse el botón **Mostrar detalles**.

- **3. Pulse el menú emergente de la aplicación y seleccione Disposición. Aparecen las opciones de configuración de Disposición.**
- **4. Active la casilla de verificación Invertir orientación de la página.**
- **5. Cambie otras opciones de configuración de la impresora, si es necesario.**
- **6. Haga clic en Imprimir.**

### **Volteo horizontal (Macintosh)**

La opción **Volteo horizontal** invierte la impresión horizontalmente de izquierda a derecha.

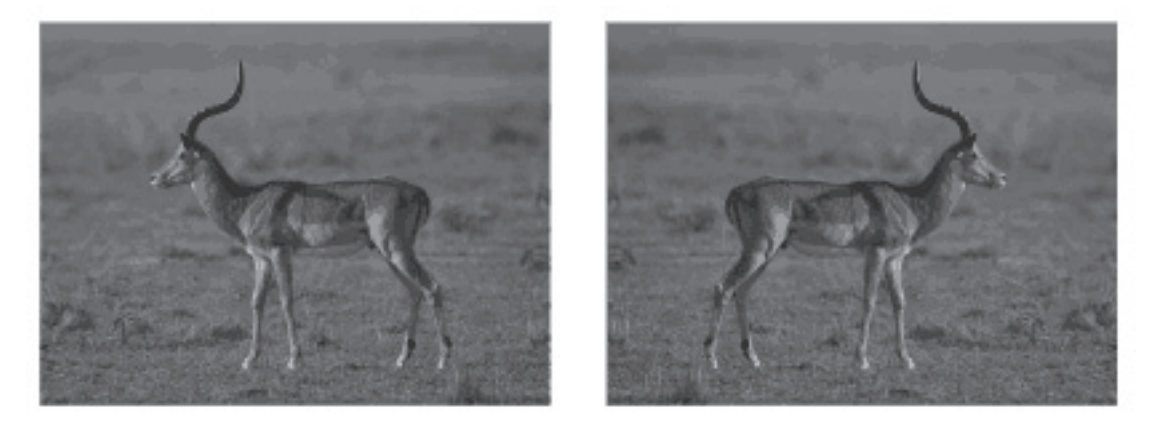

- **1. Desde una aplicación, como Apple TextEdit, haga clic en el menú Archivo y, a continuación, seleccione Imprimir.**
- **2. Seleccione Dell Printer E310dw.**

**NOTA:** Para ver más opciones de configuración de página, pulse el botón **Mostrar detalles**.

- **3. Pulse el menú emergente de la aplicación y seleccione Disposición. Aparecen las opciones de configuración de Disposición.**
- **4. Active la casilla de verificación Volteo horizontal.**
- **5. Cambie otras opciones de configuración de la impresora, si es necesario.**
- **6. Haga clic en Imprimir.**

### **Impresión a escala (Macintosh)**

Esta opción permite ampliar o reducir las páginas del documento para que encajen en el tamaño del papel en el que se va a imprimir.

- **1. Desde una aplicación, como Apple TextEdit, haga clic en el menú Archivo y, a continuación, seleccione Imprimir.**
- **2. Seleccione Dell Printer E310dw.**

**NOTA:** Para ver más opciones de configuración de página, pulse el botón **Mostrar detalles**.

- **3. Pulse el menú emergente de la aplicación y seleccione Gestión del papel. Aparecerán las opciones de Gestión del papel.**
- **4. Marque la casilla de verificación Ajustar al tamaño del papel y seleccione el tamaño del papel en el menú emergente Tamaño papel destino.**

**NOTA:** Si desea escalar el documento porque es demasiado grande para el papel, seleccione **Solo reducir**. Si selecciona esta opción y el formato del documento es para un papel de menor tamaño que el papel disponible, el documento se imprimirá con su tamaño original.

- **5. Cambie otros ajustes de impresora si es necesario.**
- **6. Haga clic en Imprimir.**

### **Cambiar el tipo de soporte (Macintosh)**

Para lograr los mejores resultados de impresión, debe seleccionar el soporte sobre el que imprime en el controlador. El equipo imprime de forma diferente en función del tipo de soporte seleccionado.

- **1. Desde una aplicación, como Apple TextEdit, haga clic en el menú Archivo y, a continuación, seleccione Imprimir.**
- **2. Seleccione Dell Printer E310dw.**

**NOTA:** Para ver más opciones de configuración de página, pulse el botón **Mostrar detalles**.

- **3. Haga clic en el menú emergente de la aplicación y, a continuación, seleccione Imprimir configuración. Aparecerán las opciones de Imprimir configuración.**
- **4. Haga clic en el menú desplegable Soporte de impresión y, a continuación, seleccione el tipo de soporte que desea utilizar.**

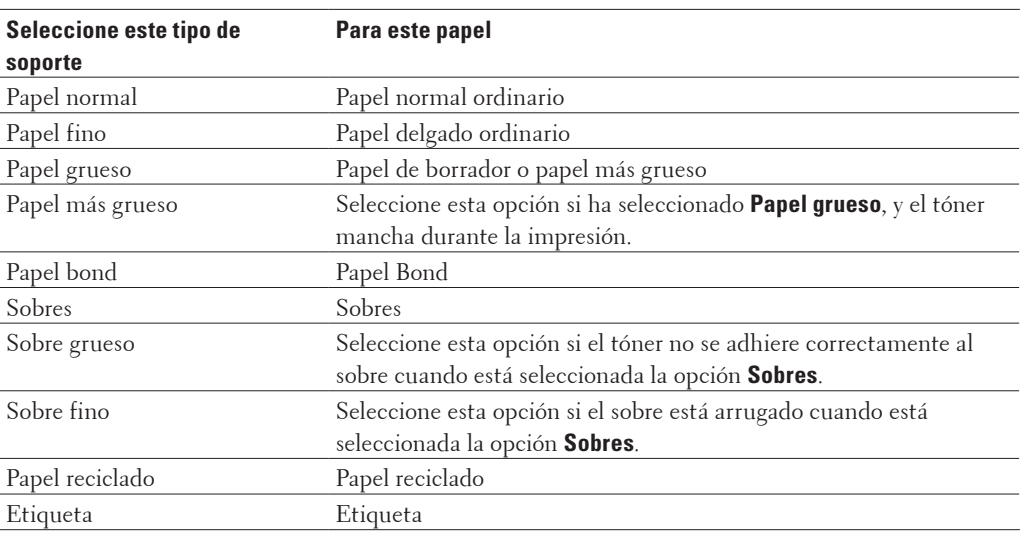

- **5. Cambie otras opciones de configuración de la impresora, si es necesario.**
- **6. Haga clic en Imprimir.**

### **Cambiar la resolución (Macintosh)**

Puede seleccionar la resolución de impresión. Como la velocidad y la resolución de impresión están relacionadas, cuanto mayor es la resolución, más tarda en imprimirse el documento.

- **1. Desde una aplicación, como Apple TextEdit, haga clic en el menú Archivo y, a continuación, seleccione Imprimir.**
- **2. Seleccione Dell Printer E310dw.**

**NOTA:** Para ver más opciones de configuración de página, pulse el botón **Mostrar detalles**.

- **3. Haga clic en el menú emergente de la aplicación y, a continuación, seleccione Imprimir configuración. Aparecerán las opciones de Imprimir configuración.**
- **4. Haga clic en el menú emergente Resolución y, a continuación, seleccione la resolución de impresión que desea utilizar.**
	- **300 ppp**
	- **600 ppp**
	- **HQ 1200**
- **5. Cambie otras opciones de configuración de la impresora, si es necesario.**
- **6. Haga clic en Imprimir.**

### **Reducir o ampliar el formato del documento (Macintosh)**

Puede reducir o ampliar el formato del documento indicando un porcentaje del tamaño original del documento.

- **1. Desde una aplicación, como Apple TextEdit, haga clic en el menú Archivo y, a continuación, seleccione Ajustar página.**
- **2. Seleccione Dell Printer E310dw.**
- **3. En el cuadro de texto Escala, escriba el porcentaje al que desee reducir o ampliar la impresión.**
- **4. Cambie otras opciones de configuración de la impresora, si es necesario.**
- **5. Haga clic en Aceptar.**
- **6. Desde una aplicación, como Apple TextEdit, haga clic en el menú Archivo y, a continuación, seleccione Imprimir.**
- **7. Haga clic en Imprimir.**

### **Cambiar el origen del papel (Macintosh)**

Seleccione una fuente de papel que coincida con las condiciones o el propósito de la impresión.

Si carga una hoja de papel en la ranura de alimentación manual, el papel sale automáticamente de esta ranura. No cargue papel en la ranura de alimentación manual cuando imprima desde la bandeja de papel.

- **1. Desde una aplicación, como Apple TextEdit, haga clic en el menú Archivo y, a continuación, seleccione Imprimir.**
- **2. Seleccione Dell Printer E310dw.**

**NOTA:** Para ver más opciones de configuración de página, pulse el botón **Mostrar detalles**.

**3. Haga clic en el menú emergente de la aplicación y, a continuación, seleccione Imprimir configuración. Aparecerán las opciones de Imprimir configuración.**

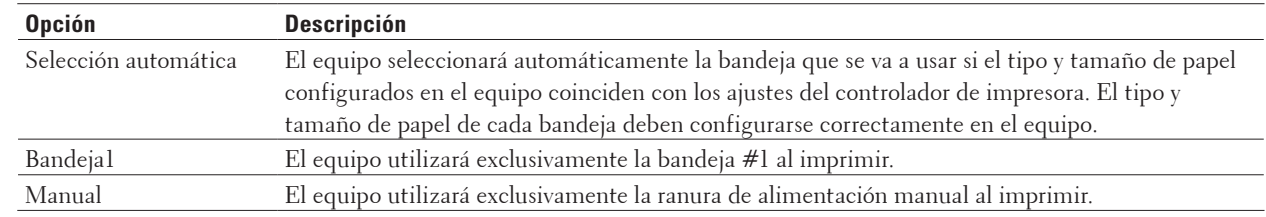

**4. Pulse el menú emergente Fuente del papel y, a continuación, seleccione la bandeja de papel.**

- **5. Cambie otras opciones de configuración de la impresora, si es necesario.**
- **6. Haga clic en Imprimir.**

### **Cambiar la calidad de gráfico (Macintosh)**

Puede cambiar la calidad de impresión.

- **1. Desde una aplicación, como Apple TextEdit, haga clic en el menú Archivo y, a continuación, seleccione Imprimir.**
- **2. Seleccione Dell Printer E310dw.**

**NOTA:** Para ver más opciones de configuración de página, pulse el botón **Mostrar detalles**.

- **3. Haga clic en el menú emergente de la aplicación y, a continuación, seleccione Imprimir configuración. Aparecerán las opciones de Imprimir configuración.**
- **4. Pulse la lista de ajustes de impresión Avanzada.**
- **5. Haga clic en Calidad de gráficos y, a continuación, seleccione la calidad de impresión que desea utilizar.**

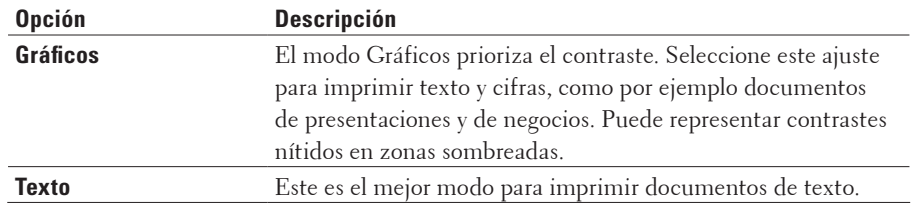

**6. Haga clic en Imprimir.**

### **Reducción de la curvatura del papel (Macintosh)**

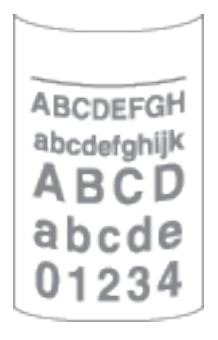

Si solo va a imprimir unas pocas páginas, no necesita seleccionar esta opción. Si el papel se comba excesivamente, es recomendable cambiar la configuración **Soporte de impresión** del controlador de impresora a **Papel fino** o **Sobre fino**.

**NOTA:** Con esta configuración se reduce la temperatura del proceso de fusión del equipo, lo cual reduce el combamiento del papel.

- **1. Desde una aplicación, como Apple TextEdit, haga clic en el menú Archivo y, a continuación, seleccione Imprimir.**
- **2. Seleccione Dell Printer E310dw.**

**NOTA:** Para ver más opciones de configuración de página, pulse el botón **Mostrar detalles**.

- **3. Haga clic en el menú emergente de la aplicación y, a continuación, seleccione Imprimir configuración. Aparecerán las opciones de Imprimir configuración.**
- **4. Pulse la lista de ajustes de impresión Avanzada.**
- **5. Seleccione la opción Mejora el resultado de impresión.**
- **6. Seleccione la opción Reduce la curvatura del papel.**
- **7. Haga clic en Imprimir.**

### **Mejora de la fijación de tóner (Macintosh)**

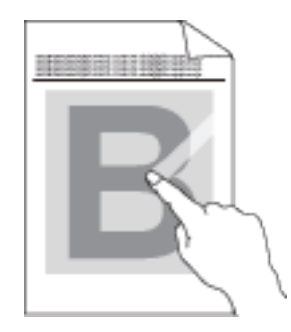

**NOTA:** Esta configuración aumenta la temperatura del proceso de fusión del equipo, con lo que mejora la capacidad del tóner de adherirse al papel.

**1. Desde una aplicación, como Apple TextEdit, haga clic en el menú Archivo y, a continuación, seleccione Imprimir.**

#### **2. Seleccione Dell Printer E310dw.**

**NOTA:** Para ver más opciones de configuración de página, pulse el botón **Mostrar detalles**.

- **3. Haga clic en el menú emergente de la aplicación y, a continuación, seleccione Imprimir configuración. Aparecerán las opciones de Imprimir configuración.**
- **4. Pulse la lista de ajustes de impresión Avanzada.**
- **5. Seleccione la opción Mejora el resultado de impresión.**
- **6. Seleccione Mejora la fijación del tóner.**
- **7. Haga clic en Imprimir.**

### **Ajuste la densidad de impresión (Macintosh)**

Puede aumentar o reducir la densidad de impresión.

- **1. Desde una aplicación, como Apple TextEdit, haga clic en el menú Archivo y, a continuación, seleccione Imprimir.**
- **2. Seleccione Dell Printer E310dw.**

**NOTA:** Para ver más opciones de configuración de página, pulse el botón **Mostrar detalles**.

- **3. Haga clic en el menú emergente de la aplicación y, a continuación, seleccione Imprimir configuración. Aparecerán las opciones de Imprimir configuración.**
- **4. Pulse la lista de ajustes de impresión Avanzada.**
- **5. Haga clic en Ajuste de la densidad.**
- **6. Desactive la casilla de verificación Predeterminado de impresora.**
- **7. Para aumentar o reducir la densidad de impresión, mueva el control deslizante a la derecha o izquierda.**
- **8. Haga clic en Imprimir.**

### **Salto de las páginas en blanco (Macintosh)**

Utilice esta opción para permitir que el controlador de impresora detecte automáticamente las páginas en blanco y las excluya de la impresión.

- **1. Desde una aplicación, como Apple TextEdit, haga clic en el menú Archivo y, a continuación, seleccione Imprimir.**
- **2. Seleccione Dell Printer E310dw.**

**NOTA:** Para ver más opciones de configuración de página, pulse el botón **Mostrar detalles**.

- **3. Haga clic en el menú emergente de la aplicación y, a continuación, seleccione Imprimir configuración. Aparecerán las opciones de Imprimir configuración.**
- **4. Pulse la lista de ajustes de impresión Avanzada.**
- **5. Haga clic en el menú Otras opciones de impresión.**
- **6. Active la casilla de verificación Saltar página en blanco.**
- **7. Haga clic en Imprimir.**

## **Supervisión del estado del equipo desde el ordenador (Macintosh)**

La utilidad Status Monitor es una herramienta de software configurable que supervisa el estado de un dispositivo, lo que permite obtener una notificación inmediata de los mensajes de error, con actualización a intervalos predefinidos, como los que indican que no hay papel o que hay un atasco de papel. También puede acceder a Administración basada en Web.

- **1. Haga clic en el menú Preferencias del Sistema, seleccione Impresión y Escaneado o Impresoras y escáneres y, a continuación, seleccione su equipo.**
- **2. Haga clic en el botón Opciones y recambios.**
- **3. Haga clic en la pestaña Utilidad y, a continuación, haga clic en el botón Abrir Utilidad Impresoras. Se inicia Status Monitor.**

### **Actualización del estado del equipo**

Para ver el estado reciente del equipo al mismo tiempo que está abierta la ventana **Status Monitor**, haga clic en el icono  $\ddot{\ddot{\psi}}$ . Puede definir el intervalo al que el software actualiza la información de estado del equipo. Haga clic en la barra de menús **Dell Status Monitor** y, a continuación, seleccione **Preferencias**.

### **Administración basada en Web (solo con conexión de red)**

Acceda al sistema Administración basada en Web haciendo clic en el icono del equipo en la pantalla **Status Monitor**. Se puede utilizar un navegador web estándar para administrar el equipo mediante HTTP (protocolo de transferencia de hipertexto).

## **Ajustar configuración de impresión en el panel de control del equipo**

- Cancelación de trabajos de impresión
- Cambiar ajustes de impresión a 2 caras Cambie los ajustes de impresión de ambas caras del papel desde el panel de control del equipo.
- Continuación automática

Este ajuste permite que el equipo borre automáticamente un error de tamaño de papel y utilice cualquier papel compatible de otras bandejas de papel para completar el trabajo de impresión.

- Restaurar ajustes de fábrica de impresora Utilice esta función para cambiar los ajustes de impresora del equipo a los ajustes de fábrica.
- Imprimir la lista Fuente interna

Imprima una lista de fuentes internas (también denominadas residentes) del equipo para ver el aspecto de cada fuente antes de seleccionarla.

- Imprimir una lista de ajustes de impresora
- Impresión de prueba

Si hay problemas con la calidad de impresión, siga estas instrucciones para hacer una impresión de prueba.

## **Cancelación de trabajos de impresión**

**1. En el panel de control del equipo, mantenga presionado X (Cancelar) durante unos dos segundos para cancelar el trabajo de impresión actual.**

## **Cambiar ajustes de impresión a 2 caras**

Cambie los ajustes de impresión de ambas caras del papel desde el panel de control del equipo.

Los ajustes del controlador de impresora siempre tienen prioridad sobre los ajustes que cambia manualmente en el panel de control. Si no imprime a 2 caras frecuentemente, seleccione **Ninguna** en la lista desplegable **Doble cara / Folleto** en el controlador de impresora, y utilice el panel de control para activarlo manualmente sólo cuando desee imprimir en ambas caras del papel.

- **1. Pulse ▲ o ▼ para mostrar la opción** Bandeja de papel y, a continuación, pulse **OK**.
- **2. Pulse ▲ o** ▼ para mostrar la opción Dobl cara y, a continuación, pulse **OK**.
- **3. Pulse** p **o** q **para mostrar la opción** No, Sí (enc larga)**, o** Sí (enc corta) **y, a continuación, pulse OK.**

## **Continuación automática**

Este ajuste permite que el equipo borre automáticamente un error de tamaño de papel y utilice cualquier papel compatible de otras bandejas de papel para completar el trabajo de impresión.

- **1. Pulse ▲ o ▼ para mostrar la opción** Menú impresión y, a continuación, pulse **OK**.
- **2. Pulse ▲ o ▼ para mostrar la opción** Continuar auto y, a continuación, pulse **OK**.
- **3. Pulse ▲ o ▼ para mostrar la opción Si o No y, a continuación, pulse <b>OK**.

### **Restaurar ajustes de fábrica de impresora**

Utilice esta función para cambiar los ajustes de impresora del equipo a los ajustes de fábrica.

Esto no restablecerá los ajustes de red.

- **1. Pulse** p **o** q **para mostrar la opción** Menú restablec **y, a continuación, pulse OK.**
- **2. Pulse** p **o** q **para mostrar la opción** Rest.Predeter**. y, a continuación, pulse OK.**
- **3. Pulse** p **para seleccionar** Reiniciar**.**

### **Imprimir la lista Fuente interna**

Imprima una lista de fuentes internas (también denominadas residentes) del equipo para ver el aspecto de cada fuente antes de seleccionarla.

- **1. Pulse ▲ o** ▼ para mostrar la opción Info. equipo y, a continuación, pulse OK.
- **2.** Pulse  $\blacktriangle$  **o**  $\nabla$  para mostrar la opción Imprimir fuente y, a continuación, pulse **OK**.
- **3. Pulse OK.**

**El equipo imprime la lista de fuentes internas.**

## **Imprimir una lista de ajustes de impresora**

**1. Pulse** p **o** q **para mostrar la opción** Info. equipo **y, a continuación, pulse OK.**

**2. Pulse ▲ o ▼ para mostrar la opción** Config impresión y, a continuación, pulse **OK**. El equipo imprime los ajustes de impresora.

## **Impresión de prueba**

Si hay problemas con la calidad de impresión, siga estas instrucciones para hacer una impresión de prueba.

**1. Pulse** p **o** q **para mostrar la opción** Info. equipo **y, a continuación, pulse OK.**

**2. Pulse ▲ o ▼ para mostrar la opción Impr** de prueba y, a continuación, pulse **OK**. El equipo imprime la página de prueba.

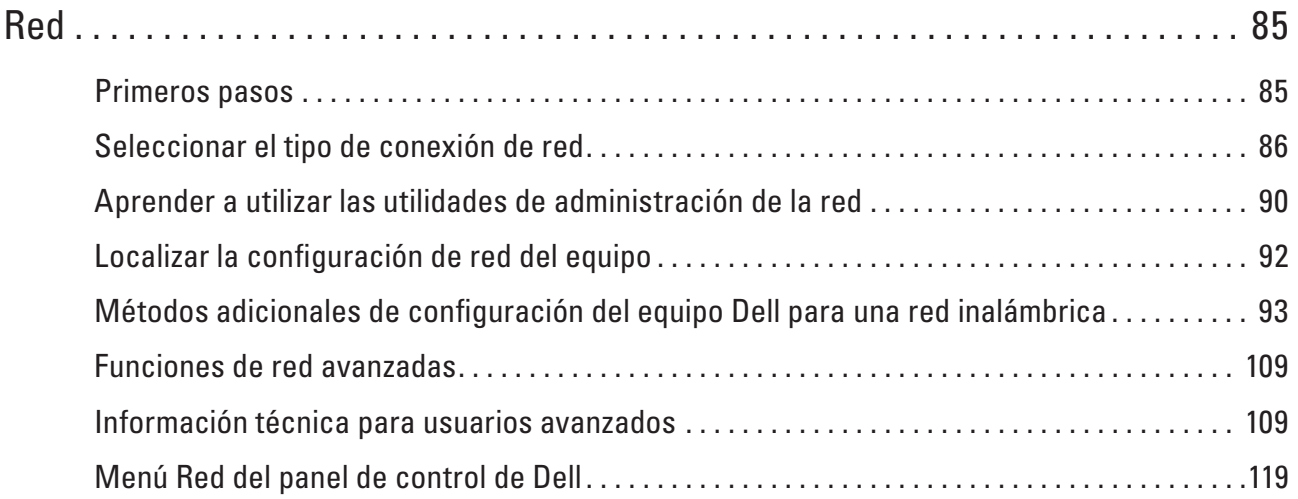

# <span id="page-84-0"></span>**Red**

• Primeros pasos

Se recomienda configurar y conectar a la red con el CD-ROM de instalación de Dell. En esta guía se ofrece más información sobre tipos de conexión de red, se presentan diversos métodos para administrar la red y se explican algunas funciones útiles de red del equipo Dell.

- Seleccionar el tipo de conexión de red Debe identificar el tipo de conexión de red: conexión de red cableada o conexión de red inalámbrica.
- Aprender a utilizar las utilidades de administración de la red Puede configurar y cambiar la configuración de red del equipo Dell mediante una utilidad de administración.
- Localizar la configuración de red del equipo Puede cambiar la configuración de red del equipo (dirección IP, máscara de subred, puerta de enlace y otras) mediante el panel de control o Administración basada en Web.
- Métodos adicionales de configuración del equipo Dell para una red inalámbrica Para conectar el equipo a la red inalámbrica, se recomienda utilizar el CD-ROM de instalación.
- Funciones de red avanzadas
- Información técnica para usuarios avanzados
- Menú Red del panel de control de Dell

Las opciones del menú Red del panel de control permiten configurar el equipo Dell para la red.

## <span id="page-84-1"></span>**Primeros pasos**

Se recomienda configurar y conectar a la red con el CD-ROM de instalación de Dell. En esta guía se ofrece más información sobre tipos de conexión de red, se presentan diversos métodos para administrar la red y se explican algunas funciones útiles de red del equipo Dell.

• Funciones de red básicas admitidas

El servidor de impresión es compatible con diversas funciones dependiendo del sistema operativo. Utilice esta tabla para comprobar qué funciones y conexiones de red son compatibles con cada sistema operativo.

## **Funciones de red básicas admitidas**

El servidor de impresión es compatible con diversas funciones dependiendo del sistema operativo. Utilice esta tabla para comprobar qué funciones y conexiones de red son compatibles con cada sistema operativo.

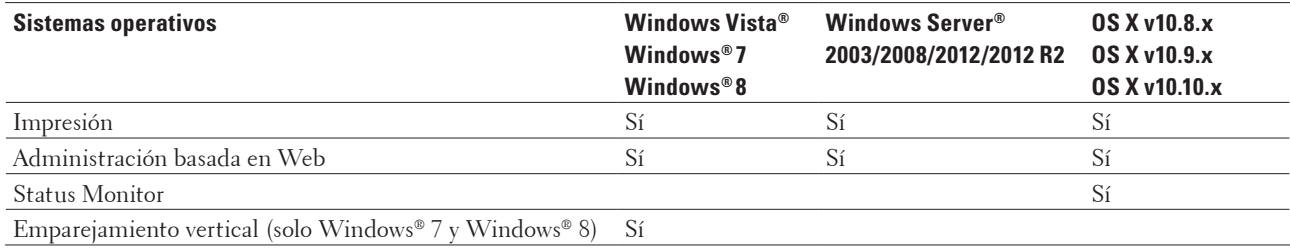

## <span id="page-85-0"></span>**Seleccionar el tipo de conexión de red**

Debe identificar el tipo de conexión de red: conexión de red cableada o conexión de red inalámbrica.

- Ejemplos de conexión de red cableada Identifique el tipo de conexión de red cableada: punto a punto o entorno de red compartida.
- Ejemplos de conexión de red inalámbrica Identifique su tipo de conexión de red inalámbrica: modo infraestructura, modo ad-hoc o modo Wi-Fi Direct™.

## **Ejemplos de conexión de red cableada**

Identifique el tipo de conexión de red cableada: punto a punto o entorno de red compartida.

• Impresión punto a punto mediante TCP/IP

En un entorno punto a punto, cada ordenador recibe y envía directamente datos desde y a cada dispositivo. No existe un servidor central que controle el acceso a los archivos o al uso compartido de la impresora.

• Impresión en red compartida

En un entorno de red compartida, cada ordenador envía datos mediante un ordenador controlado centralmente. Este tipo de ordenador suele llamarse "Servidor" o "Servidor de impresión". Su trabajo es controlar todos los trabajos de impresión.

### **Impresión punto a punto mediante TCP/IP**

En un entorno punto a punto, cada ordenador recibe y envía directamente datos desde y a cada dispositivo. No existe un servidor central que controle el acceso a los archivos o al uso compartido de la impresora.

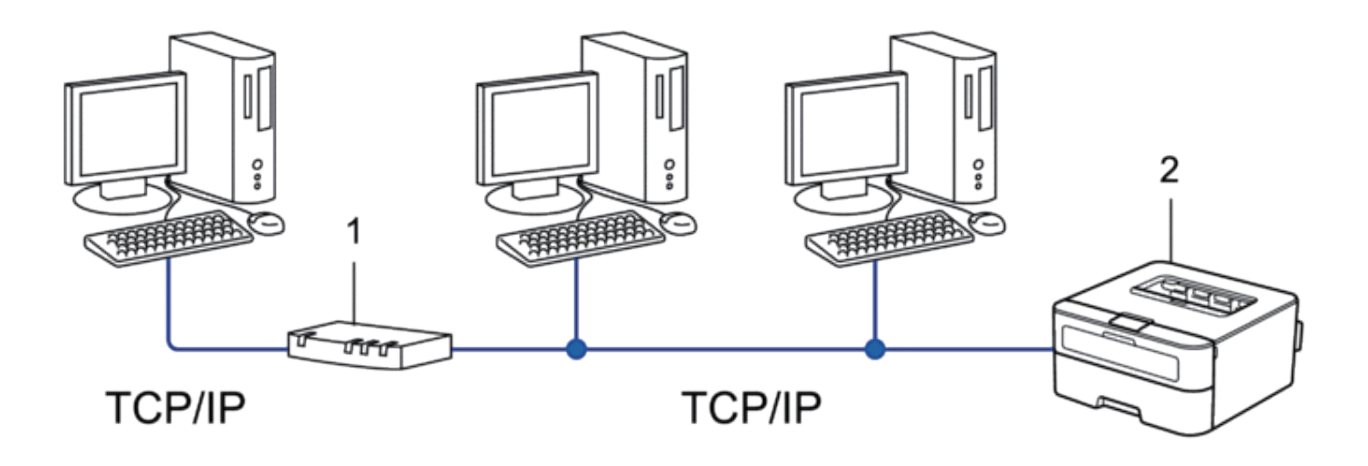

- **1. Enrutador**
- **2. Equipo de red (su equipo)**

**NOTA:** En una red más pequeña de dos o tres ordenadores, se recomienda el método de impresión punto a punto, ya que es más sencillo de configurar que el método de impresión en red compartida.

**NOTA:** Cada ordenador debe utilizar el protocolo TCP/IP.

**NOTA:** El equipo Dell necesita una configuración de dirección IP apropiada.

**NOTA:** Si está utilizando un enrutador, debe configurar la dirección de la puerta de enlace en los ordenadores y en el equipo Dell.

### **Impresión en red compartida**

En un entorno de red compartida, cada ordenador envía datos mediante un ordenador controlado centralmente. Este tipo de ordenador suele llamarse "Servidor" o "Servidor de impresión". Su trabajo es controlar todos los trabajos de impresión.

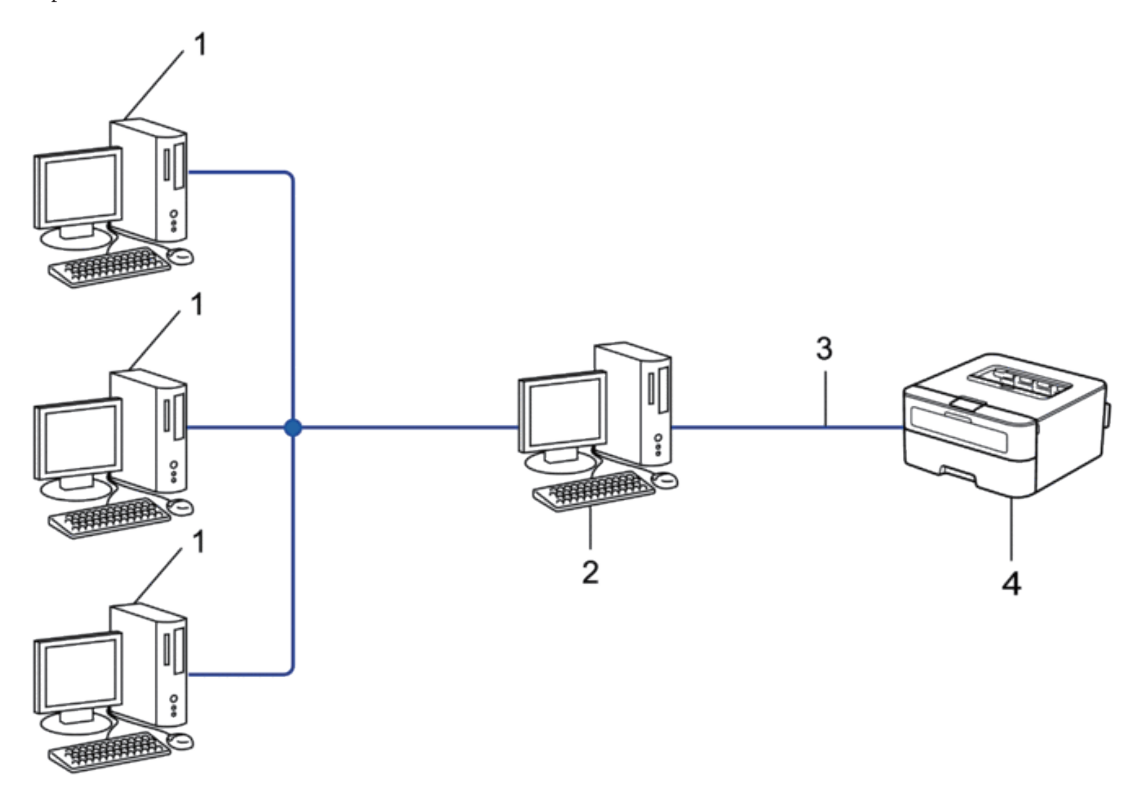

- **1. Ordenador cliente**
- **2. Ordenador controlado de modo central, también denominado "Servidor" o "Servidor de impresión"**
- **3. Cable Ethernet o USB**
- **4. Equipo de red (su equipo)**

**NOTA:** En una red de mayor tamaño, se recomienda un entorno de impresión en red compartida.

**NOTA:** El "Servidor" o el "Servidor de impresión" deben utilizar el protocolo TCP/IP.

**NOTA:** El equipo Dell necesita tener configurada una dirección IP apropiada, a menos que se conecte a través de la interfaz USB en el servidor.

### **Ejemplos de conexión de red inalámbrica**

Identifique su tipo de conexión de red inalámbrica: modo infraestructura, modo ad-hoc o modo Wi-Fi Direct™.

• Conectado a un ordenador con un punto de acceso de LAN inalámbrica/enrutador en la red (modo infraestructura) Este tipo de red tiene un punto de acceso central de LAN inalámbrica/enrutador en el núcleo de la red. El punto de acceso también puede actuar de puente o puerta de acceso a una red cableada. Cuando el equipo inalámbrico Dell (su equipo) forma parte de esta red, recibe todos los trabajos de impresión a través de un punto de acceso.

- Conectado a un ordenador inalámbrico sin un punto de acceso de LAN inalámbrica/enrutador en la red (modo ad-hoc) Este tipo de red no tiene un punto de acceso de LAN inalámbrica/enrutador central. Cada cliente inalámbrico se comunica directamente con otros. Cuando el equipo inalámbrico Dell (su equipo) forma parte de esta red, recibe todos los trabajos de impresión directamente desde el ordenador que envía los datos de impresión.
- Wi-Fi Direct

## **Conectado a un ordenador con un punto de acceso de LAN inalámbrica/enrutador en la red (modo infraestructura)**

Este tipo de red tiene un punto de acceso central de LAN inalámbrica/enrutador en el núcleo de la red. El punto de acceso también puede actuar de puente o puerta de acceso a una red cableada. Cuando el equipo inalámbrico Dell (su equipo) forma parte de esta red, recibe todos los trabajos de impresión a través de un punto de acceso.

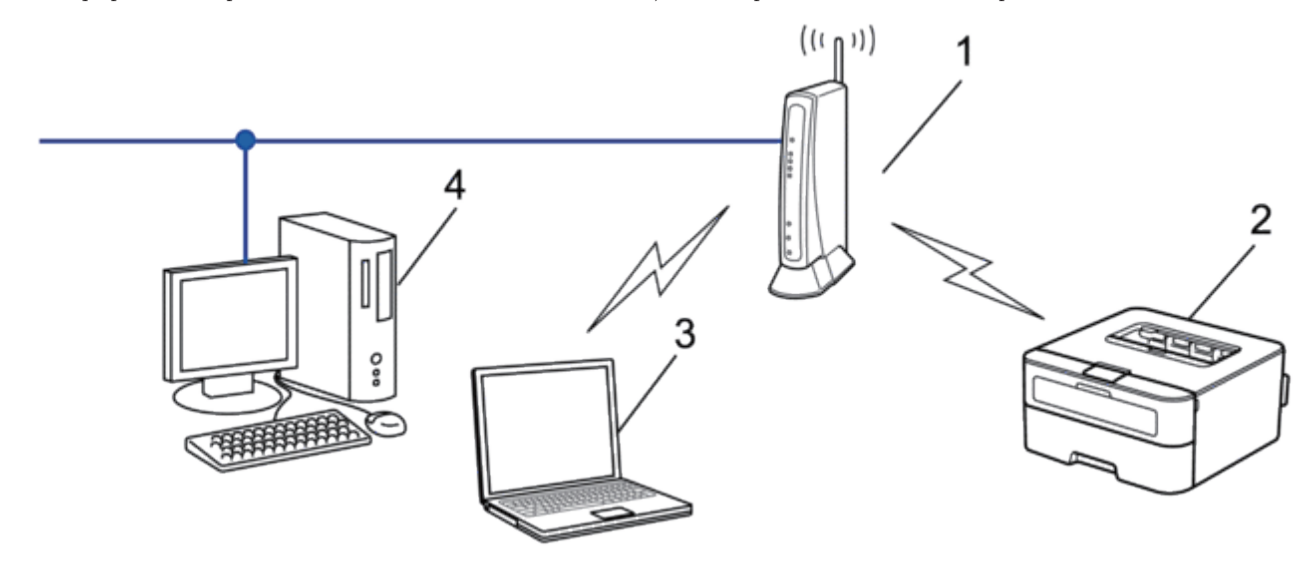

- **1. Punto de acceso de LAN inalámbrica/enrutador**
- **2. Equipo de red inalámbrica (su equipo)**
- **3. Ordenador inalámbrico conectado al punto de acceso de LAN inalámbrica/enrutador**

### **4. Ordenador cableado conectado al punto de acceso de LAN inalámbrica/enrutador con un cable de red Método de configuración**

Seleccione uno de los métodos siguientes para configurar el equipo Dell en un entorno de red inalámbrica.

- Configuración inalámbrica utilizando la función Asistente de configuración desde el ordenador (recomendado)
- Configuración inalámbrica utilizando la función Asistente de configuración desde el panel de control
- Configuración inalámbrica mediante una sola pulsación con WPS o AOSS™
- Configuración inalámbrica mediante el método PIN utilizando WPS

## **Conectado a un ordenador inalámbrico sin un punto de acceso de LAN inalámbrica/enrutador en la red (modo ad-hoc)**

Este tipo de red no tiene un punto de acceso de LAN inalámbrica/enrutador central. Cada cliente inalámbrico se comunica directamente con otros. Cuando el equipo inalámbrico Dell (su equipo) forma parte de esta red, recibe todos los trabajos de impresión directamente desde el ordenador que envía los datos de impresión.

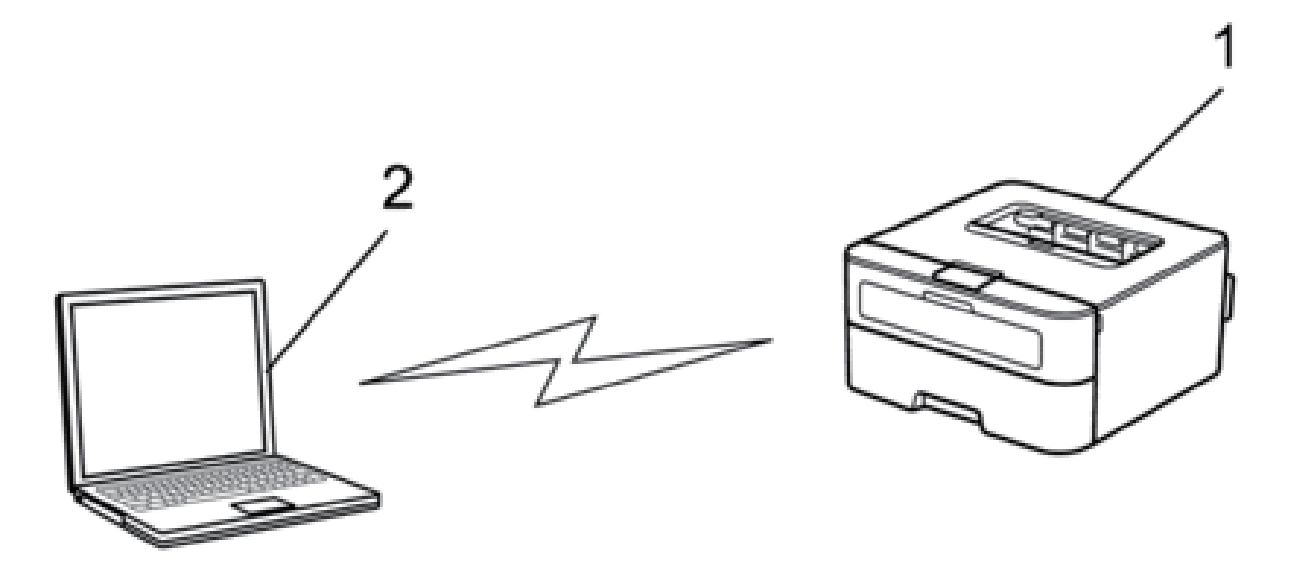

**1. Equipo de red inalámbrica (su equipo)**

### **2. Ordenador inalámbrico**

No se pueden garantizar las conexiones de red inalámbricas seguras con productos Windows Server® en el modo ad-hoc.

## <span id="page-89-0"></span>**Aprender a utilizar las utilidades de administración de la red**

Puede configurar y cambiar la configuración de red del equipo Dell mediante una utilidad de administración.

• Administración basada en Web

### **Conocer las utilidades de administración de la red**

• ¿Qué es Administración basada en Web?

### **¿Qué es Administración basada en Web?**

Administración basada en Web es una utilidad a la que se accede desde un navegador web estándar que administra el equipo mediante el protocolo de transferencia de hipertexto (HTTP). Escriba la dirección IP del equipo en el navegador web para acceder y cambiar la configuración del servidor de impresión.

**NOTA:** Se recomienda utilizar Microsoft® Internet Explorer® 8.0/9.0/10.0 en Windows® y Safari 5.0/6.0 en Macintosh. Asegúrese de que JavaScript y las cookies siempre estén activados en el navegador que utilice. Si utiliza un navegador web diferente, asegúrese de que sea compatible con HTTP 1.0 y HTTP 1.1.

**NOTA:** Debe utilizar el protocolo TCP/IP en su red y disponer de una dirección IP válida programada en el servidor de impresión y en el ordenador.

## **Acceder a software y utilidades de administración de la red**

Antes de utilizar el equipo Dell en un entorno de red, deberá instalar el software de Dell y configurar los ajustes de red TCP/IP correspondientes en el propio equipo. Si no desea usar el instalador de Dell o no puede hacerlo,  $\blacktriangleright$  Información relacionada

### **Acceder a Administración basada en Web**

- **1. Inicie su navegador web.**
- **2. Introduzca "http://dirección IP del equipo" en su navegador (donde "dirección IP del equipo" es la dirección IP del equipo).**

**Por ejemplo: http://192.168.1.2**

**NOTA:** Si está utilizando un sistema de nombres de dominio o activa un nombre NetBIOS, puede escribir otro nombre como "SharedPrinter" en lugar de la dirección IP.

• Por ejemplo:

http://ImpresoraCompartida

Si activa un nombre NetBIOS, también puede utilizar el nombre de nodo.

• Por ejemplo:

http://DELL000499

Puede ver el nombre NetBIOS en el informe de configuración de la red.

**NOTA:** Para Macintosh, acceda a Administración basada en Web haciendo clic en el icono del equipo en la pantalla **Status Monitor**.

**3. De forma predeterminada no es necesaria la contraseña. Introduzca una contraseña si la ha establecido previamente y, a continuación, pulse .**

Ahora puede cambiar la configuración del servidor de impresión.

Si ha modificado la configuración del protocolo, debe reiniciar el equipo tras hacer clic en **Enviar** para activar la configuración.

### **Establecer una contraseña de inicio de sesión para Administración basada en Web**

Se recomienda establecer una contraseña de inicio de sesión para evitar el acceso no autorizado a Administración basada en Web.

- **1. Inicie su navegador web.**
- **2. Introduzca "http://dirección IP del equipo" en su navegador (donde "dirección IP del equipo" es la dirección IP del equipo).**

**Por ejemplo: http://192.168.1.2**

**NOTA:** Si está utilizando un sistema de nombres de dominio o activa un nombre NetBIOS, puede escribir otro nombre como "SharedPrinter" en lugar de la dirección IP.

- Por ejemplo:
	- http://ImpresoraCompartida
- Si activa un nombre NetBIOS, también puede utilizar el nombre de nodo.
- Por ejemplo:
- http://DELL000499

Puede ver el nombre NetBIOS en el informe de configuración de la red.

**NOTA:** Para Macintosh, acceda a Administración basada en Web haciendo clic en el icono del equipo en la pantalla **Status Monitor**.

- **3. De forma predeterminada no es necesaria la contraseña. Introduzca una contraseña si la ha establecido previamente y, a continuación, pulse .**
- **4. Haga clic en Administrador.**
- **5. Escriba la contraseña que desee utilizar (32 caracteres como máximo).**
- **6. Vuelva a escribir la contraseña en el cuadro Confirme la nueva contraseña.**
- **7. Haga clic en Enviar.**

En el futuro cada vez que acceda a Administración basada en Web, escriba la contraseña en el cuadro **Inicio de sesión** y, a continuación, haga clic en  $\rightarrow$ 

Después de establecer la configuración, cierre la sesión haciendo clic en  $\Box$ 

**NOTA:** Si no va a establecer una contraseña de inicio de sesión, también puede definir una contraseña haciendo clic en el botón **Configure la contraseña** desde la página web del equipo.

## <span id="page-91-0"></span>**Localizar la configuración de red del equipo**

Puede cambiar la configuración de red del equipo (dirección IP, máscara de subred, puerta de enlace y otras) mediante el panel de control o Administración basada en Web.

- Localizar la configuración de red mediante el Panel de control de Dell
- Localizar la configuración de red mediante Administración basada en Web (navegador web)

## **Localizar la configuración de red mediante el Panel de control de Dell**

- **1. Pulse ▲ o** ▼ para seleccionar la opción Red y, a continuación, pulse OK.
- **2. Vaya a las opciones del menú que desee configurar.**

## **Localizar la configuración de red mediante Administración basada en Web (navegador web)**

- **1. Inicie su navegador web.**
- **2. Introduzca "http://dirección IP del equipo" en su navegador (donde "dirección IP del equipo" es la dirección IP del equipo).**

**Por ejemplo: http://192.168.1.2**

**NOTA:** Si está utilizando un sistema de nombres de dominio o activa un nombre NetBIOS, puede escribir otro

nombre como "SharedPrinter" en lugar de la dirección IP.

- Por ejemplo:
	- http://ImpresoraCompartida
- Si activa un nombre NetBIOS, también puede utilizar el nombre de nodo.
- Por ejemplo:
	- http://DELL000499

Puede ver el nombre NetBIOS en el informe de configuración de la red.

**NOTA:** Para Macintosh, acceda a Administración basada en Web haciendo clic en el icono del equipo en la pantalla **Status Monitor**.

**3. De forma predeterminada no es necesaria la contraseña. Introduzca una contraseña si la ha establecido previamente y, a continuación, pulse .**

Puede cambiar la configuración de red.

Si modifica la configuración del protocolo, reinicie el equipo tras hacer clic en **Enviar** para activar la configuración.

## <span id="page-92-0"></span>**Métodos adicionales de configuración del equipo Dell para una red inalámbrica**

Para conectar el equipo a la red inalámbrica, se recomienda utilizar el CD-ROM de instalación.

- Antes de configurar el equipo Dell para una red inalámbrica
- Configurar el equipo para una red inalámbrica utilizando el método de una sola pulsación de Wi-Fi Protected Setup™ (WPS) o AOSS™
- Configurar el equipo para una red inalámbrica utilizando el método PIN de Wi-Fi Protected Setup™ (WPS) Si el punto de acceso de LAN inalámbrica/enrutador es compatible con WPS, puede utilizar el método del número de identificación personal (PIN) para configurar los ajustes de red inalámbrica.
- Configurar el equipo para una red inalámbrica en el modo ad-hoc (para IEEE 802.11b/g/n)
- Configurar en su equipo la red inalámbrica utilizando el asistente de configuración del panel de control del equipo
- Configurar el equipo para una red inalámbrica cuando no se difunde el SSID
- Utilizar Wi-Fi Direct™

### **Antes de configurar el equipo Dell para una red inalámbrica**

Antes de intentar configurar una red inalámbrica, confirme lo siguiente:

• Para conseguir unos resultados óptimos en la impresión cotidiana de documentos, coloque el equipo Dell lo más cerca posible del punto de acceso de LAN inalámbrica/enrutador evitando al máximo los obstáculos. Los objetos de gran tamaño y las paredes entre los dos dispositivos, así como las interferencias emitidas por otros dispositivos electrónicos, pueden afectar a la velocidad de transferencia de datos de los documentos.

Debido a estos factores, puede que el método de conexión inalámbrico no sea el más adecuado para todos los tipos de documentos y aplicaciones. Si está imprimiendo archivos de gran tamaño, como documentos de varias páginas con texto mixto y gráficos grandes, se recomienda seleccionar una red Ethernet cableada para obtener una transferencia de datos más rápida, o una conexión USB para conseguir la máxima velocidad.

• Aunque el equipo Dell puede utilizarse tanto en una red cableada como en una inalámbrica, solo se puede utilizar un método de conexión a la vez. No obstante, puede utilizar a la vez una conexión de red inalámbrica y una conexión Wi-Fi Direct, o bien una conexión de red cableada (solo modelos compatibles) y una conexión Wi-Fi Direct.

• Antes de establecer la configuración inalámbrica, es necesario que conozca el nombre de red (SSID) y la clave de red.

## **Configurar el equipo para una red inalámbrica utilizando el método de una sola pulsación de Wi-Fi Protected Setup™ (WPS) o AOSS™**

Si su punto de acceso/enrutador inalámbrico admite WPS (configuración de botón de una sola pulsación) o AOSS™, puede utilizar WPS o AOSS™ desde el menú del panel de control del equipo para configurar los ajustes de red inalámbrica.

**NOTA:** Los enrutadores o los puntos de acceso que admiten WPS tienen el símbolo que se muestra a continuación:

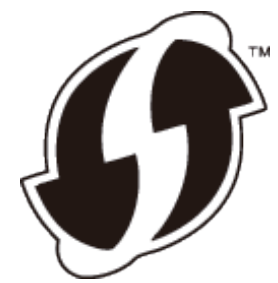

**NOTA:** Los enrutadores o los puntos de acceso que admiten AOSS™ tienen el símbolo que se muestra a continuación:

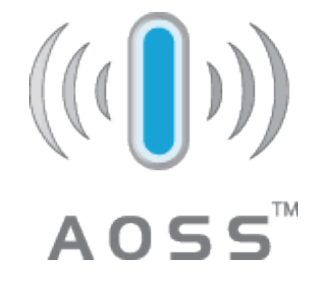

**Cómo configurar la red inalámbrica mediante el método de una sola pulsación de WPS o AOSS™**

- **1. Pulse ▲ o ▼ para seleccionar la opción Red y, a continuación, pulse <b>OK**.
- **2. Pulse ▲ o ▼ para seleccionar la opción WLAN y, a continuación, pulse <b>OK**.
- **3. Pulse ▲ o ▼ para seleccionar la opción WPS/AOSS y, a continuación, pulse <b>OK**.
- **4. Si aparece** ¿Activar WLAN?**, pulse** p **para seleccionar Activado. De este modo, se iniciará el asistente de configuración inalámbrica. Para cancelar, pulse Back (Atrás).**
- **5. Cuando la pantalla LCD muestre** Puls tecla n rtr**, pulse el botón WPS o AOSS™ del punto de acceso/** enrutador inalámbrico. Pulse  $\blacktriangle$  en el panel de control del equipo y su equipo detectará automáticamente **qué modo (WPS o AOSS™) utiliza su punto de acceso/enrutador inalámbrico e intentará conectarse a la red inalámbrica.**

Si el dispositivo inalámbrico está conectado correctamente, en la pantalla LCD del equipo aparecerá Conectada.

El equipo imprimirá el informe de estado de la red inalámbrica correspondiente. Si la conexión falla, compruebe el código de error en el informe impreso.

### **NOTA:** Si la conexión falla, el equipo cambia a la interfaz cableada de la red.

Para Windows®:

Ha finalizado la configuración de la red inalámbrica. Instale los controladores y el software necesarios para el funcionamiento del dispositivo desde el CD-ROM de instalación.

Para Macintosh:

Para instalar los controladores y el software necesarios para el funcionamiento del dispositivo, haga doble clic en "StartHereOS X.app" del CD-ROM de instalación.

## **Configurar el equipo para una red inalámbrica utilizando el método PIN de Wi-Fi Protected Setup™ (WPS)**

Si el punto de acceso de LAN inalámbrica/enrutador es compatible con WPS, puede utilizar el método del número de identificación personal (PIN) para configurar los ajustes de red inalámbrica.

El método PIN es uno de los métodos de conexión desarrollados por Wi-Fi Alliance®. Al enviar un PIN en el registrador (un dispositivo que administra la LAN inalámbrica) creado por un inscrito (su equipo), puede establecer la configuración de seguridad y la red inalámbrica. Para obtener más información sobre cómo acceder al modo WPS, consulte las instrucciones suministradas con el punto de acceso de LAN inalámbrica/enrutador.

### **Dos tipos de conexión de red inalámbrica utilizando el método PIN de Wi-Fi Protected Setup™ (WPS)**

### **Tipo A**

Conexión cuando el punto de acceso de LAN inalámbrica/enrutador (1) se duplica como registrador.

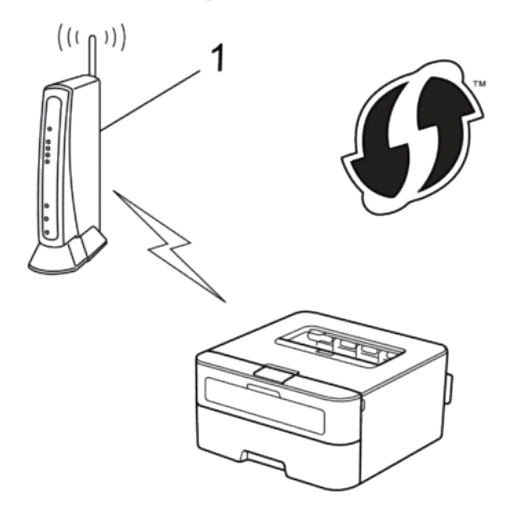

#### **Tipo B**

Conexión cuando otro dispositivo (2) (por ejemplo, un ordenador) se utiliza como registrador.

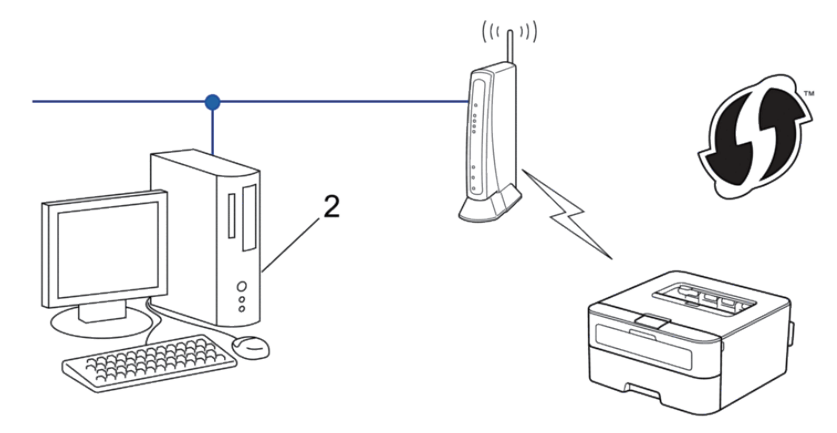

**NOTA:** Los enrutadores o los puntos de acceso que admiten WPS tienen el símbolo que se muestra a continuación:

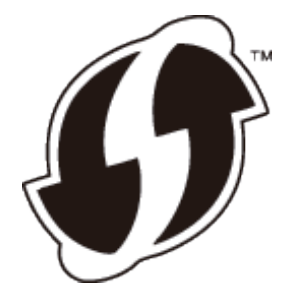

**Cómo configurar la red inalámbrica usando el método PIN de Wi-Fi Protected Setup™ (WPS)**

- **1. Pulse ▲ o** ▼ para seleccionar la opción Red y, a continuación, pulse **OK**.
- **2. Pulse ▲ o** ▼ para seleccionar la opción WLAN y, a continuación, pulse **OK**.
- **3. Pulse** p **o** q **para seleccionar la opción** Cód WPS cn PIN **y, a continuación, pulse OK.**
- **4.** Si aparece ¿Activar WLAN?, pulse ▲ para seleccionar Activado. **De este modo, se iniciará el asistente de configuración inalámbrica. Para cancelar, pulse Back (Atrás).**
- **5. En la pantalla LCD se muestra un PIN de ocho dígitos y el equipo comenzará a buscar un punto de acceso de LAN inalámbrica/enrutador.**
- **6. En un ordenador conectado a la red, escriba "HTTP://dirección IP del punto de acceso" en su navegador (donde "punto de acceso" es la dirección IP del dispositivo que se utiliza como registrador).**
- **7. Vaya a la página de configuración de WPS e introduzca el PIN y, a continuación, siga las instrucciones que aparecen en la pantalla.**

**NOTA:** El registrador generalmente es el punto de acceso de LAN inalámbrica/enrutador.

**NOTA:** La página de ajustes diferirá dependiendo de la marca del enrutador/punto de acceso LAN inalámbrico. Para obtener más información, consulte las instrucciones suministradas con su enrutador/punto de acceso LAN inalámbrico.

#### **Si utiliza un ordenador con Windows Vista®, Windows® 7 o Windows® 8 como registrador, realice los siguientes pasos:**

- **8. Realice una de las siguientes acciones:**
	- (Windows Vista®)

Haga clic en **(Iniciar) > Red > Agregar un dispositivo inalámbrico**.

• (Windows® $\overline{7}$ )

### Haga clic en **(Iniciar) > Dispositivos e impresoras > Agregar un dispositivo**.

• (Windows®  $8)$ 

Mueva el ratón a la esquina inferior derecha del escritorio. Cuando aparezca la barra de menú, haga clic en **Configuración** > **Panel de control** > **Hardware y sonido** > **Dispositivos e impresoras** > **Agregar un dispositivo**.

**NOTA:** Para utilizar un ordenador con Windows Vista®, Windows® 7 o Windows® 8 como registrador, antes deberá registrarlo en la red. Para obtener más información, consulte las instrucciones suministradas con su enrutador/punto de acceso LAN inalámbrico.

**NOTA:** Si utiliza un ordenador con Windows® 7 o Windows® 8 como registrador, puede instalar el controlador de impresora después de establecer la configuración inalámbrica siguiendo las instrucciones que aparecen en la pantalla. Para instalar el paquete completo de software y controladores, utilice el instalador de Dell que se suministra en el CD-ROM de instalación.

- **9. Seleccione el equipo y haga clic en Siguiente.**
- **10. Introduzca el PIN mostrado en la pantalla LCD y, a continuación, haga clic en Siguiente.**
- **11. Seleccione la red y, a continuación, haga clic en Siguiente.**

### **12. Haga clic en Cerrar.**

Si el dispositivo inalámbrico está conectado correctamente, en la pantalla LCD del equipo aparecerá Conectada. El equipo imprimirá el informe de estado de la red inalámbrica correspondiente. Si la conexión falla, compruebe el código de error en el informe impreso.

### **NOTA:** Si la conexión falla, el equipo cambia a la interfaz cableada de la red.

Para Windows®:

Ha finalizado la configuración de la red inalámbrica. Instale los controladores y el software necesarios para el funcionamiento del dispositivo desde el CD-ROM de instalación.

Para Macintosh:

Para instalar los controladores y el software necesarios para el funcionamiento del dispositivo, haga doble clic en "StartHereOS X.app" del CD-ROM de instalación.

### **Configurar el equipo para una red inalámbrica en el modo ad-hoc (para IEEE 802.11b/g/n)**

- Configurar el equipo para una red inalámbrica en el modo ad-hoc utilizando un SSID nuevo Si está utilizando un nuevo SSID, todos los demás dispositivos se conectarán utilizando el SSID que asigna al equipo Dell en los siguientes pasos. Debe conectarse a este SSID desde su ordenador cuando esté configurado para el modo ad-hoc.
- Configurar en su equipo la red inalámbrica en el modo ad-hoc utilizando un SSID existente

Si está intentando emparejar el equipo Dell con un ordenador que ya está en modo ad-hoc y ha configurado un SSID, utilice estas instrucciones.

• Conectado a un ordenador inalámbrico sin un punto de acceso de LAN inalámbrica/enrutador en la red (modo ad-hoc)

Este tipo de red no tiene un punto de acceso de LAN inalámbrica/enrutador central. Cada cliente inalámbrico se comunica directamente con otros. Cuando el equipo inalámbrico Dell (su equipo) forma parte de esta red, recibe todos los trabajos de impresión directamente desde el ordenador que envía los datos de impresión.

### **Configurar el equipo para una red inalámbrica en el modo ad-hoc utilizando un SSID nuevo**

Si está utilizando un nuevo SSID, todos los demás dispositivos se conectarán utilizando el SSID que asigna al equipo Dell en los siguientes pasos. Debe conectarse a este SSID desde su ordenador cuando esté configurado para el modo ad-hoc.

- **1. Pulse ▲ o ▼ para seleccionar la opción Red y, a continuación, pulse <b>OK**.
- **2. Pulse ▲ o ▼ para seleccionar la opción WLAN y, a continuación, pulse <b>OK**.
- **3. Pulse ▲ o ▼ para seleccionar la opción** Conf.Asistente y, a continuación, pulse **OK**.
- **4.** Si aparece ¿Activar WLAN?, pulse ▲ para seleccionar Activado. **De este modo, se iniciará el asistente de configuración inalámbrica. Para cancelar, pulse Back (Atrás).**
- **5.** El equipo buscará la red y mostrará una lista con los SSID disponibles. Pulse ▲ o ▼ para seleccionar la opción <Nuevo SSID> **y, a continuación, pulse OK.**
- **6. Introduzca el nombre del SSID y, a continuación, pulse OK.**
- **7. Pulse ▲ o ▼ para seleccionar la opción** Ad-hoc y, a continuación, pulse **OK**.
- **8. Pulse ▲ o ▼ para seleccionar el tipo de encriptación Ninguna o WEP y, a continuación, pulse <b>OK**.
- **9. Si ha seleccionado la opción WEP para el tipo de encriptación, introduzca la clave WEP y, a continuación, pulse OK.**

**NOTA:** Su equipo Dell solo admite el uso de la primera clave WEP.

**10.** Para aplicar los ajustes, pulse  $\blacktriangle$  . Para cancelar, pulse  $\blacktriangledown$  .

### **11. El equipo intentará conectarse con el dispositivo inalámbrico que haya seleccionado.**

Si el dispositivo inalámbrico está conectado correctamente, en la pantalla LCD del equipo aparecerá Conectada. El equipo imprimirá el informe de estado de la red inalámbrica correspondiente. Si la conexión falla, compruebe el código de error en el informe impreso.

### **NOTA:** Si la conexión falla, el equipo cambia a la interfaz cableada de la red.

Para Windows®:

Ha finalizado la configuración de la red inalámbrica. Instale los controladores y el software necesarios para el funcionamiento del dispositivo desde el CD-ROM de instalación.

Para Macintosh:

Para instalar los controladores y el software necesarios para el funcionamiento del dispositivo, haga doble clic en "StartHereOS X.app" del CD-ROM de instalación.

### **Configurar en su equipo la red inalámbrica en el modo ad-hoc utilizando un SSID existente**

Si está intentando emparejar el equipo Dell con un ordenador que ya está en modo ad-hoc y ha configurado un SSID, utilice estas instrucciones.

Antes de configurar el equipo, le recomendamos que anote los ajustes de la red inalámbrica. Necesitará esta información antes de continuar con la configuración.

**1. Compruebe y registre los ajustes de red inalámbrica actuales del ordenador al que se vaya a conectar.**

**NOTA:** La red inalámbrica del ordenador con el que se conecta debe estar configurada en el modo ad-hoc con un SSID ya configurado. Para obtener más información sobre cómo configurar el ordenador en modo ad-hoc, consulte las instrucciones incluidas con el ordenador o póngase en contacto con el administrador de red.

#### **Nombre de red (SSID)**

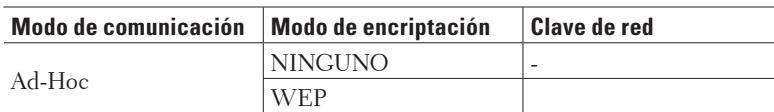

Por ejemplo:

**Nombre de red (SSID)**

HOLA

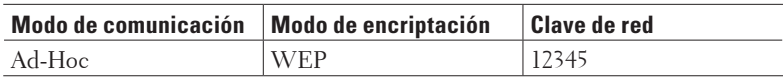

**NOTA:** Su equipo Dell solo admite el uso de la primera clave WEP.

- **2. Pulse ▲ o ▼ para seleccionar la opción Red y, a continuación, pulse <b>OK**.
- **3. Pulse ▲ o ▼ para seleccionar la opción WLAN y, a continuación, pulse <b>OK**.
- **4. Pulse ▲ o ▼ para seleccionar la opción** Conf.Asistente y, a continuación, pulse **OK**.
- **5.** Si aparece ¿Activar WLAN?, pulse ▲ para seleccionar Activado. **De este modo, se iniciará el asistente de configuración inalámbrica. Para cancelar, pulse Back (Atrás).**
- **6. El equipo buscará la red y mostrará una lista con los SSID disponibles. Cuando aparezca una lista de SSID,**  pulse **△** o ▼ para seleccionar el SSID deseado.
- **7. Pulse OK.**
- **8. Introduzca la clave WEP y, a continuación, pulse OK.**

**Para aplicar los ajustes, pulse**  $\blacktriangle$  **. Para cancelar, pulse**  $\nabla$  **.** 

**NOTA:** Su equipo Dell solo admite el uso de la primera clave WEP.

**9. El equipo intentará conectarse con el dispositivo inalámbrico que haya seleccionado.**

Si el dispositivo inalámbrico está conectado correctamente, en la pantalla LCD del equipo aparecerá Conectada. El equipo imprimirá el informe de estado de la red inalámbrica correspondiente. Si la conexión falla, compruebe el código de error en el informe impreso.

### **NOTA:** Si la conexión falla, el equipo cambia a la interfaz cableada de la red.

Para Windows®:

Ha finalizado la configuración de la red inalámbrica. Instale los controladores y el software necesarios para el funcionamiento del dispositivo desde el CD-ROM de instalación.

Para Macintosh:

Para instalar los controladores y el software necesarios para el funcionamiento del dispositivo, haga doble clic en "StartHereOS X.app" del CD-ROM de instalación.

## **Configurar en su equipo la red inalámbrica utilizando el asistente de configuración del panel de control del equipo**

Antes de configurar el equipo, le recomendamos que anote los ajustes de la red inalámbrica. Necesitará esta información antes de continuar con la configuración.

**1. Compruebe y registre los ajustes de red inalámbrica actuales del ordenador al que se vaya a conectar.**

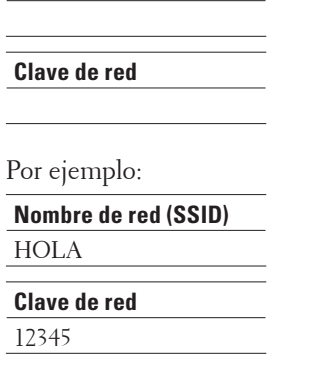

**Nombre de red (SSID)**

**NOTA:** Su punto de acceso/enrutador puede soportar el uso de varias claves WEP, sin embargo el equipo Dell solo soporta el uso de la primera clave WEP.

**NOTA:** Si necesita ayuda durante la configuración y desea ponerse en contacto con el Servicio de atención al cliente de Dell, asegúrese de tener a mano su SSID (nombre de red) y clave de red. No podemos ayudarle a localizar esta información.

**NOTA:** Si no conoce esta información (SSID y clave de red), no podrá continuar con la configuración inalámbrica.

### **¿Cómo puedo encontrar esta información?**

- Compruebe la documentación proporcionada con su punto de acceso/enrutador inalámbrico.
- El SSID inicial puede ser el nombre del fabricante o el nombre del modelo.
- Si no sabe la información de seguridad, consulte al fabricante del enrutador, administrador del sistema, o proveedor de servicios de Internet.
- **2. Pulse ▲ o ▼ para seleccionar la opción Red y, a continuación, pulse <b>OK**.
- **3. Pulse ▲ o ▼ para seleccionar la opción WLAN y, a continuación, pulse <b>OK**.
- **4. Pulse ▲ o ▼ para seleccionar la opción** Conf.Asistente y, a continuación, pulse **OK**.
- **5.** Si aparece ¿Activar WLAN?, pulse ▲ para seleccionar Activado. **De este modo, se iniciará el asistente de configuración inalámbrica. Para cancelar, pulse Back (Atrás).**
- **6. El equipo buscará la red y mostrará una lista con los SSID disponibles. Cuando aparezca una lista de SSID,**  pulse **△** o ▼ para seleccionar el SSID deseado.
- **7. Pulse OK.**
- **8. Realice una de las siguientes acciones:**
	- Si utiliza un método de autenticación y encriptación que requiere una clave de red, introduzca la clave de red que anotó en el primer paso.

Introduzca la clave WEP y, a continuación, pulse **OK** para aplicar los ajustes.

Para aplicar los ajustes, pulse  $\blacktriangle$  . Para cancelar, pulse  $\nabla$  .

- Si el método de autenticación es Sistema abierto y el modo de encriptación es Ninguno, vaya al paso siguiente.
- Si su punto de acceso WLAN/enrutador es compatible con WPS, aparecerá WPS disponible. Para conectar el equipo utilizando el modo inalámbrico automático, pulse p . (Si seleccionó No, escriba la clave de red que anotó en el primer paso.) Cuando aparezca Pulse WPS en rtr, pulse el botón WPS del punto de acceso WLAN/enrutador y, a continuación, pulse ▲ dos veces.

### **9. El equipo intenta conectarse al dispositivo inalámbrico que ha seleccionado.**

Si el dispositivo inalámbrico está conectado correctamente, en la pantalla LCD del equipo aparecerá Conectada. El equipo imprimirá el informe de estado de la red inalámbrica correspondiente. Si la conexión falla, compruebe el código de error en el informe impreso.

**NOTA:** Si la conexión falla, el equipo cambia a la interfaz cableada de la red.

Para Windows®:

Ha finalizado la configuración de la red inalámbrica. Instale los controladores y el software necesarios para el funcionamiento del dispositivo desde el CD-ROM de instalación.

Para Macintosh:

Para instalar los controladores y el software necesarios para el funcionamiento del dispositivo, haga doble clic en "StartHereOS X.app" del CD-ROM de instalación.

## **Configurar el equipo para una red inalámbrica cuando no se difunde el SSID**

Antes de configurar el equipo, le recomendamos que anote los ajustes de la red inalámbrica. Necesitará esta información antes de continuar con la configuración.

#### **1. Compruebe y escriba los ajustes actuales de la red inalámbrica.**

#### **Nombre de red (SSID)**

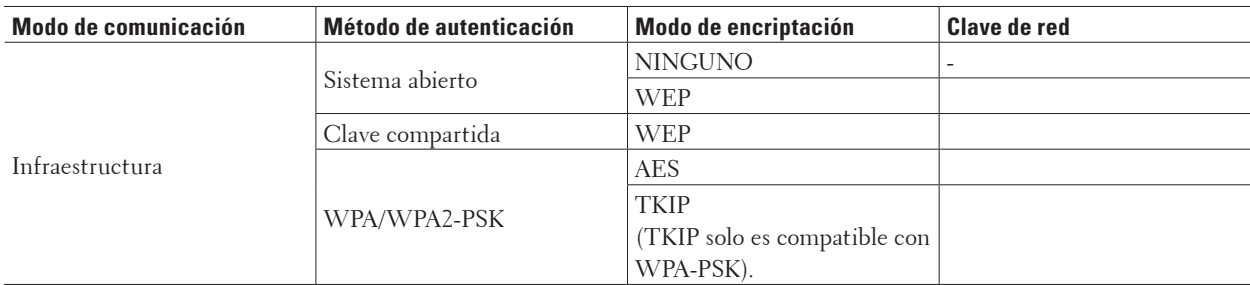

Por ejemplo:

#### **Nombre de red (SSID)**

```
HOLA
```
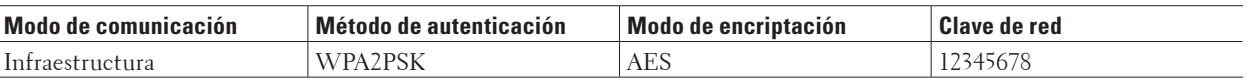

**NOTA:** Si su enrutador utiliza encriptación WEP, introduzca la clave utilizada como primera clave WEP. Su equipo Dell solo admite el uso de la primera clave WEP.

- **2. Pulse ▲ o ▼ para seleccionar la opción Red y, a continuación, pulse <b>OK**.
- **3. Pulse ▲ o ▼ para seleccionar la opción WLAN y, a continuación, pulse <b>OK**.
- **4. Pulse ▲ o ▼ para seleccionar la opción** Conf.Asistente y, a continuación, pulse **OK**.
- **5.** Si aparece ¿Activar WLAN?, pulse ▲ para seleccionar Activado.

**De este modo, se iniciará el asistente de configuración inalámbrica. Para cancelar, pulse Back (Atrás).**

- **6.** El equipo buscará la red y mostrará una lista con los SSID disponibles. Pulse ▲ o ▼ para seleccionar la opción <Nuevo SSID> **y, a continuación, pulse OK.**
- **7. Introduzca el nombre del SSID y, a continuación, pulse OK.**
- **8. Pulse** p **o** q **para seleccionar la opción** Infraestructura **y, a continuación, pulse OK.**
- **9. Pulse** p **o** q **para seleccionar el método de autenticación deseado y, a continuación, pulse OK.**
- **10. Realice una de las siguientes acciones:**
	- Si ha seleccionado la opción Sistema abierto, pulse  $\blacktriangle$  o  $\nabla$  para seleccionar el tipo de encriptación Ninguna o WEP y, a continuación, pulse **OK**.

Si ha seleccionado la opción WEP para el tipo de encriptación, introduzca la clave WEP y, a continuación, pulse **OK**.

- Si ha seleccionado la opción Clave compartida, introduzca la clave WEP y, a continuación, pulse **OK**.
- Si ha seleccionado la opción WPA/WPA2-PSK, pulse  $\blacktriangle$  o  $\nabla$  para seleccionar el tipo de encriptación TKIP+AES o AES y, a continuación, pulse **OK**. Introduzca la clave WPA y, a continuación, pulse **OK**.

**NOTA:** Su equipo Dell solo admite el uso de la primera clave WEP.

### **11.** Para aplicar los ajustes, pulse  $\blacktriangle$  . Para cancelar, pulse  $\nabla$  .

**12. El equipo intentará conectarse con el dispositivo inalámbrico que haya seleccionado.**

Si el dispositivo inalámbrico está conectado correctamente, en la pantalla LCD del equipo aparecerá Conectada. El equipo imprimirá el informe de estado de la red inalámbrica correspondiente. Si la conexión falla, compruebe el código de error en el informe impreso.

**NOTA:** Si la conexión falla, el equipo cambia a la interfaz cableada de la red.

Para Windows®:

Ha finalizado la configuración de la red inalámbrica. Instale los controladores y el software necesarios para el funcionamiento del dispositivo desde el CD-ROM de instalación.

Para Macintosh:

Para instalar los controladores y el software necesarios para el funcionamiento del dispositivo, haga doble clic en "StartHereOS X.app" del CD-ROM de instalación.

## **Utilizar Wi-Fi Direct™**

- Imprimir desde un dispositivo móvil con Wi-Fi Direct
- Impresión móvil
- Configurar la red Wi-Fi Direct

Configure los ajustes de red de Wi-Fi Direct desde el panel de control de su equipo.

• No puedo completar la configuración de la red inalámbrica.

### **Imprimir desde un dispositivo móvil con Wi-Fi Direct**

Wi-Fi Direct es uno de los métodos de configuración inalámbrica desarrollados por Wi-Fi Alliance®. Le permite configurar una red inalámbrica segura entre el equipo Dell y un dispositivo móvil, como un dispositivo Android™, un dispositivo Windows® Phone o un iPhone, iPod touch o iPad sin usar un punto de acceso. Wi-Fi Direct admite la configuración de red inalámbrica mediante una sola pulsación o el método PIN de Wi-Fi Protected Setup™ (WPS). También se puede configurar una red inalámbrica configurando manualmente un SSID y una contraseña. La función Wi-Fi Direct del equipo Dell admite la seguridad WPA2™ con el estándar de encriptación avanzada (AES).

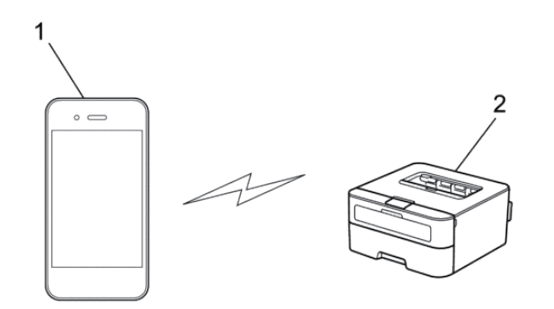

- **1. Dispositivo móvil**
- **2. Equipo Dell**

**NOTA:** Aunque el equipo Dell puede utilizarse tanto en una red cableada como en una inalámbrica, solo se puede utilizar un método de conexión a la vez. No obstante, puede utilizar a la vez una conexión de red inalámbrica y una conexión Wi-Fi Direct, o bien una conexión de red cableada (solo modelos compatibles) y una conexión Wi-Fi Direct.

**NOTA:** El dispositivo que admita Wi-Fi Direct puede convertirse en el propietario del grupo (P/G). Al configurar la red con Wi-Fi Direct, el P/G actúa como punto de acceso.

### **Impresión móvil**

SSu impresora Dell | E310dw admite la impresión desde varios dispositivos móviles. Sencillo de usar y de navegar, la aplicación para impresión móvil permite la impresión directa de fotos, documentos, contenido web, etc. en impresoras Dell admitidas mediante red Ethernet o Wi-Fi.

### **Para dispositivos Android™**

Descargue la aplicación gratuita Dell Document Hub desde Google Play™. Gracias a su facilidad de uso y navegación, la aplicación Dell Document Hub le permite imprimir directamente fotos, documentos, contenido web y mucho más, en impresoras Dell compatibles en una red Wi-Fi, Wi-Fi Direct o Ethernet.

Escanee el Código QR® para acceder rápidamente a la tienda de aplicaciones pertinente.

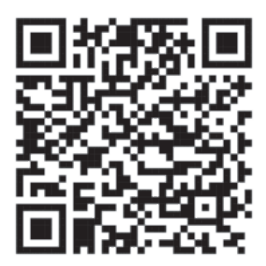

### **En dispositivos iOS**

Esta impresora es compatible con AirPrint. Esta impresora también es compatible con Dell Document Hub App, disponible a través de descarga gratuita en el App Store.

Escanee el Código QR para acceder rápidamente a la tienda de aplicaciones pertinente.

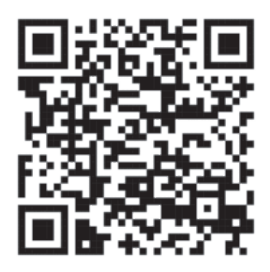

### **Configurar la red Wi-Fi Direct**

Configure los ajustes de red de Wi-Fi Direct desde el panel de control de su equipo.

- Guía paso a paso para la configuración de red Wi-Fi Direct Las instrucciones siguientes le ofrecen cinco métodos para configurar el equipo Dell en un entorno de red inalámbrica. Seleccione el método que prefiera para su entorno.
- Configurar la red Wi-Fi Direct mediante el método de una sola pulsación
- Configurar la red Wi-Fi Direct mediante el método de una sola pulsación de Wi-Fi Protected Setup™ (WPS)
- Configurar la red Wi-Fi Direct mediante el método PIN
- Configurar la red Wi-Fi Direct mediante el método PIN de Wi-Fi Protected Setup™ (WPS)
- Configurar manualmente la red Wi-Fi Direct

### **Guía paso a paso para la configuración de red Wi-Fi Direct**

Las instrucciones siguientes le ofrecen cinco métodos para configurar el equipo Dell en un entorno de red inalámbrica. Seleccione el método que prefiera para su entorno. Compruebe la configuración de su dispositivo móvil.

**1. ¿Admite su dispositivo móvil Wi-Fi Direct?**

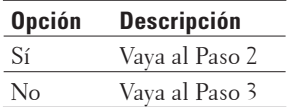

**2. ¿Admite su dispositivo móvil una configuración de una sola pulsación para Wi-Fi Direct?**

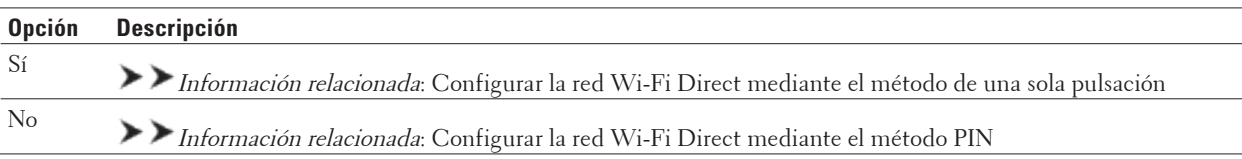

#### **3. ¿Admite su dispositivo móvil Wi-Fi Protected Setup™ (WPS)?**

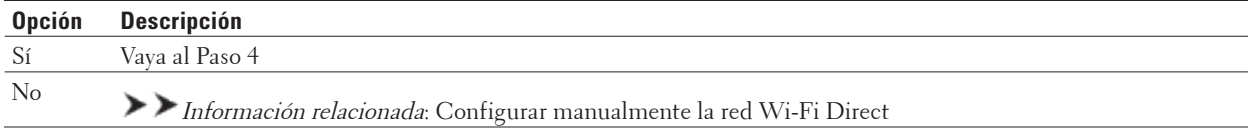

#### **4. ¿Admite su dispositivo móvil una configuración de una sola pulsación para Wi-Fi Protected Setup™ (WPS)?**

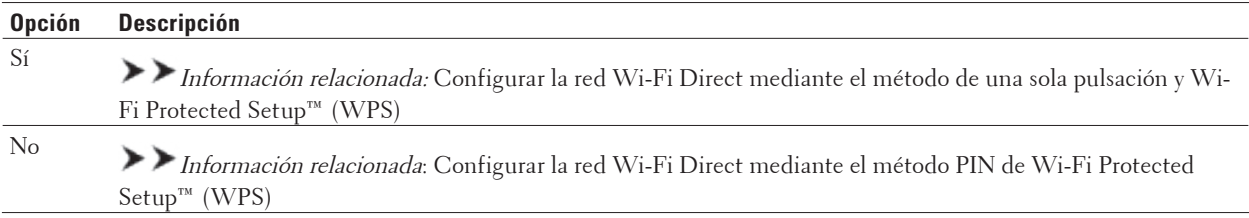

Para usar la funcionalidad de impresión móvil en una red Wi-Fi Direct configurada mediante la configuración de una sola pulsación con Wi-Fi Direct o la configuración del método PIN, el dispositivo que use para configurar Wi-Fi Direct debe ejecutar la versión Android™ 4.0 o una versión superior.

#### **Configurar la red Wi-Fi Direct mediante el método de una sola pulsación**

Si el dispositivo móvil admite Wi-Fi Direct, siga estos pasos para configurar una red Wi-Fi Direct:

- **1. Pulse ▲ o ▼ para seleccionar la opción Red y, a continuación, pulse OK.**
- **2. Pulse ▲ o ▼ para seleccionar la opción Wi-Fi Direct y, a continuación, pulse <b>OK**.
- **3. Pulse** p **o** q **para seleccionar la opción** Pulsar botón **y, a continuación, pulse OK.**
- **4.** Cuando aparezca Si Wi-Fi Direct?, pulse ▲ para aceptar. Para cancelar, pulse ▼ .
- **5. Active Wi-Fi Direct en su dispositivo móvil (para obtener instrucciones, consulte la guía de usuario de su dispositivo móvil) cuando** Active Wi-Fi Direct en otro dispositivo y pulse OK**. aparezca en la pantalla LCD del equipo. Pulse OK en su equipo.**

**La configuración de Wi-Fi Direct comenzará. Para cancelar, pulse Back (Atrás).**

- **6. Realice una de las siguientes acciones:**
	- Si su equipo Dell es el propietario del grupo (P/G), conecte su dispositivo móvil directamente al equipo.
	- Si su equipo Dell no es el P/G, mostrará los nombres de dispositivo disponibles con los que se puede configurar una red Wi-Fi Direct. Pulse  $\blacktriangle$  o  $\nabla$  para seleccionar el dispositivo móvil al que quiera conectarse y pulse **OK**. Vuelva a buscar los dispositivos disponibles pulsando Reescanear.
- **7. Si su dispositivo móvil se conecta correctamente, la pantalla LCD del equipo mostrará** Conectada**. Ha terminado de configurar la red Wi-Fi Direct.**

### **Configurar la red Wi-Fi Direct mediante el método de una sola pulsación de Wi-Fi Protected Setup™ (WPS)**

Si su dispositivo móvil admite el método WPS (PBC; Push Button Configuration, o configuración de botón una sola pulsación) siga estos pasos para configurar una red Wi-Fi Direct:

- **1. Pulse ▲ o ▼ para seleccionar la opción Red y, a continuación, pulse <b>OK**.
- **2.** Pulse ▲ **o ▼** para seleccionar la opción Wi-Fi Direct y, a continuación, pulse **OK**.
- **3. Pulse** p **o** q **para seleccionar la opción** Propiet. grupo **y, a continuación, pulse OK.**
- **4. Pulse ▲ o ▼ para seleccionar la opción** Sí y, a continuación, pulse **OK**.
- **5. Pulse** p **o** q **para seleccionar la opción** Pulsar botón **y, a continuación, pulse OK.**
- **6.** Cuando aparezca Si Wi-Fi Direct?, pulse ▲ para aceptar. Para cancelar, pulse ▼ .
- **7. Active el método de configuración de una sola pulsación de WPS de su dispositivo móvil (para obtener instrucciones, consulte la guía de usuario de su dispositivo móvil) cuando** Active Wi-Fi Direct en otro dispositivo y pulse OK**. aparezca en la pantalla LCD del equipo. Pulse OK en su equipo. La configuración de Wi-Fi Direct comenzará. Para cancelar, pulse Back (Atrás).**
- **8. Si su dispositivo móvil se conecta correctamente, la pantalla LCD del equipo mostrará** Conectada**. Ha terminado de configurar la red Wi-Fi Direct.**

#### **Configurar la red Wi-Fi Direct mediante el método PIN**

Si su dispositivo móvil admite el método PIN de Wi-Fi Direct, siga estos pasos para configurar una red Wi-Fi Direct.

- **1. Pulse ▲ o ▼ para seleccionar la opción Red y, a continuación, pulse <b>OK**.
- **2. Pulse**  $\blacktriangle$  **o**  $\nabla$  **para seleccionar la opción**  $Wi-Fi$  **Direct y, a continuación, pulse <b>OK**.
- **3. Pulse** p **o** q **para seleccionar la opción** Código PIN **y, a continuación, pulse OK.**
- **4.** Cuando aparezca Si Wi−Fi Direct?, pulse ▲ para aceptar. Para cancelar, pulse ▼ .
- **5. Active Wi-Fi Direct en su dispositivo móvil (para obtener instrucciones, consulte la guía de usuario de su dispositivo móvil) cuando** Active Wi-Fi Direct en otro dispositivo y pulse OK. **aparezca en la pantalla LCD del equipo. Pulse OK en su equipo.**

**La configuración de Wi-Fi Direct comenzará. Para cancelar, pulse Back (Atrás).**

- **6. Realice una de las siguientes acciones:**
	- Si su equipo es el propietario de grupo (P/G), esperará una solicitud de conexión desde el dispositivo móvil.

Cuando aparezca Escriba cód. PIN, introduzca el PIN mostrado en el dispositivo móvil en el equipo. Pulse **OK** para completar la configuración.

Si aparece el PIN en el equipo, introdúzcalo en el dispositivo móvil.

- Si su equipo no es el P/G, mostrará los nombres de dispositivo disponibles con los que se puede configurar una red Wi-Fi Direct. Pulse ▲ o ▼ para seleccionar el dispositivo móvil al que quiera conectarse y pulse **OK**. Vuelva a buscar los dispositivos disponibles pulsando Reescanear y, a continuación, vaya al paso siguiente.
- **7. Realice una de las siguientes acciones:**
	- Pulse  $\blacktriangle$  para visualizar el PIN en su equipo, introduzca el PIN en el dispositivo móvil y, a continuación, vaya al paso siguiente.
	- Pulse  $\blacktriangledown$  para introducir el PIN mostrado por el dispositivo móvil en su equipo. Pulse **OK** y, a continuación, vaya al paso siguiente.
- **8. Si su dispositivo móvil se conecta correctamente, la pantalla LCD del equipo mostrará** Conectada**. Ha terminado de configurar la red Wi-Fi Direct.**

### **Configurar la red Wi-Fi Direct mediante el método PIN de Wi-Fi Protected Setup™ (WPS)**

Si su dispositivo móvil admite el método PIN de Wi-Fi Protected Setup™ (WPS), siga estos pasos para configurar una red Wi-Fi Direct.

- **1. Pulse ▲ o ▼ para seleccionar la opción** Red y, a continuación, pulse **OK**.
- **2. Pulse**  $\blacktriangle$  **o**  $\nabla$  **para seleccionar la opción**  $Wi-Fi$  **Direct y, a continuación, pulse <b>OK**.
- **3. Pulse ▲ o ▼ para seleccionar la opción** Propiet. grupo y, a continuación, pulse **OK**.
- **4. Pulse ▲ o ▼ para seleccionar la opción** Sí y, a continuación, pulse **OK**.
- **5. Pulse** p **o** q **para seleccionar la opción** Código PIN **y, a continuación, pulse OK.**
- **6.** Cuando aparezca Si Wi-Fi Direct?, pulse  $\blacktriangle$  para aceptar. Para cancelar, pulse  $\nabla$ .
- **7. Active el método de configuración de PIN de WPS de su dispositivo móvil (para obtener instrucciones, consulte la guía de usuario de su dispositivo móvil) cuando** Active Wi-Fi Direct en otro dispositivo y pulse OK**. aparezca en la pantalla LCD del equipo. Pulse OK en su equipo. La configuración de Wi-Fi Direct comenzará. Para cancelar, pulse Back (Atrás).**
- **8. El equipo espera una solicitud de conexión de su dispositivo móvil. Cuando aparezca** Escriba cód. PIN**, introduzca el PIN mostrado en el dispositivo móvil en el equipo.**
- **9. Pulse OK.**
- **10. Si su dispositivo móvil se conecta correctamente, la pantalla LCD del equipo mostrará** Conectada**. Ha terminado de configurar la red Wi-Fi Direct.**

### **Configurar manualmente la red Wi-Fi Direct**

Si su dispositivo móvil no admite Wi-Fi Direct o WPS, debe configurar manualmente una red Wi-Fi Direct.

- **1. Pulse ▲ o ▼ para seleccionar la opción Red y, a continuación, pulse <b>OK**.
- **2. Pulse ▲ o ▼ para seleccionar la opción Wi-Fi Direct y, a continuación, pulse <b>OK**.
- **3. Pulse ▲ o ▼ para seleccionar la opción** Manual y, a continuación, pulse **OK**.
- **4.** Cuando aparezca Si Wi−Fi Direct?, pulse ▲ para aceptar. Para cancelar, pulse ▼ .
- **5. El equipo mostrará el nombre y la contraseña del SSID durante dos minutos. Vaya a la pantalla de configuración de la red inalámbrica de su dispositivo móvil e introduzca el nombre y la contraseña del SSID.**
- **6. Si su dispositivo móvil se conecta correctamente, la pantalla LCD del equipo mostrará** Conectada**. Ha terminado de configurar la red Wi-Fi Direct.**

### **Funciones de red avanzadas**

• Imprimir el informe de configuración de la red El informe de configuración de la red enumera la configuración de red actual, incluida la configuración del servidor de impresión de la red.

### **Imprimir el informe de configuración de la red**

El informe de configuración de la red enumera la configuración de red actual, incluida la configuración del servidor de impresión de la red.

**NOTA:** Nombre de nodo: el nombre de nodo aparece en el informe de configuración de la red actual. El nombre de nodo predeterminado es "DELLxxxxxx" (donde "xxxxxx" son los seis primeros dígitos de la dirección MAC / dirección Ethernet de su equipo).

**NOTA:** Si la IP Address en el informe de configuración de la red muestra 0.0.0.0, espere un minuto e intente imprimirlo de nuevo.

**NOTA:** En el informe puede encontrar la configuración del equipo, como la dirección IP, la máscara de subred, el nombre de nodo y la dirección MAC, por ejemplo:

- Dirección IP: 192.168.0.5
- Máscara de subred: 255.255.255.0
- Nombre de nodo: DELL000499
- Dirección MAC: 00-0c-a0-00-04-99
- **1. Pulse ▲ o ▼ para seleccionar la opción Info. equipo y, a continuación, pulse <b>OK**.
- **2. Pulse ▲ o ▼ para seleccionar Impr. ajuste red.**
- **3. Pulse OK.**

## **Información técnica para usuarios avanzados**

- Configuración de red adicional para Windows®
- Servicios disponibles

Para imprimir en el servidor de impresión Dell con el ordenador, debe utilizar un recurso, también denominado 'servicio'. El servidor de impresión Dell proporciona los siguientes servicios predefinidos:

- Otras formas de configurar la dirección IP
- Restablecer la configuración de la red a los ajustes de fábrica

Puede utilizar el panel de control del equipo para restaurar el servidor de impresión a su configuración predeterminada de fábrica. Esto permite restablecer toda la información como, por ejemplo, la contraseña o la dirección IP.

• Imprimir el informe WLAN

El informe de WLAN refleja el estado de la red inalámbrica del equipo. Si la conexión inalámbrica no es correcta, compruebe el código de error en el informe impreso.

### **Configuración de red adicional para Windows®**

- Antes de establecer la configuración de red adicional
- Utilizar Web Services (Servicios web) para instalar los controladores utilizados para imprimir (Windows Vista®, Windows® 7 y Windows® 8)

Utilice Web Services (Servicios web) para supervisar impresoras en la red.

- Utilizar Web Services (Servicios web) para desinstalar los controladores utilizados para imprimir (Windows Vista®, Windows® 7 y Windows® 8)
- Instalar los controladores utilizados para imprimir para el modo infraestructura cuando se utiliza Emparejamiento vertical (Windows® 7 y Windows® 8)

El Emparejamiento vertical de Windows® es una tecnología que permite conectar un equipo inalámbrico compatible con Emparejamiento vertical a la red de infraestructura mediante el método PIN de WPS y la función Web Services (Servicios web). Permite la instalación del controlador de impresora desde el icono de impresora de la pantalla **Agregar un dispositivo**. Si se encuentra en el modo infraestructura, puede conectar el equipo a la red inalámbrica y, a continuación, instalar el controlador de impresora mediante esta función.

• Instalar los controladores utilizados para imprimir en la red Wi-Fi Direct cuando se utiliza Emparejamiento vertical (Windows® 8.1 o posterior)

Windows® 8.1 permite que el equipo inalámbrico compatible con Emparejamiento vertical se conecte a la red Wi-Fi Direct mediante el método PIN o de una sola pulsación de WPS y la función Web Services (Servicios web). Permite la instalación del controlador de impresora desde el icono de impresora de la pantalla **Agregar un dispositivo**. Puede conectar el equipo a la red Wi-Fi Direct y, a continuación, instalar el controlador de la impresora mediante esta función. El equipo también admite la función Grupo persistente de Emparejamiento vertical para Windows® 8.1.

#### **Antes de establecer la configuración de red adicional**

Use una de las siguientes funciones para configurar ajustes de red adicionales:

- Web Services (Servicios web) para imprimir (Windows Vista®, Windows® 7 y Windows® 8)
- Emparejamiento vertical (Windows® 7 y Windows® 8)

### **Utilizar Web Services (Servicios web) para instalar los controladores utilizados para imprimir (Windows Vista®, Windows® 7 y Windows® 8)**

Utilice Web Services (Servicios web) para supervisar impresoras en la red.

- Compruebe que el ordenador anfitrión y el equipo Dell se encuentren en la misma subred o que el enrutador esté configurado correctamente para pasar datos entre los dos dispositivos.
- Debe configurar la dirección IP de su equipo Dell antes de configurar este ajuste.
- Para Windows Server® 2008, Windows Server® 2012 y Windows Server® 2012 R2, deberá instalar Servicios de impresión.
- **1. Introduzca el CD-ROM de instalación.**
- **2. Open Windows® Explorer, and navigate to your CD-ROM drive, and then select install > bin > ComDLL > Data.**
- **3. Haga doble clic en PnPDrvInst.exe o en dpinstx86.exe.**
- **4. Si aparece la pantalla Control de cuentas de usuario, realice una de las siguientes acciones:**
	- (Windows Vista®)
	- Haga clic en **Permitir**.
	- (Windows® 7/Windows® 8)

Haga clic en **Sí**.

- **5. Realice una de las siguientes acciones:**
	- (Windows Vista®)

#### **Haga clic en (Iniciar) > Red**.

El nombre de Web Services (Servicios web) del equipo aparecerá con el icono de impresora.

Haga clic con el botón derecho en el equipo que desea instalar.

• (Windows®7)

#### **Haga clic en (Iniciar) > Panel de control > Redes e Internet > Ver los equipos y dispositivos de red**.

El nombre de Web Services (Servicios web) del equipo aparecerá con el icono de impresora.

Haga clic con el botón derecho en el equipo que desea instalar.

• (Windows®8)

Mueva el ratón a la esquina inferior derecha del escritorio. Cuando aparezca la barra de menú, haga clic en **Configuración > Cambiar configuración de PC > Dispositivos > Agregar un dispositivo**.

Aparecerá el nombre de Web Services (Servicios web) del equipo.

• (Windows®  $8.1$ )

Mueva el ratón a la esquina inferior derecha del escritorio. Cuando aparezca la barra de menú, haga clic en **Configuración > Cambiar configuración de PC > PC y dispositivos > Dispositivos > Agregar un dispositivo**. Aparecerá el nombre de Web Services (Servicios web) del equipo.

**NOTA:** El nombre de Web Services (Servicios web) del equipo Dell es el nombre del modelo y la dirección MAC (dirección Ethernet) del equipo (por ejemplo, Dell E310dw [XXXXXXXXXXXX] (Dirección MAC/dirección Ethernet)).

**NOTA:** (Windows® 8)

Mueva el ratón sobre el nombre del equipo para mostrar información sobre el equipo.

- **6. Realice una de las siguientes acciones:**
	- (Windows Vista®/Windows® 7)

Haga clic en **Instalar** desde el menú desplegable del equipo.

• (Windows<sup>®</sup> 8)

Seleccione el equipo que desea instalar.

### **Utilizar Web Services (Servicios web) para desinstalar los controladores utilizados para imprimir (Windows Vista®, Windows® 7 y Windows® 8)**

- **1. Realice una de las siguientes acciones:**
	- (Windows Vista®)

**Haga clic en (Iniciar) > Red**.

• (Windows<sup>®</sup>7)

# **Haga clic en (Iniciar) > Panel de control > Redes e Internet > Ver los equipos y dispositivos de red**.

• (Windows<sup>®</sup> 8)

Mueva el ratón a la esquina inferior derecha del escritorio. Cuando aparezca la barra de menú, haga clic en **Configuración > Cambiar configuración de PC > Dispositivos**.

• (Windows®  $8.1$ )

Mueva el ratón a la esquina inferior derecha del escritorio. Cuando aparezca la barra de menú, haga clic en **Configuración > Cambiar configuración de PC > PC y dispositivos > Dispositivos**.

- **2. Realice una de las siguientes acciones:**
	- (Windows Vista®/Windows® 7)

El nombre de Web Services (Servicios web) del equipo se mostrará con el icono de impresora. Haga clic con el botón derecho en el equipo que desee desinstalar.

• (Windows® 8)

**Se mostrará el nombre de Web Services (Servicios web) del equipo. Seleccione el equipo que desea desinstalar** 

**y, a continuación, haga clic en (Quitar dispositivo)**.

- **3. Realice una de las siguientes acciones:**
	- (Windows Vista®/Windows® 7)

Haga clic en **Desinstalar** desde el menú desplegable del equipo.

• (Windows<sup>®</sup> 8)

Cuando aparezca el cuadro de diálogo, siga las instrucciones que aparecen en la pantalla.

### **Instalar los controladores utilizados para imprimir para el modo infraestructura cuando se utiliza Emparejamiento vertical (Windows® 7 y Windows® 8)**

El Emparejamiento vertical de Windows® es una tecnología que permite conectar un equipo inalámbrico compatible con Emparejamiento vertical a la red de infraestructura mediante el método PIN de WPS y la función Web Services (Servicios web). Permite la instalación del controlador de impresora desde el icono de impresora de la pantalla **Agregar un dispositivo**. Si se encuentra en el modo infraestructura, puede conectar el equipo a la red inalámbrica y, a continuación, instalar el controlador de impresora mediante esta función.

- Compruebe que el ordenador anfitrión y el equipo Dell se encuentren en la misma subred o que el enrutador esté configurado correctamente para pasar datos entre los dos dispositivos.
- Si ha desactivado la función Web Services (Servicios web) del equipo, deberá volver a activarla marcando la casilla de verificación Web Services (Servicios web) y haciendo clic en **Enviar**. La configuración predeterminada de Web Services (Servicios web) para el equipo Dell es que esté activado. Puede cambiar el ajuste de Web

Services (Servicios web) mediante Administración basada en Web.

- Asegúrese de que el punto de acceso de LAN inalámbrica/enrutador tiene el logotipo de compatibilidad con Windows® 7 o Windows® 8. Si no está seguro sobre el logotipo de compatibilidad, póngase en contacto con el fabricante de su punto de acceso/enrutador.
- Asegúrese de que el ordenador tiene el logotipo de compatibilidad con Windows® 7 o Windows® 8. Si no está seguro sobre el logotipo de compatibilidad, póngase en contacto con el fabricante del ordenador.
- Si configura la red inalámbrica mediante una NIC (tarjeta de interfaz de red) inalámbrica externa, asegúrese de que la NIC inalámbrica tiene el logotipo de compatibilidad con Windows® 7 o Windows® 8. Si desea obtener más información, póngase en contacto con el fabricante de la NIC inalámbrica.
- Para utilizar un ordenador con Windows® 7 o Windows® 8 como registrador, antes deberá registrarlo en la red. Consulte las instrucciones suministradas con el punto de acceso de LAN inalámbrica/enrutador.
- **1. Encienda el equipo.**
- **2. Configure el equipo en el modo WPS (método PIN).**
- **3. Realice una de las siguientes acciones:**
	- (Windows®7)

#### **Haga clic en (Iniciar) > Dispositivos e impresoras > Agregar un dispositivo**.

• (Windows<sup>®</sup>8)

Mueva el ratón a la esquina inferior derecha del escritorio. Cuando aparezca la barra de menú, haga clic en **Configuración > Panel de control > Hardware y sonido > Dispositivos e impresoras > Agregar un dispositivo**.

- **4. Seleccione el equipo e introduzca el PIN.**
- **5. Seleccione la red de infraestructura a la que desea conectarse y, a continuación, haga clic en Siguiente.**
- **6. Cuando el equipo aparezca en el cuadro de diálogo Dispositivos e impresoras, la configuración inalámbrica y la instalación del controlador de impresora habrán finalizado correctamente.**

### **Instalar los controladores utilizados para imprimir en la red Wi-Fi Direct cuando se utiliza Emparejamiento vertical (Windows® 8.1 o posterior)**

Windows® 8.1 permite que el equipo inalámbrico compatible con Emparejamiento vertical se conecte a la red Wi-Fi Direct mediante el método PIN o de una sola pulsación de WPS y la función Web Services (Servicios web). Permite la instalación del controlador de impresora desde el icono de impresora de la pantalla **Agregar un dispositivo**. Puede conectar el equipo a la red Wi-Fi Direct y, a continuación, instalar el controlador de la impresora mediante esta función. El equipo también admite la función Grupo persistente de Emparejamiento vertical para Windows® 8.1.

- Si ha desactivado la función Web Services (Servicios web) del equipo, deberá volver a activarla marcando la casilla de verificación Web Services (Servicios web) y haciendo clic en **Enviar**. La configuración predeterminada de Web Services (Servicios web) para el equipo Dell es que esté activado. Puede cambiar el ajuste de Web Services (Servicios web) mediante Administración basada en Web.
- Asegúrese de que el equipo tiene el logotipo de compatibilidad Windows® 8.1. Si no está seguro sobre el logotipo de compatibilidad, póngase en contacto con el fabricante del ordenador.
- Si configura la red inalámbrica mediante una NIC (tarjeta de interfaz de red) inalámbrica externa, asegúrese

de que la NIC inalámbrica tiene el logotipo de compatibilidad con Windows® 8.1. Si desea obtener más información, póngase en contacto con el fabricante de la NIC inalámbrica.

- **1. Encienda el equipo.**
- **2. Active la función de Wi-Fi Direct del equipo.**
- **3. Mueva el ratón a la esquina inferior derecha del escritorio. Cuando aparezca la barra de menú, haga clic en Configuración > Panel de control > Hardware y sonido > Dispositivos e impresoras > Agregar un dispositivo.**
- **4. Seleccione su equipo.**

**NOTA:** Si el ordenador muestra un cuadro de diálogo que requiere el PIN de WPS, escriba el PIN que aparece en el LCD del equipo Dell y, a continuación, haga clic en **Siguiente**.

- **5. Seleccione el menú del botón de pulsación de Wi-Fi Direct en el equipo.**
- **6. Cuando el equipo aparezca en el cuadro de diálogo Dispositivos e impresoras, la configuración inalámbrica y la instalación del controlador de impresora habrán finalizado correctamente.**

### **Servicios disponibles**

Para imprimir en el servidor de impresión Dell con el ordenador, debe utilizar un recurso, también denominado 'servicio'. El servidor de impresión Dell proporciona los siguientes servicios predefinidos:

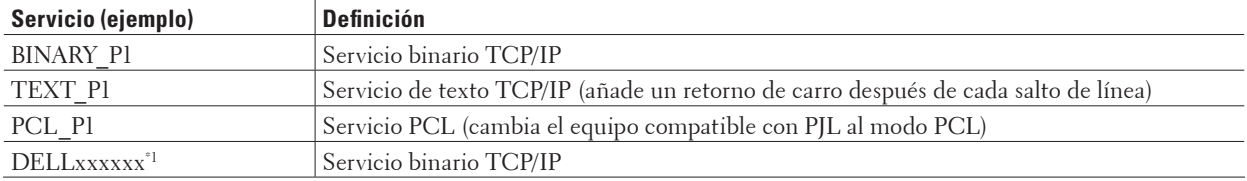

Donde "xxxxxx" son los seis primeros dígitos de la dirección MAC (dirección Ethernet) de su equipo.

### **Otras formas de configurar la dirección IP**

- Configurar la dirección IP mediante DHCP
- Configurar la dirección IP mediante BOOTP
- Configurar la dirección IP mediante RARP
- Configurar la dirección IP mediante APIPA
- Configurar la dirección IP mediante ARP

#### **Configurar la dirección IP mediante DHCP**

DHCP (protocolo de configuración dinámica de host) es uno de los diversos mecanismos automatizados para la asignación de direcciones IP. Si dispone de un servidor DHCP en la red, el servidor de impresión obtiene de forma automática la dirección IP desde el servidor DHCP y registra el nombre con cualquier servicio de nombres dinámico que cumpla con las normas RFC 1001 y 1002.

**NOTA:** Si no desea que el servidor de impresión se configure a través de DHCP, deberá establecer el método de arranque en **estático** para que el servidor de impresión tenga una dirección IP estática. De esta manera, evitará que el servidor de impresión intente obtener una dirección IP desde cualquiera de estos sistemas.

Para cambiar el método de ARRANQUE, utilice el menú Red del panel de control del equipo o Administración basada en Web.

#### **Configurar la dirección IP mediante BOOTP**

Antes de configurar la dirección IP con el protocolo de arranque (BOOTP), debe establecer el método de arranque del equipo en BOOTP. Para cambiar el método de ARRANQUE, utilice el menú Red del panel de control del equipo.

BOOTP es una alternativa al protocolo de resolución inversa de direcciones (RARP) que tiene la ventaja de permitir la configuración de la máscara de subred y de la puerta de acceso. Para utilizar BOOTP con el fin de configurar la dirección IP, asegúrese de que BOOTP está instalado y activo en el ordenador host (debe aparecer en el archivo / etc/services del host como un servicio real; escriba man bootpd o consulte la documentación del sistema para obtener más información). BOOTP se inicia normalmente a través del archivo /etc/inetd.conf, de manera que deberá habilitarlo eliminando el carácter "#", que está situado delante de la entrada bootp en dicho archivo. Por ejemplo, una entrada de bootp típica en el archivo /etc/inetd.conf podría ser:

#bootp dgram udp wait /usr/etc/bootpd bootpd -i

En función del sistema, esta entrada puede aparecer como "bootps" en lugar de "bootp".

**NOTA:** Para habilitar BOOTP, utilice un editor para eliminar el carácter "#" (si no aparece el carácter "#", significa que BOOTP ya está activado). A continuación, edite el archivo de configuración de BOOTP (por lo general, /etc/bootptab) e introduzca el nombre, el tipo de red (1 para Ethernet), la dirección MAC (dirección Ethernet) y la dirección IP, la máscara de subred y la puerta de acceso del servidor de impresión. Lamentablemente, el formato exacto para realizar esta acción no es estándar, de manera que deberá consultar la documentación del sistema para determinar cómo introducir esta información (muchos sistemas UNIX® disponen de ejemplos de plantillas en el archivo bootptab que se pueden utilizar como referencia). Estos son algunos ejemplos de entradas típicas /etc/bootptab:

DELL310107 1 00:80:77:31:01:07 192.168.1.2

y:

DELL310107:ht=ethernet:ha=008077310107:ip=192.168.1.2:

Algunas implementaciones de software del host de BOOTP no responderán a las solicitudes de BOOTP si no se ha incluido un nombre de archivo de descarga en el archivo de configuración. En ese caso, cree un archivo nulo en el host y especifique el nombre de este archivo y su ruta en el archivo de configuración.

De la misma forma que con el comando RARP, el servidor de impresión cargará su dirección IP desde el servidor BOOTP al encender el equipo.

#### **Configurar la dirección IP mediante RARP**

Antes de configurar la dirección IP mediante el protocolo de resolución inversa de direcciones (RARP), debe establecer el método de arranque del equipo en RARP. Para cambiar el método de ARRANQUE, utilice el panel de control del equipo o Administración basada en Web.

La dirección IP del servidor de impresión Dell se puede configurar mediante la utilidad RARP del ordenador anfitrión. Para ello, edite el archivo /etc/ethers (si no existe este archivo, puede crearlo) con una entrada como la indicada a continuación:

00:80:77:31:01:07 DELL008077310107 (o DELL008077310107 para una red inalámbrica) donde la primera entrada es la dirección MAC (dirección Ethernet) del servidor de impresión y la segunda entrada es el nombre del servidor de impresión. (El nombre debe ser el mismo que el introducido en el archivo /etc/hosts). Si el centinela RARP no se está ejecutando todavía, inícielo (en función del sistema, el comando puede ser rarpd, rarpd -a, in.rarpd -a u otro comando; escriba man rarpd o consulte la documentación del sistema para obtener más información). Para comprobar que el centinela RARP se está ejecutando en un sistema basado en UNIX® de Berkeley, escriba el siguiente comando:

ps -ax | grep -v grep | grep rarpd Para sistemas basados en UNIX® de AT&T, escriba: ps -ef | grep -v grep | grep rarpd El servidor de impresión Dell tomará la dirección IP del centinela RARP cuando se encienda el equipo.

### **Configurar la dirección IP mediante APIPA**

El servidor de impresión Dell es compatible con el protocolo APIPA (direccionamiento automático de direcciones IP privadas). Con APIPA, los clientes DHCP configuran automáticamente una dirección IP y una máscara de subred cuando no hay ningún servidor DHCP disponible. El dispositivo selecciona su dirección IP propia en el intervalo desde 169.254.1.0 hasta 169.254.254.255. La máscara de subred se establece automáticamente en 255.255.0.0 y la puerta de acceso en 0.0.0.0.

El protocolo APIPA está activado de forma predeterminada. Para desactivar el protocolo APIPA, utilice el panel de control del equipo o Administración basada en Web.

#### **Configurar la dirección IP mediante ARP**

Si la red no utiliza un servidor DHCP, también puede utilizar el comando de Protocolo de resolución de direcciones (ARP). El comando ARP está disponible en sistemas Windows® que tengan instalado TCP/IP y en sistemas UNIX®. Para utilizar ARP, escriba el siguiente comando:

arp -s ipaddress ethernetaddress

ipaddress

Donde ethernetaddress es la dirección MAC (dirección Ethernet) del servidor de impresión e ipaddress es la dirección IP del servidor de impresión.

Por ejemplo:

#### **Sistemas Windows®**

Los sistemas Windows® requieren el carácter de guión "-" entre cada dígito de la dirección MAC (dirección Ethernet).

```
arp -s 192.168.1.2 00-80-77-31-01-07
ping 192.168.1.2
```
#### **Sistemas UNIX®/Linux**

Por lo general, los sistemas UNIX® y Linux requieren el carácter de dos puntos ":" entre cada dígito de la dirección MAC (dirección Ethernet).

```
arp -s 192.168.1.2 00:80:77:31:01:07
ping 192.168.1.2
```
**NOTA:** Debe encontrarse en el mismo segmento Ethernet para utilizar el comando ARP, es decir, no puede haber un enrutador entre el servidor de impresión y el sistema operativo.

Si hay un enrutador, puede utilizar BOOTP u otros métodos para introducir la dirección IP. Si el administrador ha con-

figurado el sistema para entregar direcciones IP mediante BOOTP, DHCP o RARP, el servidor de impresión Dell podrá recibir una dirección IP desde cualquiera de estos sistemas de asignación de direcciones IP, por lo tanto no tendrá que utilizar el comando ARP. El comando ARP solo funciona una vez. Por razones de seguridad, una vez que se ha logrado configurar con éxito la dirección IP de un servidor de impresión Dell mediante el comando ARP, no se puede volver a utilizar este comando para modificar la dirección. El servidor de impresión ignorará cualquier intento de modificación. Para cambiar de nuevo la dirección IP, utilice Administración basada en Web, TELNET (mediante el comando SET IP ADDRESS) o realice la restauración a los valores predeterminados de fábrica del servidor de impresión; de esta forma podrá volver a utilizar el comando ARP.

### **Restablecer la configuración de la red a los ajustes de fábrica**

Puede utilizar el panel de control del equipo para restaurar el servidor de impresión a su configuración predeterminada de fábrica. Esto permite restablecer toda la información como, por ejemplo, la contraseña o la dirección IP.

**NOTA:** Esta función restaura todos los ajustes de red cableada e inalámbrica a los ajustes de fábrica.

**NOTA:** También puede reajustar el servidor de impresión a sus valores de fábrica mediante Administración basada en Web.

- **1. Pulse ▲ o ▼ para seleccionar la opción** Red y, a continuación, pulse **OK**.
- **2. Pulse ▲ o ▼ para seleccionar la opción Restaurar red y, a continuación, pulse OK.**
- **3. Pulse ▲ fpara** Sí. **El equipo se reiniciará.**

### **Imprimir el informe WLAN**

El informe de WLAN refleja el estado de la red inalámbrica del equipo. Si la conexión inalámbrica no es correcta, compruebe el código de error en el informe impreso.

- **1. Pulse ▲ o ▼ para seleccionar la opción** Info. equipo y, a continuación, pulse **OK**.
- **2. Pulse ▲ o ▼ para seleccionar la opción Impr InformeWLAN<sub>y</sub>, a continuación, pulse <b>OK**. **El equipo imprimirá el informe WLAN.**

#### **Códigos de error del informe de LAN inalámbrica**

Si el informe de LAN inalámbrica muestra la conexión con error, compruebe el código de error en el informe impreso y consulte las instrucciones correspondientes en la tabla:

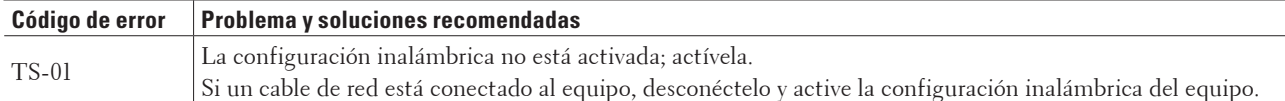

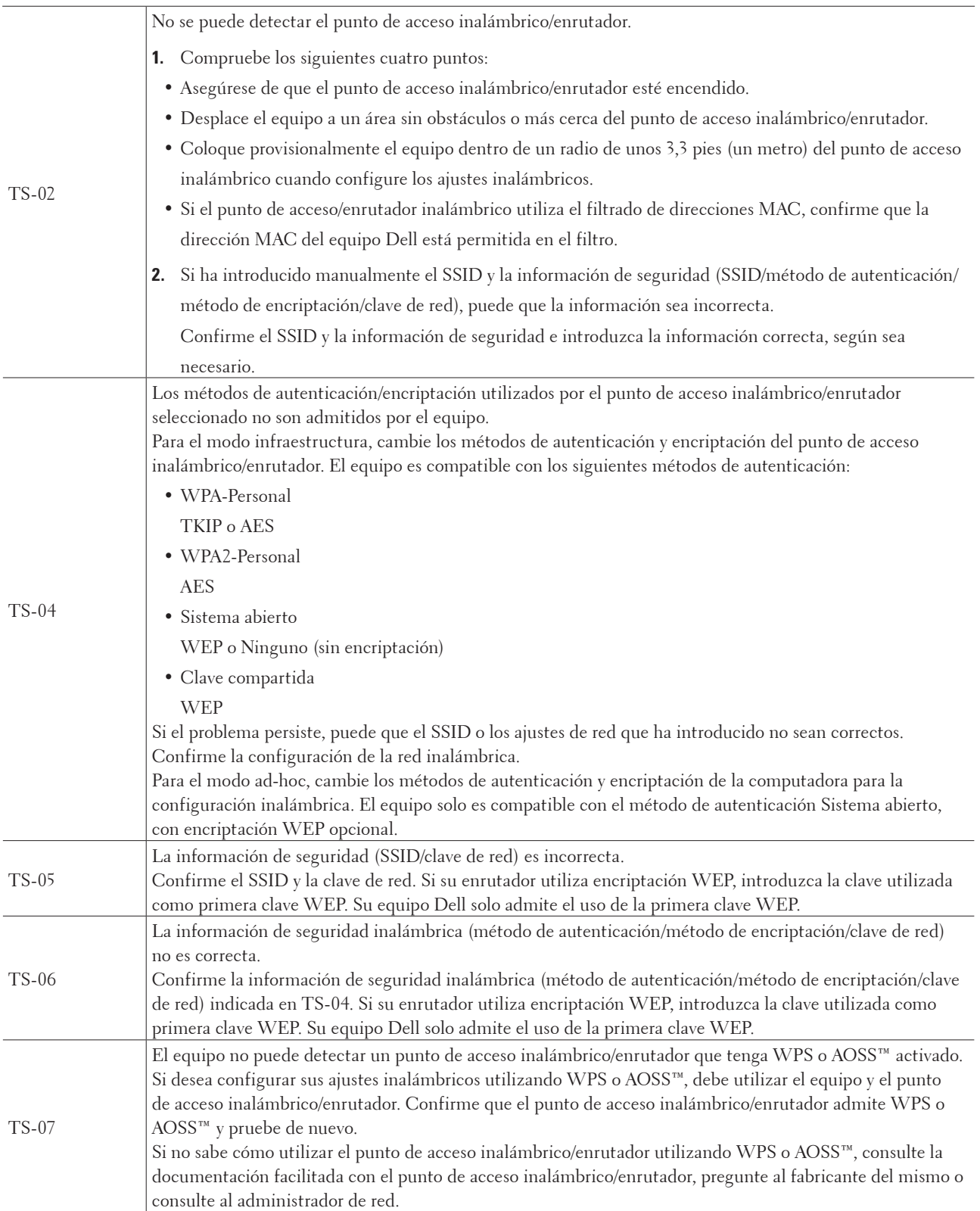

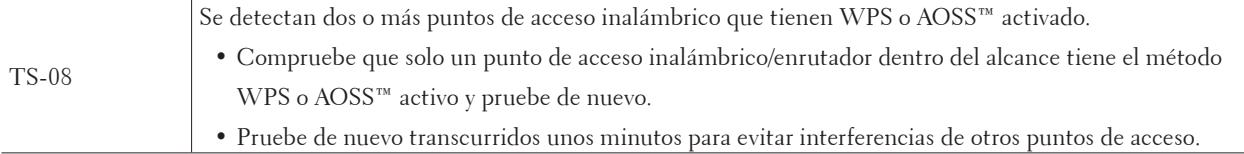

# **Menú Red del panel de control de Dell**

Las opciones del menú Red del panel de control permiten configurar el equipo Dell para la red. Tenga en cuenta que el equipo Dell incluye Administración basada en Web, que puede utilizar para configurar muchos aspectos de la red.

### **TCP/IP**

Si conecta el equipo a la red con un cable de red, utilice las opciones del menú LAN cableada. Si conecta el equipo a una red Ethernet inalámbrica, utilice las opciones del menú WLAN.

#### **Método de arranque**

Esta opción controla el modo en que el equipo obtiene una dirección IP.

#### **Automático**

En este modo el equipo buscará un servidor DHCP en la red. Si encuentra uno y dicho servidor DHCP está configurado para asignar una dirección IP al equipo, se utilizará la dirección IP proporcionada por el servidor DHCP.

Si no hay servidores DHCP disponibles, la dirección IP se establece mediante el protocolo APIPA. Después de haber encendido el equipo por primera vez, este puede tardar unos pocos minutos en explorar la red en búsqueda de un servidor.

#### **Estático**

En este modo, la dirección IP del equipo debe asignarse manualmente. Una vez introducida la dirección IP, esta se queda bloqueada en la dirección asignada.

Si no desea que el servidor de impresión se configure a través de DHCP, BOOTP o RARP, deberá establecer el método de arranque como estático para que el servidor de impresión tenga una dirección IP estática. De esta manera, evitará que el servidor de impresión intente obtener una dirección IP desde cualquiera de estos sistemas.

Para cambiar el método de ARRANQUE, utilice el panel de control del equipo o Administración basada en Web.

#### **Dirección IP**

Este campo muestra la dirección IP actual del equipo. Si ha seleccionado Estático para el método de arranque, escriba la dirección IP que desee asignar al equipo (pida al administrador de red una dirección IP apropiada que pueda utilizar). Si ha seleccionado un método que no sea Estático, el equipo intentará determinar su dirección IP utilizando los protocolos DHCP, BOOTP o RARP.

La dirección IP predeterminada del equipo probablemente será incompatible con el esquema de numeración de direcciones IP de la red. Se recomienda que se ponga en contacto con el administrador de red para obtener una dirección IP que sea compatible con la red a la que está conectado el equipo.

#### **Máscara de subred**

Este campo muestra la máscara de subred actual utilizada por el equipo. Si no está utilizando DHCP o BOOTP o RARP para obtener la máscara de subred, escriba la máscara de subred que desee. Consulte con el administrador de red la máscara de subred que haya que utilizar.

#### **Puerta de enlace**

Este campo muestra la dirección actual de la puerta de enlace o del enrutador utilizado por el equipo. Si no utiliza DHCP, BOOTP o RARP para obtener la dirección de la puerta de enlace o del enrutador, escriba la dirección que desee asignar. Si no dispone de una puerta de enlace o de un enrutador, deje este campo en blanco. Consulte con su administrador de red en caso de duda.

#### **Intentos de arranque IP**

Este campo muestra el número de intentos que el equipo realizará para obtener una dirección IP cuando se haya definido cualquier método de arranque que no sea el estático.

#### **APIPA**

Si selecciona Si hará que el servidor de impresión asigne automáticamente una dirección IP de enlace local en el intervalo (169.254.1.0 - 169.254.254.255) cuando dicho servidor de impresión no pueda obtener una dirección IP mediante el método de arranque que haya establecido. Al seleccionar No, la dirección IP no cambiará cuando el servidor de impresión no pueda obtener una dirección IP por medio del método de arranque que haya configurado.

#### **IPv6**

Este equipo es compatible con IPv6, el protocolo de Internet de última generación. La configuración predeterminada es No. Si desea utilizar el protocolo IPv6, seleccione Si.

**NOTA:** Si establece IPv6 en Si, apague el equipo y vuelva a encenderlo para activar este protocolo.

**NOTA:** Después de configurar IPv6 como Si, este ajuste se aplicará tanto a la interfaz de LAN cableada como a la de LAN inalámbrica.

### **Ethernet (solo red cableada)**

**NOTA:** Si configura este valor incorrectamente, es posible que no pueda comunicarse con el servidor de impresión.

### **Estado de cableada**

Este campo muestra el estado actual de la red cableada.

### **Dirección MAC**

La dirección MAC (dirección Ethernet) es un número único asignado a la interfaz de red del equipo. Puede comprobar la dirección MAC del equipo en el panel de control.

### **Asistente WLAN (solo red inalámbrica)**

Esta función le guía por la configuración de la red inalámbrica utilizando el Asistente de configuración.

### **Asistente de configuración (solo para red inalámbrica)**

El Asistente de configuración le guía en el proceso de configuración de la red inalámbrica.

### **WPS/AOSS™ (solo para red inalámbrica)**

Si el punto de acceso de LAN inalámbrica/enrutador es compatible con WPS (PBC) o AOSS™ (modo inalámbrico automático), podrá configurar el equipo Dell sin un ordenador.

**NOTA:** WPS es el acrónimo de Wi-Fi Protected Setup™.

**NOTA:** PBC es el acrónimo de Push Button Configuration (configuración por botón).

**NOTA:** AOSS™ es el acrónimo de AirStation One-Touch Secure System.

### **WPS con código PIN (solo para red inalámbrica)**

Si el punto de acceso de LAN inalámbrica/enrutador es compatible con WPS (método PIN), podrá configurar el equipo Dell sin un ordenador.

**NOTA:** WPS es el acrónimo de Wi-Fi Protected Setup™.

### **Estado de WLAN (solo para red inalámbrica)**

#### **Estado**

Este campo muestra el estado actual de la red inalámbrica.

#### **Señal**

Este campo muestra la intensidad actual de señal de la red inalámbrica.

#### **Canal**

Este campo muestra el canal de red inalámbrica actual.

#### **Velocidad**

Este campo muestra la velocidad de la red inalámbrica actual.

#### **SSID**

Este campo muestra el SSID actual de la red inalámbrica. La pantalla muestra hasta 32 caracteres del nombre del SSID.

#### **Modo de comunicación**

Este campo muestra el modo de comunicación actual de la red inalámbrica.

### **Establecer como predeterminado**

Seleccione la opción Conf predeterm para restablecer cada ajuste cableado o inalámbrico al valor predeterminado de fábrica

### **Activar Cableada (solo para red cableada)**

Establezca la opción Red disponible en Activada cuando desee usar una conexión de red cableada.

### **Activar WLAN (solo para red inalámbrica)**

Establezca la opción WLANdisponible en Si cuando desee usar una conexión de red inalámbrica.

### **Wi-Fi Direct**

Este tipo de conexión es un norma Wi-Fi que permite a los dispositivos conectarse entre sí sin un punto de acceso inalámbrico, empleando un método protegido.

### **Restaurar red**

Seleccione la opción Rest. red para restablecer el servidor de impresión en su configuración predeterminada de fábrica.

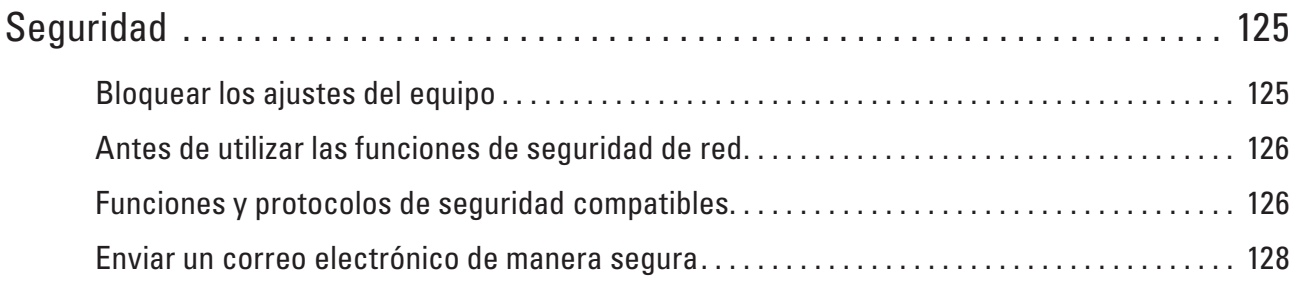

# <span id="page-124-0"></span>**Seguridad**

• Bloquear los ajustes del equipo

Antes de activar la función de bloqueo de acceso del equipo, anote cuidadosamente la contraseña. Si olvida la contraseña, debe restablecer todas las contraseñas guardadas en el equipo llamando a su administrador o al Servicio de atención al cliente de Dell.

- Antes de utilizar las funciones de seguridad de red El equipo Dell emplea algunos de los protocolos de seguridad de red y encriptación más recientes de entre los disponibles en la actualidad. Estas funciones de red se pueden integrar en su plan general de seguridad de red para ayudar a proteger sus datos y evitar accesos no autorizados al equipo.
- Funciones y protocolos de seguridad compatibles
- Enviar un correo electrónico de manera segura

# <span id="page-124-1"></span>**Bloquear los ajustes del equipo**

Antes de activar la función de bloqueo de acceso del equipo, anote cuidadosamente la contraseña. Si olvida la contraseña, debe restablecer todas las contraseñas guardadas en el equipo llamando a su administrador o al Servicio de atención al cliente de Dell.

• Acerca del uso del bloqueo de ajuste Bloquear el acceso no autorizado a la configuración del equipo.

### **Acerca del uso del bloqueo de ajuste**

Bloquear el acceso no autorizado a la configuración del equipo.

Cuando el bloqueo de ajuste está definido en Si, no puede acceder a los ajustes del equipo sin introducir la contraseña.

#### **Definir la contraseña de bloqueo de ajuste**

- **1. Pulse ▲ o ▼ para seleccionar la opción** Config. gral. y, a continuación, pulse **OK**.
- **2. Pulse ▲ o ▼ para seleccionar la opción Bloq. configu. y, a continuación, pulse <b>OK**.
- **3. Introduzca un número de cuatro dígitos para la contraseña. Para introducir cada dígito, pulse ▲ o ▼ para seleccionar un número y, a continuación, pulse <b>OK**.
- **4. Cuando la pantalla LCD indique** Verif clave:**, introduzca de nuevo la contraseña.**
- **5. Pulse OK.**

#### **Cambio de la contraseña del bloqueo de ajuste**

- **1. Pulse ▲ o ▼ para seleccionar la opción** Config. gral. y, a continuación, pulse **OK**.
- **2. Pulse ▲ o ▼ para seleccionar la opción Bloq. configu. y, a continuación, pulse <b>OK**.
- **3. Pulse ▲ o ▼ para seleccionar la opción** Configurar clave y, a continuación, pulse **OK**.
- **4. Escriba la contraseña de cuatro dígitos actual.**

**Para introducir cada dígito, pulse ▲ o ▼ para seleccionar un número y, a continuación, pulse <b>OK**.

- **5. Escriba una nueva contraseña de cuatro dígitos. Para introducir cada dígito, pulse ▲ o ▼ para seleccionar un número y, a continuación, pulse OK.**
- **6. Cuando la pantalla LCD indique** Verif clave**:, introduzca de nuevo la contraseña.**
- **7. Pulse OK.**

#### **Apagar o encender bloqueo de ajuste**

- Activación del bloqueo de ajuste
- Desactivación del bloqueo de ajuste

#### **Activación del bloqueo de ajuste**

- **1. Pulse ▲ o ▼ para seleccionar la opción Config. gral. y, a continuación, pulse <b>OK**.
- **2. Pulse ▲ o ▼ para seleccionar la opción Bloq. configu. y, a continuación, pulse <b>OK**.
- **3. Pulse OK cuando la pantalla LCD muestre** Si**.**
- **4. Escriba la contraseña de cuatro dígitos actual. Para introducir cada dígito, pulse ▲ o ▼ para seleccionar un número y, a continuación, pulse OK.**

**Desactivación del bloqueo de ajuste**

- **1. Pulse ▲ o ▼ para seleccionar la opción Config. gral. y, a continuación, pulse <b>OK**.
- **2. Pulse ▲ o ▼ para seleccionar la opción Bloq. configu. y, a continuación, pulse <b>OK**.
- **3. Escriba la contraseña de cuatro dígitos actual. Para introducir cada dígito, pulse ▲ o ▼ para seleccionar un número y, a continuación, pulse OK.**
- **4. Pulse OK cuando la pantalla LCD muestre** No**.**

### <span id="page-125-0"></span>**Antes de utilizar las funciones de seguridad de red**

El equipo Dell emplea algunos de los protocolos de seguridad de red y encriptación más recientes de entre los disponibles en la actualidad. Estas funciones de red se pueden integrar en su plan general de seguridad de red para ayudar a proteger sus datos y evitar accesos no autorizados al equipo.

**NOTA:** Se recomienda desactivar los protocolos Telnet, FTP y TFTP. No es seguro acceder al equipo mediante estos protocolos.

### <span id="page-125-1"></span>**Funciones y protocolos de seguridad compatibles**

- Métodos de seguridad para enviar correo electrónico
- Administrar el equipo de red de manera segura mediante Administración basada en Web (navegador web) Para administrar el equipo de red de manera segura, debe usar las utilidades de administración con protocolos de seguridad.

### **Métodos de seguridad para enviar correo electrónico**

**NOTA:** Establecer la configuración de estos métodos de seguridad mediante Administración basada en Web.

#### **Autenticación SMTP (SMTP-AUTH)**

SMTP-AUTH amplía SMTP (el protocolo de envío de correos electrónicos por Internet) para incluir un método de autenticación que asegura que se conoce la identidad auténtica del emisor.

## **Administrar el equipo de red de manera segura mediante Administración basada en Web (navegador web)**

Para administrar el equipo de red de manera segura, debe usar las utilidades de administración con protocolos de seguridad.

- **1. Inicie su navegador web.**
- **2. Introduzca "http://dirección IP del equipo" en su navegador (donde "dirección IP del equipo" es la dirección IP del equipo).**
- **3. De forma predeterminada no es necesaria la contraseña. Introduzca una contraseña si la ha establecido previamente y, a continuación, pulse .**

**NOTA:** Si usa el protocolo SNMPv3, siga los pasos siguientes.

- **4. Haga clic en la pestaña Red.**
- **5. Haga clic en Protocolo.**
- **6. Asegúrese de que la configuración SNMP está habilitada y, a continuación, haga clic en Configuración avanzada de SNMP.**
- **7. Puede configurar los valores de SNMP.**

**Modo SNMP de operación dispone de tres selecciones.**

**• Acceso de lectura-escritura SNMP v1/v2c** 

En este modo, el servidor de impresión usa la versión 1 y 2c del protocolo SNMP. Puede usar todas las aplicaciones Dell en este modo. Sin embargo, no es seguro puesto que no autenticará el usuario y no se cifrarán los datos.

#### **• Acceso de lectura-escritura SNMPv3 y acceso de sólo lectura v1/v2c**

En este modo, el servidor de impresión usa el acceso de lectura-escritura de versión 3 y el acceso de solo lectura de la versión 1 y la versión 2c del protocolo SNMP.

**NOTA:** Cuando use el modo **Acceso de lectura-escritura SNMPv3 y acceso de sólo lectura v1/v2c**, algunas aplicaciones Dell que acceden al servidor de impresión no funcionan correctamente puesto que autorizan el acceso de solo lectura de versión 1 y versión 2c. Si desea usar todas las aplicaciones, use el modo **Acceso de lectura-escritura SNMP v1/v2c**.

#### • **Acceso de lectura-escritura SNMPv3**

Con este modo, el servidor de impresión usa la versión 3 del protocolo SNMP. Si desea administrar el servidor de impresión de manera segura, use este modo.

#### **NOTA:** Cuando use el modo **Acceso de lectura-escritura SNMPv3**, tenga en cuenta lo siguiente:

- Puede administrar el servidor de impresión únicamente mediante la Administración basada en Web.
- Se restringirán todas las aplicaciones que usen SNMPv1/v2c. Para permitir el uso de las aplicaciones SNMPv1/ v2c, use el modo **Acceso de lectura-escritura SNMPv3 y acceso de sólo lectura v1/v2c** o **Acceso de lecturaescritura SNMP v1/v2c**.

### <span id="page-127-0"></span>**Enviar un correo electrónico de manera segura**

- Configurar envío de correos electrónicos mediante Administración basada en Web
- Enviar un correo electrónico con autenticación de usuario

### **Configurar envío de correos electrónicos mediante Administración basada en Web**

Recomendamos utilizar la Administración basada en Web para configurar el envío seguro de correos electrónicos con autenticación de usuario.

- **1. Inicie su navegador web.**
- **2. Introduzca "http://dirección IP del equipo" en su navegador (donde "dirección IP del equipo" es la dirección IP del equipo).**

**Por ejemplo: http://192.168.1.2**

**NOTA:** Si está utilizando un sistema de nombres de dominio o activa un nombre NetBIOS, puede escribir otro nombre como "SharedPrinter" en lugar de la dirección IP.

• Por ejemplo:

http://ImpresoraCompartida

Si activa un nombre NetBIOS, también puede utilizar el nombre de nodo.

• Por ejemplo:

http://DELL000499

Puede ver el nombre NetBIOS en el informe de configuración de la red.

**NOTA:** Para Macintosh, acceda a Administración basada en Web haciendo clic en el icono del equipo en la pantalla **Status Monitor**.

- **3. Para Macintosh, acceda a Administración basada en Web haciendo clic en el icono del equipo en la pantalla Status Monitor .**
- **4. Haga clic en la pestaña Red.**
- **5. Haga clic en Protocolo de la barra de navegación izquierda.**
- **6. En el campo SMTP, haga clic en Configuración avanzada y asegúrese de que el estado de SMTP sea Activada.**
- **7. Establezca la configuración de SMTP.**
	- Para obtener más información, consulte el texto de ayuda en Administración basada en web.
	- Confirme si la configuración de correo electrónico es correcta después de haberla establecido mediante el envío de un correo electrónico de prueba.
	- Si no conoce la configuración del servidor SMTP, póngase en contacto con el administrador de red o el proveedor de servicios de Internet (ISP).
- **8. Cuando finalice la configuración, haga clic en Enviar. Aparecerá el cuadro de diálogo Probar configuración de envío de correo electrónico.**
- **9. Siga las instrucciones del cuadro de diálogo para probar la configuración actual.**

### **Enviar un correo electrónico con autenticación de usuario**

El equipo Dell es compatible con el método SMTP-AUTH para enviar correo electrónico por medio de un servidor de correo electrónico que requiere autenticación de usuario. Este método evita que usuarios no autorizados puedan acceder al servidor de correo electrónico.

Puede utilizar el método SMTP-AUTH para el envío de notificaciones e informes por correo electrónico (disponible para ciertos modelos).

#### **NOTA:** Se recomienda utilizar Administración basada en Web para configurar la autenticación SMTP.

#### **Configuración del servidor de correo electrónico**

Debe configurar el método de autenticación SMTP del equipo de modo que se corresponda con el método utilizado por el servidor de correo electrónico. Para obtener más información sobre la configuración del servidor de correo electrónico, póngase en contacto con el administrador de red o con su proveedor de servicios de Internet (ISP).

**NOTA:** Para activar la autenticación del servidor SMTP, en la pantalla de Administración basada en Web **SMTP**, en **Método de autenticación de servidor**, debe seleccionar **SMTP-AUTH**.

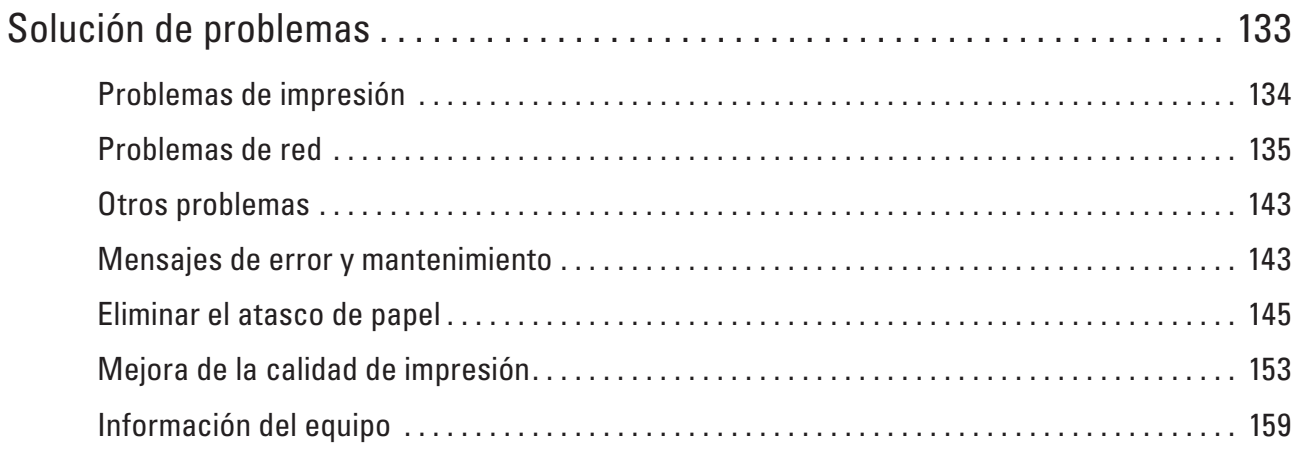

# <span id="page-132-0"></span>**Solución de problemas**

Utilice esta sección para resolver problemas típicos que puede encontrar al utilizar su equipo Dell. Puede solucionar la mayoría de los problemas por su cuenta.

#### **IMPORTANTE**

Para obtener ayuda técnica, llame al servicio de atención al cliente de Dell o al distribuidor local de Dell. El uso de consumibles de marcas distintas de Dell puede afectar a la calidad de la impresión, el rendimiento del hardware y la fiabilidad del equipo.

En primer lugar, compruebe lo siguiente:

- El cable de alimentación del equipo está conectado correctamente y el equipo está encendido.  $\blacktriangleright$  Guía de configuración rápida
- Todos los materiales de protección han sido retirados.  $\blacktriangleright$  Guía de configuración rápida
- Se ha cargado el papel correctamente en la bandeja de papel.
- Los cables de interfaz están conectados correctamente al equipo y al ordenador, o la conexión inalámbrica está establecida tanto en el equipo como en el ordenador.
- Mensajes de error y mantenimiento

Si no consigue resolver el problema con las comprobaciones, localice el problema y, a continuación, Información relacionada

# <span id="page-133-0"></span>**Problemas de impresión**

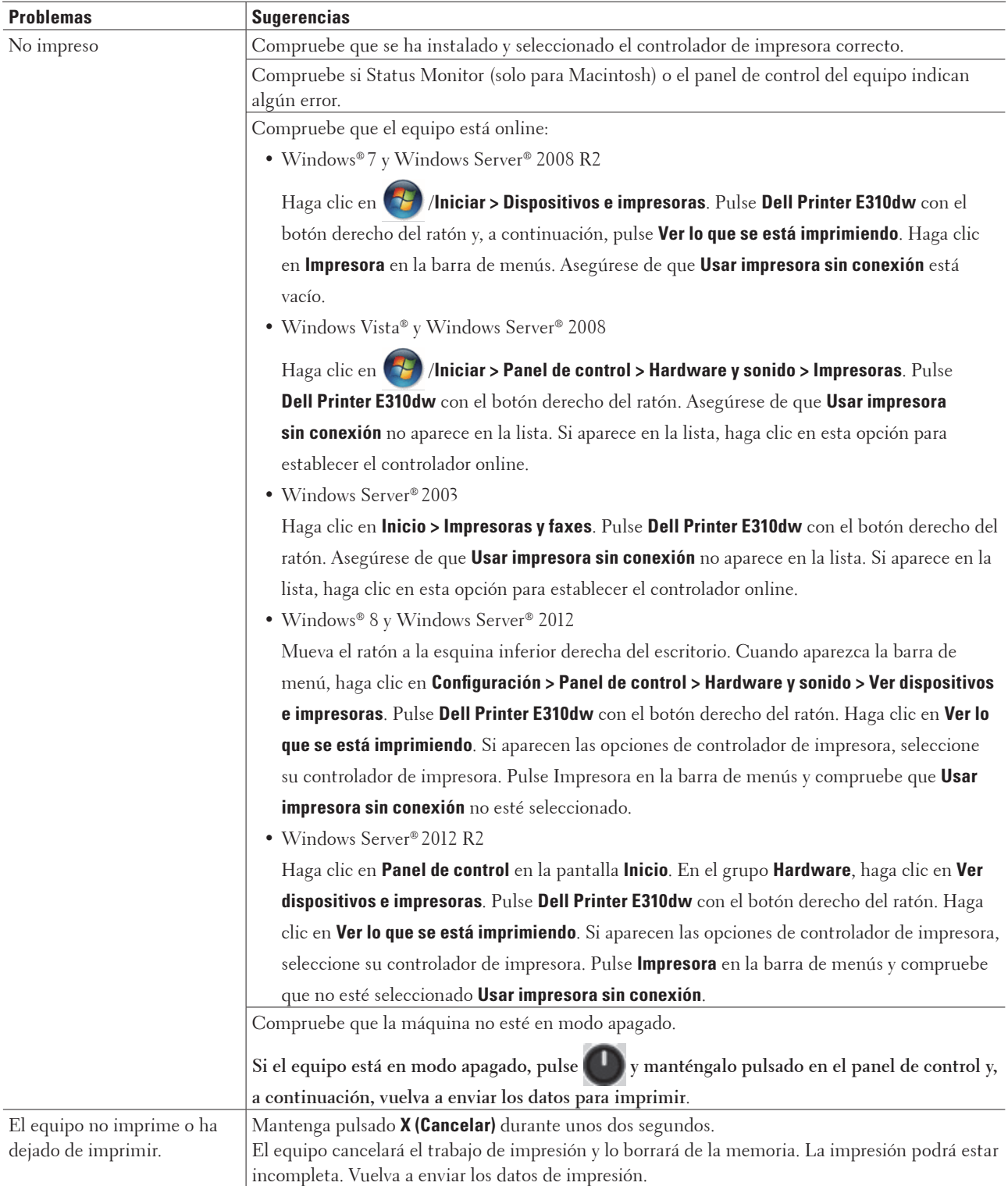

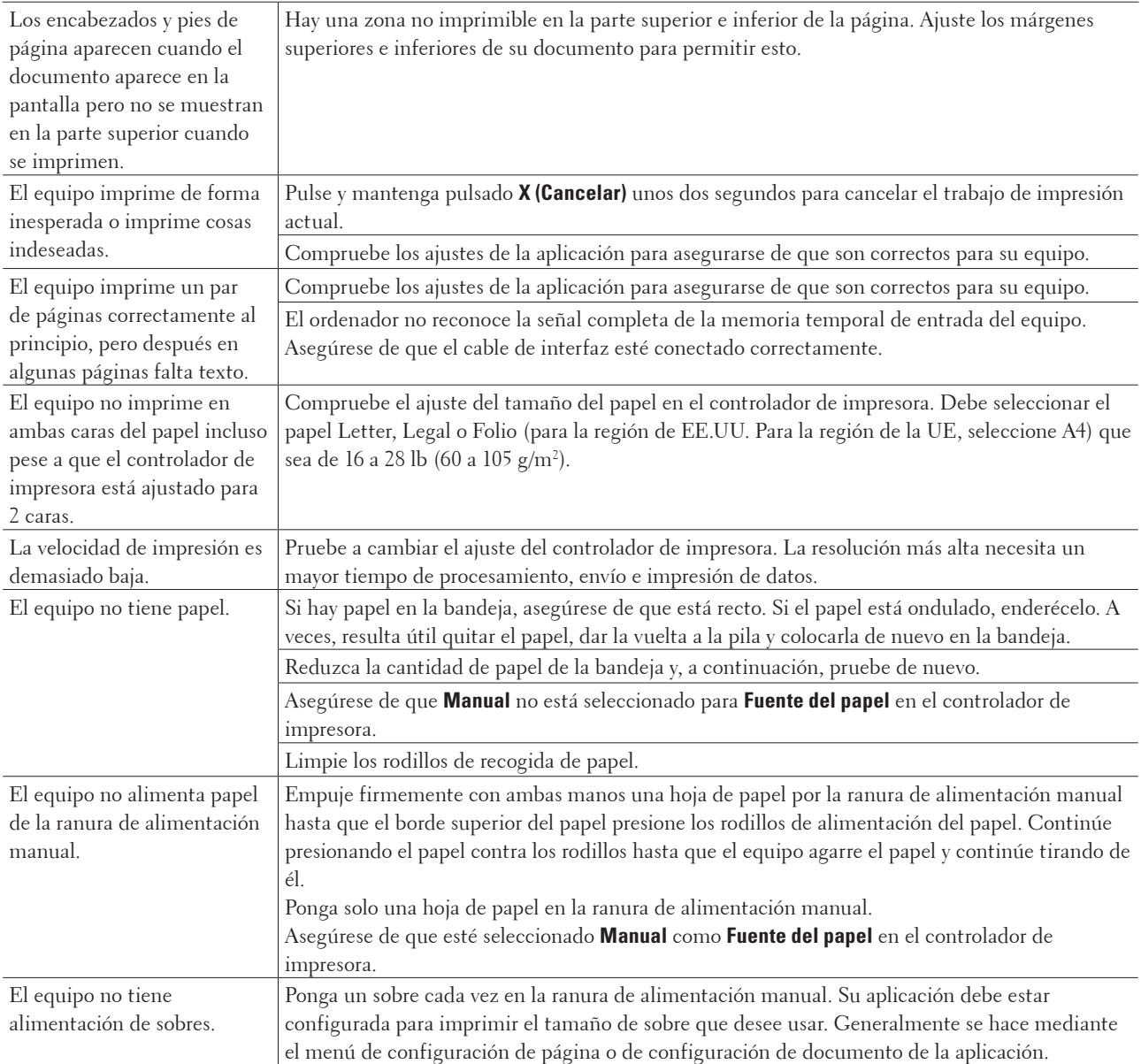

# <span id="page-134-0"></span>**Problemas de red**

• Mensaje de error

El equipo Dell muestra un mensaje si se produce un error. En la tabla se muestran los mensajes de error más frecuentes.

- ¿Dónde puedo encontrar la configuración de red del equipo Dell?
- No puedo completar la configuración de la red inalámbrica.
- Mi equipo Dell no se encuentra en la red durante la instalación del controlador de la impresora.
- Mi equipo Dell no puede imprimir a través de la red.
- El equipo Dell no se encuentra en la red incluso después de haber sido instalado correctamente.
- La configuración de seguridad no funciona correctamente.
- Deseo comprobar si mis dispositivos de red funcionan correctamente.

### **Mensaje de error**

El equipo Dell muestra un mensaje si se produce un error. En la tabla se muestran los mensajes de error más frecuentes.

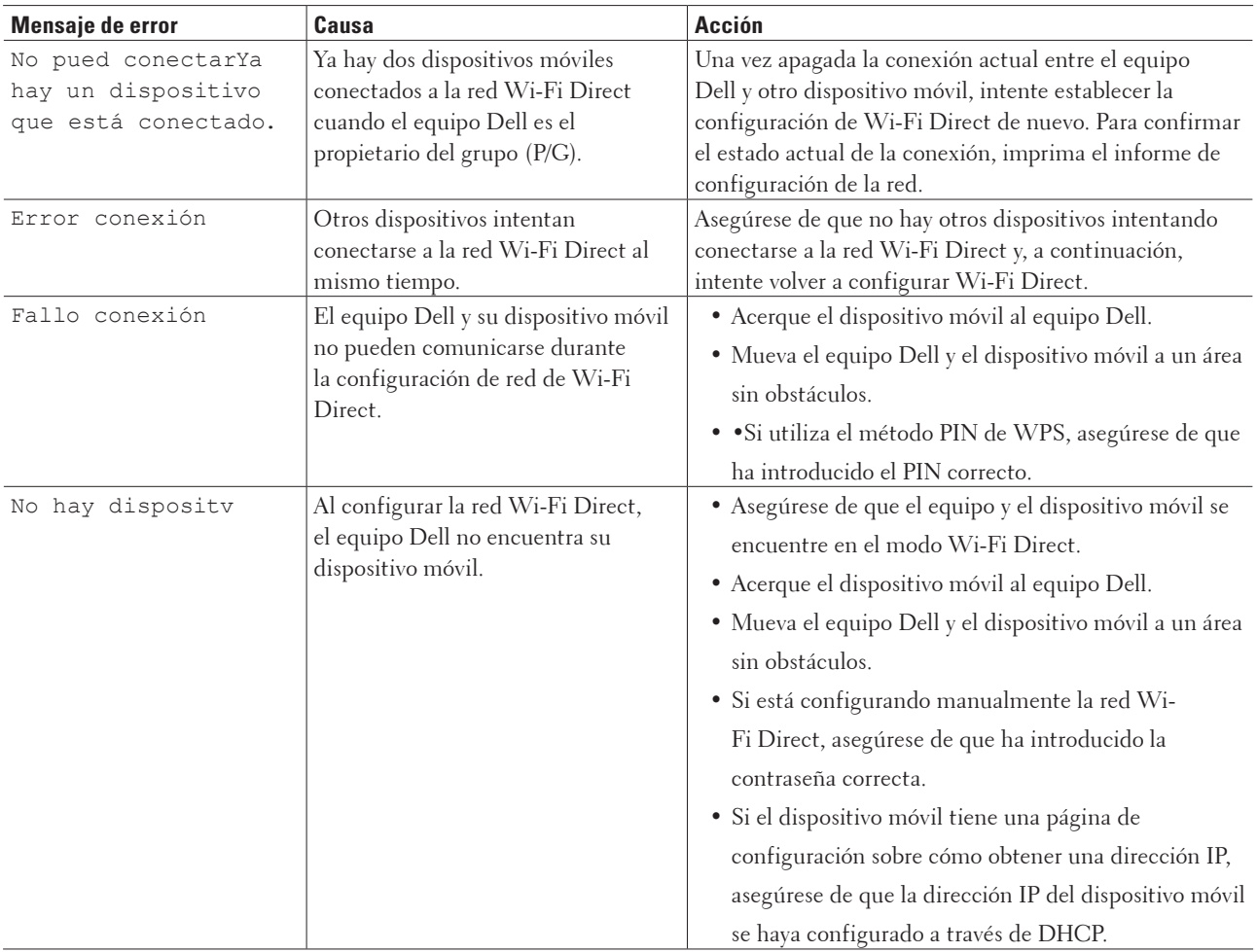

### **¿Dónde puedo encontrar la configuración de red del equipo Dell?**

Siga uno de los métodos indicados a continuación para encontrar la configuración de red del equipo Dell, por ejemplo, la dirección IP, la puerta de enlace predeterminada y otras opciones de configuración:

- Imprimir el informe de configuración de la red
- Usar el panel de control del equipo Dell

### **No puedo completar la configuración de la red inalámbrica.**

Apague el enrutador inalámbrico y vuelva a encenderlo. A continuación, intente establecer la configuración inalámbrica de nuevo. Si no puede resolver el problema, siga las instrucciones que se indican a continuación: Investigue el problema con el informe WLAN.

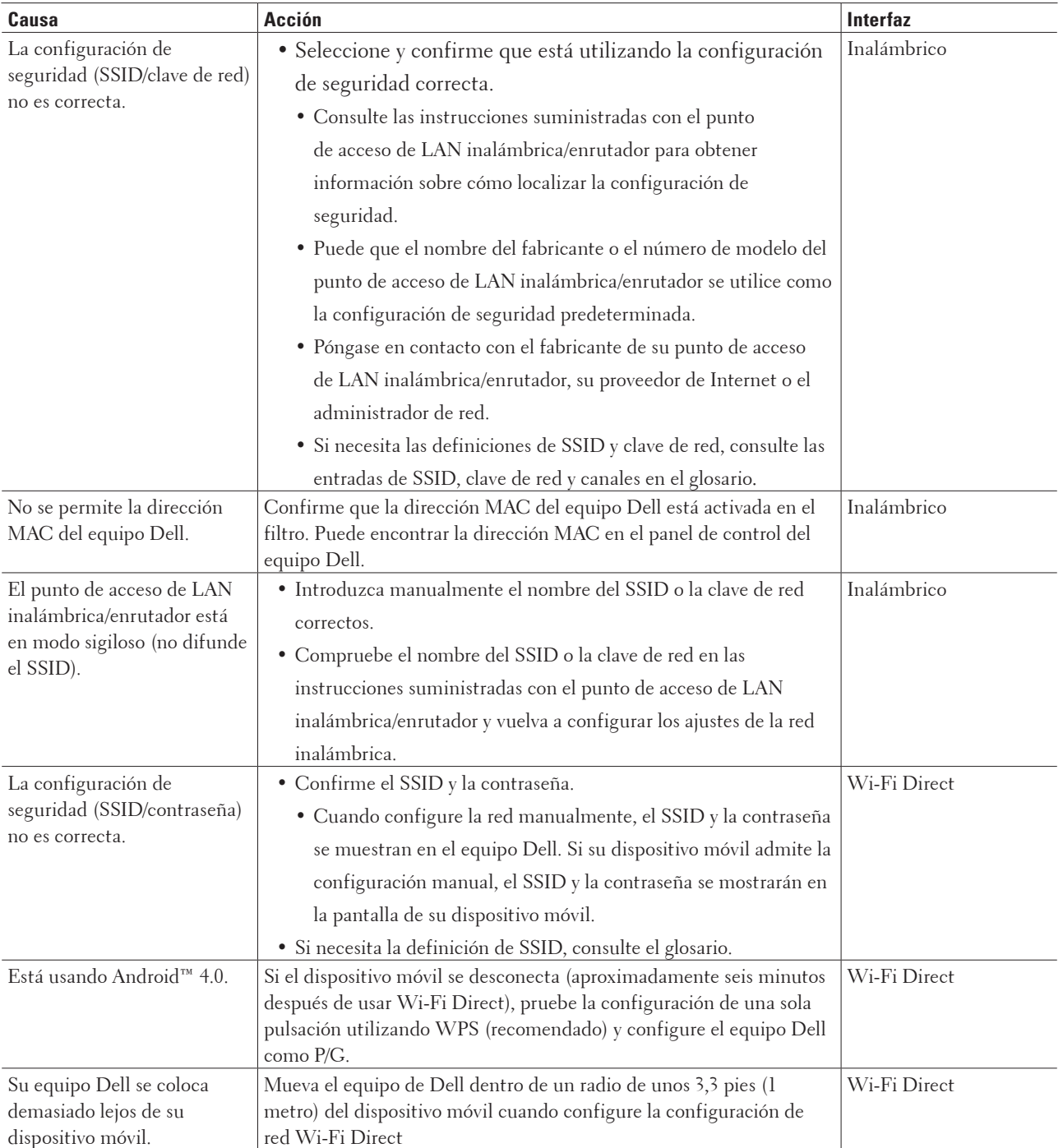

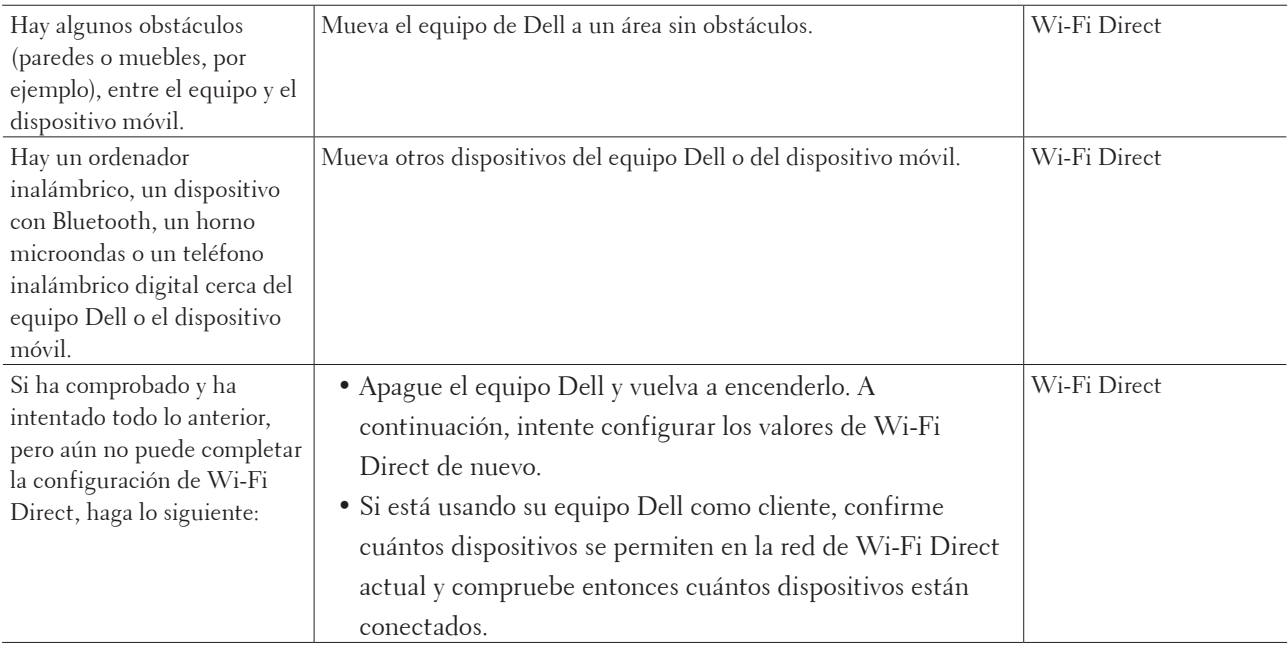

# **Mi equipo Dell no se encuentra en la red durante la instalación del controlador de la impresora.**

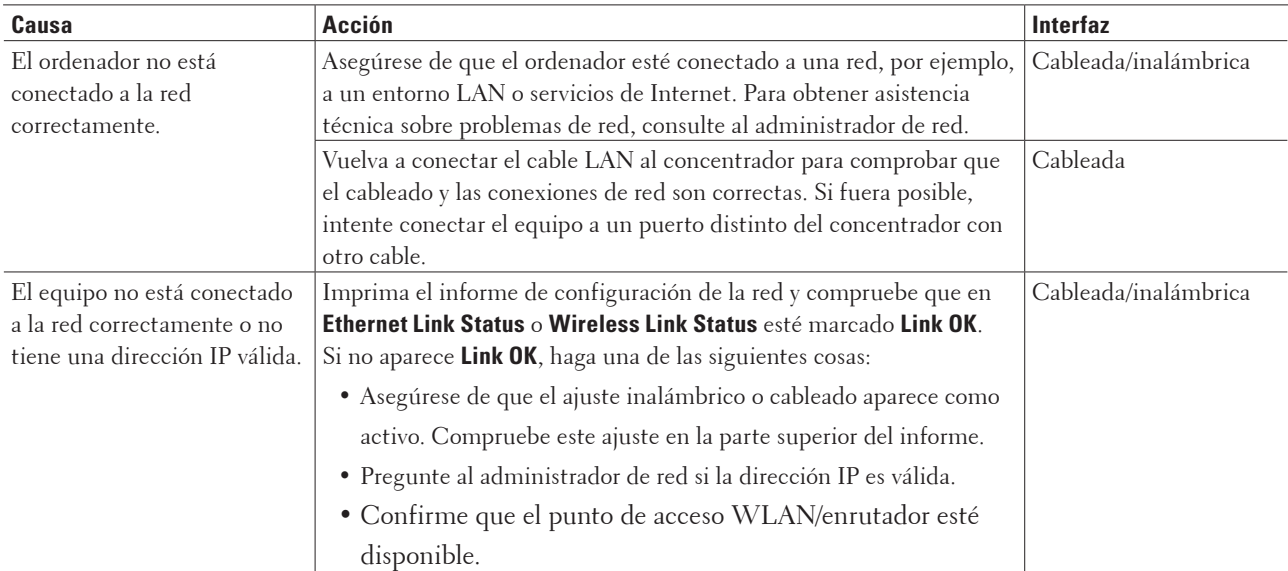

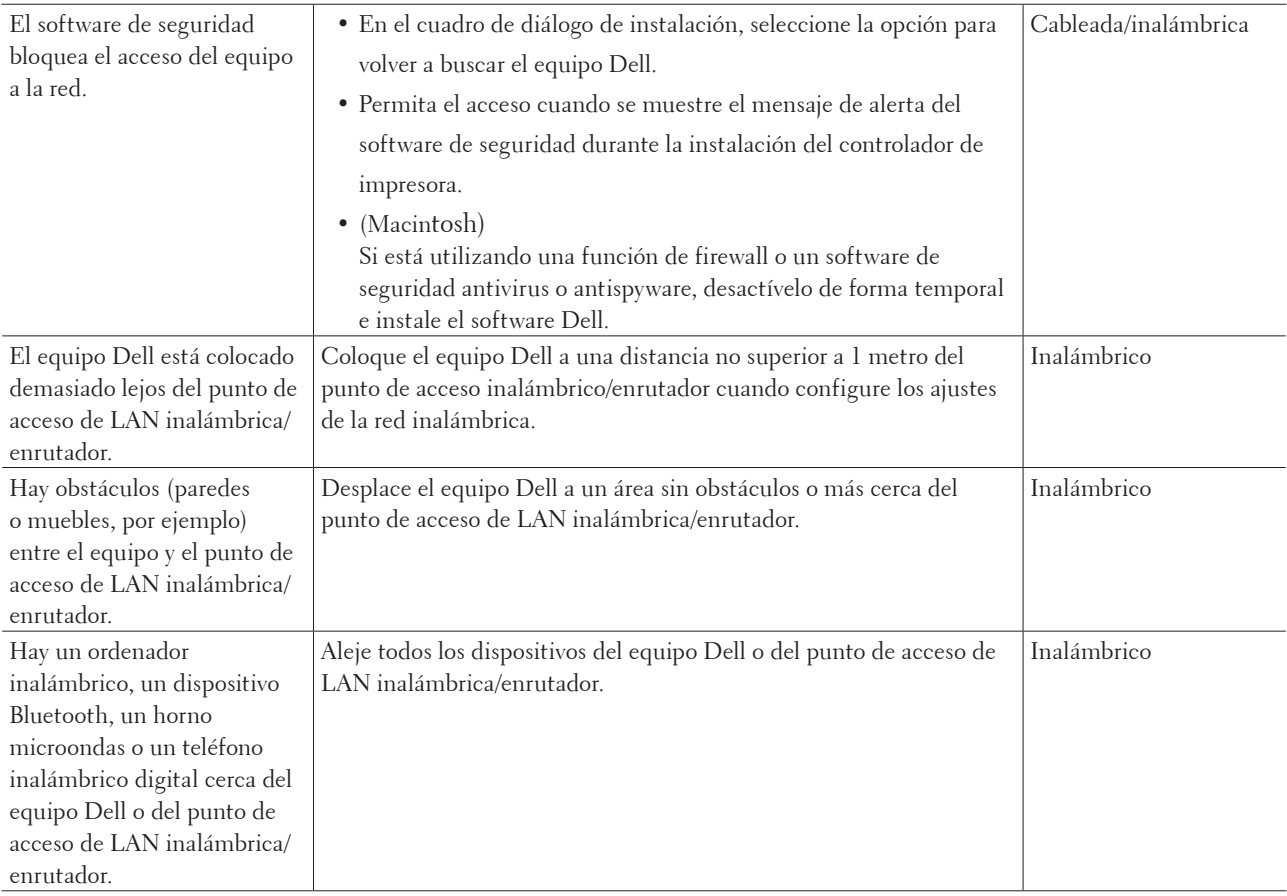

# **Mi equipo Dell no puede imprimir a través de la red.**

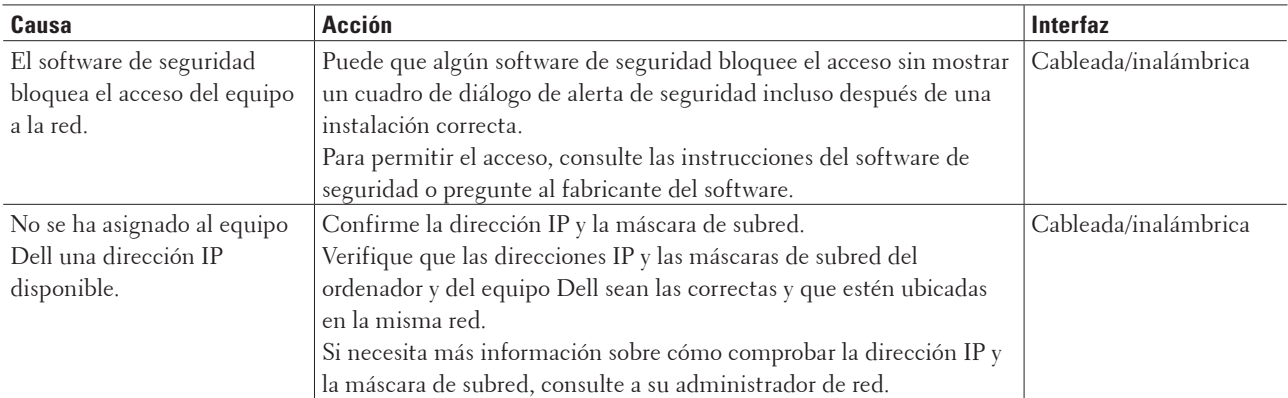

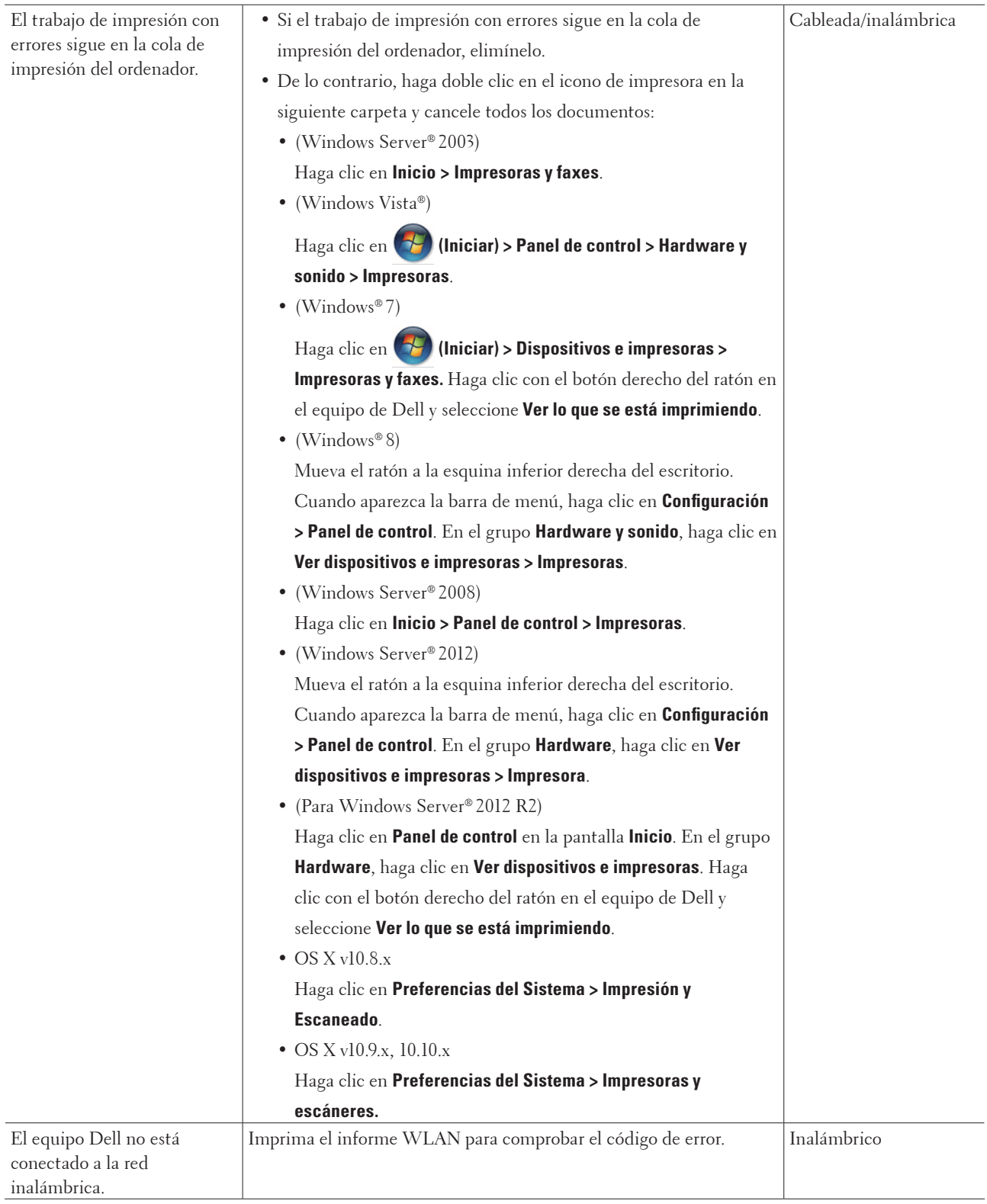

Si ha comprobado e intentado todo lo anterior pero el equipo Dell continúa sin imprimir, desinstale el controlador de impresora y vuelva a instalarlo.

# **El equipo Dell no se encuentra en la red incluso después de haber sido instalado correctamente.**

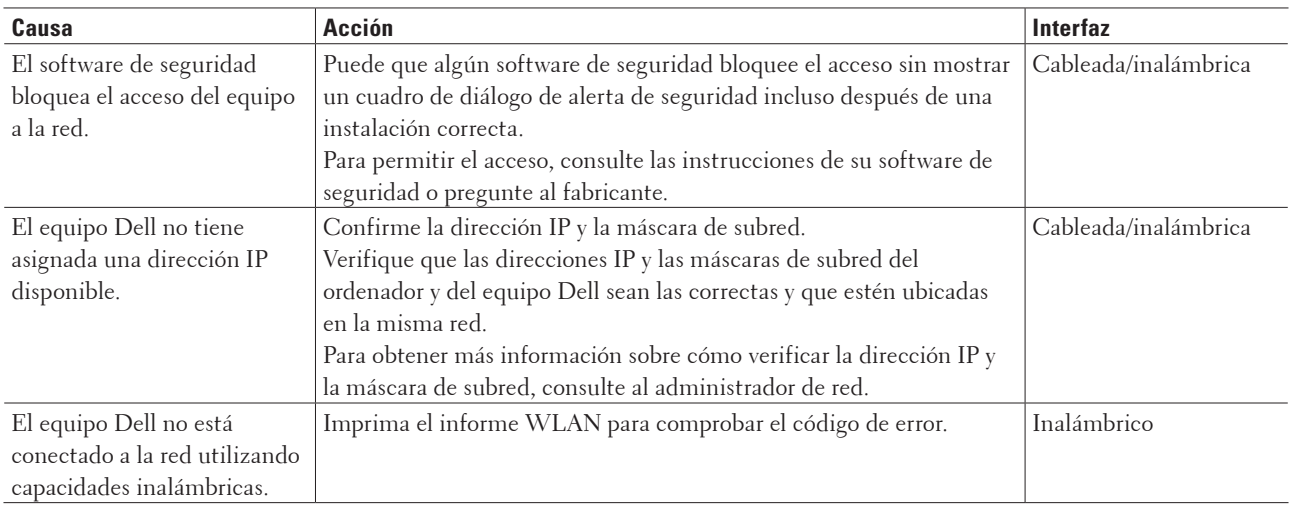

Si ha comprobado e intentado todo lo anterior, pero el equipo Dell no se encuentra en la red, desinstale el controlador de la impresora y vuelva a instalarlo.

### **La configuración de seguridad no funciona correctamente.**

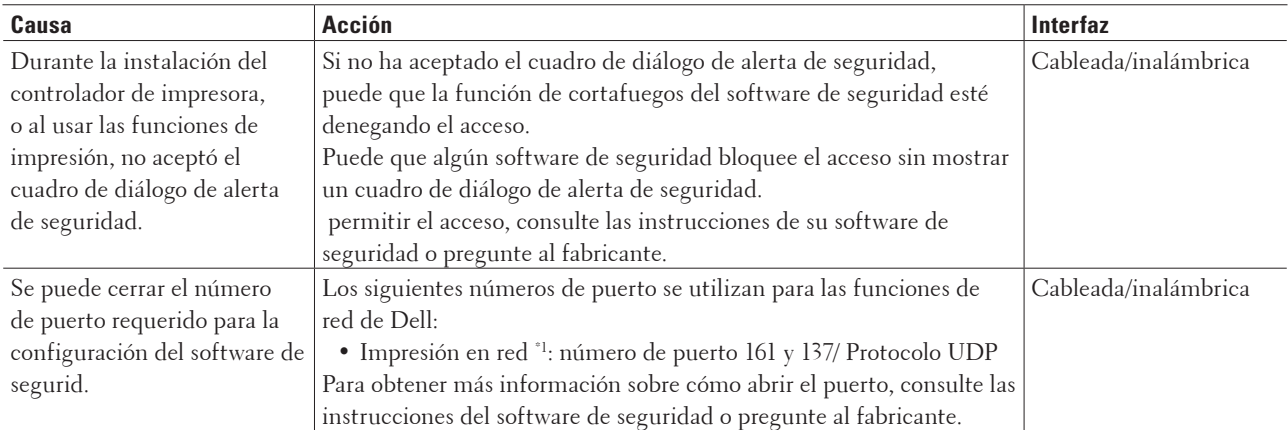

\*1 Windows®

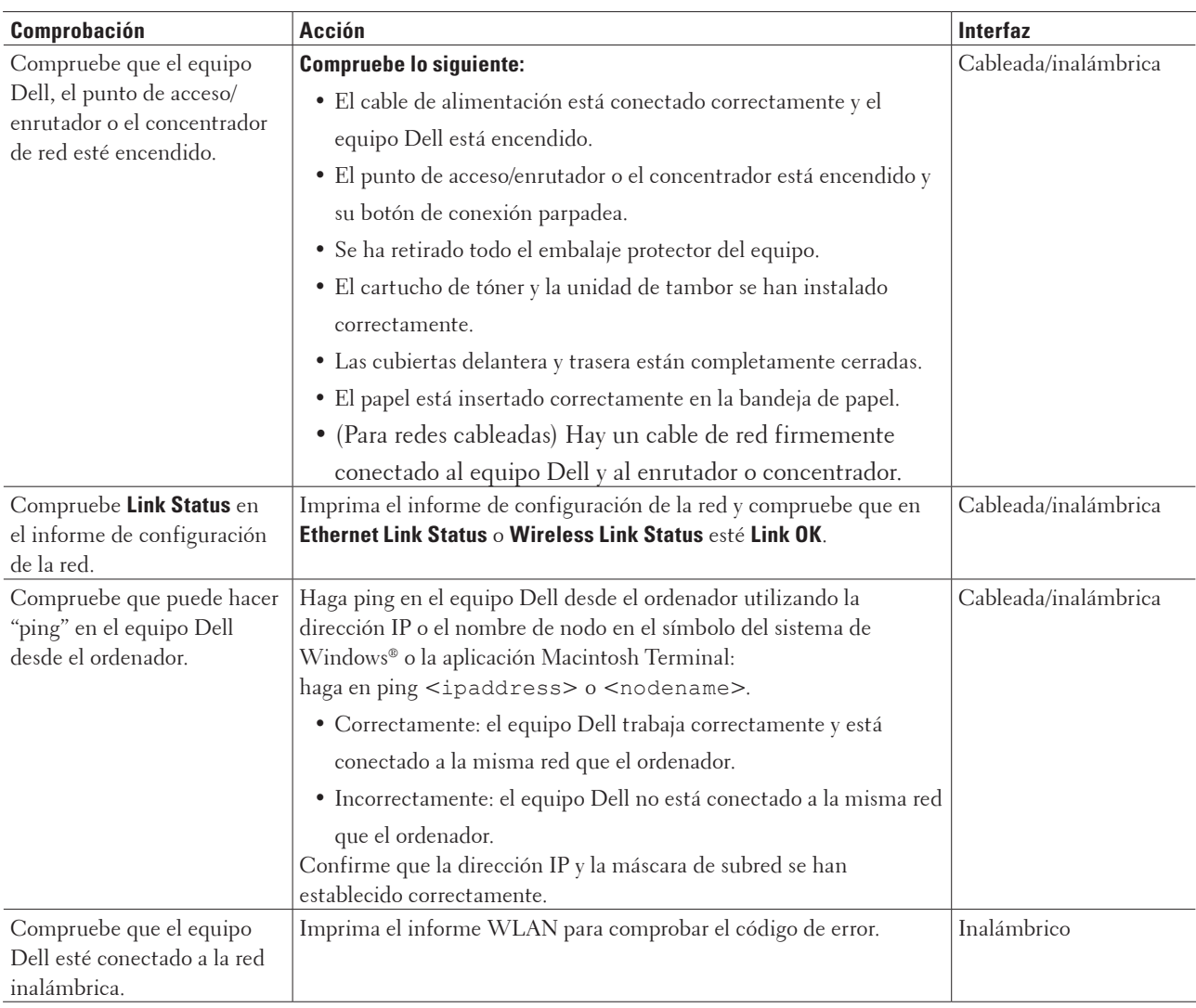

### **Deseo comprobar si mis dispositivos de red funcionan correctamente.**

Si ha comprobado e intentado todo lo anterior pero los problemas persisten, consulte las instrucciones suministradas con el punto de acceso de LAN inalámbrica/enrutador para buscar la información del SSID y la clave de red y establecerla correctamente.

# <span id="page-142-0"></span>**Otros problemas**

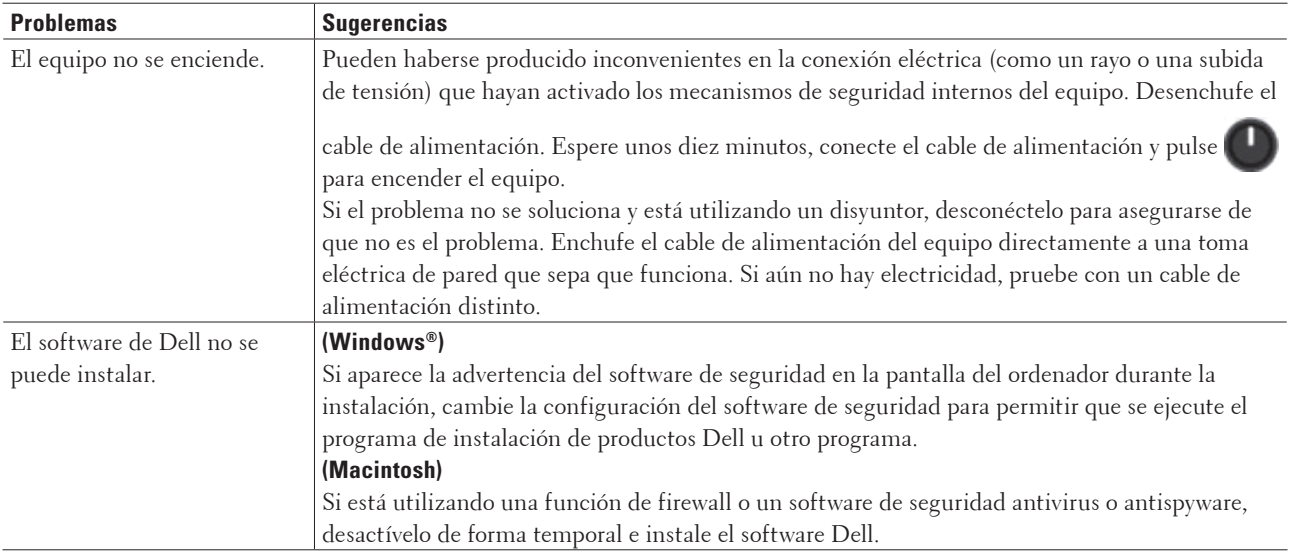

# <span id="page-142-1"></span>**Mensajes de error y mantenimiento**

Al igual que con cualquier producto de oficina sofisticado, pueden producirse errores que provoquen la sustitución de consumibles. Si ocurriera, el equipo identifica el error o mantenimiento rutinario solicitado y muestra el mensaje adecuado. La tabla muestra los mensajes de error y mantenimiento más comunes.

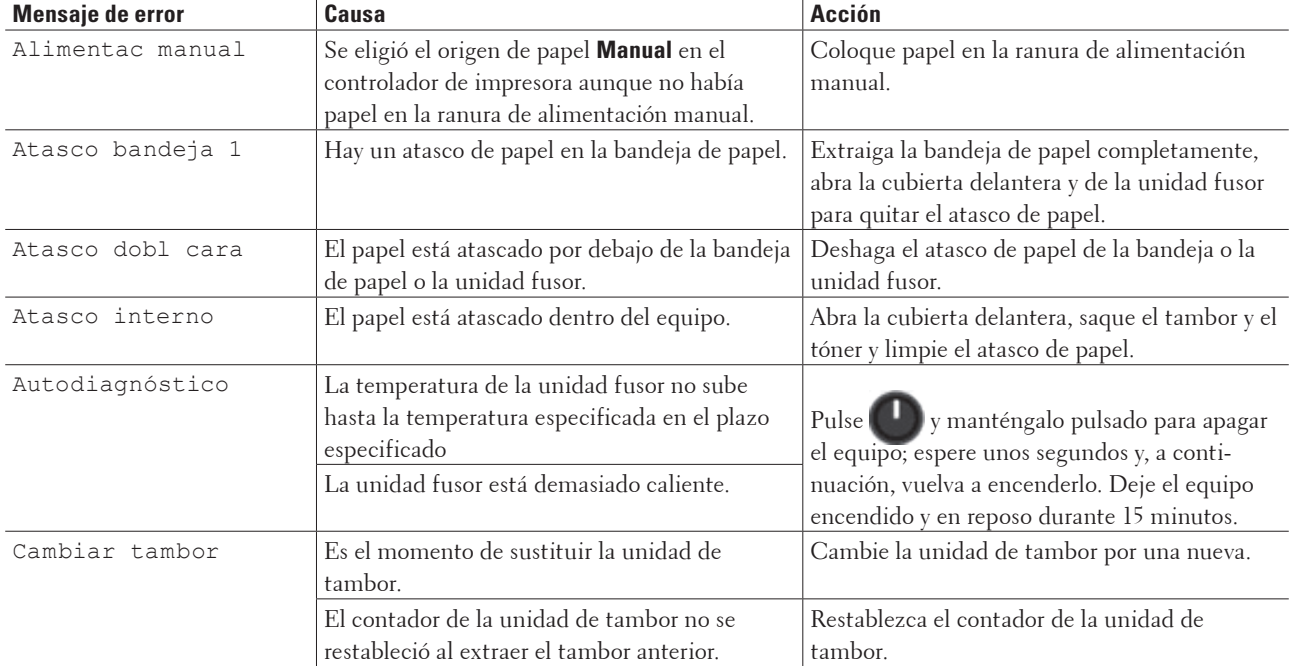

Siga las instrucciones de las Acciones para mejorar el estado.

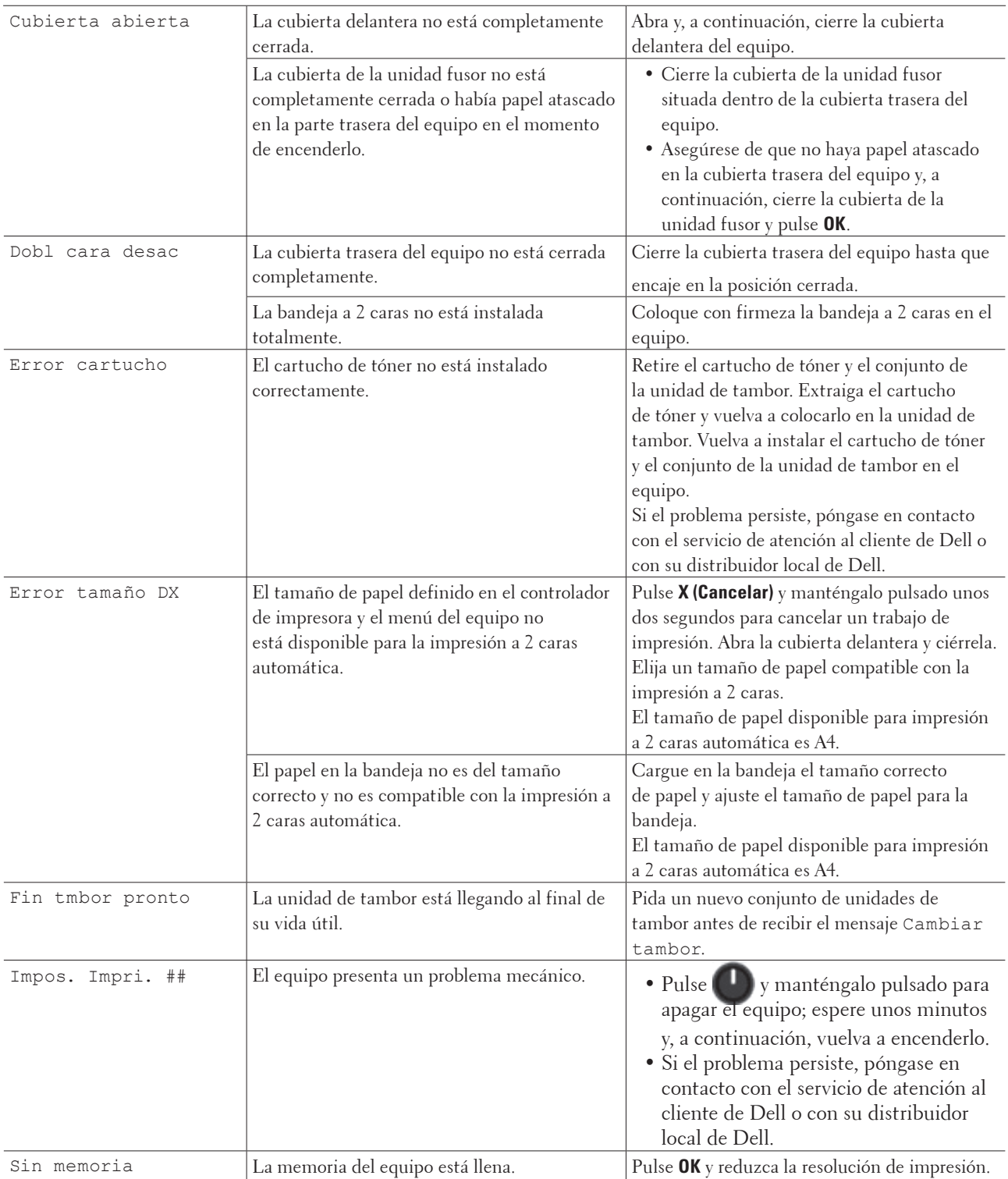
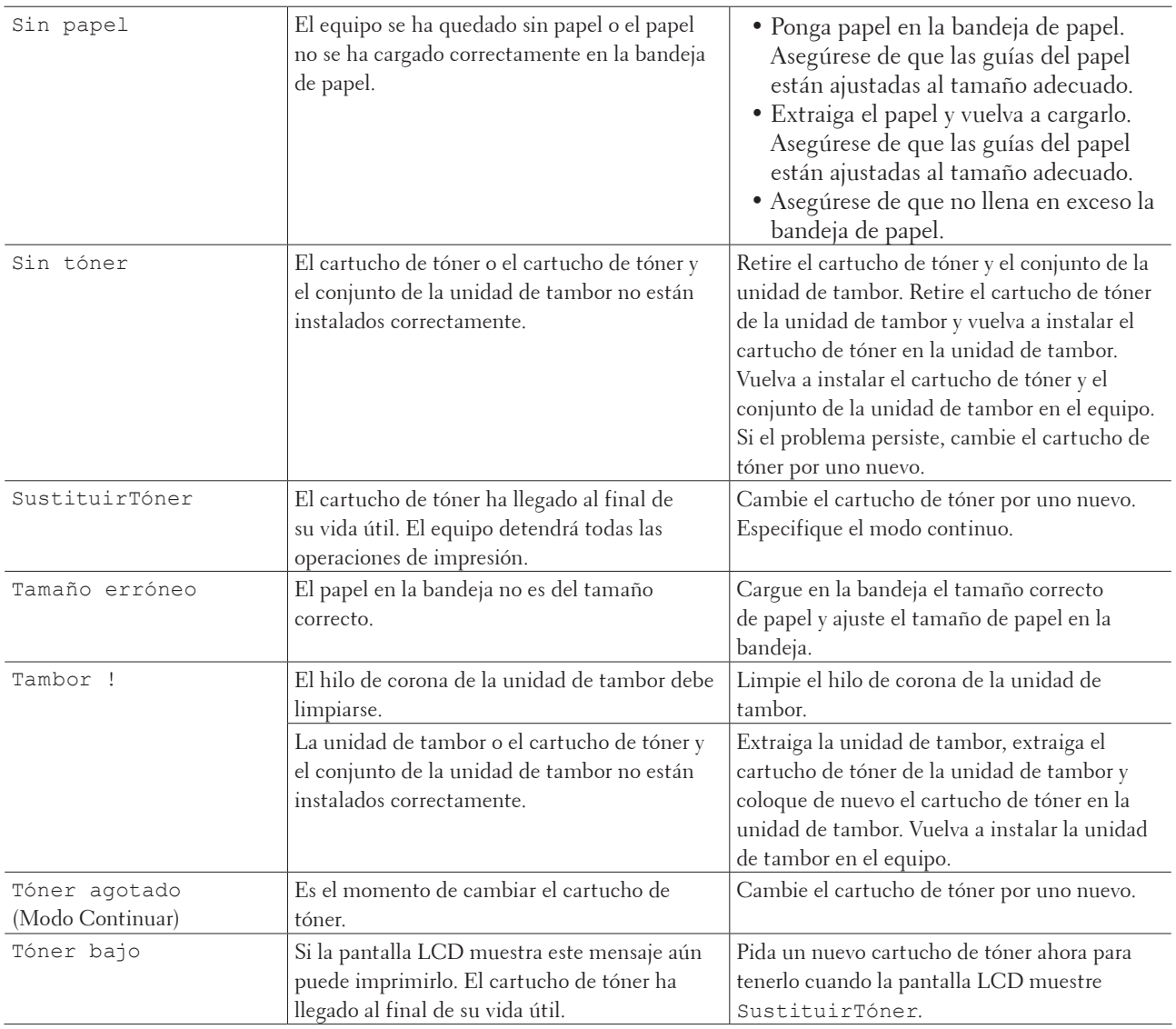

# **Eliminar el atasco de papel**

Siempre quite el papel restante de la bandeja del papel y enderece la pila cuando vaya a agregar nuevo papel. Esto evita que varias hojas de papel se alimenten a través del equipo de una sola vez y, por tanto, evita atascos de papel.

- Atasco de papel en la bandeja de papel
- Atasco de papel en la parte trasera del equipo
- Atasco de papel en el interior del equipo
- Atasco de papel en la bandeja de 2 caras

### **Atasco de papel en la bandeja de papel**

Si el panel de control del equipo o el Status Monitor (solo para Macintosh) indican que hay un atasco en la bandeja de papel, lleve a cabo los siguientes pasos.

**1. Extraiga la bandeja de papel del equipo por completo.**

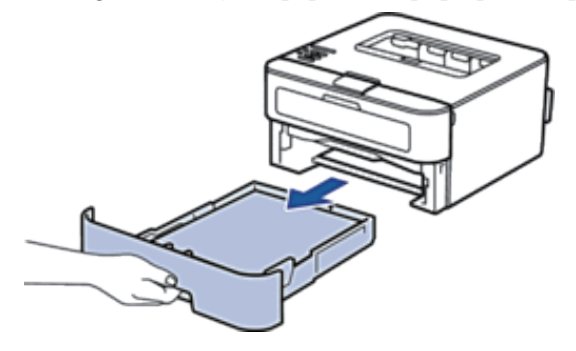

**2. Saque lentamente el papel atascado.**

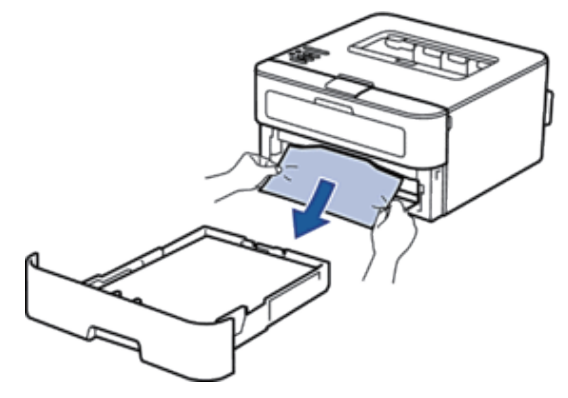

**Tirar del papel atascado hacia abajo utilizando ambas manos permite extraer el papel más fácilmente.**

**3. Airee la pila de papel para evitar más atascos y deslice las guías del papel para adaptarlas al tamaño del papel.**

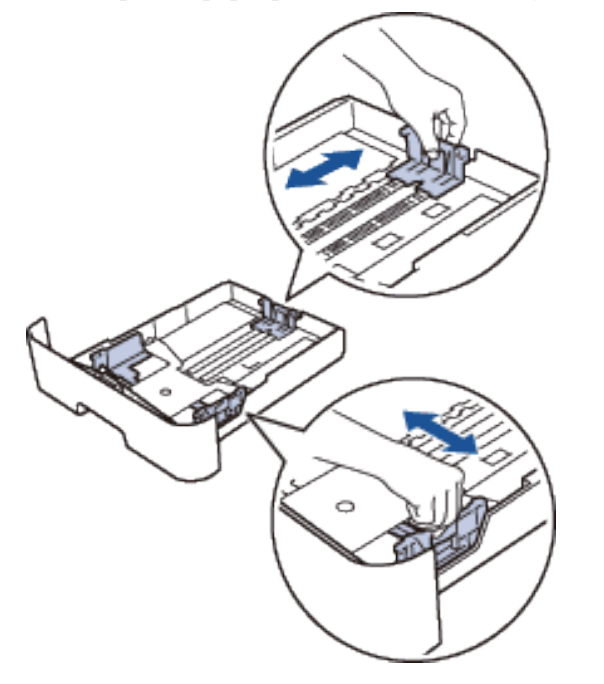

**4. Asegúrese de que el papel permanece bajo la marca "MÁX".** 

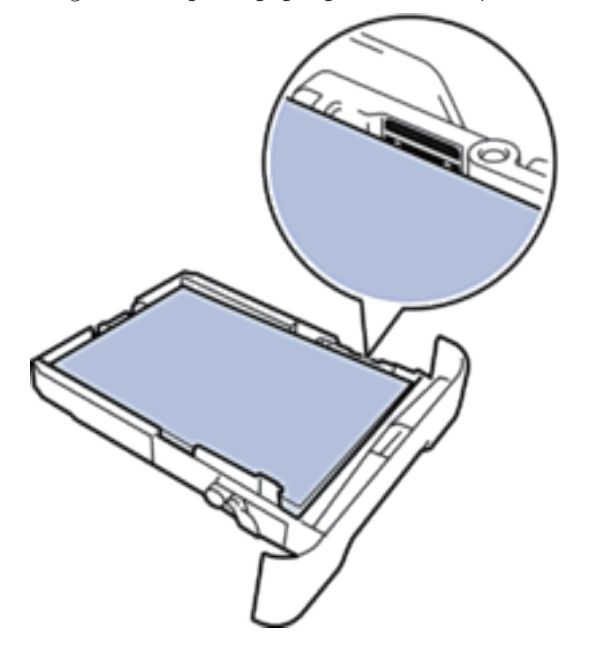

**5. Introduzca firmemente de nuevo la bandeja de papel en el equipo.**

## **Atasco de papel en la parte trasera del equipo**

Si el panel de control del equipo o el Status Monitor (solo para Macintosh) indican que hay un atasco en la parte trasera del equipo, haga lo siguiente:

- **1. Deje el equipo encendido durante 10 minutos. Esto permite al ventilador interno enfriar las piezas extremadamente calientes del interior del equipo.**
- **2. Abra la cubierta trasera.**

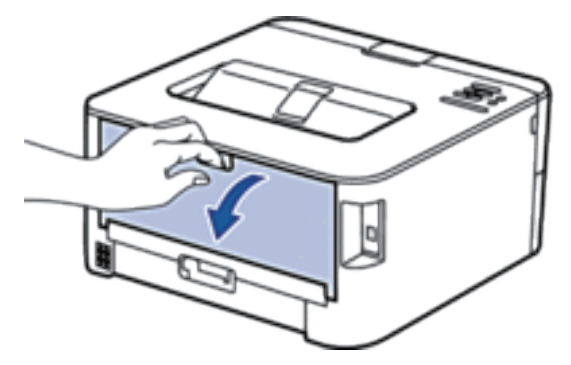

**3. Tire de las pestañas negras a izquierda y derecha hacia usted para soltar la cubierta de la unidad fusor.**

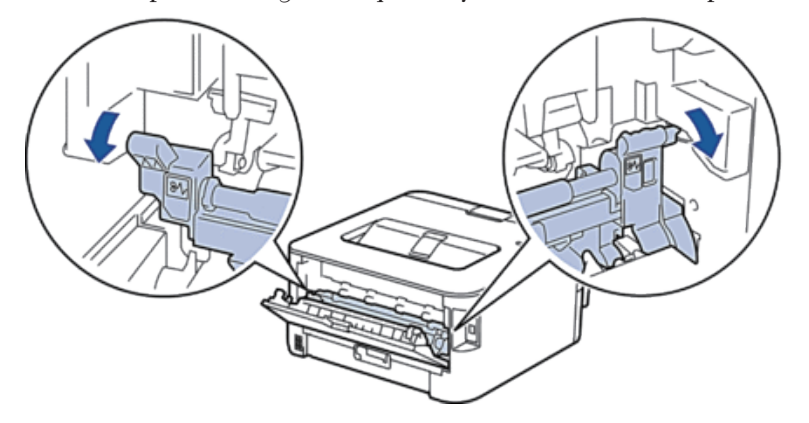

## **ADVERTENCIA**

### SUPERFICIE CALIENTE

Las piezas internas del equipo estarán extremadamente calientes. Espere a que el equipo se enfríe antes de tocarlas.

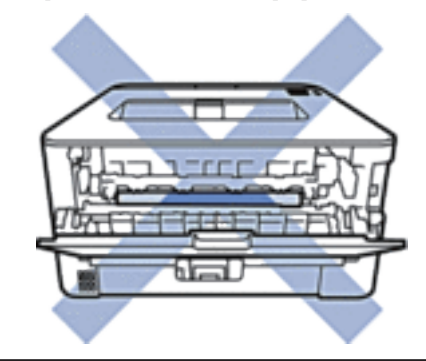

**4. Tire cuidadosamente con ambas manos del papel atascado para sacarlo de la unidad fusor.**

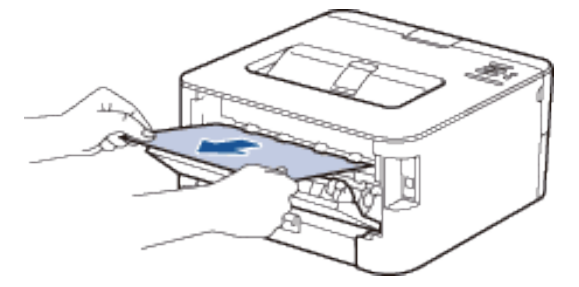

**5. Cierre la cubierta de la unidad fusor. Asegúrese de fijar de nuevo en su sitio las pestañas negras de izquierda y derecha.**

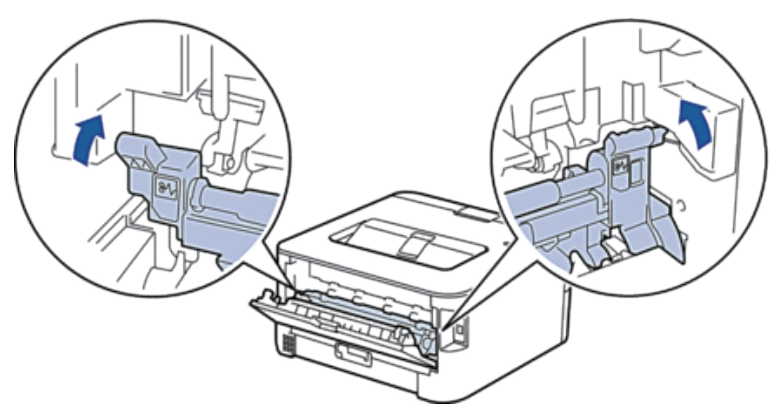

**6. Cierre la cubierta trasera hasta que quede bloqueada en su posición de cierre.**

### **Atasco de papel en el interior del equipo**

Si el panel de control del equipo o el Status Monitor (solo para Macintosh) indican que hay un atasco dentro del equipo, lleve a cabo los siguientes pasos.

# **AVISO**

No intente sacar papel que esté muy atascado dentro del producto, sobre todo papel en rodillo de calentamiento. De lo contrario, puede provocar heridas o quemaduras, e incluso peor, puede generar humo si sigue manejando el producto con papel atascado. Apague el producto de inmediato y póngase en contacto con su representante local de Dell para obtener más información.

**1. Deje el equipo encendido 10 minutos para que el ventilador interno pueda enfriar las partes extremadamente calientes situadas en el interior.**

**2. Abra la cubierta delantera.**

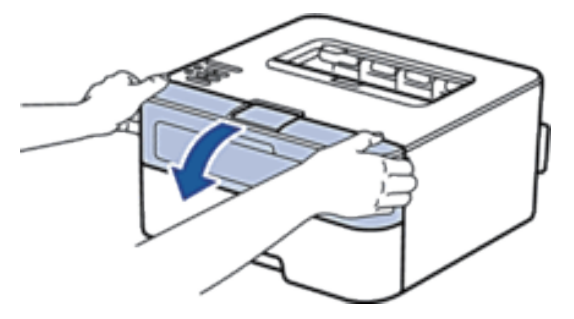

**3. Retire el cartucho de tóner y el conjunto de la unidad de tambor.**

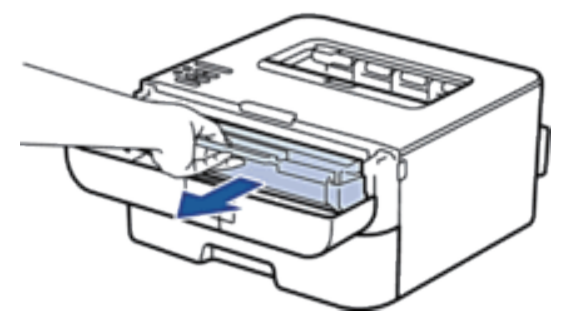

# **ADVERTENCIA**

### SUPERFICIE CALIENTE

Las partes internas del equipo estarán extremadamente calientes. Espere a que el equipo se enfríe antes de tocar sus partes internas.

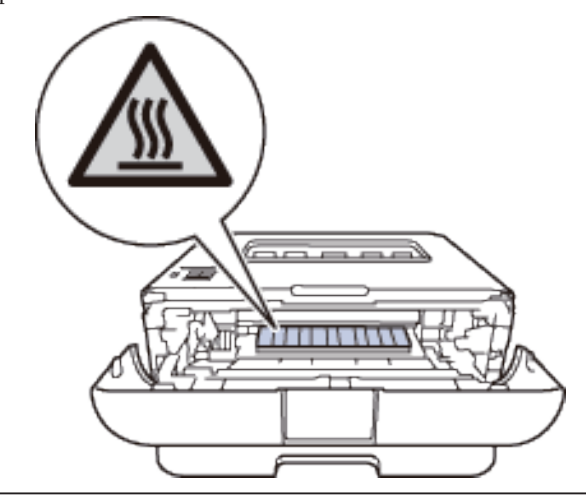

**4. Tire lentamente hacia fuera del papel atascado.**

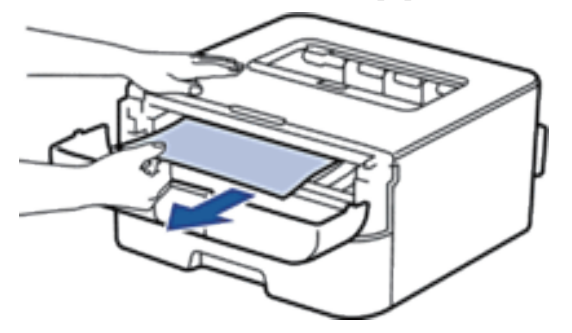

**5. Vuelva a instalar el cartucho de tóner y el conjunto de la unidad de tambor en el equipo.**

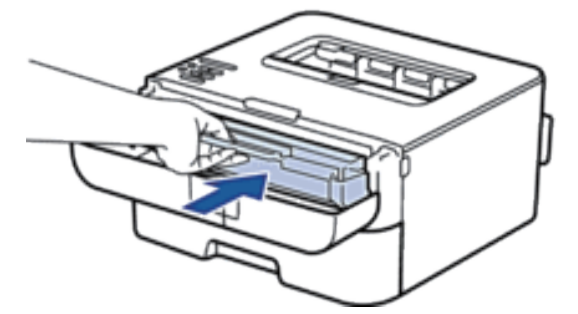

**6. Cierre la cubierta delantera del equipo.**

### **Atasco de papel en la bandeja de 2 caras**

Si el panel de control del equipo o el Status Monitor (solo para Macintosh) indican que hay un atasco en la bandeja de papel de 2 caras, lleve a cabo los siguientes pasos.

- **1. Deje el equipo encendido durante 10 minutos. Esto permite al ventilador interno enfriar las piezas extremadamente calientes del interior del equipo.**
- **2. Extraiga la bandeja de papel del equipo por completo.**

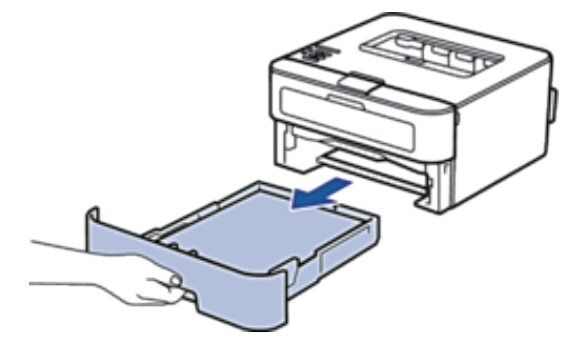

**3. En la parte trasera del equipo, extraiga del equipo completamente la bandeja de 2 caras.** 

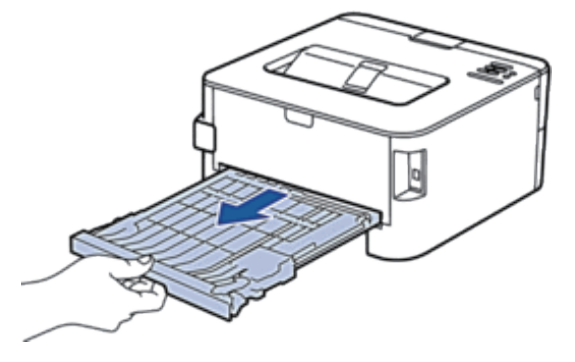

**4. Saque el papel atascado del equipo o de la bandeja de 2 caras.** 

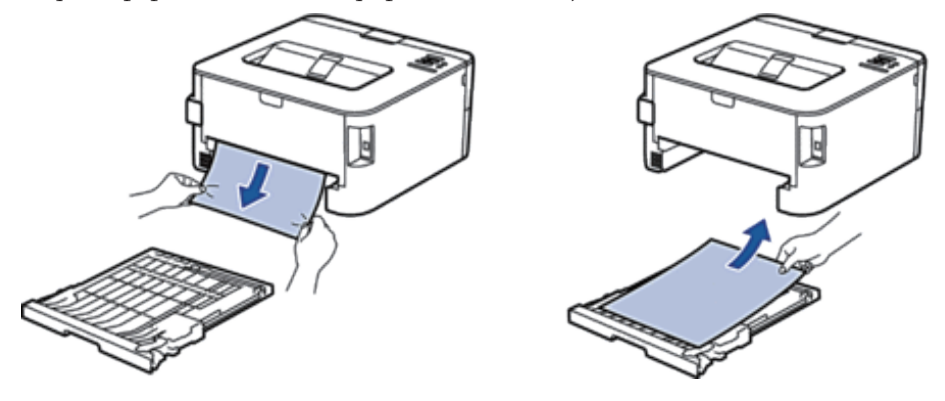

**5. Extraiga papel que puede haberse atascado en el equipo debido a la electricidad estática.**

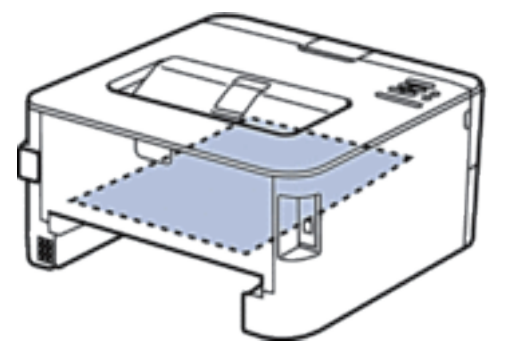

**6. Si el papel no está atascado en la bandeja de 2 caras, abra la cubierta trasera.**

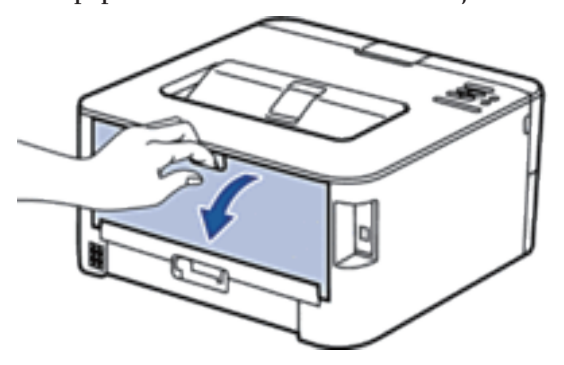

# **ADVERTENCIA**

### SUPERFICIE CALIENTE

Las piezas internas del equipo estarán extremadamente calientes. Espere a que el equipo se enfríe antes de tocarlas.

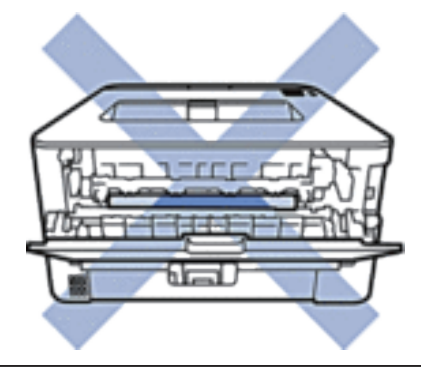

**7. Tire cuidadosamente con ambas manos del papel atascado para sacarlo de la parte trasera del equipo.**

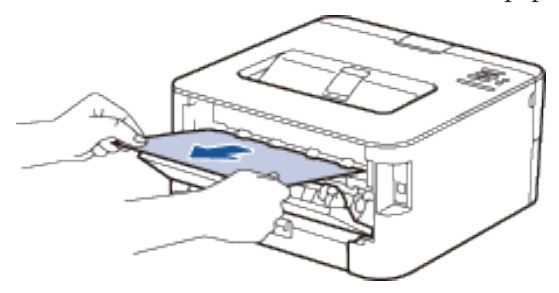

- **8. Cierre la cubierta trasera hasta que quede bloqueada en su posición de cierre.**
- **9. Introduzca firmemente de nuevo la bandeja de 2 caras en el equipo.**
- **10. Introduzca firmemente de nuevo la bandeja de papel en el equipo.**

# **Mejora de la calidad de impresión**

Si tiene un problema con la calidad de impresión, imprima una página de prueba primero. Si la impresión es buena, es posible que el problema no sea del equipo. Compruebe las conexiones del cable de interfaz e intente imprimir un documento diferente. Si la impresión o la página de prueba impresa del equipo tiene un problema de calidad, compruebe los ejemplos de mala calidad de impresión en la tabla y siga las recomendaciones.

### **IMPORTANTE**

El uso de consumibles de marcas distintas de Dell puede afectar a la calidad de la impresión, el rendimiento del hardware y la fiabilidad del equipo.

- **1. Para obtener la mejor calidad de impresión, sugerimos utilizar dispositivos de impresión recomendados. Asegúrese de que utiliza papel que cumple nuestras especificaciones.**
- **2. Compruebe que el cartucho de tóner y la unidad de tambor están instalados correctamente.**

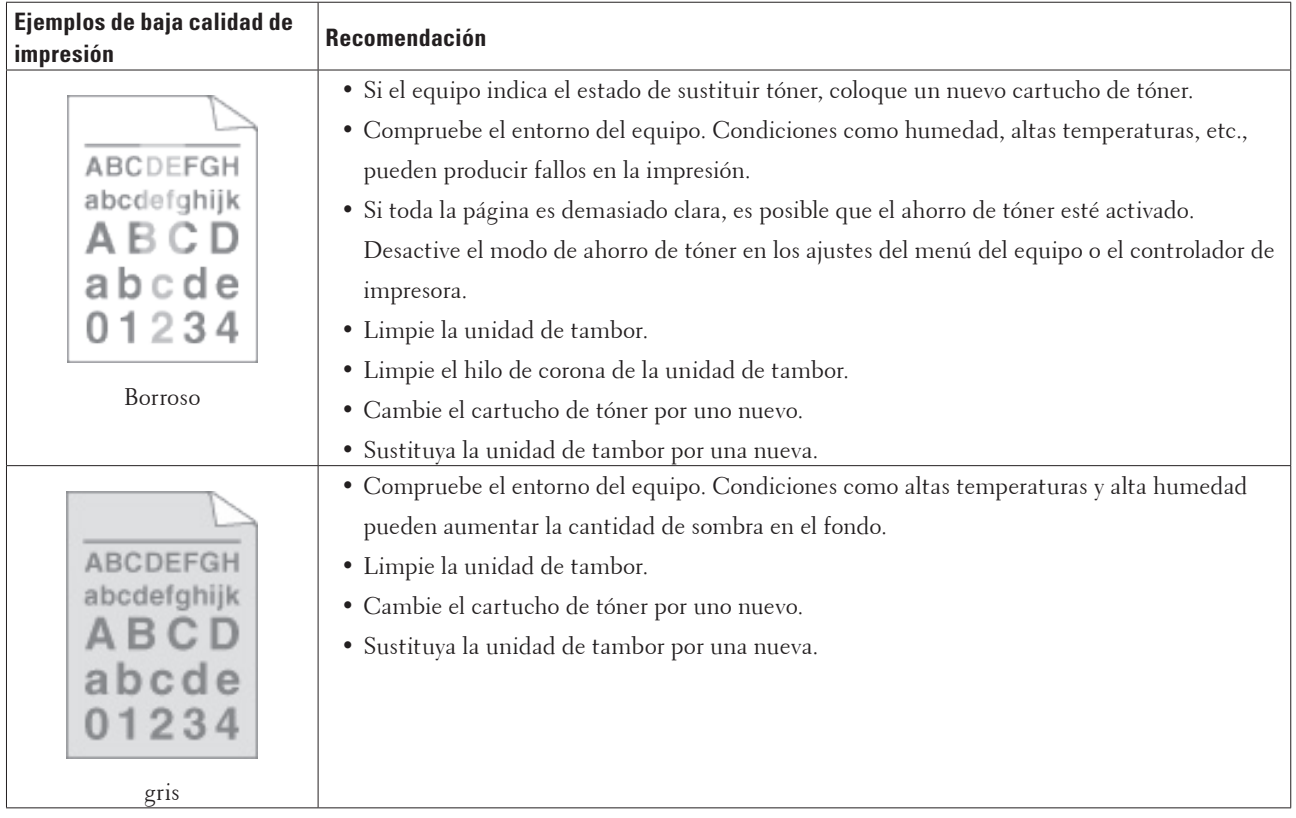

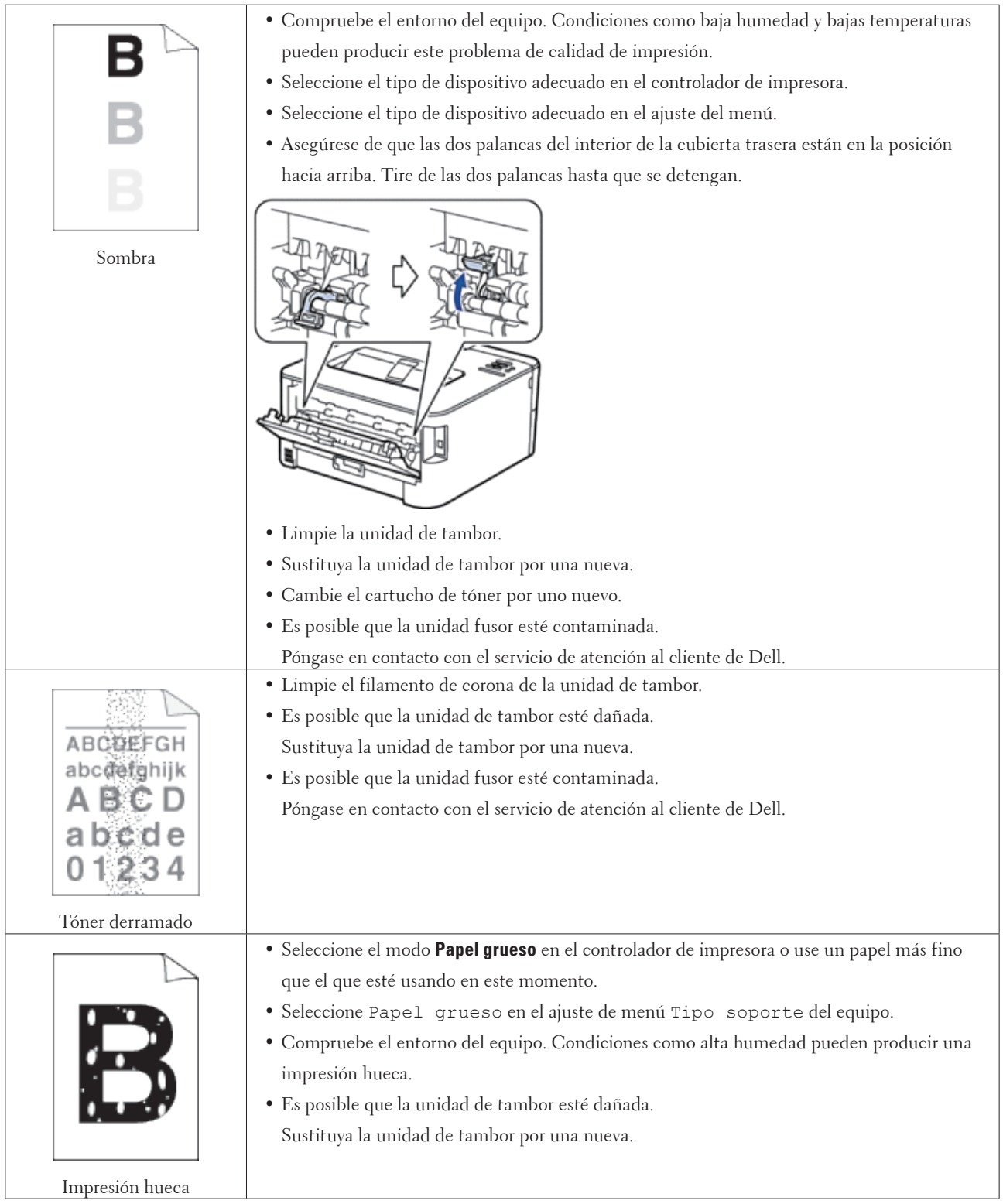

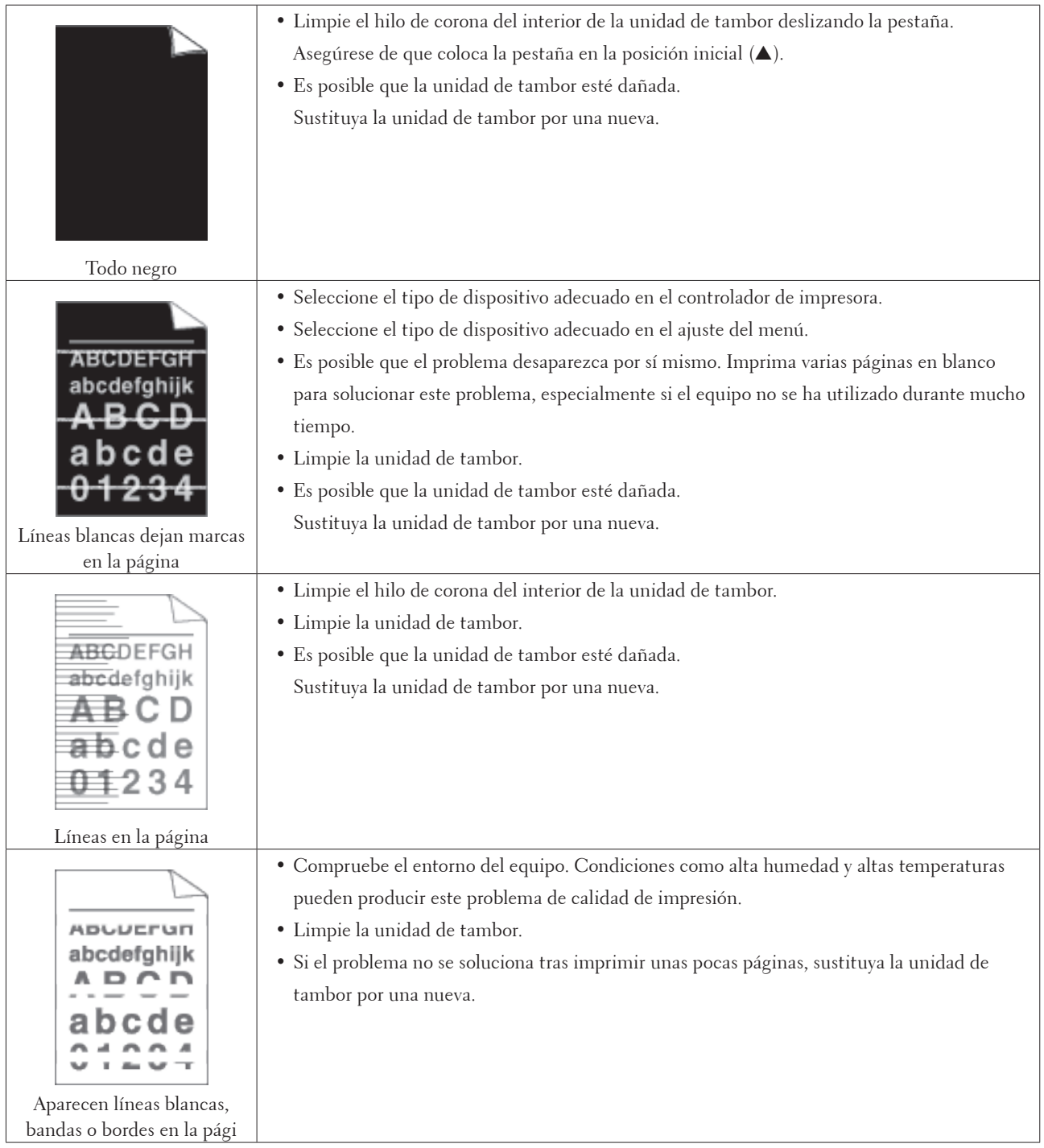

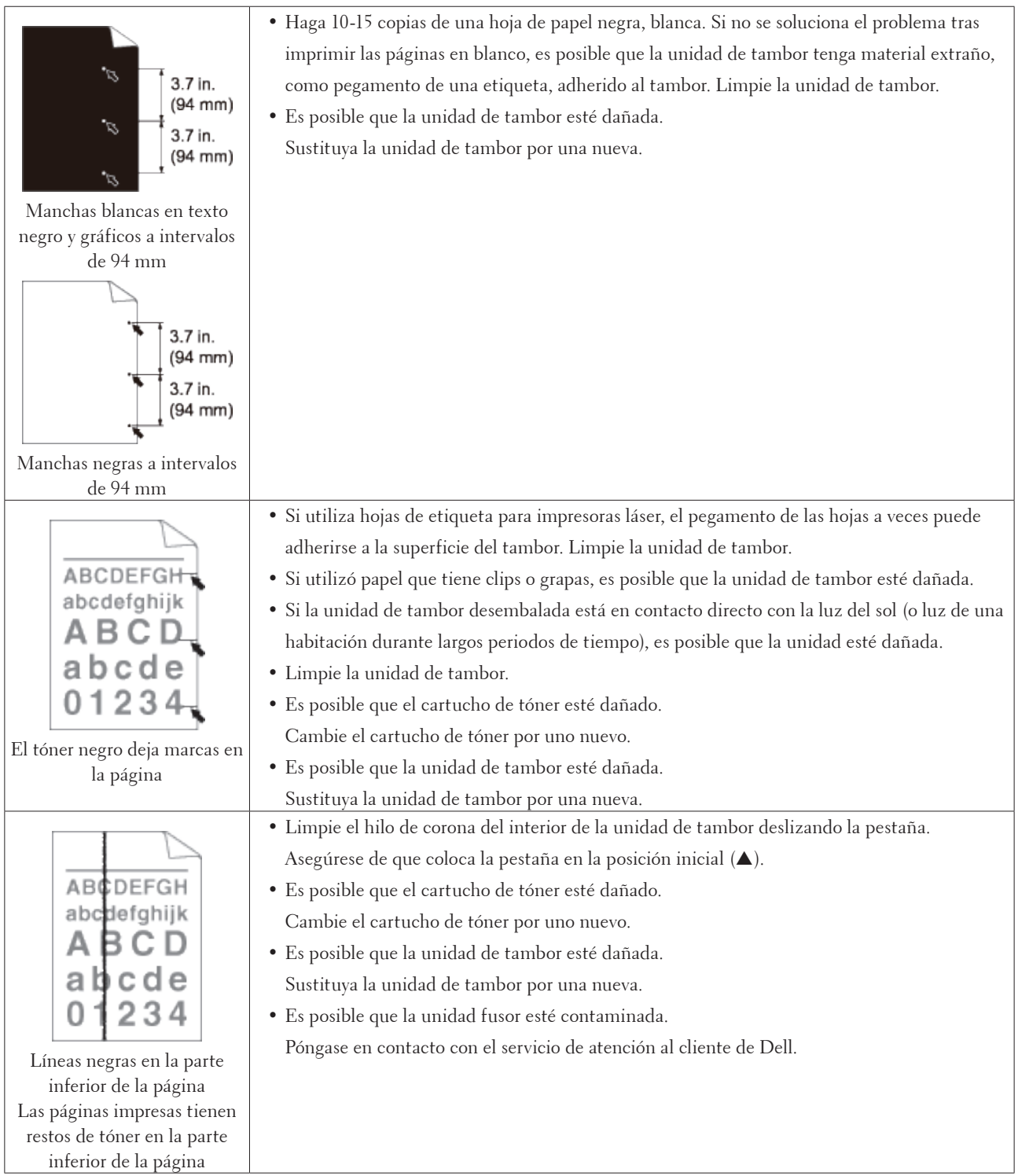

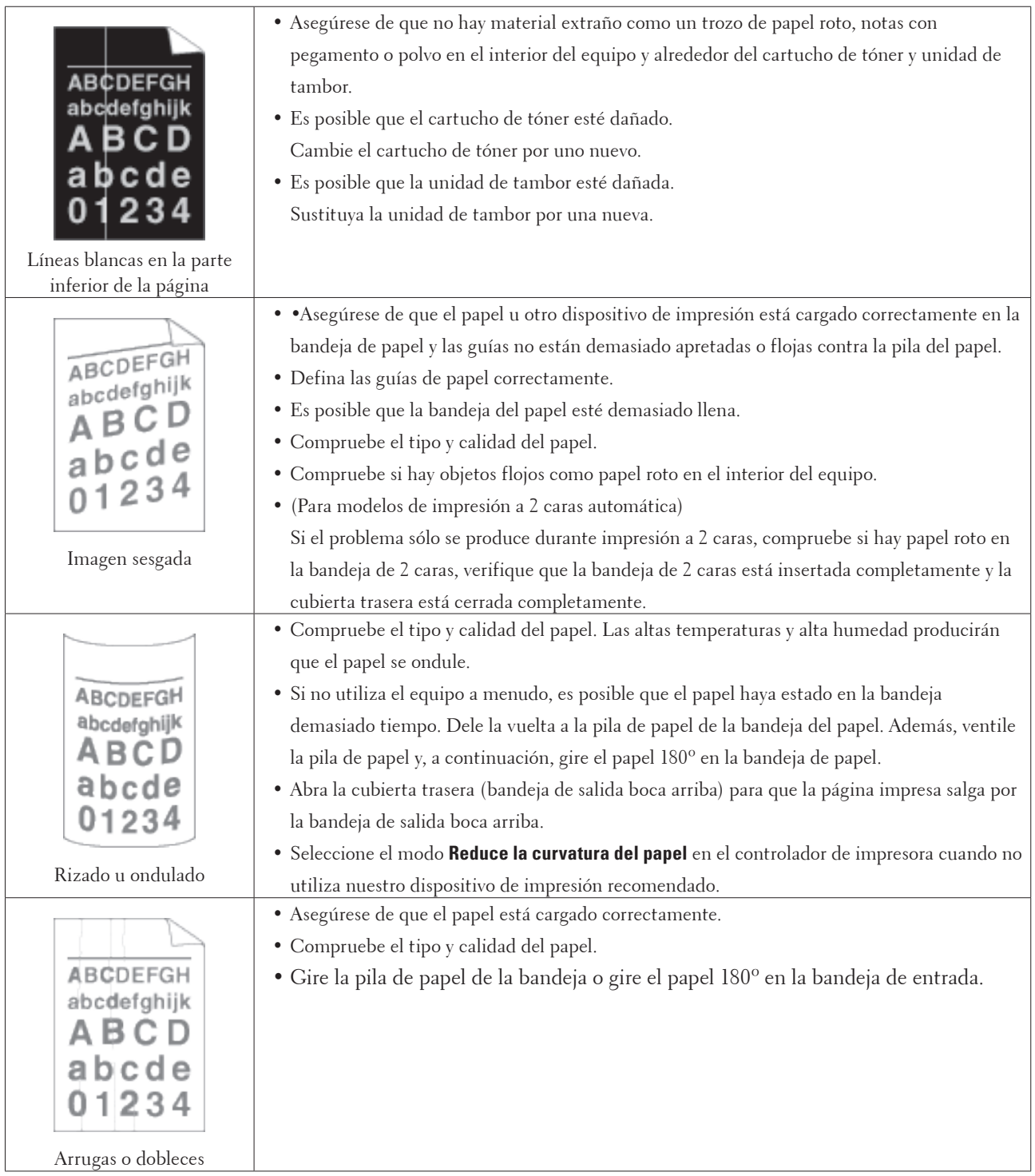

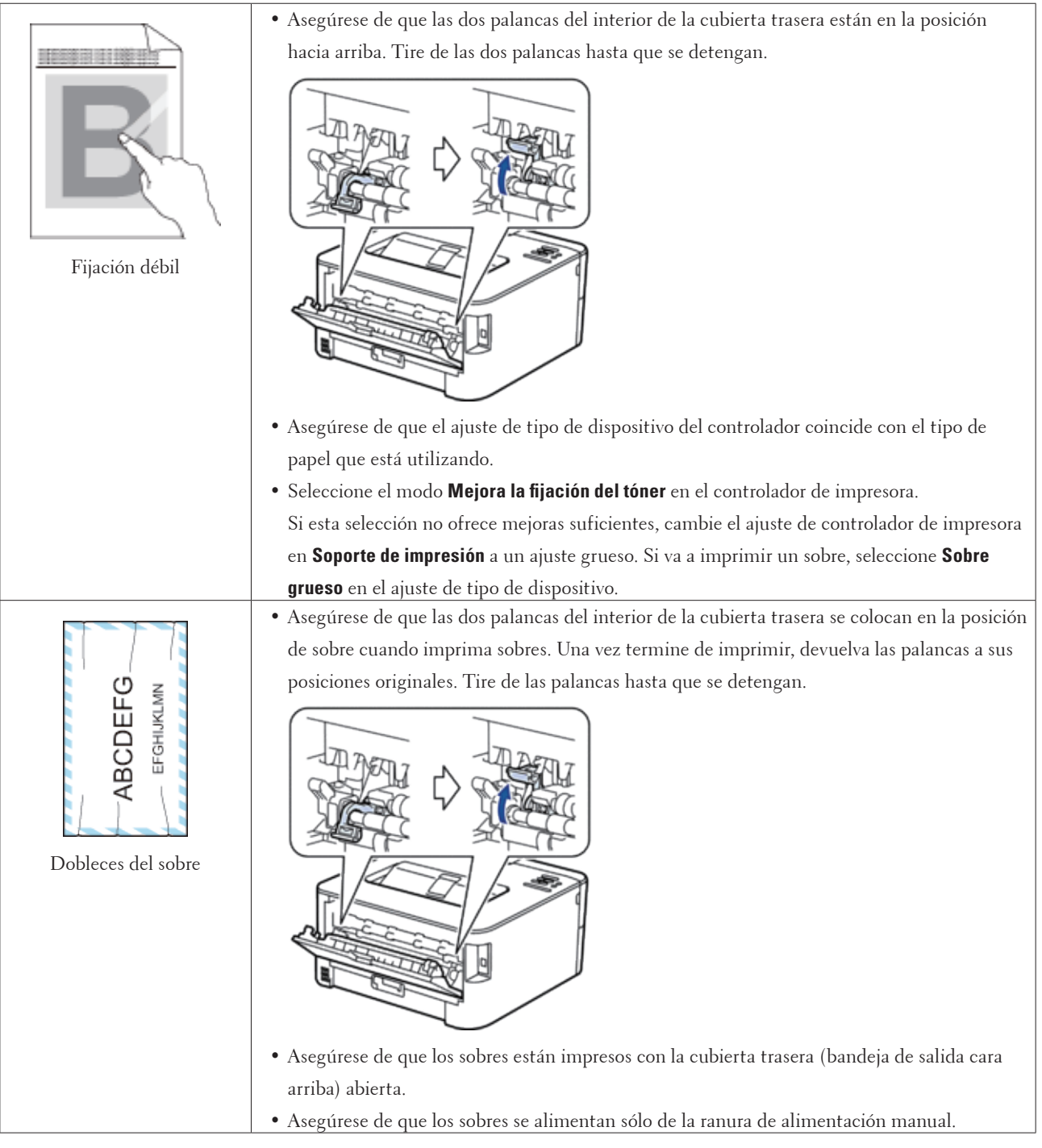

# **Información del equipo**

- Comprobación del número de serie
- Comprobación de la versión del firmware
- Funciones de restauración de valores

### **Comprobación del número de serie**

**1. Pulse ▲ o ▼ para seleccionar la opción Info.** equipo y, a continuación, pulse **OK**.

**2. Pulse ▲ o ▼ para seleccionar la opción Núm. de serie y, a continuación, pulse <b>OK**. El equipo muestra el número de serie en la pantalla LCD.

### **Comprobación de la versión del firmware**

**1. Pulse ▲ o ▼ para mostrar la opción Info.** equipo y, a continuación, pulse **OK**.

**2. Pulse ▲ o ▼ para mostrar la opción** Versión y, a continuación, pulse **OK**.

**3. Pulse** p **o** q **para mostrar la opción** Main Versión **o** Sub1 Versión **y, a continuación, pulse OK.** El equipo muestra la versión de firmware en la pantalla LCD.

### **Funciones de restauración de valores**

• Restaurar red

Utilice la función de restauración de red para restaurar los ajustes de red del servidor de impresión, como la contraseña y la dirección IP, a sus valores predeterminados de fábrica.

• Restauración de todos los ajustes a los valores de fábrica

Utilice la función Reajustar valores de fábrica para restablecer ajustes concretos del equipo y volver a la configuración original de fábrica.

• Restablecimiento de ajustes

### **Restaurar red**

Utilice la función de restauración de red para restaurar los ajustes de red del servidor de impresión, como la contraseña y la dirección IP, a sus valores predeterminados de fábrica.

• Desenchufe todos los cables de interfaz antes de reajustar la red.

- **1. Pulse ▲ o ▼ para seleccionar la opción** Menú restablec y, a continuación, pulse **OK**.
- **2. Pulse ▲ o ▼ para seleccionar la opción Red y, a continuación, pulse <b>OK**.
- **3. Pulse** p **para seleccionar** Sí**.**

El equipo se reiniciará automáticamente.

### **Restauración de todos los ajustes a los valores de fábrica**

Utilice la función Reajustar valores de fábrica para restablecer ajustes concretos del equipo y volver a la configuración original de fábrica.

- **1. Pulse ▲ o ▼ para seleccionar la opción** Menú restablec y, a continuación, pulse **OK**.
- **2. Pulse ▲ o ▼ para seleccionar la opción Rest.Predeter. y, a continuación, pulse <b>OK**.
- **3. Pulse** p **para seleccionar** Reiniciar**.**

### **Restablecimiento de ajustes**

- **1. Desconecte el cable de red del equipo. Si no lo hace, no se restablecerán los ajustes de red, como por ejemplo la dirección IP.**
- **2. Pulse ▲ o ▼ para seleccionar la opción** Menú restablec y, a continuación, pulse **OK**.
- **3. Pulse** p **y Back (Atrás) al mismo tiempo.**
- **4. Cuando aparezca** Restaura. config**, pulse OK.**
- **5. Cuando aparezca** ¿Rein impresora?**, pulse OK. El equipo se reinicia automáticamente.**

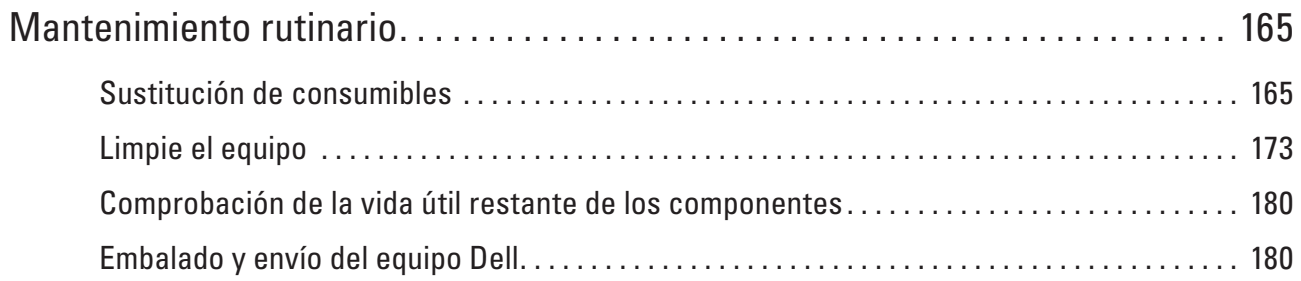

# <span id="page-164-0"></span>**Mantenimiento rutinario**

• Sustitución de consumibles

Deberá cambiar los consumibles cuando el equipo indique que su vida útil ha terminado.

- Limpie el equipo
- Limpie el exterior y el interior del equipo periódicamente con un paño seco y sin pelusa.
- Comprobación de la vida útil restante de los componentes
- Embalado y envío del equipo Dell

## <span id="page-164-1"></span>**Sustitución de consumibles**

Deberá cambiar los consumibles cuando el equipo indique que su vida útil ha terminado.

Los consumibles que figuran a continuación puede cambiarlos uno mismo.

El uso de consumibles de marcas distintas de Dell puede afectar a la calidad de la impresión, el rendimiento del hardware y la fiabilidad del equipo.

**NOTA:** La unidad de tambor y el cartucho de tóner son dos consumibles separados. Compruebe que ambos estén instalados como un conjunto.

Para evitar problemas, conviene comprar consumibles de repuesto antes de que el equipo deje de imprimir.

# **ADVERTENCIA**

- No use nunca una aspiradora para tóner derramado y residual en este producto, cartucho de tóner o contenedor de tóner. Puede prender fuego por chispas eléctricas dentro de una aspiradora y provocar una explosión. Use un cepillo o un paño húmedo para limpiar el tóner derramado. Si derrama una gran cantidad de tóner, póngase en contacto con su representante local de Dell.
- No tire nunca un cartucho de tóner a una llama abierta. El tóner restante del cartucho puede prender fuego y provocar explosión o lesiones por quemaduras. Si tiene un cartucho de tóner usado que ya no necesita, póngase en contacto con su representante local de Dell para desecharlo.

# **AVISO**

- Mantenga los cartuchos del tambor (o el tambor si no es un tipo de cartucho) y los cartuchos de tóner fuera del alcance de los niños. Si un niño traga tóner de manera accidental, hágalo que lo escupa, enjuague la boca con agua, beba agua y consulte a un médico de inmediato.
- Al sustituir los cartuchos del tambor (o el tambor si no es un tipo de cartucho) y los cartuchos de tóner, tenga cuidado de no derramar el tóner. En el caso de que se derrame el tóner, evite que entre en contacto con la ropa, la piel, los ojos y la boca, así como que se inhale.
- Si el tóner se derrama en la piel o en la ropa, lávelo con agua y jabón. Si le entran partículas de tóner en los ojos, lávelos con agua bastante durante al menos 15 minutos hasta que se alivie la irritación. Consulte a un médico en caso necesario.

**7**

### **IMPORTANTE**

- Los equipos Dell están diseñados para trabajar con tóner de una especificación concreta y funcionarán hasta un nivel de rendimiento óptimo cuando se usen con los cartuchos de tóner auténticos de la marca Dell. Dell no puede garantizar este rendimiento óptimo si se usan tóner o cartuchos de tóner de otras especificaciones. Puede que el equipo no detecte tóner o cartuchos de tóner de otras especificaciones correctamente pero puede detectar en su lugar dichos elementos como cartuchos de tóner de capacidad estándar. Por tanto, Dell no recomienda el uso de los cartuchos que no sean cartuchos auténticos de la marca Dell con este equipo, o el relleno de los cartuchos vacíos con tóner de otras fuentes. Si se daña la unidad del tambor u otras partes de este equipo como resultado del uso del tóner o de que los cartuchos de tóner que no son los originales de Dell debido a la incompatibilidad o la falta de idoneidad de dichos productos con este equipo, puede que las reparaciones requeridas como resultado de ello no estén cubiertas por la garantía.
- Para un mejor rendimiento, use el cartucho de tóner y el tambor original de Dell. La impresión con un cartucho de tóner o una unidad de tambor de terceros puede reducir no solo la calidad de la impresión sino también la calidad y la vida útil del propio equipo. Puede que la cobertura de la garantía no sea aplicable a problemas provocados por el uso de un cartucho de tóner o tambor de terceros.

**NOTA:** Asegúrese de sellar bien los consumibles usados en una bolsa, de modo que no pueda salir el polvo del tóner del cartucho.

**NOTA:** Recomendamos que coloque los consumibles usados sobre un trozo de papel para evitar que el material del interior salpique o manche.

**NOTA:** Si usa un papel que no sea directamente equivalente al soporte de impresión recomendado, la vida útil de los consumibles y los componentes del equipo puede reducirse.

**NOTA:** La vida útil prevista para los cartuchos de tóner se basa en ISO/IEC 19752. La frecuencia del cambio variará según el volumen imprimido, el porcentaje de cobertura, los tipos de soporte usados y el encendido y apagado del equipo.

**NOTA:** La frecuencia del cambio de los consumibles, excepto los cartuchos de tóner, variará según el volumen imprimido, los tipos de soporte usados y el encendido y apagado del equipo.

**NOTA:** Manipule los cartuchos de tóner con mucho cuidado. Si se mancha las manos o la ropa de tóner, frote o lave inmediatamente con agua fría.

**NOTA:** Para evitar problemas de calidad de impresión, NO toque las partes que aparecen sombreadas en la ilustración.

**<Cartucho de tóner>**

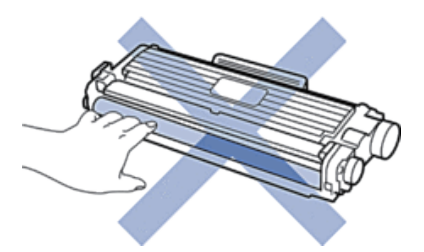

#### **<Unidad de tambor>**

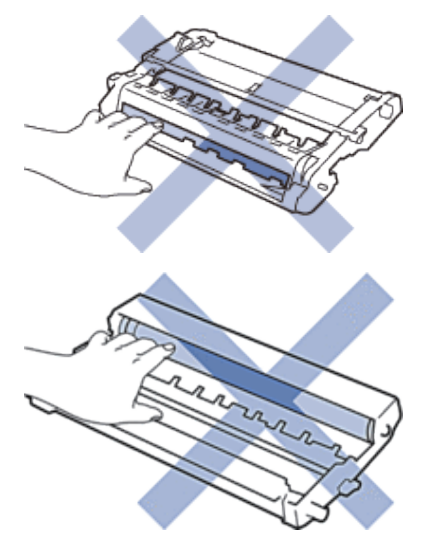

### **Aprender acerca del cartucho de tóner**

El cartucho de tóner estándar puede imprimir aproximadamente 1.200 páginas \*1. El cartucho de tóner de larga duración puede imprimir aproximadamente 2.600 páginas \*1. La cantidad real de páginas puede variar según el tipo habitual de documento.

Cuando un cartucho de tóner se está agotando, el panel de control muestra la indicación de tóner bajo. El cartucho de tóner que viene con su equipo Dell es un cartucho de tóner de entrada. La vida útil aproximada del tóner puede diferir del cartucho de tóner estándar.

Vida útil aproximada de un cartucho de tóner Starter

Aproximadamente 700 páginas (tamaño A4 o Letter) \*1

**NOTA:** Es conveniente tener un cartucho de tóner nuevo listo para usar para cuando aparezca la advertencia de tóner bajo.

**NOTA:** Para asegurar una impresión de alta calidad, recomendamos que use exclusivamente cartuchos de tóner auténticos de la marca Dell. Cuando desee comprar cartuchos de tóner, póngase en contacto con el distribuidor de Dell.

**NOTA:** NO desembale el nuevo cartucho de tóner hasta que esté listo para instalarlo.

**NOTA:** Si se deja un cartucho de tóner desembalado durante mucho tiempo, la vida útil del tóner se reducirá.

**NOTA:** Dell recomienda encarecidamente NO rellenar el cartucho de tóner suministrado con el equipo. También recomendamos encarecidamente que continúe usando exclusivamente cartuchos de tóner de repuesto auténticos de la marca Dell. Usar o intentar usar tóner o cartuchos de otras marcas en el equipo Dell puede causar daños en él o puede dar lugar a una calidad de impresión insatisfactoria. Nuestra garantía limitada no cubre los posibles problemas causados por el uso de tóner o cartuchos de otras marcas. Para proteger su inversión y obtener el mejor rendimiento del equipo Dell, recomendamos encarecidamente el uso de recambios auténticos de Dell.

\*1 La capacidad aproximada del cartucho se declara de conformidad con ISO/IEC 19752.

## **Cambio del cartucho de tóner**

- **1. Asegúrese de que el equipo está encendido.**
- **2. Abra la cubierta delantera.**

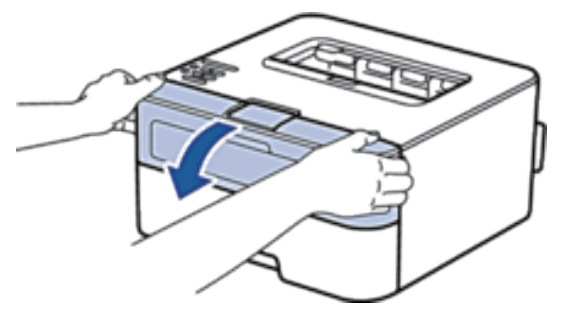

**3. Retire el cartucho de tóner y el conjunto de la unidad de tambor del equipo.**

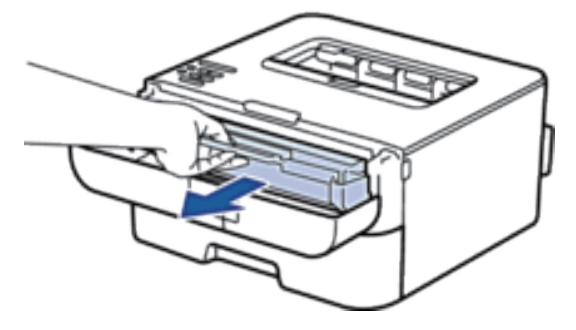

**4. Presione hacia abajo la palanca de bloqueo y saque el cartucho de tóner de la unidad de tambor.**

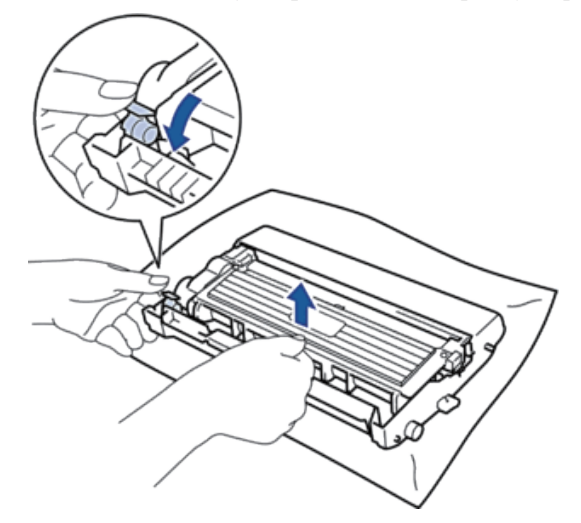

**5. Desembale el nuevo cartucho de tóner.**

**6. Quite la cubierta protectora.**

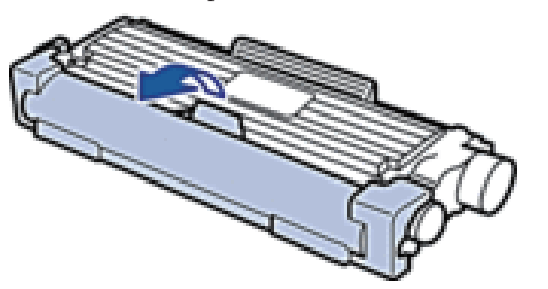

**7. Coloque el nuevo cartucho de tóner en la unidad de tambor hasta que oiga su encaje.**

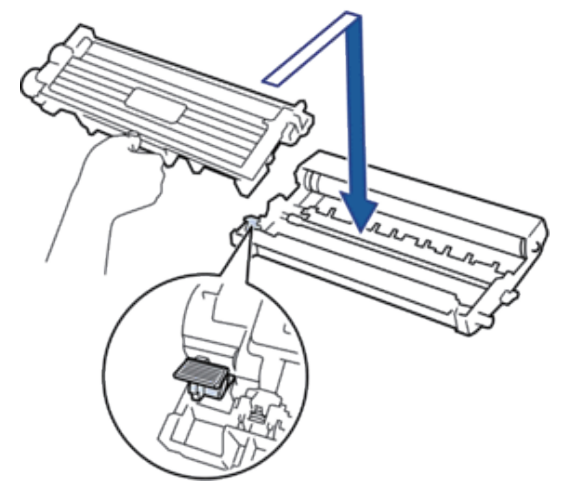

**NOTA:** Asegúrese de que coloca el cartucho de tóner correctamente o puede separarlo de la unidad de tambor.

**8. Limpie el hilo de corona del interior de la unidad de tambor deslizando suavemente la pestaña de izquierda a derecha y de derecha a izquierda varias veces.**

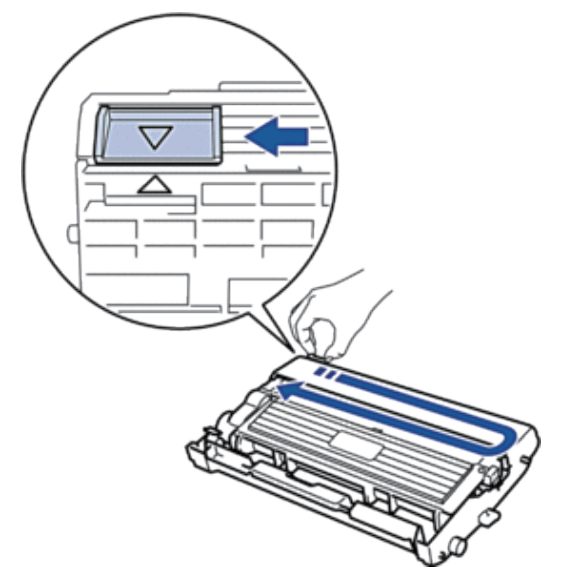

**NOTA:** Asegúrese de devolver la pestaña a la posición inicial ( $\triangle$ ). La flecha de la pestaña debe alinearse con la flecha de la unidad de tambor. De lo contrario, las páginas impresas pueden tener una raya vertical.

**9. Instale el cartucho de tóner y el conjunto de la unidad de tambor en el equipo.**

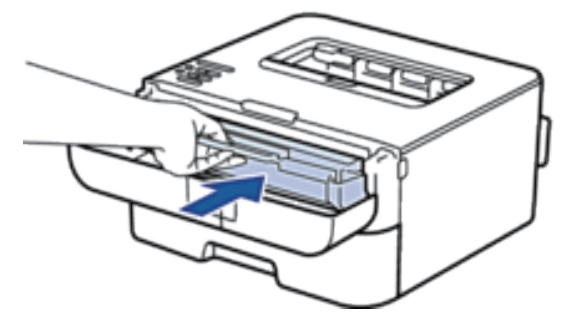

**10. Cierre la cubierta delantera del equipo.**

**NOTA:** No apague el equipo ni abra la cubierta delantera hasta que el equipo vuelva al modo preparado.

### **Aprender acerca de la unidad de tambor**

Una nueva unidad de tambor puede imprimir aproximadamente 12.000 páginas a una cara tamaño A4 o Letter. El desgaste del tambor se produce debido al uso y rotación del tambor y fricción con papel, tóner y otros materiales en la ruta del papel. Al diseñar este producto, Dell decidió utilizar el número de rotaciones del tambor como factor determinante razonable de la vida útil del tambor. Cuando un tambor alcance el límite de rotación establecido en fábrica correspondiente a la capacidad de páginas estimada, la pantalla LCD del producto le aconsejará sustituir el tambor aplicable. El producto seguirá funcionando; sin embargo, la calidad de impresión puede que no sea óptima.

**NOTA:** Si la unidad de tambor desembalada está en contacto directo con la luz del sol (o luz de una habitación durante largos periodos de tiempo), es posible que la unidad esté dañada.

**NOTA:** Hay muchos factores que determinan la vida útil real del tambor, como la temperatura, humedad, tipo de papel, tipo de tóner utilizado y etc. En circunstancias ideales, la vida útil media del tambor se estima en aproximadamente 12.000 páginas. El número real de páginas que su tambor imprimirá puede ser significativamente inferior a lo estimado. Como no tiene control sobre los distintos factores que determinan la vida real del tambor, no podemos garantizar un número mínimo de páginas que se imprimirán con su tambor.

**NOTA:** Para obtener los mejores resultados, utilice sólo tóner original de Dell. El equipo debe utilizarse sólo en un entorno limpio, sin polvo con ventilación adecuada.

La impresión con una unidad de tambor que no sea de Dell puede reducir no sólo la calidad de impresión sino también la calidad y la vida útil del propio equipo. La cobertura de la garantía no se aplica a problemas causados por el uso de una unidad de tambor que no sea de Dell.

### **Cambio de la unidad de tambor**

- **1. Asegúrese de que el equipo está encendido.**
- **2. Abra la cubierta delantera.**

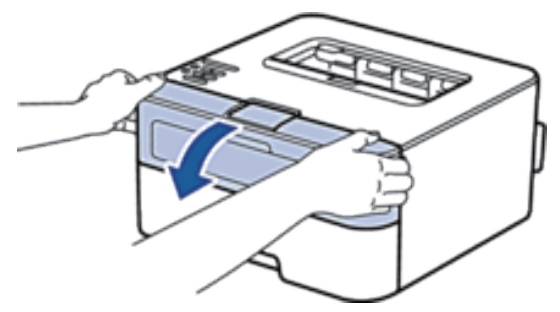

**3. Retire el cartucho de tóner y el conjunto de la unidad de tambor del equipo.**

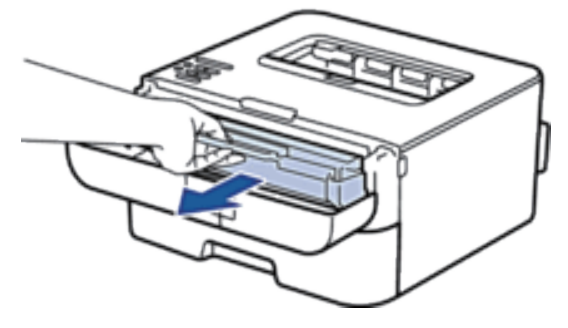

**4. Presione hacia abajo la palanca de bloqueo y saque el cartucho de tóner de la unidad de tambor.**

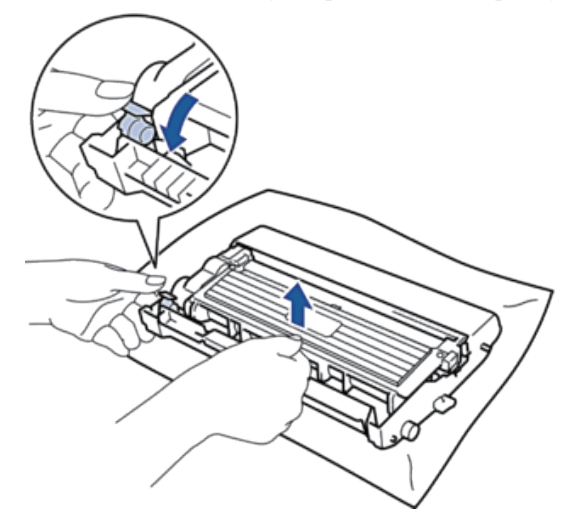

**5. Desembale la nueva unidad de tambor.**

**6. Coloque el cartucho de tóner en la nueva unidad de tambor hasta que oiga su encaje.**

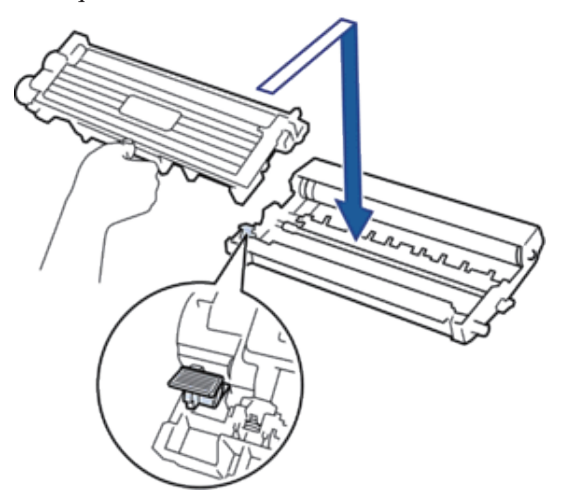

**NOTA:** Asegúrese de que coloca el cartucho de tóner correctamente o puede separarlo de la unidad de tambor.

**7. Limpie el hilo de corona del interior de la unidad de tambor deslizando suavemente la pestaña de izquierda a derecha y de derecha a izquierda varias veces.**

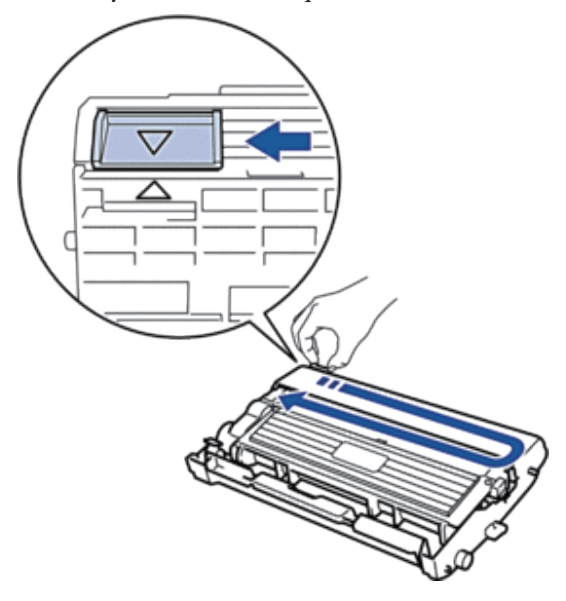

**NOTA:** Asegúrese de devolver la pestaña a la posición inicial (▲). La flecha de la pestaña debe alinearse con la flecha de la unidad de tambor. De lo contrario, las páginas impresas pueden tener una raya vertical.

**8. Instale el cartucho de tóner y el conjunto de la unidad de tambor en el equipo.**

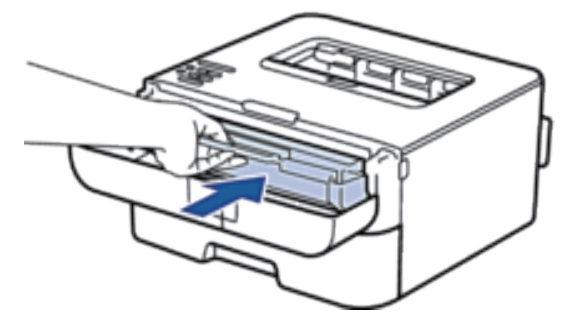

**9. Cierre la cubierta delantera del equipo.**

# <span id="page-172-0"></span>**Limpie el equipo**

Limpie el exterior y el interior del equipo periódicamente con un paño seco y sin pelusa. Cuando sustituya el cartucho de tóner o la unidad de tambor, asegúrese de limpiar el interior del equipo. Si las páginas impresas están manchadas de tóner, limpie el interior del equipo con un paño seco y anti-pelusa.

# **ADVERTENCIA**

- NO utilice sustancias inflamables, ningún tipo de spray ni líquidos/disolventes orgánicos que contengan alcohol o amoniaco para limpiar el interior o exterior del producto. De lo contrario puede producirse un incendio o descarga eléctrica. En su lugar, utilice sólo un paño seco sin pelusa.
- Al limpiar este producto, utilice los materiales de limpieza designados exclusivamente para dicho producto. Otros materiales de limpieza podrían reducir el rendimiento del producto. No utilice nunca limpiadores con pulverizador, para evitar que haya fuego y explosiones.

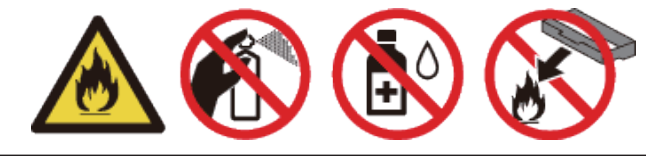

## **AVISO**

Al limpiar este producto, apague siempre el interruptor y desenchúfelo. El acceso al interior de un equipo en funcionamiento puede provocar descargas eléctricas.

### **IMPORTANTE**

- Utilice detergentes neutros. Limpiar con líquidos volátiles como benceno o disolvente dañará la superficie del equipo.
- NO utilice materiales de limpieza que contengan amoniaco.
- NO utilice alcohol isopropílico para quitar la suciedad del panel de control. Puede agrietar el panel.
- Para evitar problemas de calidad de impresión, NO toque las partes que aparecen sombreadas en la ilustración.

**<Cartucho de tóner>**

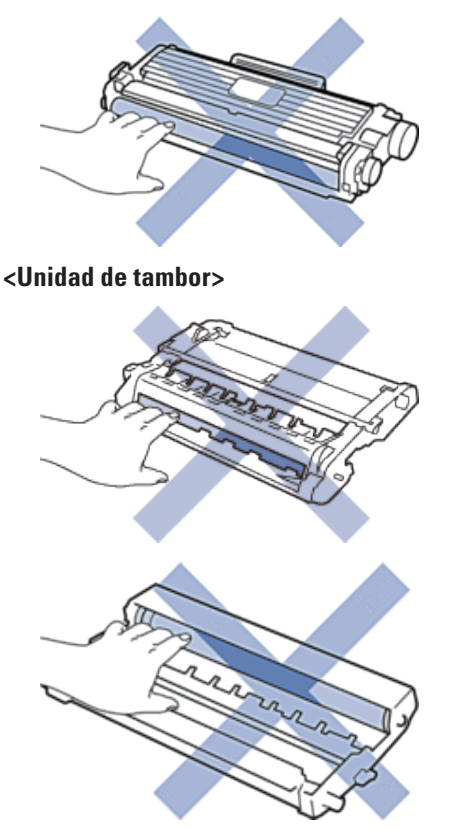

## **Limpieza del hilo de corona**

Si tiene problemas de calidad de impresión o el panel de control muestra el estado Tambor !, limpie el hilo de corona.

**1. Abra la cubierta delantera.**

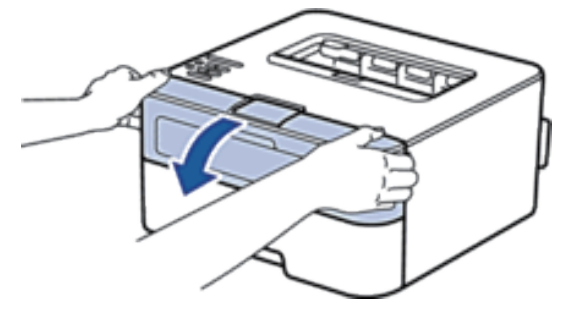

**2. Retire el cartucho de tóner y el conjunto de la unidad de tambor del equipo.**

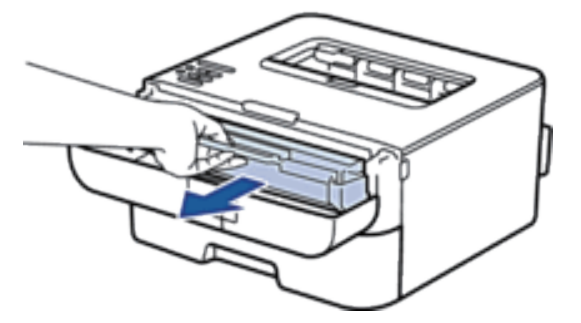

**3. Limpie el hilo de corona del interior de la unidad de tambor deslizando suavemente la pestaña de izquierda a derecha y de derecha a izquierda varias veces.**

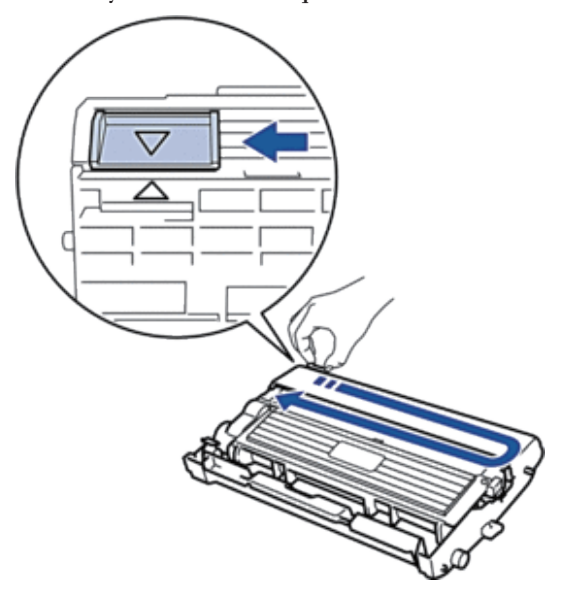

NOTA: Asegúrese de devolver la pestaña a la posición inicial (A). La flecha de la pestaña debe alinearse con la flecha de la unidad de tambor. De lo contrario, las páginas impresas pueden tener una raya vertical.

**4. Instale el cartucho de tóner y el conjunto de la unidad de tambor en el equipo.**

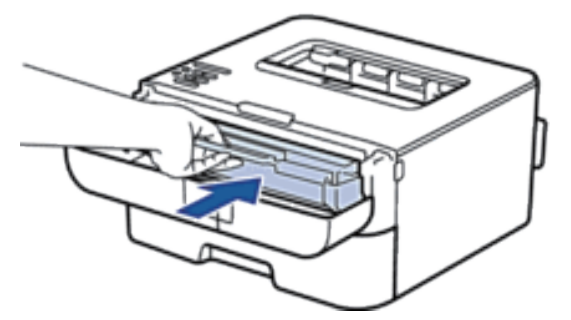

**5. Cierre la cubierta delantera del equipo.**

### **Limpie la unidad de tambor**

Si la impresión tiene puntos u otras marcas de repetición a intervalos de 94 mm, el tambor puede tener material extraño como por ejemplo pegamento de una etiqueta pegada en la superficie del tambor. Siga estos pasos para solucionar el problema:

- **1.** Mantenga pulsado **para apagar el equipo.**
- **2. Abra la cubierta delantera.**

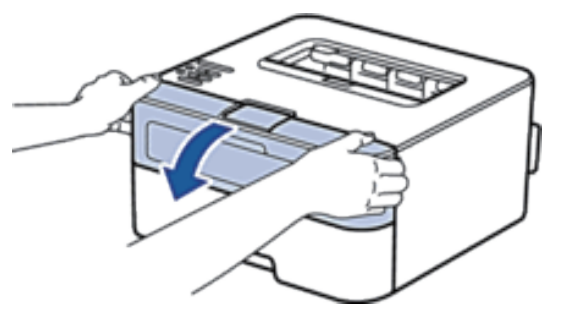

**3. Retire el cartucho de tóner y el conjunto de la unidad de tambor del equipo.**

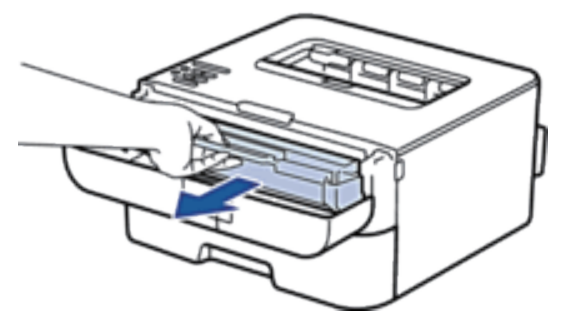

**4. Presione hacia abajo la palanca de bloqueo y saque el cartucho de tóner de la unidad de tambor.**

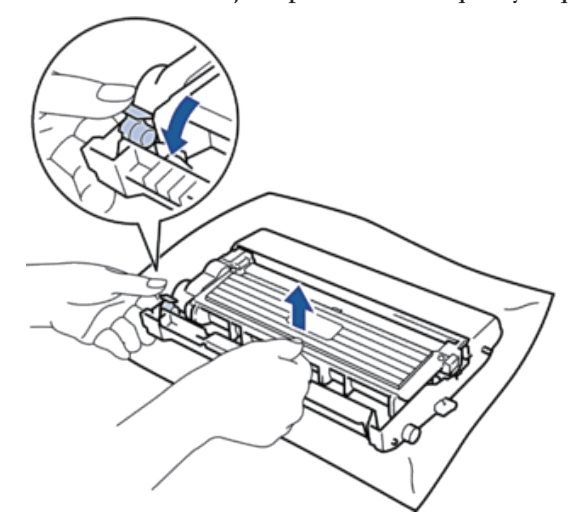

**5. Gire la unidad de tambor tal como se muestra en la ilustración. Asegúrese de que el engranaje de la unidad de tambor está en el lado izquierdo.**

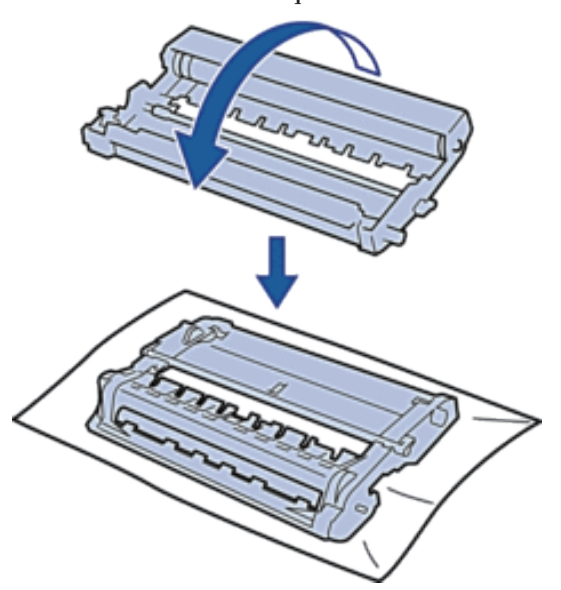

**6. Gire el borde de la unidad de tambor hacia usted con la mano mientras mira la superficie de la zona sospechosa.**

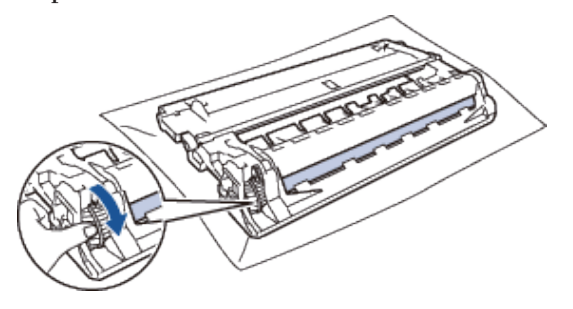

**NOTA:** Para evitar problemas de calidad de impresión, NO toque la superficie de la unidad de tambor excepto el borde.

**7. Limpie la superficie del tambor con un bastoncillo de algodón seco hasta que la marca de la superficie desaparezca.**

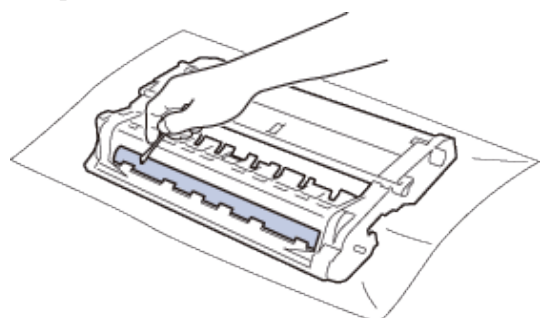

**NOTA:** NO limpie la superficie del tambor fotosensible con un objeto punzante ni líquidos.

**8. Coloque el nuevo cartucho de tóner en la unidad de tambor hasta que oiga su encaje.**

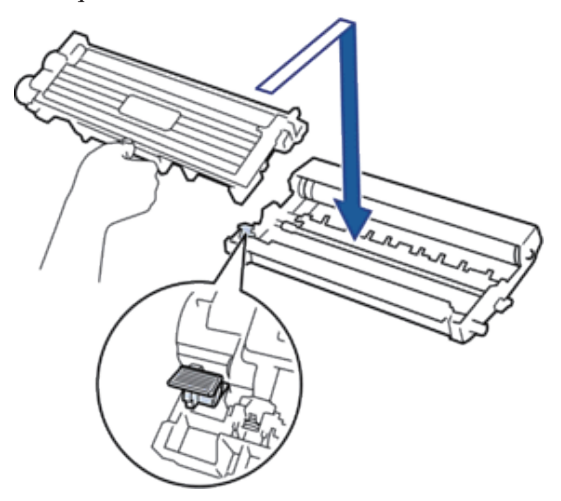

**NOTA:** Asegúrese de que coloca el cartucho de tóner correctamente o puede separarlo de la unidad de tambor.

**9. Instale el cartucho de tóner y el conjunto de la unidad de tambor en el equipo.**

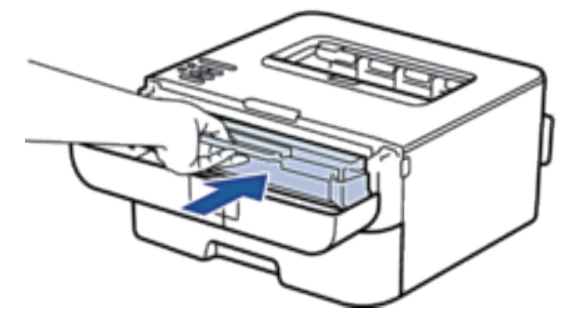

**10. Cierre la cubierta delantera del equipo.**

11. Pulse **para encender el equipo.** 

### **Limpieza de los rodillos de recogida de papel**

Limpiar periódicamente los rodillos de recogida de papel puede prevenir atascos de papel, al asegurar su correcta alimentación.

Si tiene problemas de alimentación de papel, limpie los rodillos de recogida de la siguiente manera:

**1. Mantenga pulsado para apagar el equipo.**

**2. Extraiga la bandeja de papel del equipo por completo.**

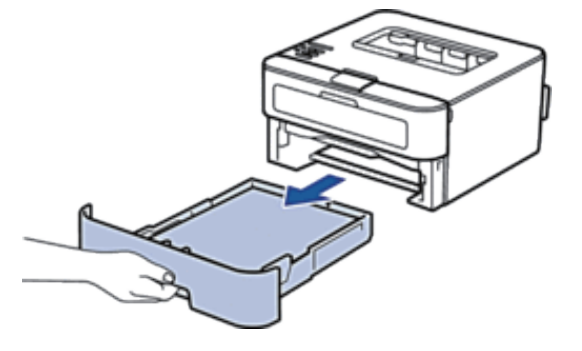

- **3. Si hay papel cargado o algo está atascado en el interior de la bandeja de papel, extraígalo.**
- **4. Escurra un paño sin pelusas empapado con agua templada y, a continuación, limpie el protector separador de la bandeja de papel para quitar el polvo.**

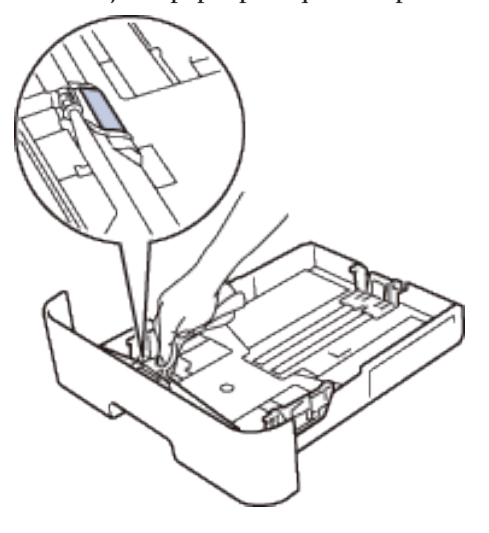

**5. Limpie los dos rodillos de recogida del interior del equipo para quitar el polvo.**

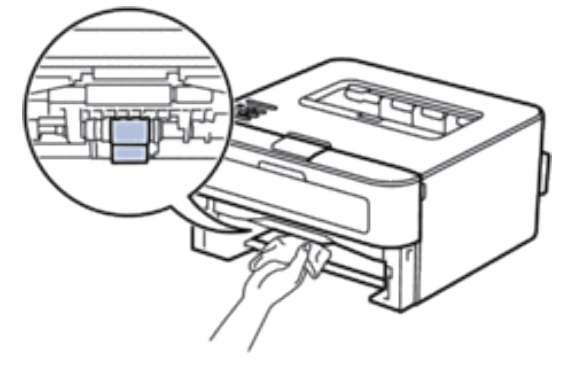

- **6. Vuelva a cargar el papel y coloque de nuevo la bandeja de papel en el equipo.**
- **7. Pulse para encender el equipo.**

## <span id="page-179-0"></span>**Comprobación de la vida útil restante de los componentes**

- **1. Pulse ▲ o ▼ para mostrar la opción Info.** equipo y, a continuación, pulse **OK**.
- **2. Pulse ▲ o ▼ para seleccionar la opción** Vida piezas y, a continuación, pulse **OK**.
- **3. Pulse** p **o** q **para seleccionar la opción** Vida de tóner **o** Vida tambor **y, a continuación, pulse OK.**

# <span id="page-179-1"></span>**Embalado y envío del equipo Dell**

**NOTA:** Si por cualquier razón debe enviar el equipo a otro lugar, embálelo cuidadosamente en su embalaje original para evitar daños de transporte. El equipo debe ser asegurado adecuadamente por el transportista.

- **1. Mantenga pulsado para apagar el equipo. Deje el equipo apagado al menos 10 minutos para que se enfríe.**
- **2. Desconecte todos los cables y, a continuación, desenchufe el cable de alimentación de la toma eléctrica.**

**NOTA:** El equipo, según el modelo, puede estar dotado de un cable de alimentación CA no desenchufable.

**3. Retire el cartucho de tóner y el conjunto de la unidad de tambor.**

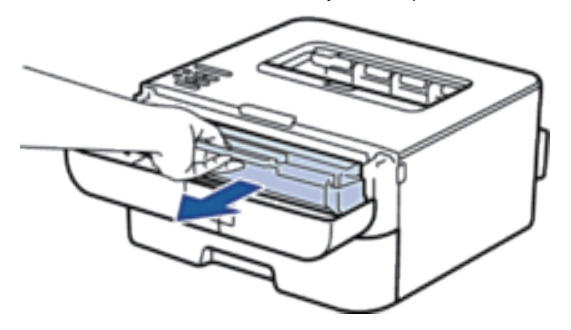

**4. Presione hacia abajo la palanca de bloqueo y saque el cartucho de tóner de la unidad de tambor.**

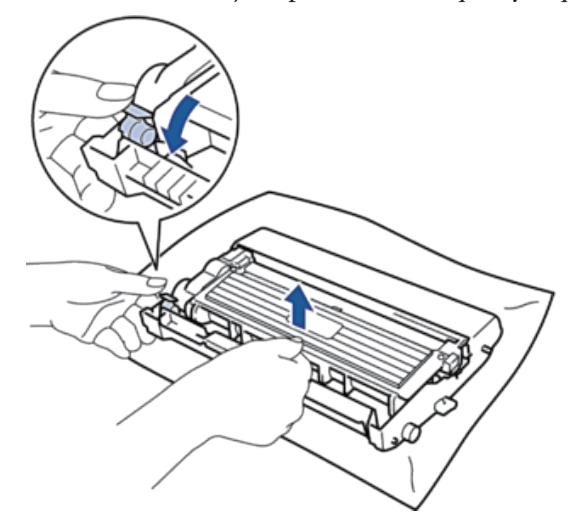
**5. Ponga el material protector en el cartucho de tóner. Póngalo en una bolsa de plástico.**

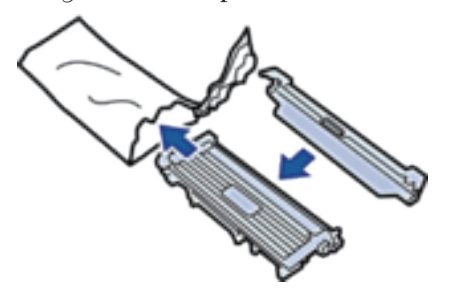

**6. Ponga el material protector (1) en el equipo hacia la izquierda, como se muestra en la ilustración.**

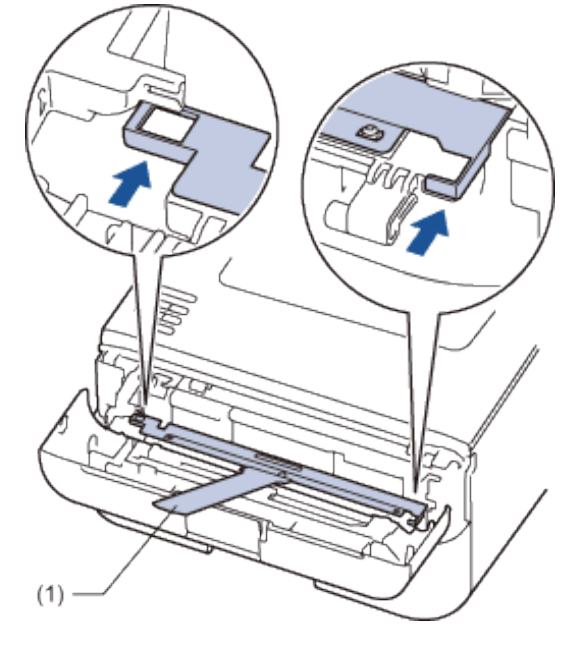

**7. Instale solamente la unidad de tambor en el equipo.**

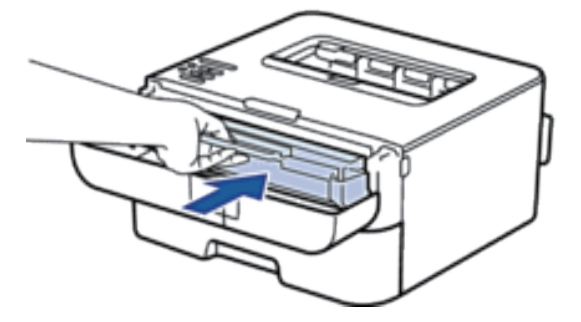

- **8. Cierre la cubierta delantera.**
- **9. Ponga el equipo en la bolsa en que venía embalado originalmente.**

**10. Embale el equipo y los materiales impresos en la caja original con el material de embalaje original, como se muestra abajo.**

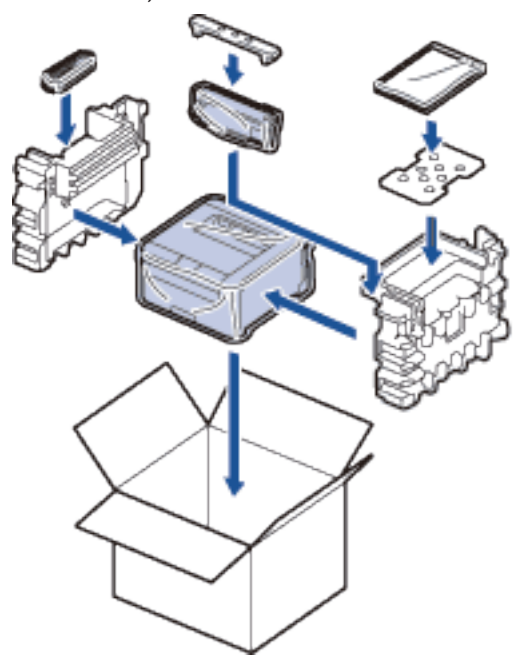

**NOTA:** Ponga el cable de alimentación CA y los materiales impresos en la caja original, como se muestra en la ilustración.

**11. Cierre la caja y séllela con cinta.**

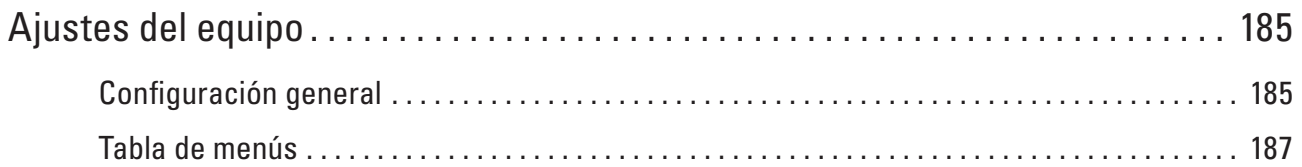

# <span id="page-184-0"></span>**Ajustes del equipo**

- Configuración general
- Tabla de menús

## <span id="page-184-1"></span>**Configuración general**

• Definición de cuenta atrás para el modo espera

El ajuste de modo espera (o modo ahorro de energía) puede reducir el consumo eléctrico. Seleccione el tiempo que el equipo debe estar inactivo antes de pasar al modo Espera. El temporizador del modo Espera se restablecerá cuando el equipo reciba un trabajo de impresión.

- Acerca del modo de espera profundo Si el equipo está en Modo espera y no recibe ningún trabajo durante determinado periodo, según el modelo y ajustes, pasará automáticamente a Modo hibernación. Puede definir el periodo de tiempo antes de que el equipo pase a Modo hibernación entre 10 y 60 minutos. El tiempo predeterminado es 11 minutos.
- Definir el modo de apagado automático Si el equipo está en modo de espera profundo durante determinado tiempo, según su modelo y ajustes, el equipo pasará al modo de apagado automáticamente. El equipo no pasa al modo de apagado cuando está conectado a una red cableada o inalámbrica.
- Establece el modo Continuar

Active el modo Continuar para forzar que el equipo siga imprimiendo aunque el panel de control indique que tiene que sustituir el cartucho de tóner. Cuando el mensaje de error Cambie tóner esté activo, no podrá activar este modo si no cambia el cartucho de tóner.

• Establece el modo Ahorro de tóner

Ahorre tóner con el modo Ahorro de tóner. Cuando especifique el ahorro de tóner en Si, la impresión parece más clara. La configuración predeterminada es No.

• Definir modo silencioso

Utilice el modo silencioso para reducir el ruido de impresión. Cuando el modo silencioso esté activado, la velocidad de impresión se reduce. La configuración de fábrica es Desactivado.

## **Definición de cuenta atrás para el modo espera**

El ajuste de modo espera (o modo ahorro de energía) puede reducir el consumo eléctrico. Seleccione el tiempo que el equipo debe estar inactivo antes de pasar al modo Espera. El temporizador del modo Espera se restablecerá cuando el equipo reciba un trabajo de impresión

Cuando el equipo se encuentra en modo espera, se comporta como si estuviese apagado. El equipo se reactivará y empezará a imprimir cuando reciba un trabajo de impresión. Use estas instrucciones para establecer un retardo para poner el equipo en modo espera.

- **1. Pulse ▲ o ▼ para seleccionar la opción Config. gral. y, a continuación, pulse <b>OK**.
- **2. Pulse ▲ o ▼ para seleccionar la opción Ecología y, a continuación, pulse <b>OK**.

**8**

- **3. Pulse** p **o** q **para seleccionar la opción** Tiempo reposo **y, a continuación, pulse OK.**
- **4.** Pulse ▲ o ▼ para introducir el tiempo, en minutos, durante el cual el equipo deberá permanecer inactivo **antes de entrar en el modo Espera. Pulse OK.**

## **Acerca del modo de espera profundo**

Si el equipo está en Modo espera y no recibe ningún trabajo durante determinado periodo, según el modelo y ajustes, pasará automáticamente a Modo hibernación. Puede definir el periodo de tiempo antes de que el equipo pase a Modo hibernación entre 10 y 60 minutos. El tiempo predeterminado es 11 minutos.

- El modo de espera profundo consume menos energía que el modo de espera.
- El equipo se reactivará y empezará a imprimir si recibe un trabajo de impresión.

## **Definir el modo de apagado automático**

Si el equipo está en modo de espera profundo durante determinado tiempo, según su modelo y ajustes, el equipo pasará al modo de apagado automáticamente. El equipo no pasa al modo de apagado cuando está conectado a una red cableada o inalámbrica.

• Para comenzar a imprimir, pulse **en el panel de control** y, a continuación, envíe un trabajo de impresión.

**NOTA:** Seleccione el tiempo en que el equipo debe estar en modo de espera profundo antes de pasar al modo de apagado automático.

- **1. Pulse ▲ o ▼ para seleccionar la opción** Config. gral. y, a continuación, pulse **OK**.
- **2. Pulse ▲ o ▼ para seleccionar la opción Ecología y, a continuación, pulse <b>OK**.
- **3. Pulse ▲ o ▼ para seleccionar la opción Apagado auto. y, a continuación, pulse OK.**
- **4. Pulse ▲ o ▼ para seleccionar la opción No, 1 hora, 2 horas, 4 horas o 8 horas y, a continuación, pulse OK.**

## **Establece el modo Continuar**

Active el modo Continuar para forzar que el equipo siga imprimiendo aunque el panel de control indique que tiene que sustituir el cartucho de tóner. Cuando el mensaje de error Cambie tóner esté activo, no podrá activar este modo si no cambia el cartucho de tóner.

Recomendamos cambiar el cartucho de tóner lo antes posible. Con el modo Continuar activado, puede que la impresión sea clara; no podemos garantizar la calidad de la impresión. La configuración de fábrica es Desactivado.

- **1. Pulse ▲ o ▼ para seleccionar la opción** Config. gral. y, a continuación, pulse **OK**.
- **2. Pulse** p **o** q **para seleccionar la opción** SustituirTóner **y, a continuación, pulse OK.**
- **3. Pulse ▲ o ▼ para seleccionar la opción** Continuar **o** Parar. **Pulse OK.**

## **Establece el modo Ahorro de tóner**

Ahorre tóner con el modo Ahorro de tóner. Cuando especifique el ahorro de tóner en Si, la impresión parece más clara. La configuración predeterminada es No.

- **1. Pulse ▲ o ▼ para seleccionar la opción Config. gral. y, a continuación, pulse <b>OK**.
- **2. Pulse ▲ o ▼ para seleccionar la opción Ecología y, a continuación, pulse <b>OK**.
- **3. Pulse** p **o** q **para seleccionar la opción** Ahorro tóner **y, a continuación, pulse OK.**
- **4. Pulse ▲ o ▼ para seleccionar la opción Si o No. Pulse OK.**

## **Definir modo silencioso**

Utilice el modo silencioso para reducir el ruido de impresión. Cuando el modo silencioso esté activado, la velocidad de impresión se reduce. La configuración de fábrica es Desactivado.

- **1. Pulse ▲ o ▼ para seleccionar la opción** Config. gral. y, a continuación, pulse **OK**.
- **2. Pulse ▲ o ▼ para seleccionar la opción Ecología y, a continuación, pulse <b>OK**.
- **3. Pulse** p **o** q **para seleccionar la opción** Modo Silencio **y, a continuación, pulse OK.**
- **4. Pulse ▲ o ▼ para seleccionar la opción Si o No. Pulse OK.**

## <span id="page-186-0"></span>**Tabla de menús**

- Acceso a los menús y cambio de la configuración del equipo Utilice el panel de control para acceder a los menús del equipo y para cambiar los distintos ajustes.
- Tabla de ajustes

Utilice estas tablas para entender los distintos menús y opciones que se utilizan para establecer las preferencias en el equipo.

## **Acceso a los menús y cambio de la configuración del equipo**

Utilice el panel de control para acceder a los menús del equipo y para cambiar los distintos ajustes.

- **1.** Desplácese por cada nivel de menú pulsando ▲ o ▼ .
- **2. Cuando en la pantalla LCD aparezca la opción que desea, pulse OK. La pantalla LCD muestra el siguiente nivel del menú.**
- **3.** Pulse ▲ o ▼ para desplazarse a la selección deseada.
- **4. Pulse OK.**
- **5. Cuando termine de configurar una opción, en la pantalla LCD aparece** Aceptado**.**

## **Tabla de ajustes**

Utilice estas tablas para entender los distintos menús y opciones que se utilizan para establecer las preferencias en el equipo.

### **Información sobre el equipo.**

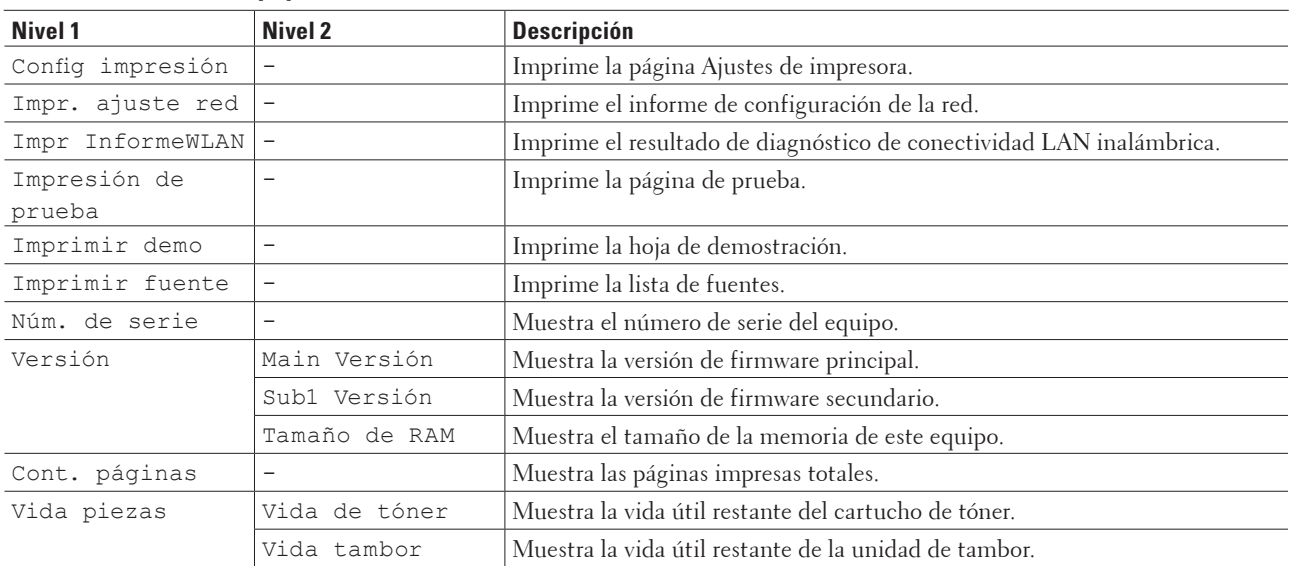

## **Bandeja de papel**

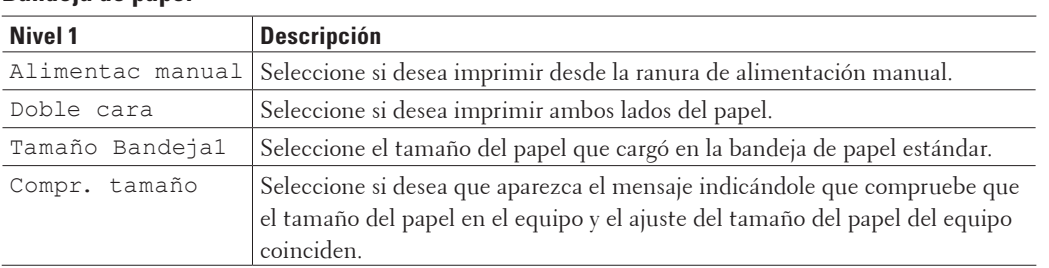

## **Configuración general**

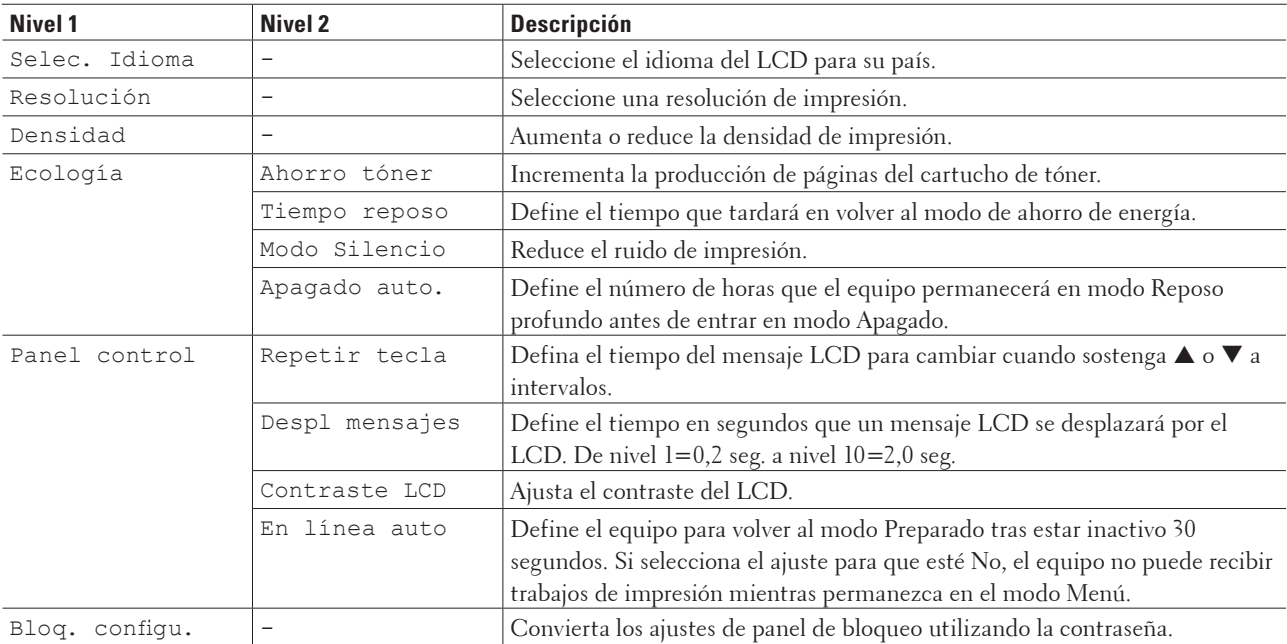

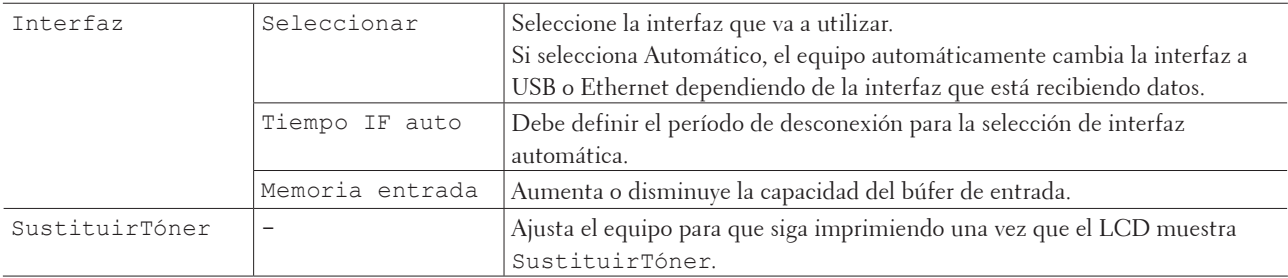

## **Menú de impresión**

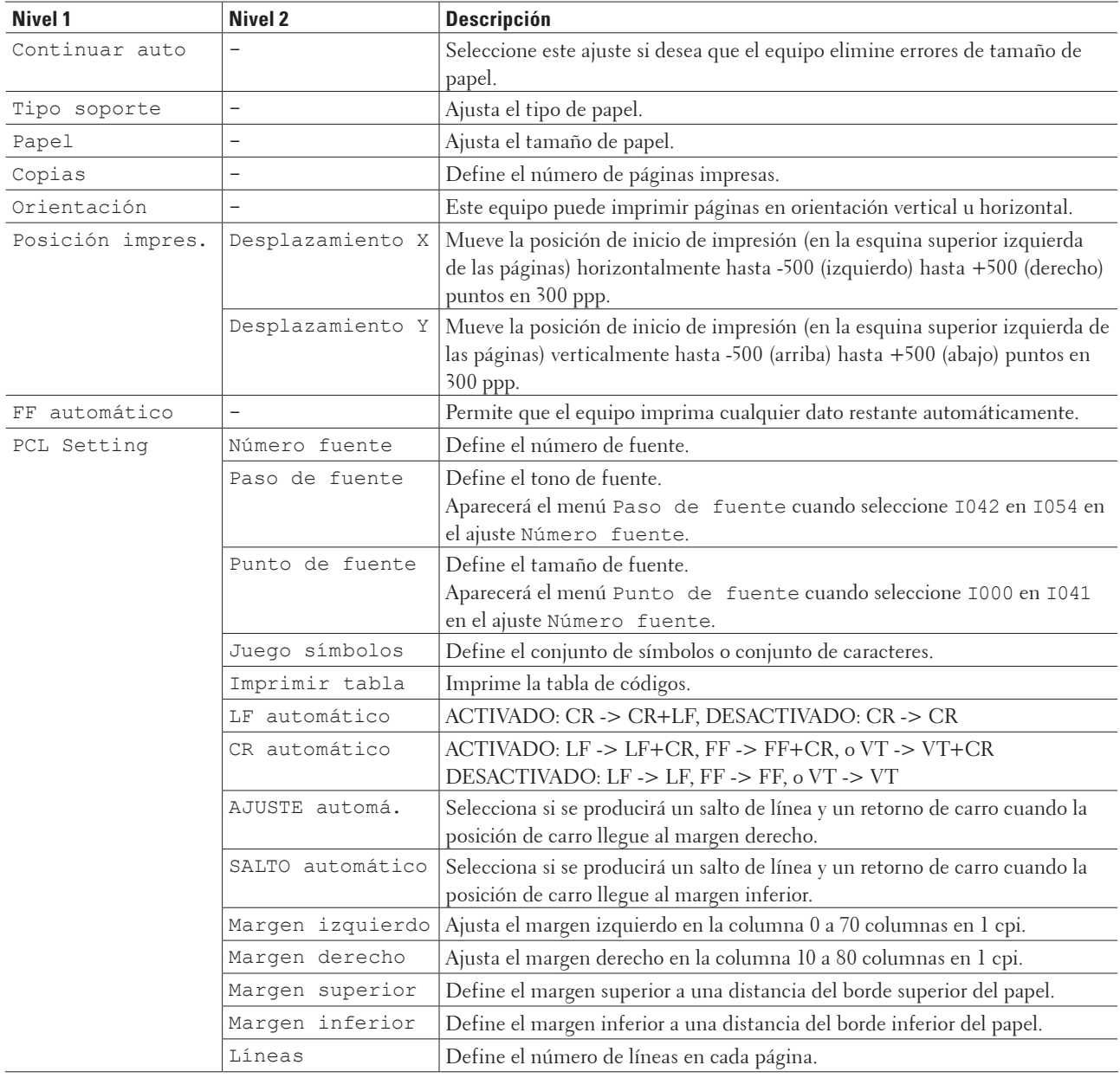

**Red**

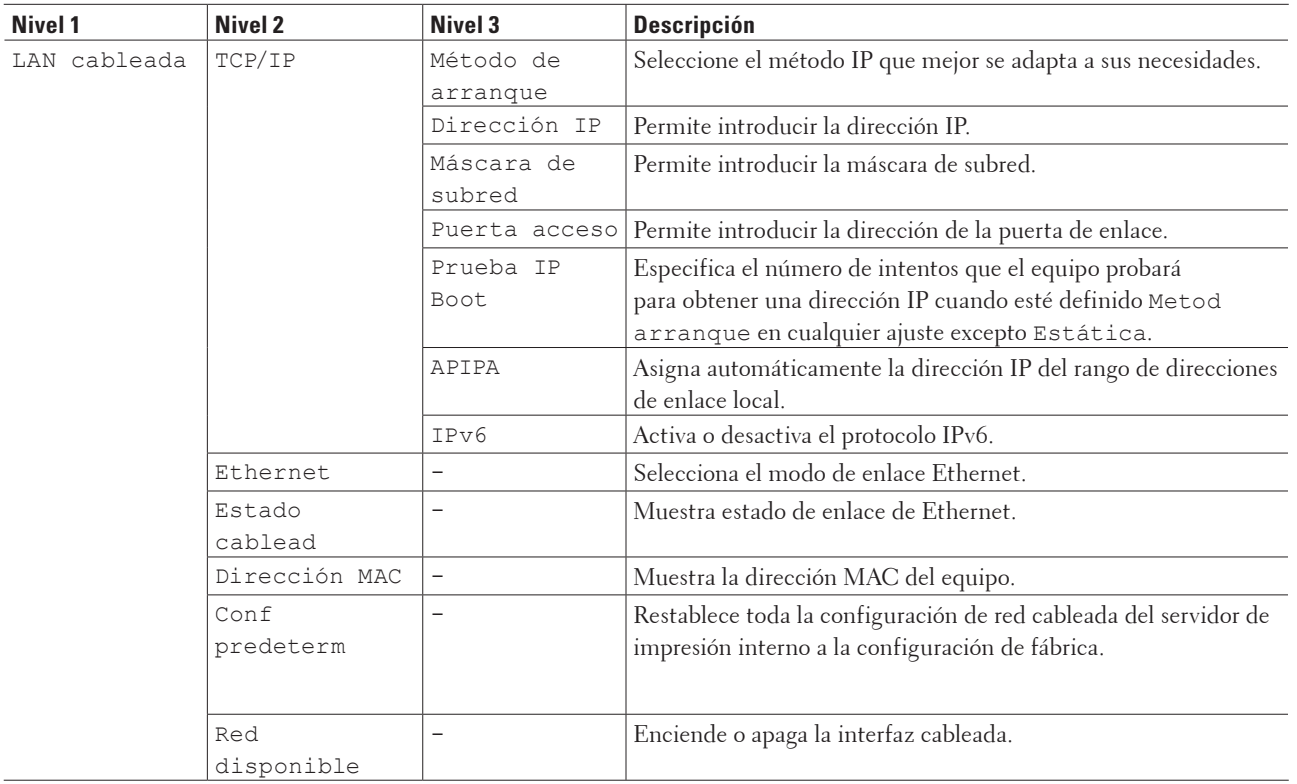

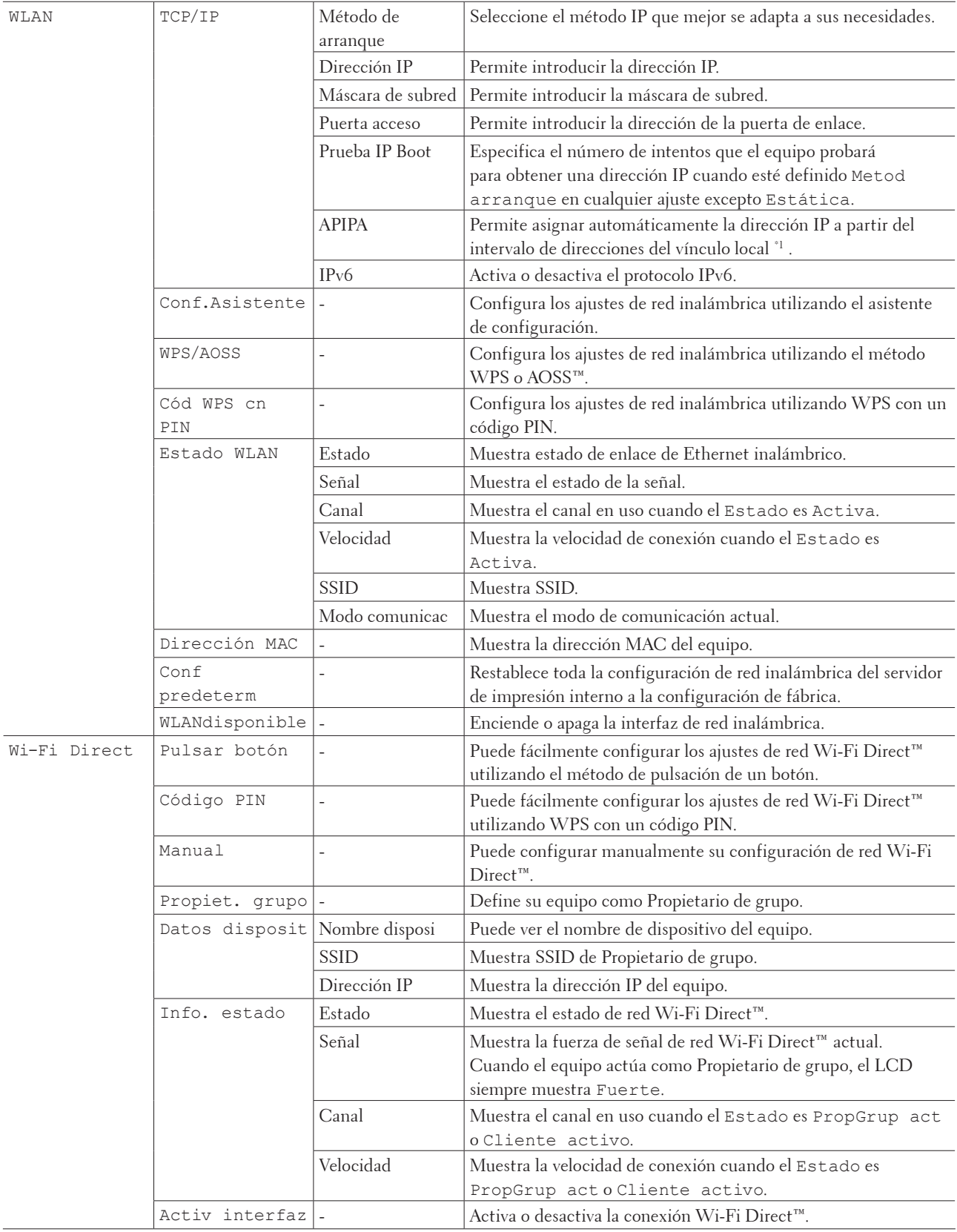

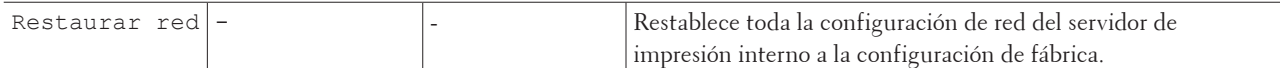

\*1 Al conectar a la red, si "Boot Method" está definido como "Auto" en el equipo, este intentará establecer la dirección IP y la máscara de subred desde un servidor de arranque como DHCP. Si no se puede encontrar un servidor de arranque, se asignará una dirección IP APIPA, como por ejemplo 169. 254. [001-254]. [000-255]. Si el "método de arranque" del equipo está definido en "estático" debe introducir manualmente una dirección IP desde el panel de control del equipo.

#### **Restablecer menú**

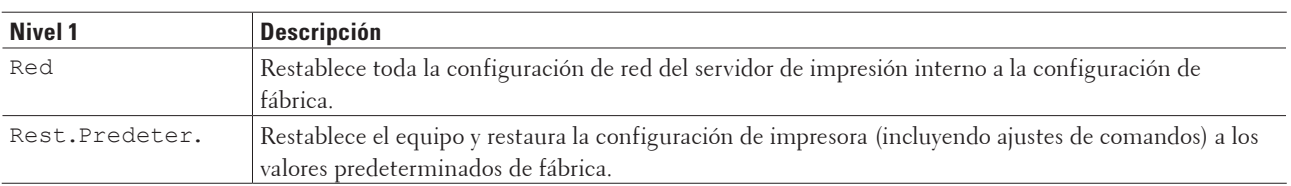

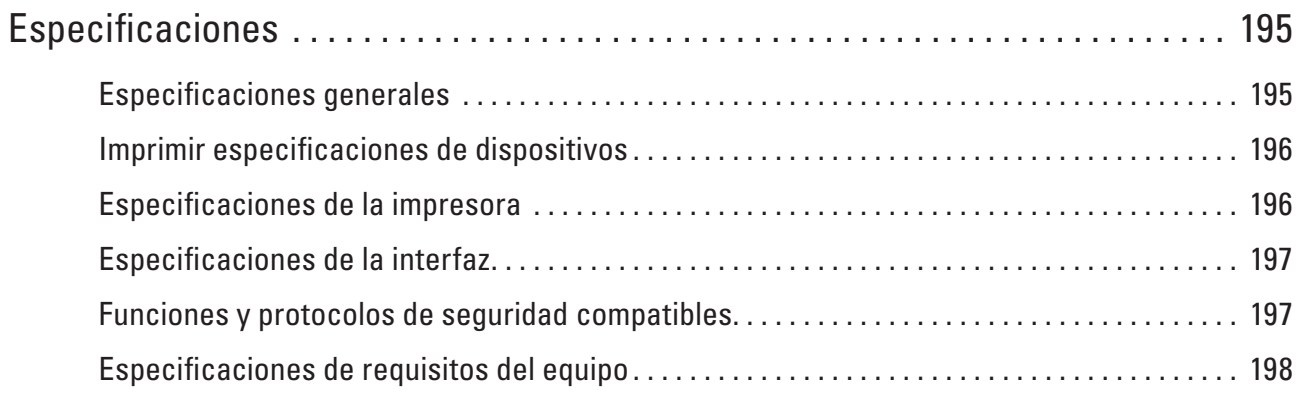

## <span id="page-194-0"></span>**Especificaciones**

- Especificaciones generales
- Imprimir especificaciones de dispositivos
- Especificaciones de la impresora
- Especificaciones de la interfaz
- Funciones y protocolos de seguridad compatibles
- Especificaciones de requisitos del equipo

## <span id="page-194-1"></span>**Especificaciones generales**

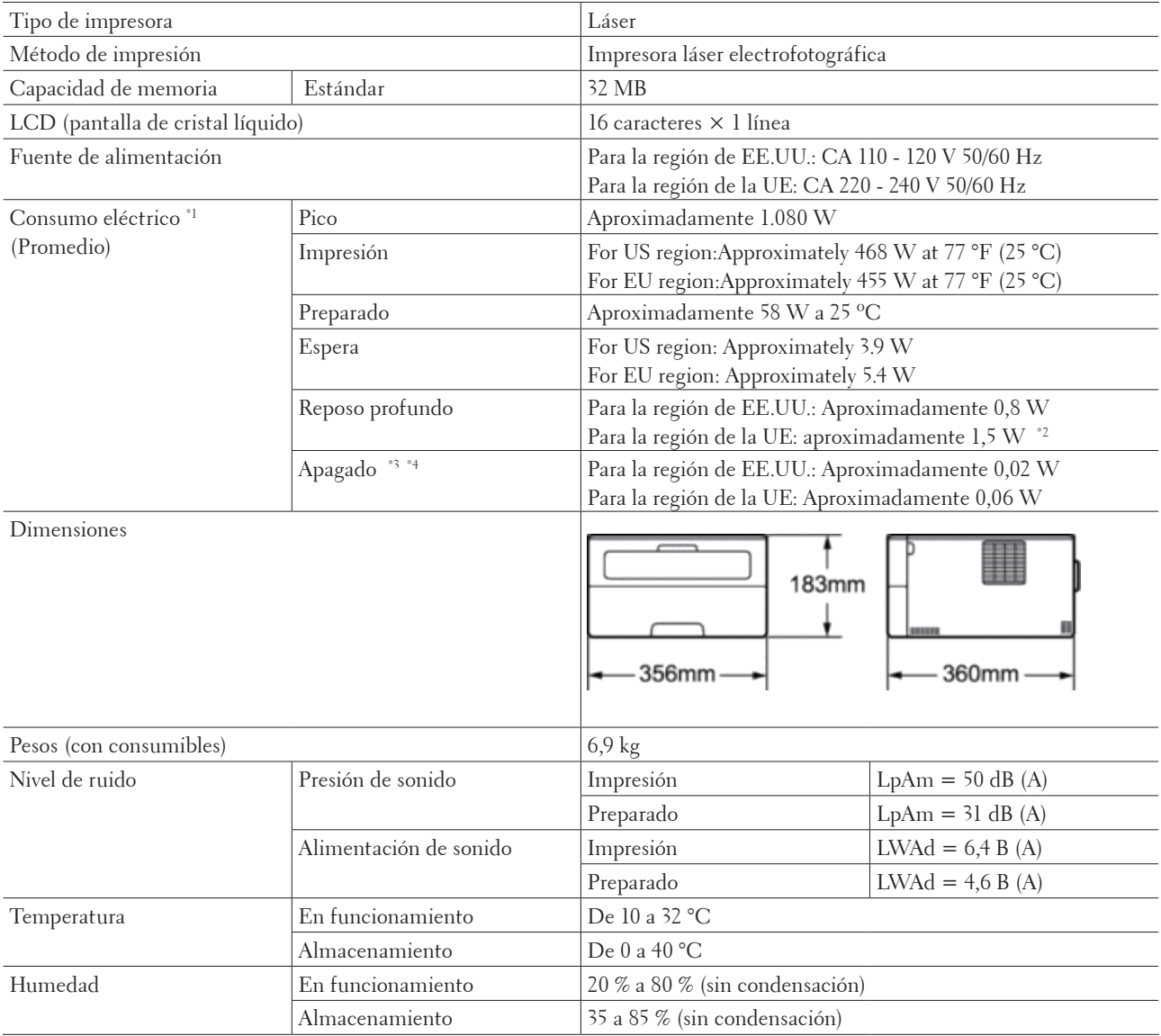

\*1 Measured when the machine is connected to the USB interface.

**9**

- \*2 Este estado equivale al modo en espera de la red, con un consumo eléctrico que corresponde a que todos los
- puertos de la red cableada están conectados y todos los puertos de la red inalámbrica están activados.
- \*3 Medido según la IEC 62301 edición 2.0.
- \*4 El consumo eléctrico varía ligeramente en función del entorno de uso.

#### Entrada de papel Bandeja de papel Tipo de papel Papel normal, papel fino, papel reciclado Tamaño del papel A4, Letter, A5, A5 (extremo largo), A6, Ejecutivo, Legal, Folio Peso del papel  $\log 60$  a 105 g/m<sup>2</sup> Capacidad máxima de papel Papel normal de hasta 250 hojas de 80 g/m2 Ranura manual de alimentación Tipo de papel Papel normal, papel fino, papel grueso, papel más grueso, papel reciclado, papel Bond, Label, sobre, sobre fino, sobre grueso Tamaño del papel Anchura: De 76,2 a 215,9 mm Longitud: De 127 a 355,6 mm Peso del papel  $\vert$ De 60 a 163 g/m<sup>2</sup> Salida de papel \*1 Bandeja de salida boca abajo Papel normal de hasta 100 hojas de 80 g/m<sup>2</sup> (salida de impresión cara abajo en la bandeja de salida cara abajo) Bandeja de salida boca arriba Una hoja (salida boca arriba por la bandeja de salida boca arriba) 2 caras Impresión a 2 caras automática Tipo de papel Papel normal, papel fino, papel reciclado Tamaño del papel Para la región de EE.UU.: Letter, Legal, Folio Para la región de la UE: A4 Peso del papel  $\vert$ De 60 a 105 g/m<sup>2</sup>

## <span id="page-195-0"></span>**Imprimir especificaciones de dispositivos**

\*1 Para las etiquetas, recomendamos quitar las hojas impresas de la bandeja de papel de salida inmediatamente después de salir del equipo para evitar posibles manchas.

## <span id="page-195-1"></span>**Especificaciones de la impresora**

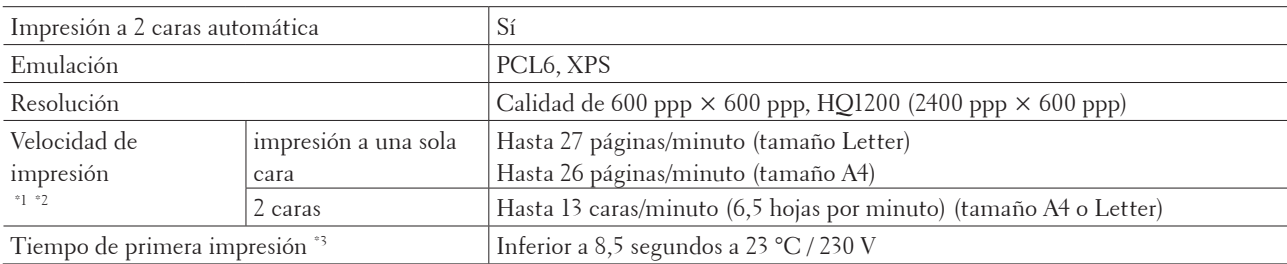

\*1 La velocidad de impresión puede cambiar dependiendo del tipo de documento que imprima.

\*2 La velocidad de impresión puede ser más lenta cuando el equipo esté conectado mediante LAN inalámbrica.

\*3 En modo Listo y bandeja estándar

## <span id="page-196-0"></span>**Especificaciones de la interfaz**

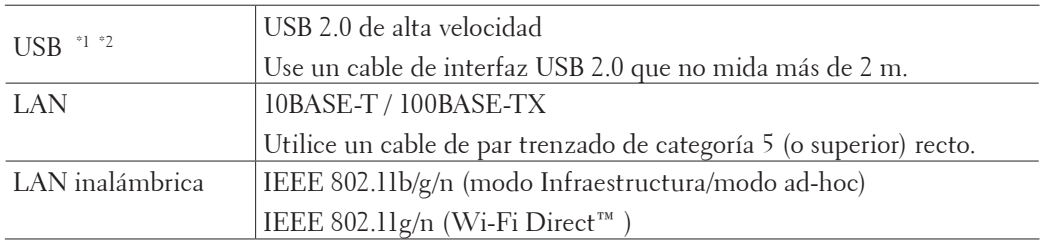

\*1 Su equipo tiene una interfaz de alta velocidad USB 2.0. El equipo también puede conectarse a un ordenador que tenga una interfaz USB 1.1.

\*2 No son compatibles puertos USB de terceros.

## <span id="page-196-1"></span>**Funciones y protocolos de seguridad compatibles**

#### **Ethernet**

10Base-T/100Base-TX

#### **LAN inalámbrica**

IEEE 802.11b/g/n (modo Infraestructura/modo ad-hoc), IEEE 802.11g/n (Wi-Fi Direct)

#### **Protocolos (IPv4)**

ARP, RARP, BOOTP, DHCP, APIPA (Auto IP), Resolución de nombres WINS/NetBIOS, Resolución DNS, mDNS, Respondedor LLMNR, LPR/LPD, Puerto personalizado sin procesar/Port9100, IPP, Servidor FTP, SNMPv1/v2c/v3, Servidor HTTP, Cliente y servidor TFTP, Cliente SMTP, ICMP, Servicios Web (impresión)

#### **Protocolos (IPv6)**

NDP, RA, Resolución de DNS, mDNS, Respondedor LLMNR, LPR/LPD, Puerto personalizado sin procesar/ Port9100, IPP, Servidor FTP, SNMPv1/v2c/v3, Servidor HTTP, Cliente y servidor TFTP, Cliente SMTP, ICMPv6, Servicios Web (impresión)

#### **Seguridad de red (cableada)**

SMTP-AUTH, SNMP v3

### **Seguridad de red (inalámbrica)** SMTP-AUTH, SNMP v3

## **Seguridad de red inalámbrica**

WEP 64/128 bit, WPA-PSK (TKIP/AES), WPA2-PSK (AES)

## **Certificación inalámbrica**

Licencia de marca de la certificación Wi-Fi (WPA™/WPA2™ - Personal), licencia de marca del identificador Wi-Fi Protected Setup (WPS), logotipo de AOSS, Wi-Fi CERTIFIED Wi-Fi Direct

## <span id="page-197-0"></span>**Especificaciones de requisitos del equipo**

Sistemas operativos y funciones de software compatibles

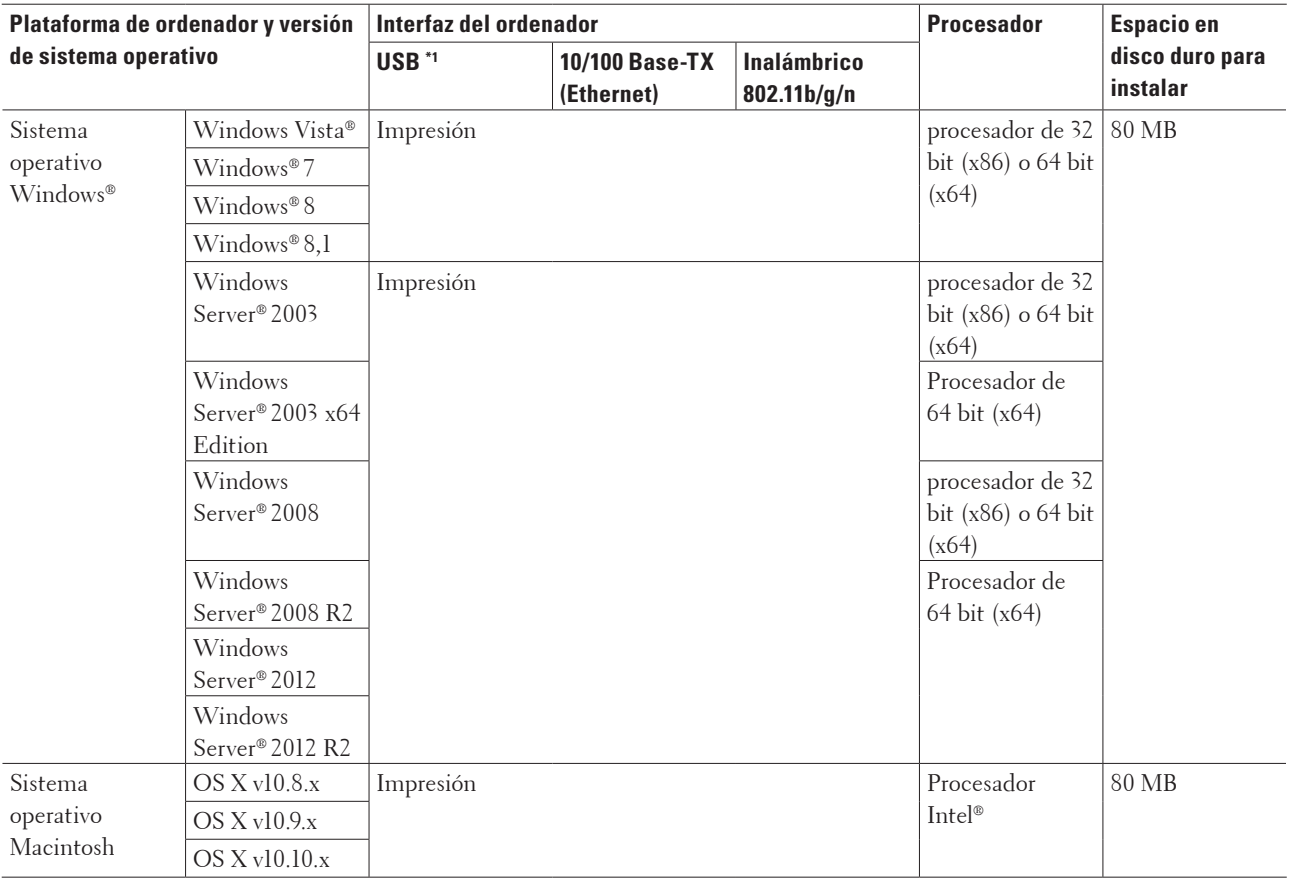

\*1 Los puertos USB de terceros no son compatibles.

Para obtener las últimas actualizaciones del controlador, vaya a la página de descargas de su modelo en el sitio web de Dell en http://www.dell.com/.

Todas las marcas comerciales, nombres de productos y de marcas son propiedad de sus compañías respectivas.

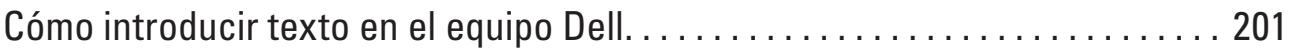

# **10**

# <span id="page-200-0"></span>**Cómo introducir texto en el equipo Dell**

- Cuando ajuste determinadas opciones del menú, como la clave de red, deberá introducir caracteres de texto.
- Mantenga pulsados  $\blacktriangle$  o  $\nabla$  o púlselos repetidamente para seleccionar uno de los caracteres de la siguiente lista: 0123456789abcdefghijklmnopqrstuvwxyzABCDEFGHIJKLMNOPQRSTUVWXYZ(espac io)!"#\$%&'()\*+,-./:;<=>?@[]^\_
- Pulse **OK** para confirmar que desea introducir en carácter seleccionado e introduzca después el siguiente carácter.
- Pulsando **Back (Atrás)** se pueden borrar los caracteres introducidos.

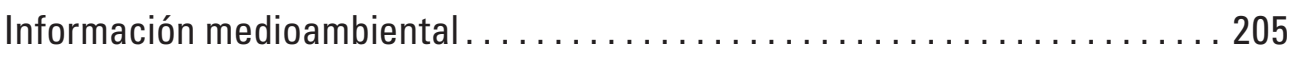

# **11**

# <span id="page-204-0"></span>**Información medioambiental**

En Dell queremos que el compromiso de nuestros clientes de ser más respetuosos con el medio ambiente, sea una tarea más fácil, eficiente y económica. Le agradecemos la elección de una impresora Dell y, a continuación, hemos incluido información sobre el impacto medioambiental de este producto que le será muy útil antes de comenzar a usarlo.

- **1. Imprima en papel reciclado, papel virgen o ligero de entre 60-163 g/m2 certificado por iniciativas de protección del medio ambiente.**
- **2.** Imprima en papel de 60 g/m² que contenga menos materia prima por impresión para ayudar al ahorro de **importantes recursos medioambientales.**
- **3. Su nueva impresora Dell está diseñada para ser eficiente con la energía gracias a sus modos de ahorro, y tiene la calificación Energy Star que garantiza un consumo menor en los modos de impresión y de espera. La gestión eficiente de la energía de su impresora Dell le ayuda a conservar los recursos energéticos y a reducir el gasto económico de su uso.**
- **4. Si se incluye, utilice la función de impresión doble para imprimir en ambas caras y ayudar así a reducir el consumo de materias primas por las industrias papeleras.**

**Puede encontrar la información para configurar de forma predeterminada la función de impresión doble en la Guía del usuario de la impresora, incluida en el disco de Software and Documentation. Para leer la última versión de la Guía del usuario, visite nuestro sitio web en support.dell.com.**

Para más información sobre el desempeño medioambiental del producto, consulte la Hoja de datos de normativa medioambiental en www.dell.com/regulatory\_compliance.

Para más información sobre los tipos de papel disponibles y los cartuchos del tóner y tinta para esta impresora, revise el sitio web de Dell específico para su país en dell.com.

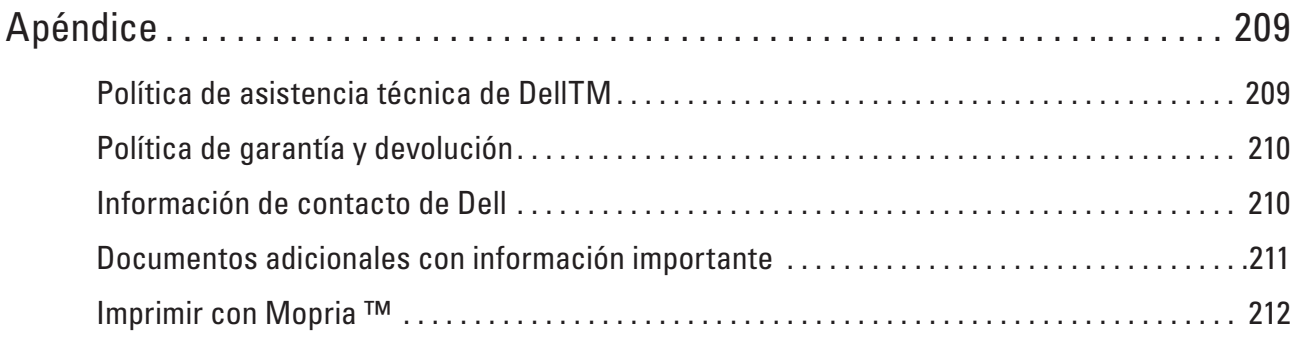

# <span id="page-208-0"></span>**Apéndice**

Política de asistencia técnica de Dell<sup>TM</sup> Política de garantía y devolución Información de contacto de Dell

## <span id="page-208-1"></span>**Política de asistencia técnica de DellTM**

La asistencia técnica con ayuda de técnico requiere la colaboración y la participación del cliente en el proceso de solución de problemas y permite restaurar el sistema operativo, los controladores de programas de software y de hardware a la configuración predeterminada original, tal y como los envió Dell, así como verificar la correcta funcionalidad de la impresora y de todo el hardware instalado por Dell. Además de esta asistencia técnica con ayuda de técnico, también está disponible la asistencia técnica en línea en la Asistencia de Dell. Otras opciones de asistencia técnica pueden estar disponibles para su compra.

#### **Servicios en línea**

Puede obtener más información sobre los productos y los servicios de Dell en los siguientes sitios web:

- www.dell.com
- www.dell.com/ap (solo países de Asia/Pacífico)
- www.dell.com/jp (solo Japón)
- www.euro.dell.com (solo Europa)
- www.dell.com/la (países de América Latina y Caribe)
- www.dell.ca (solo Canadá)

Puede acceder a la Asistencia de Dell mediante los siguientes sitios web y direcciones de correo electrónico:

- Sitios web de Asistencia de Dell dell.com/support support.jp.dell.com (solo Japón) support.euro.dell.com (solo Europa)
- Direcciones de correo electrónico de la Asistencia de Dell mobile\_support@us.dell.com support@us.dell.com la-techsupport@dell.com (solo países de América Latina y Caribe)

apsupport@dell.com (solo países de Asia/Pacífico)

- Direcciones de correo electrónico de Márketing y Ventas de Dell apmarketing@dell.com (solo países de Asia/Pacífico) sales\_canada@dell.com (solo Canadá)
- Protocolo de transferencia de archivos anónimo (FTP) ftp.dell.com

Inicie sesión como usuario "anónimo" y utilice su dirección de correo electrónico como contraseña.

## <span id="page-209-0"></span>**Política de garantía y devolución**

Dell Inc. ("Dell") fabrica sus productos de hardware a partir de piezas y componentes que son nuevos o equivalentes a nuevos, de acuerdo con las prácticas habituales en el sector. Para obtener información sobre la garantía de Dell de su impresora, consulte www.dell.com/support.

#### **Información sobre reciclaje**

Se recomienda que los clientes desechen el hardware, los monitores, las impresoras y demás periféricos usados del ordenador de una manera respetuosa con el medio ambiente. Algunos de los posibles métodos son la reutilización de piezas o productos completos y el reciclaje de productos, componentes y/o materiales.

Para obtener información específica sobre los programas de reciclaje de Dell a nivel mundial, consulte www.dell.com/ recycle.

## <span id="page-209-1"></span>**Información de contacto de Dell**

Puede acceder a la asistencia para usuarios particulares en dell.com/support. Seleccione su región, introduzca la etiqueta de servicio de su impresora y haga clic en Enviar para acceder a las herramientas y la información de ayuda. Puede ponerse en contacto electrónicamente con Dell mediante las siguientes direcciones:

- Internet www.dell.com www.dell.com/ap (solo países de Asia/Pacífico) www.dell.com/jp (solo Japón) www.euro.dell.com (solo Europa) www.dell.com/la (países de América Latina y Caribe) www.dell.ca (solo Canadá) • Protocolo de transferencia de archivos anónimo (FTP) ftp.dell.com Inicie sesión como usuario "anónimo" y utilice su dirección de correo electrónico como contraseña. • Servicio de asistencia electrónico mobile\_support@us.dell.com support@us.dell.com la-techsupport@dell.com (solo países de América Latina y Caribe) apsupport@dell.com (solo países de Asia/Pacífico) support.jp.dell.com (solo Japón) support.euro.dell.com(solo Europa) • Servicio de presupuestos electrónico
- apmarketing@dell.com (solo países de Asia/Pacífico) sales\_canada@dell.com (solo Canadá)

## <span id="page-210-0"></span>**Documentos adicionales con información importante**

## **SEGURIDAD: Impresora láser**

Radiación láser interna Potencia de radiación máx.: 25 mW Longitud de onda: 770 - 800 nm Clase del láser: Clase 3B

## **SEGURIDAD: Seguridad general**

- Ventile bien la sala en la que se encuentre el dispositivo durante operaciones prolongadas o sesiones de copia en masa. Este tipo de operaciones y sesiones puede afectar al aire de la oficina, provocando olor a ozono en aquellas salas cuya ventilación sea deficiente. Adopte las medidas de ventilación adecuadas para garantizar un entorno cómodo y seguro.
- Este dispositivo también está diseñado para un sistema eléctrico de TI con tensión de fase a fase de 230 V (solo para Noruega).

## **Comentario relativo a la sección 68 de las normas de la FCC**

• Si en su casa hay instalada una alarma especial con cable conectada a la línea telefónica, asegúrese de que la instalación de este dispositivo no deshabilite la alarma. Si tiene dudas sobre qué elementos deshabilitarán la alarma, llame a su empresa de telefonía o a un instalador que tenga la preparación necesaria.

## **Información sobre el papel reciclado**

- El papel reciclado presenta el mismo nivel de calidad que el papel fabricado a partir de madera natural. Las normas que rigen el papel reciclado moderno garantizan que cumpla los máximos requisitos de calidad para distintos procesos de impresión. El dispositivo de imágenes proporcionado por los firmantes del VA resulta apto para su uso con papel reciclado que cumpla el estándar EN 12281:2002.
- La compra de papel reciclado permite conservar recursos naturales y promueve la economía circular. El papel se fabrica utilizando fibras de celulosa procedentes de la madera. La recogida y el reciclaje del papel amplían la vida útil de las fibras en varios ciclos de vida aprovechando al máximo los recursos naturales.
- El proceso de producción del papel reciclado es más corto. Las fibras ya se han procesado, lo que hace que el uso de agua, productos químicos y electricidad sea menor.
- El reciclaje del papel permite generar menos dióxido de carbono al evitar que los productos de papel se envíen a rutas de eliminación alternativas como los vertederos y la incineración. Los residuos de los vertederos emiten gas metano, el cual tiene un potente efecto invernadero.

## **Requisitos de equipos radioeléctricos y equipos terminales de comunicación**

 $\epsilon$ 

## **Información de instalación adicional**

Si el usuario no puede instalar Page Manager correctamente, se mostrará el mensaje indicado a continuación. "Para poder usar esta función debe estar instalado el software de OCR. Antes de efectuar la instalación, asegúrese de que su ordenador dispone de acceso a Internet. Para efectuar la instalación, haga clic en el botón PageManager (OCR)".

## <span id="page-211-0"></span>**Imprimir con Mopria ™**

Los dispositivos móviles con la certificación Mopria pueden conectarse a impresoras certificadas e imprimir en ellas. Conecte sus dispositivos móviles a la misma red que la impresora o establezca una conexión directa con Wi-Fi Direct<sup>®</sup>.

Funciona con smartphones y tabletas con la certificación Mopria o con dispositivos Android 4.4 en los que se haya descargado el servicio Mopria Print Service de Google Play.

https://play.google.com/store/apps/ http://www.mopria.org/

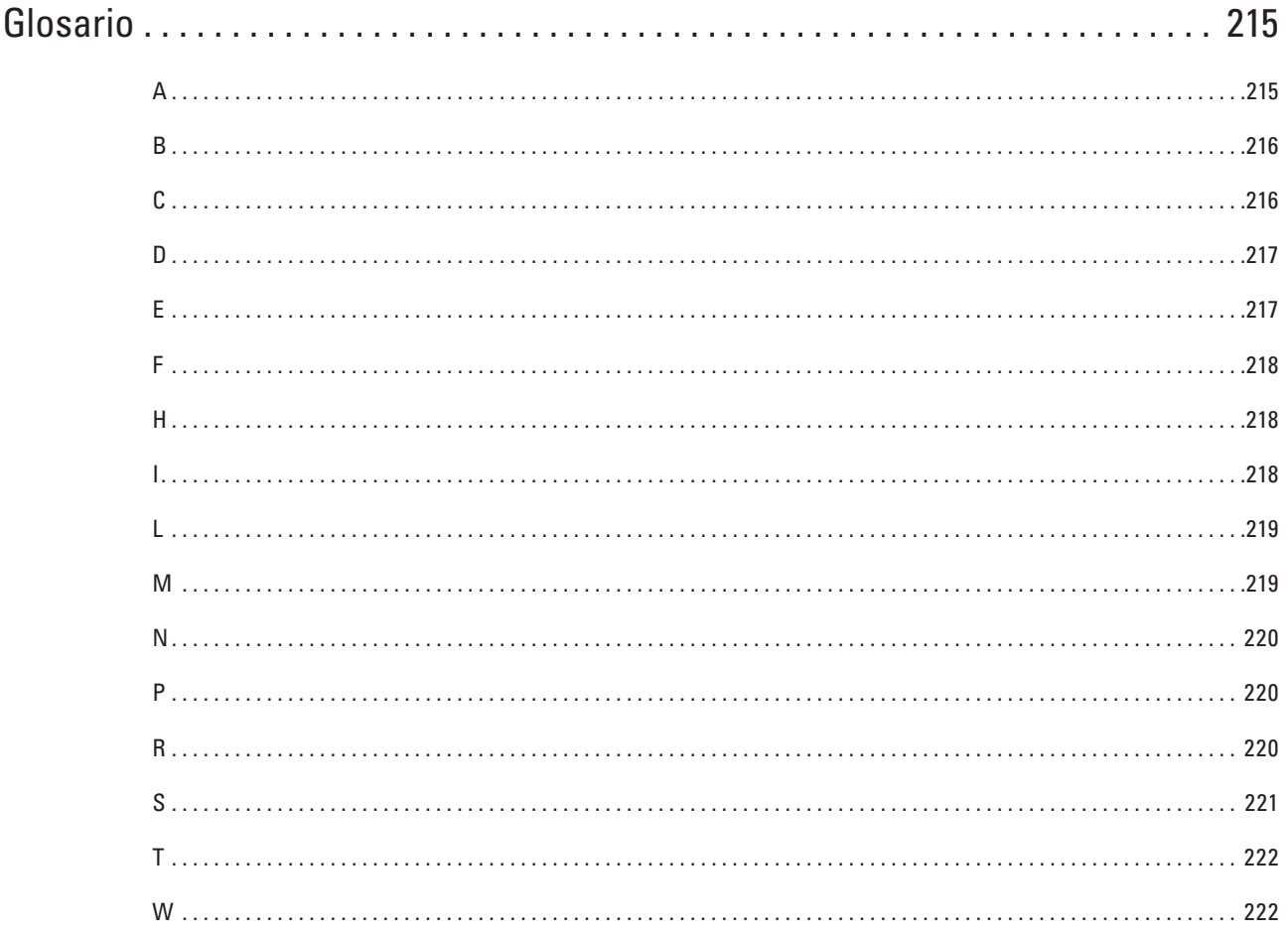

# <span id="page-214-0"></span>**Glosario**

Esta lista contiene todas las funciones y términos que aparecen en los manuales Dell. La disponibilidad de estas funciones se encuentra en función del modelo adquirido.

## <span id="page-214-1"></span>**A**

#### **Administración basada en Web**

Se puede utilizar un navegador web estándar para administrar el equipo mediante el protocolo de transferencia de hipertexto (HTTP). Puede realizar la función indicada u obtener la siguiente información de un equipo de su red mediante un navegador web:

- Información del estado del equipo
- Cambiar la configuración de red, como la información de TCP/IP
- Configurar el almacenamiento del registro de impresión en red
- Información de la versión de software del equipo y del servidor de impresión
- Cambios de los detalles de configuración de la red y del equipo

**NOTA:** Para utilizar Administración basada en Web, debe utilizar el protocolo TCP/IP en la red y disponer de una dirección IP válida programada en el servidor de impresión y en el ordenador.

#### **AES**

El estándar de encriptación avanzada (AES) es el estándar de encriptación mayor autorizado para Wi-Fi®.

#### **AOSS™**

AirStation One-Touch System (AOSS™) es un sistema suministrado por Buffalo Technology. AOSS™ permite configurar una conexión inalámbrica segura con la pulsación de un botón.

#### **APIPA**

Si no asigna una dirección IP manualmente (mediante el panel de control del equipo -para los modelos con pantalla LCD-) o automáticamente (mediante un servidor DHCP, BOOTP o RARP), el protocolo de direccionamiento automático de direcciones IP privadas (APIPA) asignará automáticamente una dirección IP en el intervalo comprendido entre 169.254.1.0 y 169.254.254.255.

#### **ARP**

El protocolo de resolución de direcciones (ARP) lleva a cabo la asignación de una dirección IP a una dirección MAC en una red TCP/IP.

#### **Autenticación**

La mayoría de las redes inalámbricas utiliza algún tipo de configuración de seguridad. Dicha configuración define la autenticación (el modo en que el dispositivo en sí se identifica en la red) y la encriptación (el modo en que los datos se encriptan a medida que se envían por la red). Si no especifica correctamente estas opciones cuando establezca la configuración del equipo inalámbrico Dell, este no podrá conectarse a la red inalámbrica. Por lo tanto, debe prestar atención a la hora de configurar estas opciones.

#### **Métodos de autenticación para una red inalámbrica personal**

Una red inalámbrica personal es una red pequeña (por ejemplo, una red inalámbrica doméstica) no compatible con IEEE 802.1x.

• Sistema abierto

Se permite a dispositivos inalámbricos acceder a la red sin ninguna autenticación.

• Clave compartida

Todos los dispositivos que acceden a la red inalámbrica comparten una clave predeterminada secreta. El equipo inalámbrico Dell utiliza la clave WEP como clave predeterminada.

• WPA-PSK/WPA-2-PSK

Activa una clave precompartida de Wi-Fi Protected Access® (WPA-PSK/WPA2-PSK), que permite al equipo inalámbrico Dell asociarse con puntos de acceso mediante TKIP para WPA-PSK o AES para WPA-PSK y WPA2-PSK (WPA-Personal).

## <span id="page-215-0"></span>**B**

## **BOOTP**

El protocolo de arranque (BOOTP) es un protocolo de red utilizado por un cliente de red para obtener una dirección IP desde un servidor de configuración.

**NOTA:** Para utilizar BOOTP, póngase en contacto con el administrador de red.

## <span id="page-215-1"></span>**C**

#### **Canales**

Las redes inalámbricas emplean canales. Cada canal inalámbrico tiene una frecuencia diferente. En una red inalámbrica se pueden utilizar hasta 14 canales diferentes. No obstante, en algunos países, el número de canales disponibles está restringido.

#### **Clave de red**

La clave de red es una contraseña que se usa cuando los datos se codifican o se descodifican. La clave de red también se denomina contraseña, clave de seguridad o clave de codificación. La tabla muestra el número de caracteres de la clave que se debe usar para cada ajuste.

#### **Sistema abierto/Clave compartida con WEP**

Esta clave consiste en un valor de 64 bits o de 128 bits que debe introducirse en formato ASCII o hexadecimal.

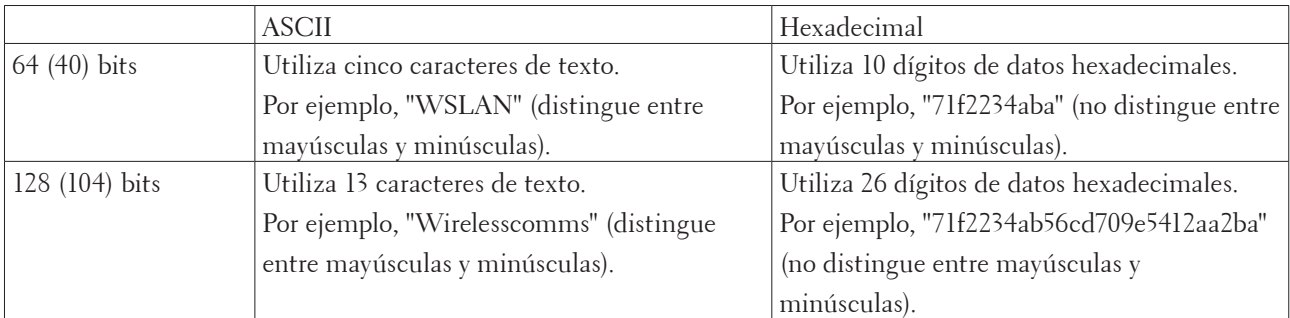

#### **WPA-PSK/WPA2-PSK y TKIP o AES**

Utiliza una clave precompartida (PSK) que tiene ocho o más caracteres de longitud, hasta un máximo de 63 caracteres.

#### **Cliente DNS**

El servidor de impresión Dell es compatible con la función de cliente DNS (sistema de nombres de dominio). Esta función permite que el servidor de impresión se comunique con otros dispositivos mediante su nombre DNS.

#### **Cliente SMTP**
El cliente del protocolo simple de transferencia de correo (SMTP) se utiliza para enviar mensajes de correo electrónico a través de Internet o de una Intranet.

### **D**

#### **Densidad**

Al cambiar la densidad, la imagen se hace más clara o más oscura.

#### **DHCP**

El protocolo de configuración dinámica de host (DHCP) es un protocolo de red utilizado para configurar dispositivos de red que pueden comunicarse en una red IP.

**NOTA:** Para utilizar DHCP, póngase en contacto con el administrador de red.

#### **Dirección IP**

Una dirección de protocolo de Internet (IP) es una serie de números que identifica cada dispositivo conectado a una red. Una dirección IP consiste en cuatro números separados por puntos. Cada número se sitúa en el intervalo comprendido entre 0 y 255.

Por ejemplo, en una red pequeña, lo normal es que cambie solamente el número final.

192.168.1. 1

192.168.1. 2

192.168.1. 3

Cómo se asigna la dirección IP al servidor de impresión:

Si en la red hay un servidor DHCP/BOOTP/RARP, este asignará automáticamente la dirección IP al servidor de impresión.

#### **NOTA:** En redes pequeñas, el servidor DHCP puede ser también el enrutador.

Si no tiene servidor DHCP/BOOTP/RARP, el protocolo APIPA (Automatic Private IP Addressing) asignará automáticamente una dirección IP situada en el intervalo de 169.254.1.0 a 169.254.254.255.

#### **Dirección MAC**

La dirección MAC (dirección Ethernet) es un número único asignado a la interfaz de red del equipo. Puede comprobar la dirección MAC del equipo en el panel de control del equipo Dell y en el informe de configuración de la red.

### **E**

#### **Emparejamiento vertical**

El Emparejamiento vertical es una tecnología de Windows® que permite que el equipo inalámbrico compatible con Emparejamiento vertical se conecte a la red de Infraestructura mediante el método PIN de Wi-Fi Protected Setup™ y la función Web Services (Servicios web). También permite la instalación del controlador de impresora desde el icono de impresora de la pantalla **Agregar un dispositivo**.

#### **Encriptación**

La mayoría de las redes inalámbricas utiliza algún tipo de configuración de seguridad. Dicha configuración define la autenticación (el modo en que el dispositivo en sí se identifica en la red) y la encriptación (el modo en que los datos se encriptan a medida que se envían por la red). Si no especifica correctamente estas opciones cuando establezca la configuración del equipo inalámbrico Dell, este no podrá conectarse a la red inalámbrica. Por lo tanto, debe prestar

atención a la hora de configurar estas opciones.

#### **Métodos de encriptación para una red inalámbrica personal**

Una red inalámbrica personal es una red pequeña (por ejemplo, una red inalámbrica doméstica) no compatible con IEEE 802.1x.

• Ninguno

No se utiliza ningún método de encriptación.

• WEP

Cuando se utiliza privacidad equivalente a cableado (WEP), los datos se transmiten y se reciben con una clave segura.

• TKIP

El protocolo de integridad de clave temporal (TKIP) proporciona una mezcla de claves por paquete, una comprobación de integridad de mensajes y un mecanismo de reintroducción de claves.

• AES

El estándar de encriptación avanzada (AES) proporciona una mayor protección de los datos mediante una encriptación de clave simétrica.

**NOTA:** IEEE 802.11n no es compatible con WEP ni con TKIP como método de encriptación.

**NOTA:** Para conectarse a la red inalámbrica mediante IEEE 802.11n, se recomienda seleccionar AES.

### **F**

#### **Firma digital**

Una firma digital es un valor calculado con un algoritmo criptográfico y añadido a un objeto de datos para que cualquier destinatario de los datos pueda utilizar la firma para comprobar el origen y la integridad de los datos.

### **H**

#### **Herramienta de reparación de conexión de red**

La Herramienta de reparación de conexión de red es un programa ofrecido por Dell para corregir la configuración del controlador de forma que coincida con los ajustes de red del equipo. Para utilizar la Herramienta de reparación de conexión de red, consulte al administrador de red.

#### **HTTP (servidor web)**

El protocolo de transferencia de hipertexto (HTTP) se utiliza para transmitir los datos entre un servidor web y un navegador web. El servidor de impresión Dell está equipado con un servidor web integrado que permite supervisar su estado o cambiar algunos elementos de su configuración mediante un navegador web.

### **I**

#### **Impresión en red compartida**

Impresión en red compartida es un tipo de impresión en un entorno de red compartida. En este entorno, cada ordenador envía datos a través de un servidor o servidor de impresión.

#### **Informe de configuración de la red**

El informe de configuración de la red enumera la configuración actual de la red, incluidos los ajustes del servidor de impresión de la red.

#### **Informe WLAN**

El informe WLAN imprime el informe de estado de la red inalámbrica de su equipo. Si la conexión inalámbrica no es correcta, compruebe el código de error en el informe impreso.

#### **IPP**

El protocolo de impresión de Internet (IPP versión 1.0) permite imprimir documentos directamente en cualquier equipo que sea accesible a través de Internet.

#### **IPv6**

IPv6 es la próxima generación del protocolo de Internet.

### **L**

#### **LLMNR**

El protocolo de resolución de nombres de multidifusión local de vínculos (LLMNR) esuelve los nombres de los ordenadores vinculados, si la red no tiene un servidor de sistema de nombre de dominio (DNS). La función Respondedor LLMNR opera en los entornos IPv4 o IPv6 cuando se utiliza un ordenador que cuenta con la función Emisor LLMNR, como Windows Vista® y Windows® 7.

#### **LPD**

El protocolo Line Printer Daemon (LPD o LPR) es un protocolo de impresión de uso frecuente en una red TCP/IP, principalmente para sistemas operativos basados en UNIX®.

#### **M**

#### **Máscara de subred**

Una máscara de subred permite identificar qué parte de una dirección IP se utiliza como dirección de red y qué parte como dirección de host.

En el ejemplo siguiente, el último segmento de la dirección IP se conoce como dirección de host y los tres primeros segmentos son la dirección de red.

Ejemplo: el Ordenador 1 puede comunicarse con el Ordenador 2

- Ordenador 1 Dirección IP: 192.168.1.2 Máscara de subred: 255.255.255.0 • Ordenador 2
- Dirección IP: 192.168.1.3 Máscara de subred: 255.255.255.0

**NOTA:** 0 indica que no hay límite de comunicación en esta parte de la dirección.

#### **mDNS**

Multicase DNS (mDNS) permite al servidor de impresión Dell configurarse automáticamente para trabajar en un sistema de configuración de red sencilla OS X.

#### **Método de autenticación WPA-PSK/WPA2-PSK**

El método de autenticación WPA-PSK/WPA2-PSK activa una clave precompartida de Wi-Fi Protected Access® (WPA-PSK/WPA2-PSK), que permite al equipo inalámbrico Dell asociarse con puntos de acceso mediante TKIP para WPA-PSK o AES para WPA-PSK y WPA2-PSK (WPA-Personal).

#### **Modo ad-hoc**

Modo de funcionamiento en una red inalámbrica, en el cual todos los dispositivos (equipos y ordenadores) están conectados sin un punto de acceso/enrutador.

#### **Modo infraestructura**

Modo de funcionamiento en una red inalámbrica, en la que todos los dispositivos (equipos y ordenadores) están conectados por medio de un punto de acceso/enrutador.

### **N**

#### **Nombre de nodo**

El nombre de nodo es el nombre de un equipo en la red. Este nombre se conoce a menudo como nombre NetBIOS; será el nombre que esté registrado por el servidor WINS en la red. Dell recomienda el nombre "DELLxxxxxx" (donde "xxxxxx" son los seis primeros dígitos de la dirección MAC / dirección Ethernet de su equipo).

### **P**

#### **Protocolos**

Los protocolos son los conjuntos estandarizados de reglas para transmitir datos en una red. Los protocolos permiten a los usuarios obtener acceso a recursos conectados a la red. El servidor de impresión utilizado en el equipo Dell es compatible con el protocolo TCP/IP (protocolo de control de transmisión/protocolo de Internet).

#### **Puerta de enlace**

Una puerta de acceso es un punto de la red que actúa como entrada a otra red y envía datos transmitidos a través de la red a un destino exacto. El enrutador sabe dónde dirigir los datos que llegan a la puerta de acceso. Si un destino se localiza en una red externa, el enrutador transmite los datos a la red externa. Si su red se comunica con otras redes, puede que sea necesario configurar la dirección IP de la puerta de acceso. Si no conoce la dirección IP de la puerta de acceso, póngase en contacto con el administrador de red.

#### **Punto a punto**

Punto a punto es un tipo de impresión en un entorno punto a punto. En un entorno punto a punto, cada ordenador recibe y envía directamente datos desde y a cada dispositivo. No existe un servidor central que controle el acceso o el uso compartido del equipo.

### **R**

#### **RARP**

El protocolo de resolución inversa de direcciones (RARP) localiza la dirección lógica de un equipo que solo conoce su dirección física.

**NOTA:** Para utilizar RARP, póngase en contacto con el administrador de red.

#### **Raw Port personalizado**

El Raw Port personalizado es un protocolo de impresión de uso frecuente en una red TCP/IP que permite la transmisión de datos interactiva. El predeterminado es el puerto 9100.

#### **Resolución**

Número de líneas verticales y horizontales por pulgada.

#### **Resolución de nombres NetBIOS**

La resolución de nombres del sistema básico de entrada y salida de red (NetBIOS) permite obtener la dirección IP del otro dispositivo mediante su nombre NetBIOS durante la conexión de red.

### **S**

#### **Servidor DNS**

El Sistema de nombres de dominio (DNS) es una tecnología para administrar los nombres de sitios web y dominios de Internet. Un servidor DNS permite al ordenador encontrar automáticamente su dirección IP.

#### **Servidor WINS**

El servidor WINS (Servicio de nombres de Internet de Windows®) asigna direcciones IP a nombres de ordenadores (nombres NetBIOS) en una red de Windows®.

#### **Sistema abierto**

Sistema abierto es uno de los métodos de autenticación de la red. Con la autenticación de sistema abierto, cualquier dispositivo inalámbrico puede acceder a la red sin necesidad de una clave WEP.

#### **Sistema criptográfico de clave compartida**

Un sistema criptográfico de clave compartida es una rama de la criptografía que implica la utilización de algoritmos que emplean la misma clave para dos pasos diferentes del algoritmo (como la encriptación y la desencriptación).

#### **Sistema criptográfico de clave pública**

Un sistema criptográfico de clave pública es una rama moderna de la criptografía en la que los algoritmos emplean un par de claves (una clave pública y una privada) y utilizan un componente diferente del par para los distintos pasos del algoritmo.

#### **SMTP-AUTH**

La autenticación SMTP (SMTP-AUTH) amplía SMTP (el protocolo de envío de correos electrónicos por Internet) para incluir un método de autenticación que asegura que se conoce la identidad real del emisor.

#### **SNMP**

SNMP (protocolo simple de administración de redes) se utiliza para administrar dispositivos de red, como ordenadores, enrutadores y equipos Dell preparados para red. El servidor de impresión Dell es compatible con SNMPv1, SNMPv2c y SNMPv3.

#### **SNMPv3**

Protocolo simple de administración de redes versión 3 (SNMPv3) ofrece autenticación de usuario y encriptación de datos para administrar dispositivos de red de manera segura.

#### **SNTP**

El protocolo simple de tiempo de red (SNTP) se utiliza para sincronizar los relojes de las computadoras en una red TCP/IP. Puede establecer la configuración de SNTP mediante Administración basada en Web.

#### **SSID**

Cada red inalámbrica tiene su propio nombre de red, lo que técnicamente se conoce como un identificador de conjunto de servicios (SSID). El SSID tiene un valor de 32 bytes o menos y está asignado al punto de acceso. Los dispositivos de red inalámbrica que desee asociar a la red inalámbrica deben tener el mismo punto de acceso. El punto de acceso y los dispositivos de red inalámbrica envían periódicamente paquetes inalámbricos (conocidos como balizas) que contienen la información del SSID. Cuando el dispositivo de red inalámbrica recibe una baliza, es posible identificar redes inalámbricas que estén lo suficientemente cerca como para que las ondas de radiofrecuencia alcancen el dispositivo.

#### **Status Monitor**

La utilidad Status Monitor es una utilidad configurable para que los usuarios de Macintosh supervisen el estado de uno o varios dispositivos, lo que permite obtener notificaciones inmediatas en caso de que se produzca un problema, por ejemplo, cuando el equipo se queda sin papel o se produce un atasco.

### **T**

#### **Tablas de ajustes**

Instrucciones resumidas que muestran todos los ajustes y opciones que están disponibles para configurar el equipo. **TCP/IP**

El protocolo de transmisión de control/protocolo de Internet (TCP/IP) es el conjunto de protocolos más habitual usado para la comunicación, como Internet y el correo electrónico. Este protocolo se puede utilizar en casi todos los sistemas operativos, incluyendo Windows®, Windows Server®, OS X y Linux®.

#### **TKIP**

El protocolo de integridad de clave temporal (TKIP) es uno de los métodos de encriptación adoptados por WPA™ para utilizar en una red inalámbrica. TKIP proporciona una clave por paquete que mezcla una comprobación de integridad de mensajes y un mecanismo que vuelve a crear claves.

### **W**

#### **Web Services (Servicios web)**

El protocolo Web Services (Servicios web) permite a usuarios de Windows Vista®, Windows® 7 o Windows® 8 instalar los controladores utilizados para imprimir haciendo clic con el botón derecho en el icono del equipo de la carpeta **Red**. Web Services (Servicios web) también permite comprobar el estado actual del equipo desde el ordenador.

#### **WEP**

Privacidad equivalente a cableado (WEP) es uno de los métodos de encriptación utilizados en una red inalámbrica. Cuando se utiliza WEP, los datos se transmiten y se reciben con una clave segura.

#### **Wi-Fi Direct**

Wi-Fi Direct es uno de los métodos de configuración inalámbrica desarrollados por Wi-Fi Alliance®.

#### **WINS**

El Servicio de nombres de Internet de Windows® (WINS) es un servicio que suministra información para la resolución de nombres NetBIOS. Consolida una dirección IP y un nombre NetBIOS que se encuentra en la red local.

#### **WPS**

Wi-Fi Protected Setup™ (WPS) es un estándar que permite configurar una red inalámbrica segura. WPS fue creado por Wi-Fi Alliance® en 2007.

# **índice**

## **A**

Acerca del uso del bloqueo de ajuste [125](#page-124-0) Activar Cableada (solo para red cableada) [121](#page-120-0) Activar WLAN (solo para red inalámbrica) [121](#page-120-0) Ajustes del equipo [185](#page-184-0) Antes de imprimir [39](#page-38-0) Antes de utilizar su equipo Dell [15](#page-14-0) APIPA [116](#page-115-0) Aprender a utilizar las utilidades de administración de la red [90](#page-89-0) Área no imprimible [34](#page-33-0) ARP [116](#page-115-0) Asistente de configuración (solo para red inalámbrica) [120](#page-119-0) Asistente WLAN (solo red inalámbrica) [120](#page-119-0)

### **B**

Bloquear los ajustes del equipo [125](#page-124-0) BOOTP [115](#page-114-0)

## **C**

Cambiar ajustes de impresión a 2 caras [81](#page-80-0) Cancelación de trabajos de impresión [80](#page-79-0) Change the Default Print Settings [66](#page-65-0) Configuración general [185](#page-184-0) Continuación automática [81](#page-80-0)

## **D**

Definición de las indicaciones [15](#page-14-0) Definición de las opciones de impresión [67](#page-66-0) Dell Printer Hub [21](#page-20-0) DHCP [114](#page-113-0) dirección IP [114](#page-113-0)

Dirección MAC [120](#page-119-0)

### **E**

Ejemplos de conexión de red cableada [86](#page-85-0) Ejemplos de conexión de red inalámbrica [88](#page-87-0) Eliminar el atasco de papel [145](#page-144-0) Establecer como predeterminado [121](#page-120-0) Establecimiento de comprobación del tamaño [33](#page-32-0) Estado de cableada [120](#page-119-0) Estado de WLAN (solo para red inalámbrica) [121](#page-120-0) Ethernet (solo red cableada) [120](#page-119-0)

## **F**

Funciones de red avanzadas [109](#page-108-0)

## **I**

Impresión de prueba [82](#page-81-0) Imprimir [39](#page-38-0) Imprimir la lista Fuente interna [81](#page-80-0) Imprimir una lista de ajustes de impresora [82](#page-81-0) Imprimir un documento [67](#page-66-0) Información del equipo [159](#page-158-0) Información medioambiental [205](#page-204-0) Introducción al equipo Dell [19](#page-18-0)

### **L**

Limpie el equipo [173](#page-172-0) Localizar la configuración de red del equipo [92](#page-91-0)

### **M**

Manipulación del papel [25](#page-24-0) Mantenimiento rutinario [165](#page-164-0) Mejora de la calidad de impresión [153](#page-152-0) Mensaje de error [136](#page-135-0)

Mensajes de error y mantenimiento [143](#page-142-0) Mensajes de estado [21](#page-20-0) Menú Red del panel de control de Dell [119](#page-118-0) Métodos de impresión avanzados [56](#page-55-0) Métodos de impresión básicos [39](#page-38-0)

## **N**

Nota importante [15](#page-14-0)

## **O**

Otros problemas [143](#page-142-0)

## **P**

Presentación del panel de control [20](#page-19-0) Primeros pasos [85](#page-84-0) Problemas de impresión [134](#page-133-0) Problemas de red [135](#page-134-0)

## **R**

RARP [115](#page-114-0) Red [85](#page-84-0) Restaurar ajustes de fábrica de impresora [81](#page-80-0) Restaurar red [122](#page-121-0)

## **S**

Seguridad [125](#page-124-0) Select a Print Profile [64](#page-63-0) Solución de problemas [133](#page-132-0) Sustitución de consumibles [165](#page-164-0)

## **T**

Tabla de menús [187](#page-186-0) TCP/IP [87](#page-86-0), [119](#page-118-0)

## **U**

Uso de papel especial [34](#page-33-0)

## **V**

Vista delantera y trasera [19](#page-18-0)

## **W**

Wi-Fi Direct [122](#page-121-0) WPS/AOSS™ (Wireless Network Only) [121](#page-120-0) WPS con código PIN (solo para red inalámbrica) [121](#page-120-0)